| Molecular Evolutionary Genetics Analysis                 | 1   |
|----------------------------------------------------------|-----|
| Table of Contents                                        | i   |
| preface                                                  | 1   |
| Copyright                                                | 1   |
| Disclaimer                                               | 2   |
| Preface                                                  | 3   |
| Acknowledgements                                         | 4   |
| MEGA Software Development Team                           | 5   |
| Citing MEGA in Publications                              | 6   |
| Part I: Getting Started                                  | 7   |
| Installing MEGA                                          | 7   |
| Features & Support                                       | 9   |
| A Walk Through MEGA                                      | 25  |
| Part II: Assembling Data for Analysis                    | 47  |
| Text File Editor and Format Converter                    | 47  |
| Trace Data File Viewer/Editor                            | 49  |
| Web Browser & Data Miner                                 | 50  |
| Some Text Editor Utilities                               | 50  |
| Building Sequence Alignments                             | 54  |
| Part III: Input Data Types and File Format               | 72  |
| MEGA Input Data Formats                                  | 72  |
| Importing Data from other Formats                        | 90  |
| Genetic Code Tables                                      | 112 |
| Viewing and Exploring Input Data                         | 118 |
| Text File Editor and Format Converter                    | 159 |
| Visual Tools for Data Management                         | 179 |
| Part IV: Evolutionary Analysis                           |     |
| Computing Basic Statistical Quantities for Sequence Data | 182 |
| Computing Evolutionary Distances                         | 186 |
| Constructing Phylogenetic Trees                          | 239 |
| Tests of Selection                                       | 255 |
| Part V: Visualizing and Exploring Data and Results       | 262 |
| Distance Matrix Explorer                                 | 262 |
| Sequence Data Explorer                                   | 266 |
| Tree Explorer                                            | 302 |
| Alignment Explorer                                       | 316 |
| Appendix A: Frequently Asked Questions                   | 330 |

| How do I prevent the "MEGA Update Available" message showing up            | 330 |
|----------------------------------------------------------------------------|-----|
| How can I ignore the current update available messag in MEGA's main window | 331 |
| Computing statistics on only highlighted sites in Data Explorer            | 332 |
| Finding the number of sites in pairwise comparisons                        | 333 |
| Get more information about the codon based Z-test for selection            | 334 |
| Menus in MEGA are so short; where are all the options?                     | 335 |
| Writing only 4-fold degenerate sites to an output file                     | 336 |
| Appendix B: Main Menu Items and Dialogs Reference                          | 337 |
| Main MEGA Menus                                                            | 337 |
| MEGA Dialogs                                                               | 374 |
| Appendix C: Error Messages                                                 | 381 |
| Blank Names Are Not Permitted                                              | 381 |
| Data File Parsing Error                                                    | 382 |
| Dayhoff/JTT Distance Could Not Be Computed                                 | 383 |
| Domains Cannot Overlap                                                     | 384 |
| Equal Input Correction Failed                                              | 385 |
| Fisher's Exact Test Has Failed                                             | 386 |
| Gamma Distance Failed Because p > 0.99                                     | 387 |
| Gene Names Must Be Unique                                                  | 388 |
| Inapplicable Computation Requested                                         | 389 |
| Incorrect Command Used                                                     | 390 |
| Invalid special symbol in molecular sequences                              | 391 |
| Jukes-Cantor Distance Failed                                               | 392 |
| Kimura Distance Failed                                                     | 393 |
| LogDet Distance Could Not Be Computed                                      | 394 |
| Missing data or invalid distances in the matrix                            | 395 |
| No Common Sites                                                            | 396 |
| Not Enough Groups Selected                                                 | 397 |
| Not Enough Taxa Selected                                                   | 398 |
| Not Yet Implemented                                                        | 399 |
| p distance is found to be > 1                                              | 400 |
| Poisson Correction Failed because p > 0.99                                 | 401 |
| Tajima-Nei Distance Could Not Be Computed                                  | 402 |
| Tamura (1992) Distance Could Not Be Computed                               | 403 |
| Tamura-Nei Distance Could Not Be Computed                                  | 404 |
| Unexpected Error                                                           | 405 |
| User Stopped Computation                                                   | 406 |
| Glossary                                                                   | 407 |
| ABI File Format                                                            | 407 |

| Alignment Gaps                   | 408 |
|----------------------------------|-----|
| Alignment session                | 409 |
| Bifurcating Tree                 | 410 |
| Branch                           | 411 |
| ClustalW                         | 414 |
| Codon                            | 415 |
| Codon Usage                      | 416 |
| Complete-Deletion Option         | 417 |
| Composition Distance             | 418 |
| Compress/Uncompress              | 419 |
| Condensed Tree                   | 420 |
| Constant Site                    | 422 |
| Degeneracy                       | 423 |
| Disparity Index                  | 424 |
| Domains                          | 425 |
| Exon                             | 426 |
| Extant Taxa                      | 427 |
| Flip                             | 428 |
| Format command                   | 429 |
| Gamma parameter                  | 430 |
| Gene                             | 431 |
| Indels                           | 434 |
| Independent Sites                | 435 |
| Intron                           | 437 |
| Maximum Composite Likelihood     | 439 |
| Max-mini branch-and-bound search | 440 |
| Maximum Parsimony Principle      | 441 |
| Mid-point rooting                | 442 |
| Monophyletic                     | 444 |
| mRNA                             | 445 |
| NCBI                             | 446 |
| Newick Format                    | 447 |
| Node                             | 448 |
| Nonsynonymous change             | 449 |
| Nucleotide Pair Frequencies      | 450 |
| OLS branch length estimates      | 451 |
| Orthologous Genes                | 452 |
| Out-group                        | 453 |
| Pairwise-deletion option         | 454 |

| Parsimony-informative site        | 455 |
|-----------------------------------|-----|
| Polypeptide                       | 456 |
| Positive selection                | 457 |
| Protein parsimony                 | 458 |
| Purifying selection               | 459 |
| Purines                           | 460 |
| Pyrimidines                       | 461 |
| Random addition trees             | 462 |
| RSCU                              | 464 |
| Singleton Sites                   | 465 |
| Staden                            | 467 |
| Statements in input files         | 468 |
| Swap                              | 469 |
| Synonymous change                 | 470 |
| Taxa                              | 471 |
| Topological distance              | 472 |
| Topology                          | 473 |
| Transition                        | 474 |
| Transition Matrix                 | 475 |
| Transition/Transversion Ratio (R) | 476 |
| Translation                       | 477 |
| Transversion                      | 478 |
| Unrooted tree                     | 480 |
| Variable site                     | 481 |
| References                        | 482 |
| Comeron 1995                      | 482 |
| Dopazo 1994                       | 483 |
| Dayhoff 1978                      | 484 |
| Dayhoff 1979                      | 485 |
| DeBry 1992                        | 486 |
| Eck and Dayhoff 1966              | 487 |
| Efron 1982                        | 488 |
| Estabrook et al. 1975             | 489 |
| Felsenstein 1978                  | 490 |
| Felsenstein 1985                  | 491 |
| Felsenstein 1986                  | 492 |
| Felsenstein 1988                  | 493 |
| Felsenstein 1993                  | 494 |
| Felsenstein and Kishino 1993      | 495 |

| Fitch 1971                 | 496 |
|----------------------------|-----|
| Fitch and Margoliash 1967  | 497 |
| Goldman 1993               | 498 |
| Gu and Zhang 1997          | 499 |
| Hedges et al. 1992         | 500 |
| Hendy and Penny 1982       | 501 |
| Hendy and Penny 1989       | 502 |
| Hillis and Bull 1993       | 503 |
| Hillis et al. 1996         | 504 |
| Jones et al. 1992          | 505 |
| Jukes and Cantor 1969      | 506 |
| Kimura 1980                | 507 |
| Kishino and Hasegawa 1989  | 508 |
| Kumar et al. 1993          | 509 |
| Kumar and Gadagkar 2001    | 510 |
| Lake 1987                  | 511 |
| Li 1993                    | 512 |
| Li 1997                    | 513 |
| Li et al. 1985             | 514 |
| Maddison and Maddison 1992 | 515 |
| Nei 1986                   | 516 |
| Nei and Gojobori 1986      | 517 |
| Nei and Jin 1989           | 518 |
| Nei and Kumar 2000         | 519 |
| Nei et al. 1976            | 520 |
| Nei et al. 1985            | 521 |
| Nei et al. 1998            | 522 |
| Page and Holmes 1998       | 523 |
| Pamilo and Bianchi 1993    | 524 |
| Pamilo and Nei 1988        | 525 |
| Penny and Hendy 1985       | 526 |
| Press et al. 1993          | 527 |
| Purdom et al. 2000         | 528 |
| Rzhetsky and Nei 1992      | 529 |
| Rzhetsky and Nei 1993      | 530 |
| Saitou and Nei 1987        | 531 |
| Sankoff and Cedergren 1983 | 532 |
| Sharp et al. 1986          | 533 |
| Speath and Sokal 1973      | 534 |

| Sourdis and Nei 1988.       536         Studier and Keppler 1988.       537         Swofford 1993.       538         Swofford 1998.       539         Swofford et al. 1996.       540         Tajima 1983.       541         Tajima 1999.       542         Tajima and Nei 1982.       544         Tajima and Nei 1984.       545         Takahashi and Nei 2000.       546         Takezaki et al. 1995.       547         Tamura 1992.       548         Tamura 1994.       549         Tamura and Kumar 2002.       550         Tamura and Nei 1993.       551         Tanaka and Nei 1989.       552         Tateno et al. 1994.       554         Yang 1999.       555         Zhang and Gu 1998.       555         Zhang et al. 1997.       556         Zhang et al. 1998.       558         Zuckerkandl and Pauling 1965.       559         Tamura et al. 2007.       560         Glossary.       561         Index.       562 |    | Sourdis and Krimbas 1987     | . 535 |
|----------------------------------------------------------------------------------------------------|----|------------------------------|-------|
| Swofford 1993       538         Swofford 1998       539         Swofford et al. 1996       540         Tajima 1983       541         Tajima 1989       542         Tajima and Nei 1982       544         Tajima and Nei 1984       545         Takahashi and Nei 2000       546         Takezaki et al. 1995       547         Tamura 1992       548         Tamura 1994       549         Tamura and Kumar 2002       550         Tamura and Nei 1989       551         Tanaka and Nei 1989       552         Tateno et al. 1982       553         Tateno et al. 1994       554         Yang 1999       555         Zhang and Gu 1998       555         Zhang et al. 1997       557         Zhang et al. 1998       558         Zuckerkandl and Pauling 1965       559         Tamura et al. 2007       560         Glossary       561                                                                                               |    | Sourdis and Nei 1988         | .536  |
| Swofford 1998.       539         Swofford et al. 1996.       540         Tajima 1983.       541         Tajima 1989.       542         Tajima 1993.       543         Tajima and Nei 1982.       544         Tajima and Nei 1984.       545         Takahashi and Nei 2000.       546         Takezaki et al. 1995.       547         Tamura 1992.       548         Tamura 1994.       549         Tamura and Kumar 2002.       550         Tamura and Nei 1989.       551         Tanaka and Nei 1989.       552         Tateno et al. 1982.       553         Tateno et al. 1994.       554         Yang 1999.       555         Zhang and Gu 1998.       556         Zhang et al. 1997.       557         Zhang et al. 1998.       558         Zuckerkandl and Pauling 1965.       559         Tamura et al. 2007.       560         Glossary.       561                                                                          |    | Studier and Keppler 1988     | .537  |
| Swofford et al. 1996.       540         Tajima 1983.       541         Tajima 1989.       542         Tajima 1993.       543         Tajima and Nei 1982.       544         Tajima and Nei 1984.       545         Takahashi and Nei 2000.       546         Takezaki et al. 1995.       547         Tamura 1992.       548         Tamura 1994.       549         Tamura and Kumar 2002.       550         Tamura and Nei 1993.       551         Tanaka and Nei 1989.       552         Tateno et al. 1982.       553         Tateno et al. 1994.       554         Yang 1999.       555         Zhang and Gu 1998.       556         Zhang et al. 1997.       557         Zhang et al. 1998.       558         Zuckerkandl and Pauling 1965.       559         Tamura et al. 2007.       560         Glossary.       561                                                                                                    |    | Swofford 1993                | .538  |
| Tajima 1983.       541         Tajima 1993.       543         Tajima and Nei 1982.       544         Tajima and Nei 1984.       545         Takahashi and Nei 2000.       546         Takezaki et al. 1995.       547         Tamura 1992.       548         Tamura and Kumar 2002.       550         Tamura and Nei 1993.       551         Tanaka and Nei 1989.       552         Tateno et al. 1982.       553         Tateno et al. 1994.       554         Yang 1999.       555         Zhang and Gu 1998.       556         Zhang et al. 1997.       557         Zhang et al. 1998.       558         Zuckerkandl and Pauling 1965.       559         Tamura et al. 2007.       560         Glossary.       561                                                                                                    |    | Swofford 1998                | .539  |
| Tajima 1989.       542         Tajima 1993.       543         Tajima and Nei 1982.       544         Tajima and Nei 1984.       545         Takahashi and Nei 2000.       546         Takezaki et al. 1995.       547         Tamura 1992.       548         Tamura 1994.       549         Tamura and Kumar 2002.       550         Tamura and Nei 1993.       551         Tanaka and Nei 1989.       552         Tateno et al. 1982.       553         Tateno et al. 1994.       554         Yang 1999.       555         Zhang and Gu 1998.       556         Zhang et al. 1997.       557         Zhang et al. 1998.       558         Zuckerkandl and Pauling 1965.       559         Tamura et al. 2007.       560         Glossary.       561                                                                                                    |    | Swofford et al. 1996         | .540  |
| Tajima 1993.       543         Tajima and Nei 1982.       544         Tajima and Nei 1984.       545         Takahashi and Nei 2000.       546         Takezaki et al. 1995.       547         Tamura 1992.       548         Tamura 1994.       549         Tamura and Kumar 2002.       550         Tamura and Nei 1989.       551         Tanaka and Nei 1989.       552         Tateno et al. 1982.       553         Tateno et al. 1994.       554         Yang 1999.       555         Zhang and Gu 1998.       556         Zhang et al. 1997.       557         Zhang et al. 1998.       558         Zuckerkandl and Pauling 1965.       559         Tamura et al. 2007.       560         Glossary.       561                                                                                                    |    | Tajima 1983                  | .541  |
| Tajima and Nei 1982       544         Tajima and Nei 1984       545         Takahashi and Nei 2000       546         Takezaki et al. 1995       547         Tamura 1992       548         Tamura 1994       549         Tamura and Kumar 2002       550         Tamura and Nei 1993       551         Tanaka and Nei 1989       552         Tateno et al. 1982       553         Tateno et al. 1994       554         Yang 1999       555         Zhang and Gu 1998       556         Zhang et al. 1997       557         Zhang et al. 1998       558         Zuckerkandl and Pauling 1965       559         Tamura et al. 2007       560         Glossary       561                                                                                                    |    | Tajima 1989                  | .542  |
| Tajima and Nei 1984       545         Takahashi and Nei 2000       546         Takezaki et al. 1995       547         Tamura 1992       548         Tamura 1994       549         Tamura and Kumar 2002       550         Tamura and Nei 1993       551         Tanaka and Nei 1989       552         Tateno et al. 1982       553         Tateno et al. 1994       554         Yang 1999       555         Zhang and Gu 1998       556         Zhang et al. 1997       557         Zhang et al. 1998       558         Zuckerkandl and Pauling 1965       559         Tamura et al. 2007       560         Glossary       561                                                                                                    |    | Tajima 1993                  | .543  |
| Takahashi and Nei 2000       546         Takezaki et al. 1995       547         Tamura 1992       548         Tamura 1994       549         Tamura and Kumar 2002       550         Tamura and Nei 1993       551         Tanaka and Nei 1989       552         Tateno et al. 1982       553         Tateno et al. 1994       554         Yang 1999       555         Zhang and Gu 1998       556         Zhang et al. 1997       557         Zhang et al. 1998       558         Zuckerkandl and Pauling 1965       559         Tamura et al. 2007       560         Glossary       561                                                                                                    |    | Tajima and Nei 1982          | .544  |
| Takezaki et al. 1995                                                                                                    |    | Tajima and Nei 1984          | .545  |
| Tamura 1992                                                                                                    |    | Takahashi and Nei 2000       | .546  |
| Tamura 1994       549         Tamura and Kumar 2002       550         Tamura and Nei 1993       551         Tanaka and Nei 1989       552         Tateno et al. 1982       553         Tateno et al. 1994       554         Yang 1999       555         Zhang and Gu 1998       556         Zhang et al. 1997       557         Zhang et al. 1998       558         Zuckerkandl and Pauling 1965       559         Tamura et al. 2007       560         Glossary       561                                                                                                    |    | Takezaki et al. 1995         | .547  |
| Tamura and Kumar 2002       550         Tamura and Nei 1993       551         Tanaka and Nei 1989       552         Tateno et al. 1982       553         Tateno et al. 1994       554         Yang 1999       555         Zhang and Gu 1998       556         Zhang et al. 1997       557         Zhang et al. 1998       558         Zuckerkandl and Pauling 1965       559         Tamura et al. 2007       560         Glossary       561                                                                                                    |    | Tamura 1992                  | .548  |
| Tamura and Nei 1993       551         Tanaka and Nei 1989       552         Tateno et al. 1982       553         Tateno et al. 1994       554         Yang 1999       555         Zhang and Gu 1998       556         Zhang et al. 1997       557         Zhang et al. 1998       558         Zuckerkandl and Pauling 1965       559         Tamura et al. 2007       560         Glossary       561                                                                                                    |    | Tamura 1994                  | .549  |
| Tanaka and Nei 1989.       552         Tateno et al. 1982.       553         Tateno et al. 1994.       554         Yang 1999.       555         Zhang and Gu 1998.       556         Zhang et al. 1997.       557         Zhang et al. 1998.       558         Zuckerkandl and Pauling 1965.       559         Tamura et al. 2007.       560         Glossary.       561                                                                                                    |    | Tamura and Kumar 2002        | .550  |
| Tateno et al. 1982.       553         Tateno et al. 1994.       554         Yang 1999.       555         Zhang and Gu 1998.       556         Zhang et al. 1997.       557         Zhang et al. 1998.       558         Zuckerkandl and Pauling 1965.       559         Tamura et al. 2007.       560         Glossary.       561                                                                                                    |    | Tamura and Nei 1993          | .551  |
| Tateno et al. 1994.       554         Yang 1999.       555         Zhang and Gu 1998.       556         Zhang et al. 1997.       557         Zhang et al. 1998.       558         Zuckerkandl and Pauling 1965.       559         Tamura et al. 2007.       560         Glossary.       561                                                                                                    |    | Tanaka and Nei 1989          | .552  |
| Yang 1999.       555         Zhang and Gu 1998.       556         Zhang et al. 1997.       557         Zhang et al. 1998.       558         Zuckerkandl and Pauling 1965.       559         Tamura et al. 2007.       560         Glossary.       561                                                                                                    |    | Tateno et al. 1982           | .553  |
| Zhang and Gu 1998.       556         Zhang et al. 1997.       557         Zhang et al. 1998.       558         Zuckerkandl and Pauling 1965.       559         Tamura et al. 2007.       560         Glossary.       561                                                                                                    |    | Tateno et al. 1994           | .554  |
| Zhang et al. 1997.       557         Zhang et al. 1998.       558         Zuckerkandl and Pauling 1965.       559         Tamura et al. 2007.       560         Glossary.       561                                                                                                    |    | Yang 1999                    | .555  |
| Zhang et al. 1998.       558         Zuckerkandl and Pauling 1965.       559         Tamura et al. 2007.       560         Glossary.       561                                                                                                    |    | Zhang and Gu 1998            | .556  |
| Zuckerkandl and Pauling 1965. 559 Tamura et al. 2007. 560 Glossary. 561                                                                                                    |    | Zhang et al. 1997            | .557  |
| Tamura et al. 2007                                                                                                    |    | Zhang et al. 1998            | .558  |
| Glossary561                                                                                                    |    | Zuckerkandl and Pauling 1965 | .559  |
| ·                                                                                                    |    | Tamura et al. 2007           | .560  |
| Index                                                                                                    | G  | lossary                      | .561  |
|                                                                                                    | In | dex                          | . 562 |

preface

Copyright

Copyright © 1993 - 2009.

This software is protected under the copyright law. No part of this manual or program design may be reproduced without written permission from copyright holders. Please e-mail all inquires to s.kumar@asu.edu.

### Disclaimer

Although the utmost care has been taken to ensure the correctness of the software, it is provided "as is," without any warranty of any kind. In no event shall the authors or their employers be considered liable for any damages, including, but not limited to, special, consequential, or other damages. The authors specifically disclaim all other warranties, expressed or implied, including, but not limited to, the determination of the suitability of this product for a specific purpose, use or application.

Note that brand and product names (e.g., Windows and Delphi) are trademarks or registered trademarks of their respective holders.

preface

#### Preface

Genome sequencing is generating vast amounts of DNA sequence data from a wide range of organisms. As a result, gene sequence databases are growing rapidly. In order to conduct efficient analyses of these data, there is a need for easy-to-use computer programs, containing fast computational algorithms and useful statistical methods.

The objective of the MEGA software has been to provide tools for exploring, discovering, and analyzing DNA and protein sequences from an evolutionary perspective. The first version was developed for the limited computational resources that were available on the average personal computer in early 1990s. MEGA1 made many methods of evolutionary analysis easily accessible to the scientific community for research and education. MEGA2 was designed to harness the exponentially greater computing power and a graphical interface of the late 1990's, fulfilling the fastgrowing need for more extensive biological sequence analysis and exploration software. It expanded the scope of its predecessor from single gene to genome wide analyses. Two versions were developed (2.0 and 2.1), each supporting the analyses of molecular sequence (DNA and protein sequences) and pairwise distance data. Both could specify domains and genes for multi-gene comparative sequence analysis and could create groups of sequences that would facilitate the estimation of within- and among- group diversities and infer the higher-level evolutionary relationships of genes and species. MEGA2 implemented many methods for the estimation of evolutionary distances, the calculation of molecular sequence and genetic diversities within and among groups, and the inference of phylogenetic trees under minimum evolution and maximum parsimony criteria. It included the bootstrap and the confidence probability tests of reliability of the inferred phylogenies, and the disparity index test for examining the heterogeneity of substitution pattern between lineages.

MEGA 4 continues where MEGA2 left off, emphasizing the integration of sequence acquisition with evolutionary analysis. It contains an array of input data and multiple results explorers for visual representation; the handling and editing of sequence data, sequence alignments, inferred phylogenetic trees; and estimated evolutionary distances. The results explorers allow users to browse, edit, summarize, export, and generate publication-quality captions for their results. MEGA 4 also includes distance matrix and phylogeny explorers as well as advanced graphical modules for the visual representation of input data and output results. These features, which we discuss below, set MEGA apart from other comparative sequence analysis programs

As with previous versions, *MEGA 5* is specifically designed to reduce the time needed for mundane tasks in data analysis and to provide statistical methods of molecular evolutionary genetic analysis in an easy-to-use computing workbench. While *MEGA 5* is distinct from previous versions, we have made a special effort to retain the user-friendly interface that researchers have come to identify with *MEGA*. We have simplified the file activation process, where you may select an analysis before needing to open a file.

### Acknowledgements

Many friends and colleagues have provided encouragement and assistance in the development of *MEGA*. Beta Test versions of MEGA have been used in the research laboratories of the authors, in the classrooms of Sudhir Kumar at the Arizona State University and Masatoshi Nei at the Pennsylvania State University, and by the thousands of users that signed up for the MEGA Beta program. The feedback and bug reports provided by these groups of users were invaluable to the development team. Almost all facets of design and implementation benefited from their comments and suggestions.

*MEGA* software development is currently supported by research grants from the National Institutes of Health.

# **MEGA Software Development Team**

# **Project Directors and Principal Programmers**

Sudhir Kumar and Koichiro Tamura

# Associate Programmers

Daniel Peterson, Nicholas Peterson, and Glen Stecher

# Website Manager and Designs

Linwei Wu and Wayne Parkhurst

# **Quality Assurance**

Linwei Wu and the MEGA team

See also Acknowledgements.

### **Citing MEGA in Publications**

If you wish to cite *MEGA* in your publications, we suggest the following:

(1) When referring to *MEGA* in the main text of your publication, you may choose a format such as:

Phylogenetic and molecular evolutionary analyses were conducted using *MEGA* version 5 (Tamura, Peterson, Stecher, Nei, and Kumar 2011).

(2) When including a *MEGA* citation in the Literature Cited/Bibliography section, you may use the following:

Koichiro Tamura, Daniel Peterson, Nicholas Peterson, Glen Stecher, Masatoshi Nei, and Sudhir Kumar (2011) MEGA5: Molecular Evolutionary Genetics Analysis using Likelihood, Distance, and Parsimony methods. Molecular Biology and Evolution.

(Publication PDF at <a href="http://www.kumarlab.net/publications">http://www.kumarlab.net/publications</a>)

Part I: Getting Started Installing MEGA System Requirements

*MEGA* was developed for use on Microsoft Windows® operating systems: Windows 95/98, NT, ME, 2000, XP, or later. The minimum computer requirements are at least 64 MB of RAM and 20 MB of available hard disk space with a Pentium® processor. The more RAM and faster your CPU (processor) is, the faster an analysis will finish. *MEGA* also can be run on other operating systems for which Windows emulators are available.

Platform Software

Macintosh Windows using VirtualPC

(<=10.4)

Macintosh(>=10.5) Normal OSX install

Sun Workstation SoftWindows95

Linux Windows using VMWare

### Installing MEGA

The preferred way to install *MEGA* is directly from the website (www.megasoftware.net). A specially designed installation program automatically downloads *MEGA* and installs it in the location (directory) you specify.

If you are using Windows Vista and are experiencing problems during instillation then please disable the UAC (User Account Control). This can be done through Control Pannel -> User Accounts -> Change Security Settings -> Deselect the checkbox (Use user account control (UAC)) and click ok.

If you are unable to install *MEGA* directly from the website, you can download it as a single compressed ZIP file. Then you must use a program, such as WinZip, to uncompress this ZIP file in a temporary directory. Click on the MEGASETUP.EXE file to install *MEGA* on your computer automatically.

Finally, you may install *MEGA* from a CD obtained from the authors. In this case, insert the media into the computer and then click on MEGASETUP.EXE.

We recommend that you install *MEGA* in one of the three ways described above. Please do not simply copy *MEGA*-related files from one computer to another, as *MEGA* may not work properly if installed in this manner.

Part I: Getting Started

#### Uninstalling MEGA

The preferred way to uninstall programs in *Windows* is to use *Add/Remove Programs* option in the control panel, which is accessible from the *Start* button on the lower left corner of your computer desktop. A dialog box (usually named *Add/Remove programs*) will display a list of programs. To remove *MEGA*, scroll down to *MEGA* so that it is highlighted, then click *Add/Remove*.

The preferred way to uninstall in Mac OSX is to simply drag the program from your applications folder to the trash bin.

#### Features & Support

What's New in Version 5

Version 5 contains a number of enhancements over MEGA 4. They include

Maximum likelihood analyses

Session saving

Saves and restores any settings set such as groups, selections, etc. It is also MUCH faster at saving and restoring than exporting to MEGA format or reading in from MEGA format.

Codon by Codon estimation

Support added from the HyPhy project.

**Partial Deletion** 

Providing user Trees

For some analyses you may provide a pre-computed tree, and analyze trees.

### **MUSCLE**

Muscle multiple sequence alignment can be used through MEGA.

# Export to Excel and CSV

MEGA can now Export to the Excel format from Sequence Viewer, Distance Viewer, Matrix results viewer, and various other places where statistics used to be shown as plain text in the Text Editor.

### **Update Notification**

You may check whether there is a new version of MEGA available by pressing the "Check for Update", button on Mega's main form.

### Tree Topology Editor

This functionality allows you to load a tree into MEGA and edit the tree's topology. Some of the available functions are, deleting/adding branches, swapping, rooting, etc.

# **Feature List**

| MEGA Version                                                     | 1.0        | <u>2.x</u> | 3.x        | <u>4.x</u> |
|------------------------------------------------------------------|------------|------------|------------|------------|
| Platform                                                         | <u>DOS</u> | <u>Win</u> | <u>Win</u> | Win        |
| Input Data                                                       |            | '          | "          | '          |
| DNA, Protein, Pairwise distance matrix                           | •          | •          | •          | •          |
| <b>Sequence Alignment Construction</b>                           |            |            |            |            |
| Alignment Editor                                                 |            |            |            |            |
| Manual editing of DNA and Protein sequences                      |            |            | •          | •          |
| Motif searching/highlighting                                     |            |            | •          | •          |
| Synchronous alignment editing of original and translated cDNA    |            |            | •          | •          |
| Copy/Paste sequences To/From Clipboard                           |            |            | •          | •          |
| Save alignment session for future display                        |            |            | •          | •          |
| Ability to read sequencer, MEGA, NEXUS, FASTA, and other formats |            |            | •          | •          |
| Apply color/highlight schemes to sequence data                   |            |            | •          | •          |
| Write alignment to MEGA file for direct analysis in MEGA         |            |            | •          | •          |
| BLAST sequences from alignment directly                          |            |            | •          | •          |
| Multiple Sequence Alignment                                      |            |            |            |            |
| Complete native implementation of ClustalW                       |            |            | •          | •          |
| Ability to select all options on the fly                         |            |            | •          | •          |

| Ability to align any user-selected region                           | •       | • |
|---------------------------------------------------------------------|---------|---|
| Ability to align translated cDNA sequences and automatic adjustment | •       | • |
| Sequencer (Trace) File editor/viewer                                |         |   |
| View ABI (*.abi, .ab1) and<br>Studfen (*.std?)                      | •       | • |
| Edit trace file                                                     | •       | • |
| Mask vector (or any other region)                                   | •       | • |
| Launch direct BLAST search for whole or selected sequence           | •       | • |
| Send data directly to Alignment<br>Editor                           | •       | • |
| Integrated Web Browser and Sequence Fe                              | etching |   |
| Direct "usual" web and GenBank<br>browsing from MEGA                | •       | • |
| One-click sequence fetching from databanks queries                  | •       | • |
| Send sequence data from BLAST search directly into alignment        | •       | • |
| Bookmark favorite sequence databank sites                           | •       | • |
| Data Handling                                                       |         |   |
| Handling ambiguous states (R,Y,T, etc.)                             | •       | • |
| Extended MEGA format to save all data attributes                    | •       | • |
| Importing Data from other formats (Clustal/Nexus/etc.)              | •       | • |
| Data Explorers                                                      |         |   |
| Sequence •                                                          | •       | • |

| Distance matrix                            |          | •       | •   | • |
|--------------------------------------------|----------|---------|-----|---|
| Attributes supported                       |          |         |     |   |
| Groups of Sequences/Taxa                   |          | •       | •   | • |
| Domains                                    | •        | •       | •   | • |
| Genes and Mixed Domain attributes          |          | •       | •   | • |
| Explicit labels for sites                  |          | •       | •   | • |
| Automatic codon translation                | •        | •       | •   | • |
| Selection of codon positions               | •        | •       | •   | • |
| Selection of different site categories     |          | •       | •   | • |
| Visual Specification of Domains/Groups     |          | •       | •   | • |
| Center Analysis Preferences Dialog         |          |         | •   | • |
| Unlimited Data size for Analysis           |          | •       | •   | • |
| <b>Genetic Code Table Selection</b>        |          |         |     |   |
| Choose a desired table                     | •        | •       | •   | • |
| Ability to add/edit user defined tables    |          | •       | •   | • |
| Computation of statistical attribu         | tes of a | code ta | ble |   |
| Degeneracy of codon positions              |          | •       | •   | • |
| Numbers of potential synonymous sites      |          | •       | •   | • |
| Inclusion of all known code tables         |          | •       | •   | • |
| Real-Time Caption Expert Engine            |          |         |     |   |
| Generate Captions for Distance<br>Matrices |          |         |     | • |

| Generate Captions for Phylogenies                     |   |   |   | • |
|-------------------------------------------------------|---|---|---|---|
| Generate Captions for Tests                           |   |   |   | • |
| Generate Captions for Alignments                      |   |   |   | • |
| Copy Captions to External Programs                    |   |   |   | • |
| Save/Print Captions                                   |   |   |   | • |
| Integrated Text File Editor                           |   |   |   |   |
| Unlimited Text File Size                              |   | • | • | • |
| Multi-file Tabbed Display                             |   | • | • | • |
| Columnar Block selection/Editing                      |   | • | • | • |
| Undo/Redo operations                                  |   | • | • | • |
| Line numbers                                          |   | • | • | • |
| Utilities to Format Sequences/Reverse complement etc. |   | • | • | • |
| Copy Screenshots to EMF/WMF/Bitmap for presentation   |   | • | • | • |
| Sequence Data Viewer                                  |   |   |   |   |
| Two dimensional display of molecular sequences        | • | • | • | • |
| Display with identity symbol                          |   | • | • | • |
| Drag-drop sorting of sequences                        |   | • | • | • |
| Mixing coding and non-coding sequence display         |   | • | • | • |
| One-click translation                                 | • | • | • | • |
| Display with all or only selected taxa                |   | • | • | • |
| Data Export                                           |   |   |   |   |

| Nexus                                        |            |          |        | • |
|----------------------------------------------|------------|----------|--------|---|
| Excel                                        |            |          |        | • |
| CSV                                          |            |          |        | • |
| PAUP3, PHYLIP                                | •          | •        | •      | • |
| PAUP4, PHYLIP Interleaved                    |            | •        | •      | • |
| Highlighting                                 |            |          |        |   |
| 0,2,4-fold degenerate sites                  | •          | •        | •      | • |
| Variable, parsimony informative sites        | •          | •        | •      | • |
| Constant Sites                               |            | •        | •      | • |
| Statistical Quantities estimation            |            |          |        |   |
| DNA and protein sequence compositions        | •          | •        | •      | • |
| Estimation by genes/domains/groups           |            | •        | •      | • |
| Codon Usage                                  | •          | •        | •      | • |
| Estimation by genes/domains/groups           |            | •        | •      | • |
| Use only highlighted sites                   |            | •        | •      | • |
| MCL-based Estimation of Nucleotide           | e Substitu | tion Pat | tterns |   |
| 4x4 Rate Matrix                              |            |          | •      | • |
| Transition/Transversion Rate Ratios (k1, k2) |            |          | •      | • |
| Transition/Transversion Rate Bias (R)        |            |          | •      | • |
| Substitution Pattern Homogeneity To          | est        |          |        |   |
| Composition Distance                         |            | •        | •      | • |
| Disparity Index                              |            | •        | •      | • |
| Monte-Carlo Test                             |            | •        | •      | • |

| <b>Distance Estimation Methods</b>                          |        |        |    |   |
|-------------------------------------------------------------|--------|--------|----|---|
| Nucleotide-by-Nucleotide                                    |        |        |    |   |
| Models                                                      |        |        |    |   |
| No. of differences, p-<br>distance, Jukes-Cantor, Kimura 2P | •      | •      | •  | • |
| Tajima-Nei, Tamura 3-<br>parameter, Tamura-Nei distance     | •      | •      | •  | • |
| LogDet (Tamura-Kumar)                                       |        |        | •  | • |
| Maximum Composite Likelihood                                |        |        |    | • |
| Subcomponents                                               |        |        |    |   |
| Transitions (ts), tranversions (tv), ts/tv ratio            | •      | •      | •  | • |
| Number of common sites                                      |        | •      | •  | • |
| Account for rate variation among sites                      | •      | •      | •  | • |
| Relaxation of the homogeneity assumption                    |        |        | •  | • |
| Synonymous/Nonsynonymous (C                                 | odon-b | y-Codo | n) |   |
| Models                                                      |        |        |    |   |
| Nei-Gojobori (1986) method                                  | •      | •      | •  | • |
| Modified Nei-Gojobori method                                |        | •      | •  | • |
| Li-Wu-Lou, PBL, Kumar method                                |        | •      | •  | • |
| Subcomponents                                               |        |        |    |   |
| Synonymous (s), nonsynonymous (n) distances                 | •      | •      | •  | • |
| Numbers of synonymous and nonsynonymous sites               |        | •      | •  | • |
| Differences and ratios (s-n, n-s, s/n, n/s)                 |        | •      | •  | • |

| Variance Calculations                         |   |   |   |   |
|-----------------------------------------------|---|---|---|---|
| Coefficient of Differentiation                |   | • | • | • |
| Mean Interpopulational Diversity              |   | • | • | • |
| Mean Diversity for Entire<br>Population       |   | • | • | • |
| Mean Diversity within Subpopulations          |   | • | • | • |
| Sequence Diversity Calculations               |   |   |   |   |
| Overall average                               |   | • | • | • |
| Net between group Average                     |   | • | • | • |
| Within Group Average                          |   | • | • | • |
| Between Group Average                         |   | • | • | • |
| Pairwise                                      | • | • | • | • |
| Distance Calculations                         |   |   |   |   |
| Relaxation of the homogeneity assumption      |   |   | • | • |
| Account for rate variation among sites        |   | • | • | • |
| Dayhoff and JTT distances                     |   |   | • | • |
| Number of differences, p-distance,<br>Poisson | • | • | • | • |
| Protein distance                              |   |   |   |   |
| Number of 0-fold and 4-fold degenerate sites  |   | • | • | • |
| 0-fold degenerate site distances              |   | • | • | • |
| 4-fold degenerate site distances              |   | • | • | • |

| Analytical                                            | • | • | • | • |
|-------------------------------------------------------|---|---|---|---|
| Bootstrap                                             |   | • | • | • |
| Handling missing data                                 | • | • | • | • |
| Automatic translation                                 | • | • | • | • |
| Automatic pasting of partial codons between exons     |   | • | • | • |
| <b>Tests of Selection</b>                             |   |   |   |   |
| Codon-based tests                                     |   |   |   |   |
| Large sample Z-test                                   | • | • | • | • |
| Between Sequences                                     | • | • | • | • |
| Within groups                                         |   | • | • | • |
| Overall sequences                                     |   | • | • | • |
| Fisher's Exact Test                                   |   | • | • | • |
| Tajima's Test of Neutrality                           |   | • | • | • |
| Molecular Clock Test                                  |   |   |   |   |
| Tajima's relative rate test                           |   | • | • | • |
| Tree-making Methods                                   |   |   |   |   |
| Neighbor-Joining                                      | • | • | • | • |
| Randomized tie-breaking in bootstrapping              |   | • | • | • |
| Minimum Evolution method                              |   | • | • | • |
| Branch-swapping (Close-<br>Neighbor-Interchange; CNI) |   | • | • | • |
| Fast OLS computation method                           |   | • | • | • |
| UPGMA                                                 | • | • | • | • |

| Randomized tie-breaking in bootstrapping          |   | • | • | • |
|---------------------------------------------------|---|---|---|---|
| Maximum Parsimony                                 |   |   |   |   |
| Nucleotide sequences                              | • | • | • | • |
| Protein sequences                                 |   | • | • | • |
| Max-mini branch-and-bound and min-mini searches   | • | • | • | • |
| Branch-swapping (CNI)                             |   | • | • | • |
| Average branch length estimation                  |   | • | • | • |
| Bootstrap Test of Phylogeny                       |   |   |   |   |
| Neighbor-joining/UPGMA                            | • | • | • | • |
| Minimum Evolution                                 |   | • | • | • |
| Maximum Parsimony                                 |   | • | • | • |
| Confidence Probability Test                       |   |   |   |   |
| Neighbor-joining                                  | • | • | • | • |
| Minimum Evolution                                 |   | • | • | • |
| Consensus tree construction                       | • | • | • | • |
| Condensed tree construction                       | • | • | • | • |
| Distance Matrix Viewer                            |   |   |   |   |
| View pairwise distances                           |   | • | • | • |
| View between group distances                      |   | • | • | • |
| View within group distances                       |   | • | • | • |
| View distances and standard errors simultaneously |   | • | • | • |
| Sort the distance matrix                          |   | • | • | • |

| Drag-and-drop                                                |   | • | • | • |
|--------------------------------------------------------------|---|---|---|---|
| Group-wise                                                   |   | • | • | • |
| By Sequence names                                            |   | • | • | • |
| Control display precision                                    |   | • | • | • |
| Export Data for printing or reimporting                      |   | • | • | • |
| Tree Explorers                                               |   |   |   |   |
| Phylogeny Display and Graphic printing                       | • | • | • | • |
| On-the-spot taxa name editing                                |   | • | • | • |
| Multiple phylogeny views                                     |   | • | • | • |
| Linearized Tree                                              |   | • | • | • |
| Estimation of divergence time by calibrating molecular clock |   | • | • | • |
| Copy to Clipboard/save to file as an EMF drawing             |   | • | • | • |
| Save to Newick format                                        |   |   | • | • |
| Read trees from Newick format                                |   |   | • | • |
| User specified control for                                   |   |   |   |   |
| Placement and precision of branch length                     |   | • | • | • |
| Scale bar addition                                           |   | • | • | • |
| Collapsing branches or groups                                |   | • | • | • |
| Display only a subtree                                       |   | • | • | • |
| Ability to view multiple trees in different viewers          |   | • | • | • |

| Tree Editing                               |   |   |   |
|--------------------------------------------|---|---|---|
| Flipping, re-rooting                       | • | • | • |
| Add marker symbols to names                | • | • | • |
| Multi-color display and printing           | • | • | • |
| Change Tree Size                           |   |   |   |
| Vertical separation between taxa           | • | • | • |
| Horizontal size                            | • | • | • |
| Change Tree shape                          | • | • | • |
| Multiple tree display                      | • | • | • |
| Save tree session for future display       | • | • | • |
| What you see is what you get printing      | • | • | • |
| Multi- or single page printing             | • | • | • |
| Display images on tree for groups and taxa |   | • | • |

### Using MEGA in the Classroom

Because *MEGA* includes many statistical methods for the study of molecular evolution in an interactive framework, it is instructive for classroom teaching. If you are interested in using *MEGA* in the classroom, there are no restrictions. Your students may download a copy from the website www.megasoftware.net or you may install copies on multiple computers in a common computing area. However, if you want to use *MEGA* in any other form, please contact the authors by e-mail (s.kumar@asu.edu).

If you are using *MEGA* in classroom teaching, please send us the following information by e-mail for our records (s.kumar@asu.edu). (1) Your name, position and institution, (2) course number and title, (3) number of students, and (4) course semester and year.

Part I: Getting Started

# **Technical Support and Updates**

All minor (bug fix) and major updates of *MEGA* will be made available at the website www.megasoftware.net. You can manually check for a newer version of MEGA by clicking the "Updates?" button which has a picture of a checkered flag on it, located in the bottom right of MEGA.

### **Reporting Bugs**

If you encounter technical problems such as unexplained errors, documentation inconsistencies, or program crashes, please report them to us by clicking the 'Report a Bug' link in MEGA's main window. Please note that telephone inquiries will not be accepted.

Please include the following information in your report: (1) your name and email address, (2) the version of MEGA you are working with, (3) the version of Windows you are working in, (4) a copy of your data file (if possible), (5) a description of the problem, and (6) the sequence of events that led to that problem [this often is crucial to understanding and remedying the problem quickly.]

Part I: Getting Started

#### **Guide to Notations Used**

| Item                   | Convention                      | Example              |
|------------------------|---------------------------------|----------------------|
| Directory & file names | Small Cap +<br>Bold             | Install.txt          |
| File name extensions   | Small Cap +<br>Bold             | .TXT, .DOC, .MEG     |
| Email<br>address/URLs  | Underlined                      | www.megasoftware.net |
| Pop-up help<br>links   | Dotted<br>Underlined +<br>Green | statement            |
| Help Jumps             | Underlined +<br>Green           | set of rules         |
| Menu/Screen<br>Items   | Italic                          | <i>Data</i> Menu     |
| User-Entered<br>Text   | Monospace font                  | !Title               |

### A Walk Through MEGA

#### Introduction to Walk through MEGA

This walk-through provides several brief tutorials that explain how to perform common tasks in MEGA. Each tutorial requires the use of sample data files which can be found in the /MEGA/Examples folder (default location for Windows users is C:\Program Files\MEGA\Examples\. The location for Mac users is \$HOME/MEGA/Examples, where \$HOME is the user's home directory). It is recommended that you follow the examples for a given tutorial in the order presented as the techniques explained in the initial examples are used again in the subsequent ones.

In the tutorials, the following conventions are used:

- Keystrokes are indicated by **bold** letters (e.g., **F4**).
- If two keys must be pressed simultaneously, they are shown with a + sign between them (e.g., Alt + F3 means that the Alt and F3 keys should be pressed at the same time).
- *Italicized* words indicate the name of a menu or window.
- *Italicized bold* words indicate individual commands that are found in menus, submenus, and toolbars.
- 'Main menu' refers to the menu bar at the top of the currently active window (File, Analysis, Help, etc.).
- 'Main MEGA menu' refers to the menu on the main window of MEGA where you launch all of the analyses from.

• 'Launch bar' refers to the toolbar located directly below the main menu of the currently active window (Align, Data, Models, Distance, etc.).

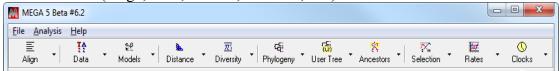

• For brevity, a sequence of menu / button clicks is indicated by a sequence of commands separated by pipes (e.g., 'File | Open' indicates that you should click on the 'File' main menu item and then click on the 'Open' sub menu item that is displayed).

### I want to learn about:

- Mega Basics
- Aligning Sequences
- 3. Estimating Evolutionary Distances
- 4. Building Trees from Sequence Data
- 5. Testing Tree Reliability
- 6. Working with Genes and Domains
- 7. Testing for Selection
- 8. Managing Taxa with Groups
- Computing Sequence Statistics
- 10. Building Trees from Distance Data
- 11. Constructing Likelihood Trees
- 12. Editing Data Files

Part I: Getting Started

#### **Aligning Sequences**

In this tutorial, we will show how to create a multiple sequence alignment from protein sequence data that will be imported into the alignment editor using different methods. All of the data files used in this tutorial can be found in the *MEGA\Examples\* folder (The default location for Windows users is *C:\Program Files\MEGA\Examples\*. The location for Mac users is *\$HOME/MEGA/Examples*, where *\$HOME* is the user's home directory).

# **Opening an Alignment**

The *Alignment Explorer* is the tool for building and editing multiple sequence alignments in MEGA.

### Example 2.1:

Launch the *Alignment Explorer* by selecting the *Align* | *Edit/Build Alignment* on the launch bar of the main MEGA window.

Select *Create New Alignment* and click *Ok*. A dialog will appear asking "Are you building a DNA or Protein sequence alignment?" Click the button labeled "DNA".

From the *Alignment Explorer* main menu, select *Data* | *Open* | *Retrieve sequences from File*. Select the "hsp20.fas" file from the MEG/Examples directory.

# **Aligning Sequences by ClustalW**

You can create a multiple sequence alignment in MEGA using either the ClustalW or Muscle algorithms. Here we align a set of sequences using the ClustalW option.

### Example 2.2:

Select the *Edit* | *Select All* menu command to select all sites for every sequence in the data set.

Select *Alignment* | *Align by ClustalW* from the main menu to align the selected sequences data using the ClustalW algorithm. Click the "*Ok*" button to accept the default settings for ClustalW.

Once the alignment is complete, save the current alignment session by selecting **Data** | **Save Session** from the main menu. Give the file an appropriate name, such as "hsp20\_Test.mas". This will allow the current alignment session to be restored for future editing.

Exit the Alignment Explorer by selecting **Data** | **Exit Aln Explorer** from the main menu.

# **Aligning Sequences Using Muscle**

Here we describe how to create a multiple sequence alignment using the Muscle option.

# Example 2.3:

Starting from the main MEGA window, select *Align* | *Edit/Build Alignment* from the launch bar. Select *Create a new alignment* and then select *DNA*.

From the *Alignment Explorer* window, select *Data* | *Open* | *Retrieve sequences from a file* and select the "Chloroplast\_Martin.meg" file from the MEGA/Examples directory.

On the Alignment Explorer main menu, select Edit | Select All.

On the *Alignment Explorer* launch bar, you will find an icon that looks like a flexing arm. Click on it and select *Align DNA*.

Near the bottom of the *MUSCLE - AppLink* window, you will see a row called *Alignment Info*. You can scroll through the text to read information about the Muscle program.

Click on the *Compute* button (accept the default settings). A *Progress* window will keep you informed of Muscle alignment status. In this window, you can click on the *Command Line Output* tab to see the command-line parameters which were passed to the Muscle program. Note: The analysis may complete so fast, that you won't be able to click on this tab or read it. The information in this tab isn't essential, it's just interesting.

When the Muscle program has finished, the aligned sequences will be passed back to MEGA and displayed in the *Alignment Explorer* window.

Close the *Alignment Explorer* by selecting *Data* | *Exit Aln Explorer*. Select *No* when asked if you would like to save the current alignment session to file.

### Obtaining Sequence Data from the Internet (GenBank)

Using MEGA's integrated browser you can fetch GenBank sequence data from the NCBI website if you have an active internet connection.

# Example 2.4:

From the main MEGA window, select *Align* | *Edit/Build Alignment* from the main menu.

When prompted, select *Create New Alignment* and click *ok*. Select *DNA* 

Activate MEGA's integrated browser by selecting *Web* | *Query Genbank* from the main menu.

When the *NCBI*: *Nucleotide* site is loaded, enter **CFS** as a search term into the search box at the top of the screen. Press the *Search* button.

When the search results are displayed, check the box next to any item(s) you wish to import into MEGA.

**If you have checked one box:** Locate the dropdown menu labeled *Display Settings* (located near the top left hand side of the page directly under the tab headings). Change its value to *FASTA* and then click *Apply*. The page will reload with all the search results in a FASTA format

If you have checked more than one box: locate the *Display Settings* dropdown (located near the top left hand side of the page directly under the tab headings). Change the value to *FASTA (Text)* and click the *Apply* button. This will output all the sequences you selected as a text in the FASTA format.

Press the *Add to Alignment* button (with the red + sign) located above the web address bar. This will import the sequences into the *Alignment Explorer*.

With the data now displayed in the *Alignment Explorer*, you can close the *Web Browser* window.

Align the new data using the steps detailed in the previous examples.

Close the *Alignment Explorer* window by clicking *Data* | *Exit Aln Explorer*. Select *No* when asked if you would like the save the current alignment session to file.

**Note**: We have aligned some sequences and they are now ready to be analyzed. Whenever you need to edit/change your sequence data, you will need to open it in the *Alignment Editor* and edit or align it there. Then export it to the MEGA format and open the resulting file.

#### **Estimating Evolutionary Distances**

In this tutorial, we will estimate evolutionary distances for sequences from 11 *Drosophila* species using various models. The data files used in this tutorial can be found in the *MEGA/Examples* folder (The default location for Windows users is *C:\Program Files\MEGA\Examples*. The default location for Mac users is *\$HOME/MEGA/Examples*, where \$HOME is the user's home directory).

# **Estimating Evolutionary Distances Using Pairwise Distance**

In MEGA, you can estimate evolutionary distances between sequences by computing the proportion of nucleotide differences between each pair of sequences.

# Example 3.1:

Open the "Drosophila\_Adh.meg" data file. If needed, refer to the "MEGA Basics" tutorial.

From the main MEGA launch bar, select *Distance* | *Compute Pairwise Distance*.

In the *Analysis Preferences* window, click the *Substitutions Type* pull-down and then select the *Nucleotide* option.

Click the pull-down for *Model/Method* and select the *p-distance* model. For this example we will be using the defaults for the remaining options. Click *Compute* to begin the computation.

A progress indicator will appear briefly and then the distance computation results will be displayed in grid form in a new window. Leave this window open so we can compare the results from the next steps.

## **Compute and Compare Distances Using Other Models/Methods**

MEGA supports a wide collection of models for estimating evolutionary distances. Here we compare evolutionary distances calculated by using different models.

# Example 3.2:

Repeat Example 3.1 above, but select the *Jukes/Cantor model* under the *Model/Method* pull-down instead of the *p-distance* model, leaving all the other options the same. Again, leave the results window open for comparison.

Repeat the analysis, this time selecting the *Tamura-Nei model* under the *Model/Method* pull-down, leaving all the other options the same. Again, leave the results window open for comparison.

You are now able to compare the three open result windows which contain the distances estimated by the different methods.

After you have compared the results, select the *File* | *Quit Viewer* option for each result window. Do not close the "Drosophila Adh.meg" data file.

# **Compute the Proportion of Amino Acid Differences**

You can also calculate evolutionary distances based on the proportion of amino acid differences.

**Note:** MEGA will automatically translate nucleotide sequences into amino acid sequences using the selected genetic code table. The genetic code table can be edited by **Data** | **Select Genetic Code Table** from the main MEGA launch bar.

# Example 3.3:

From the main MEGA window, select *Distance* | *Compute Pairwise Distances* from the main menu. This will display the *Analysis Preferences* window.

Click the *Substitutions Type* pull-down, select *Amino Acid* and then select *p-distance* under *Model/Method*.

Click the *Compute* button to accept the default values for the rest of the options and begin the computation. A progress dialog box will appear briefly. As with the nucleotide estimation, a results viewer window will be displayed, showing the distances in a grid format.

After you have inspected the results, use the *File* | *Quit Viewer* command to close the results viewer.

Close the data by selecting the *Close Data* button on the main MEGA task bar.

#### **Building Trees from Sequence Data**

In this tutorial, we will illustrate the procedures for building trees and in-memory sequence data editing, using the commands available in the *Data* and *Phylogeny* menus. We will be using the "Crab\_rRNA.meg" file which can be found in the MEGA/Examples directory. This file contains nucleotide sequences for the large subunit mitochondrial rRNA gene from different crab species (Cunningham *et al.* 1992). Since the rRNA gene is transcribed, but not translated, it falls in the category of non-coding genes.

The "Crab\_rRNA.meg" file used in this tutorial can be found in the *MEGA/Examples* folder (The default location for Windows users is *C:\Program Files\MEGA\Examples*. The default location for Mac users is *\$HOME/MEGA/Examples*, where *\$HOME* is the user's home directory).

## Building a Neighbor-Joining (NJ) Tree

In this example, we will illustrate the basics of phylogenetic tree re-construction using MEGA and become familiar with the *Tree Explorer* window.

# Example 4.1:

Activate the "Crab\_rRNA.meg" data file. If necessary, refer to Example 1.2 of the "MEGA Basics" tutorial.

From the main MEGA launch bar, select *Phylogeny* | *Construct/Test Neighbor-Joining Tree* menu option.

In the *Analysis Preferences* window select the *p-distance* option from the *Model/Method* drop-down.

Click *Compute* to accept the defaults for the rest of the options and begin the computation. A progress indicator will appear briefly before the tree displays in the *Tree Explorer* window.

To select a branch, click on it with the left mouse button. If you click on a branch with the right mouse button, you will get a small options menu that will let you flip the branch and perform various other operations on it.

Select a branch and then press the **Up**, **Down**, **Left**, and **Right** arrow keys to see how the cursor moves through the tree.

Change the branch style by selecting the *View* | *Tree/Branch Style* command from the *Tree Explorer* main menu.

Select the *View* | *Topology Only* command from the *Tree Explorer* main menu to display the branching pattern on the screen.

You can display the numerical branch lengths in the Topology Only option by selecting *View* | *Options* and clicking on the *Branch* tab. Check the box labeled *Display Branch Length* and click *Ok*.

# **Printing the NJ Tree (For Windows users)**

Windows users can print directly from Tree Explorer.

# Example 4.2a:

Select the *File* | *Print* option from the *Tree Explorer* main menu to bring up a standard *Print* window. This will print the tree full-sized and may take multiple sheets of paper. Press *Cancel*.

To restrict the size of the printed tree to a single sheet of paper, choose the *File* | *Print* in a Sheet command from the *Tree Explorer* main menu. Press Ok.

Select the *File* | *Exit Tree Explorer* command to exit the *Tree Explorer*. Click the *OK* button to close the *Tree Explorer* without saving the tree session.

## **Printing the NJ Tree (For Mac users)**

MEGA does not support printing directly from *Tree Explorer* when running on a Mac system. To print a tree using a Mac, users can save the tree image to a PDF file and then print it by normal means.

## Example 4.2b:

Select the *Image* | *Save as PDF File* option from the *Tree Explorer* main menu to bring up a standard *Save* window. Save the image to the desired location.

Once the document is saved, you can open it with your PDF reader and print the document in the same manner as any other PDF document.

Select the *File* | *Exit Tree Explorer* command to exit the *Tree Explorer*. Click the *OK* button to close the *Tree Explorer* without saving the tree session.

# Construct a Maximum Parsimony (MP) Tree Using the Branch-&-Bound Search Option

Using MEGA, you can re-construct a phylogeny using Maximum Likelihood, Minimum Evolution, UPGMA, and Maximum Parsimony methods in addition to Neighbor-Joining. Here we re-construct the phylogeny for the "Crab\_rRNA.meg" data using the Maximum Parsimony (MP) method.

# Example 4.3

Select the *Phylogeny* | *Construct/Test Maximum Parsimony Tree(s)* menu option from the main MEGA launch bar. In the *Analysis Preferences* window, choose *Max-mini Branch-&-bound* for the *MP Search Method* option.

Click the *Compute* button to accept the defaults for the other options and begin the calculation. A progress window will appear briefly, and the tree will be displayed in *Tree Explorer*.

(Windows users) Now print this tree by selecting either of the *Print* options from the *Tree Explorer's File* menu.

(Mac users) Save the tree to a PDF file as described in Example 4.2b above.

Compare the NJ and MP trees. For this data set, the branching pattern of these two trees is identical

Select the *File* | *Exit Tree Explorer* command to exit the *Tree Explorer*. Click *OK* to close *Tree Explorer* without saving the tree session.

## **Constructing a MP Tree using the Heuristic Search**

For each method of phylogenetic inference, MEGA provides numerous options. In this example, we conduct MP analysis using the Min-Mini Heuristic search.

## Example 4.4:

Follow the steps in **Example 4.3** and instead of choosing *Max-mini Branch-&-bound*, choose *Min-Mini Heuristic* for *MP Search Method*. Change the *MP Search Level* to **2** and click *Compute*.

**Note**: In this example, the same tree is obtained by the *Max-mini Branch-&-bound* option as in the *Min-Mini Heuristic* option as long as the *MP Search Level* is set to 2. However, the computational time is much shorter for the Heuristic method.

# **Examining Data Editing Features**

For noncoding sequence data, OTUs (Operational Taxonomic Units) as well as sites can be selected for analysis.

# Example 4.5:

From the main MEGA window select the *Data* | *Select Taxa and Groups* option from the launch bar. A dialog box is displayed.

All the OTU labels are checked in the left panel. This indicates that all OTUs are included in the current active data subset. To remove the first OTU from the data, uncheck the checkbox next to the first OTU name in the left panel. Click the *Close* button.

Now, when you construct a neighbor-joining tree from this data set, it will contain 12 OTUs instead of 13. Close out of the *Tree Explorer* window by selecting *File* | *Exit Tree Explorer* and do not save. Deactivate the operational data set by selecting the *Close Data* icon from the main MEGA window.

## **Testing Tree Reliability**

In this example, we will conduct two different tests of reliability using protein-coding genes from the chloroplast genomes of nine different species.

The data file "Chloroplast\_Martin.meg" which is used in this tutorial can be found in the *MEGA/Examples* folder (The default location for Windows users is *C:\Program Files\MEGA\Examples*. The default location for Mac users is \$HOME/MEGA/Examples, where \$HOME is the user's home directory).

# **Bootstrap Testing for a Neighbor-Joining Tree**

## Example 5.1:

Activate the "Chloroplast\_Martin.meg" file. If necessary, refer to Example 1.2 of "MEGA Basics".

On the main MEGA window task bar, select the *Phylogeny* | *Construct/Test Neighbor-Joining Tree* option.

The *Analysis Preferences* window appears on the screen. For the *Model/Method*, select **p-distance**. Select **Bootstrap method** for the *Test of Phylogeny* option.

Click *Compute* to accept the default values for the rest of the options. A progress indicator provides the progress of the test as well as the details of your analysis preferences.

Once the computation is complete, the *Tree Explorer* appears and displays two tree tabs. The first tab is the *original tree* and the second is the *Bootstrap consensus tree*.

To produce a condensed tree, use the *Compute* | *Condensed Tree* main menu command from the *Tree Explorer* window. You can further manipulate the appearance of the condensed tree here. To change the cutoff value, select the *View* | *Options* menu command and click the *Cutoff* tab. For now, keep the Cut-off value at 50% and click the *OK* button.

This tree shows all the branches that are supported at the default cutoff value of  $BCL \ge 50$ . Select the *Compute* | *Condensed Tree* main menu command and the original NJ tree will reappear.

From the *Tree Explorer* window, select the *Image* | *Save as PDF File* option and save a PDF image of the tree to a convenient location.

From the *Tree Explorer* window, select the *File* | *Exit Tree Explorer* command to exit the *Tree Explorer*. A warning box will inform you that your tree data has not been saved. Click *Ok* to close *Tree Explorer* without saving the tree.

# **Interior-branch** testing for the Neighbor-Joining Tree

For neighbor-joining trees, you may conduct the standard error test for every interior branch by using the *Interior branch test* of phylogeny.

# Example 5.2:

From the main MEGA window, select *Phylogeny* | *Construct/Test Neighbor-Joining Tree* from the launch bar.

In the *Analysis Preferences* dialog, make sure the *Substitutions Type* option is set to *Amino Acid* and the *Model/Method* is set to *p-distance*. Set the *Test of Phylogeny* option to *Interior-branch test*.

Click *Compute* to begin the computation. A progress indicator window will appear briefly. When the tree appears, confidence probabilities (CP) from the standard error test of branch lengths are displayed on the screen.

Compare the CP values on this tree with the BCL values of the tree that you saved as a PDF file in the previous exercise.

Now close the *Tree Explorer* by selecting *File* | *Exit Tree Explorer* from the main menu. Close the current data by clicking the *Close Data* icon on the main MEGA window.

#### **Working With Genes and Domains**

# **Defining and Editing Gene and Domain Definitions**

In this example we will demonstrate how to specify coding and non-coding regions of a sequence. We will be using the file "Contigs.meg" which is located in the MEGA/Examples directory folder (The default location for Windows users is *C:\Program Files\MEGA\Examples*. The default location for Mac users is *\$HOME/MEGA/Examples*, where \$HOME is the user's home directory).

# Example 6.1:

Activate the data file "Contigs.meg". If necessary, refer to Example 1.2 of the "MEGA Basics" tutorial

From the main MEGA window launch bar, select *Data* | *Select Genes and Domains*.

Notice the column header bar across the top ('Name', 'From', 'To', '#Sites', 'Coding?' 'Codon Start'). Domains will be listed under the column header labeled 'Name'. Click on the domain labeled **Data** underneath the Genes/Domains group, then click on the button labeled **Delete/Edit**. Select **Delete Gene/Domain** to delete the data domain.

Click on the *Genes/Domains* label and then click the *Add Domain* button. Select *Add New Domain* from the popup menu.

Right-click on the new domain and select *Edit Name* from the popup menu. Change the name to "Exon1" and press the **Enter** key.

Select the ellipses (...) button next to the first question mark in the 'From' column to set the first site of the domain. When the Start site for Exon1 window appears, select site number 1 for the AC087512 chimp row and push the Ok button.

Select the ellipsis (...) button in the 'To' column to set the last site of the domain. When the End site for Exon1 window appears, select site number 3918 for the AC087512 chimp row and push the OK button.

Check the box in the 'Coding?' column to indicate that this domain is protein coding. You will need to click the box three times before the check mark appears.

Add two more domains to the *Genes/Domains* item using the same steps. One of these domains will be named "Intron1" and will begin at site **3919** and end at site **5191**. The other will be named "Exon2" and will begin at site **5192** and end at site **8421**. Be sure to check the checkbox in the '*Coding?*' column for *Exon2* to indicate a protein-coding domain.

Click on the *Genes/Domains* item to highlight it and then click the *Add Gene* button at the bottom of the screen. From the popup menu choose *Add new gene at the end*. Right click on this new gene and change the name to "Predicted Gene". Click and drag all of the newly created domains to the *Predicted Gene* so that they now appear under the new gene.

Press the *Close* button at the bottom of the window to exit the *Gene/Domain Organization* window.

# **Using Domain Definitions to Compute Pairwise Distances**

Now, if we compute pairwise distances between our sequences, the non-coding regions that we specified in the example above will be ignored.

# Example 6.2:

From the main MEGA window, select the *Distance* | *Compute Pairwise Distances* option from the launch bar.

In the *Analysis Preferences* window, click on the *Substitutions Type* drop-down and select *Nucleotide*. The *Select Codon Positions* row is now enabled. Make sure that the *Noncoding sites* option does not have a checkmark next to it. Click the *Compute* button to begin the analysis.

When the computation is complete, the *Pairwise Distances* window will display the pairwise distance computed using only the sequence data from exonic domains of the *Predicted Gene*. Close the *Pairwise Distances* window by selecting *File* | *Quit Viewer* and the *Sequence Data Explorer* window by selecting the *Close Data* icon on the main MEGA window.

## **Testing for Selection**

In this example, we describe how to perform a codon-based test of positive selection for five alleles from the human HLA-A locus (Nei and Hughes 1991).

The "HLA-3Seq.meg" data file, which is used in this tutorial, can be found in the *MEGA/Examples* folder (The default location for Windows users is *C:\Program Files\MEGA\Examples*. The default location for Mac users is *\$HOME/MEGA/Examples*, where \$HOME is the user's home directory).

# **Computing Synonymous and Non-synonymous Distances**

## Example 7.1:

Activate the "HLA-3Seq.meg" file. If necessary, refer to Example 1.2 in the "MEGA Basics" tutorial.

From the main MEGA window launch bar, select **Selection** | **Codon-based Z-Test of Selection**.

An Analysis Preferences window appears. For the Model/Method, select the Nei-Gojobori method (Proportion) model.

In the *Test Hypothesis (HA: alternative)* row, select *Positive Selection (HA: dN > dS)* from the pull-down menu.

From the Scope row, select the Overall Average option.

For the *Gaps/Missing Data Treatment* option, select *Pairwise Deletion*.

Click on "Compute" to accept the default values for the remaining options. A progress indicator appears briefly, and then the computation results are displayed in a results window in grid format.

The column labeled "Prob" contains the probability computed (must be <0.05 for hypothesis rejection at 5% level). The column labeled "Stat" contains the statistic used to compute the probability. The difference in synonymous and non-synonymous substitutions should be significant at the 5% level.

Close the Test of Positive Selection window.

Part I: Getting Started

### **Managing Taxa with Groups**

The "Crab\_rRNA.meg" file, which is used in this tutorial, can be found in the *MEGA/Examples* folder (The default location for Windows users is *C:\Program Files\MEGA\Examples*. The default location for Mac users is *\$HOME/MEGA/Examples*, where *\$HOME* is the user's home directory).

# **Defining and Editing Groups of Taxa**

In MEGA, you can partition data into distinct groups and then evaluate distances within groups, distances between groups, and the net distance between groups.

# Example 8.1:

From the main MEGA window, activate the data present in the "Crab\_rRNA.meg" file. If necessary, refer to Example 1.2 in the "MEGA Basics" tutorial.

From the main MEGA window launch bar, select *Data* | *Select Taxa and Groups*. Notice the left pane called *Taxa/Groups* and the right pane labeled *Ungrouped Taxa*.

Press the *New Group* button found below the *Taxa/Groups* pane to add a new group to the data. Name this new group "Pagurus" and press **Enter**.

While holding the **Ctrl** button on the keyboard, click on all of the items in the *Ungrouped Taxa* pane that begin with *Pagurus*. This will highlight them. When they are all highlighted, press the left-facing arrow button found on the vertical toolbar between the two panels (make sure the *Pagurus* group on the left side is also highlighted otherwise the arrow will not appear).

Select the *All* group in the *Taxa/Groups* panel and press the + (add) button found on the vertical toolbar between the two window panes to add a second group. Name this group "Non-Pagurus".

Add the remaining unassigned taxa to this group by using the left arrow and press the *Close* button at the bottom of the window to exit this view.

**Note**: Now that groups have been defined, the *Compute Within Group Mean*, *Compute Between Group Means*, and *Compute Net Between Group Means* menu commands from the *Distance* option on the launch bar may be used to analyze the data.

Close all of the open windows.

### **Computing Sequence Statistics**

The "Drosophila\_Adh.meg" data file, which is used in this tutorial, can be found in the *MEGA/Examples* folder (The default location for Windows users is *C:\Program Files\MEGA\Examples*. The default location for Mac users is *\$HOME/MEGA/Examples*, where *\$HOME* is the user's home directory).

## **Using Sequence Data Explorer**

The Sequence Data Explorer provides various tools for visually analyzing sequence data as well as calculating compositional statistics. In the following examples we will demonstrate the basic usage of the Sequence Data Explorer.

# Example 9.1:

Activate the "Drosophila\_Adh.meg" file). If necessary, refer to Example 1.2 in the "MEGA Basics" tutorial.

Select the *Data* | *Explore Active Data* (F4) command.

Use the arrow keys on your keyboard or the mouse to move from site to site. At the bottom left corner of the window, you will find an indicator that displays the column and the total number of sites. As you move through the columns, the column indicator changes.

# **Highlighting**

If you look at the bottom of the *Sequence Data Explorer* window, the *Highlighted Sites* indicator displays "None" because no special site attributes are yet highlighted.

You can highlight variable sites in various ways:

- Select the *Highlight* | *Variable Sites* main menu option on the *Sequence Data Explorer* main screen.
- Click the icon labeled V from the launch bar.
- Press the V key on the keyboard.

# Example 9.2:

Use one of the above methods to highlight variable sites in the Drosophila data. All sites that are variable are now highlighted. The *Highlighted* indicator at the bottom of the window has been replaced with the *Variable* indicator. The number of sites which are variable is displayed, along with the total number of sites (Variable sites/Total # of

Part I: Getting Started

sites). When you press the **V** key again, the sites return to the normal color. The *Highlighted* indicator again displays "None".

Now highlight the parsimony-informative sites by pressing the *P* key, clicking on the button labeled *Pi* from the shortcut bar below the main menu, or selecting the *Highlight* | *Parsim-Info sites* menu option. The *Highlighted* indicator turns into the *Parsim-info* indicator.

To highlight 0, 2, and 4-fold degenerate sites, press the 0, 2, or 4 keys, respectively, or click on the corresponding buttons from the shortcut bar below the main menu, or select the corresponding command from the *Highlight* menu. Once again, the *Highlighter* indicator will turn into the *Zero-fold* indicator, *Two-fold* indicator, and *Four-fold* indicator respectively.

## **Statistics**

The *Statistics* main menu option allows you to calculate *Nucleotide Composition*, *Nucleotide Pair Frequencies* and *Codon Usage*. Before selecting one of these options, you will need to select whether to use all sites or only the highlighted sites. You will also need to select the format in which you want the results displayed.

# Example 9.3:

Select *Statistics* | *Use All Selected Sites*. To display the results of the calculation in a text file using the built-in text editor, click the *Statistics* menu option again and select the *Display Results in Text Editor* option. To calculate the nucleotide base frequencies, select the option, *Nucleotide Composition*, from the *Statistics* menu.

To compute codon usage, go back to the *Sequence Data Explorer* and select the *Statistics* | *Codon Usage* menu command. This will calculate the codon usage and display the results of the calculation in a text file using the built-in text editor.

To compute nucleotide pair frequencies, select the *Statistics* | *Nucleotide Pair Frequencies* | *Directional (16 pairs)*, or the *Statistics* | *Nucleotide Pair Frequencies* | *Undirectional (10 pairs)* main menu option. This will calculate the pair frequencies and display the results of the calculation in a text file using the built-in text editor.

**Note:** Notice that the *Amino Acid Compositions* option on the *Statistics* menu is disabled (grayed-out). This option is only available if the sequences have been translated.

# **Using the Amino Acid Composition Option**

# Example 9.4:

To translate these protein-coding sequences into amino acid sequences and back again, select the *Data* | *Translate Sequences* main menu command from the *Sequence Data Explorer* window.

Once the sequences are translated, calculate the amino acid composition by selecting the **Statistics** | **Amino Acid Composition** main menu command from the **Sequence Data Explorer** window.

Close the *Text File Editor and Format Convertor* window without saving your work. Close the *Sequence Data Explorer* and select *Close Data* icon on the main MEGA window.

Part I: Getting Started

#### **Building Trees from Distance Data**

This tutorial illustrates procedures for building phylogenetic trees using distance data.

The "Hum\_Dist.meg" data file, which is used in this tutorial, can be found in the *MEGA/Examples* folder (The default location for Windows users is *C:\Program Files\MEGA\Examples*. The default location for Mac users is *\$HOME/MEGA/Examples*, where \$HOME is the user's home directory).

# Making a Phylogenetic Tree from Distance Data

## Example 10.1:

Activate the "Hum\_Dist.meg" file. If necessary, refer to Example 1.2 in the "MEGA Basics" tutorial.

From the main MEGA window, select *Phylogeny* | *Construct/Test Neighbor-Joining Tree* from the launch bar.

The *Analysis Preferences* window will appear. For distance data files, all of the options shown here cannot be changed. Click on the button labeled *Compute*. A progress meter will appear briefly.

The *Tree Explorer* will display a neighbor-joining (NJ) tree on the screen when the analysis completes.

From the *Tree Explorer* launch bar, click on the *i* icon. The number of tabs shown here depends on the type of tree that was constructed. For a Neighbor-Joining tree, the tabs are *General*, *Tree* and *Branch*. Take a look at each to see the information they contain.

## **Saving your Results**

MEGA allows you to save trees in MEGA's native format or in the Newick format.

# **Example 10.2:**

From the *Tree Explorer* window, select *File* | *Save Current Session*. In the *Save As* dialog, use the *Save in* drop-down menu to select the location, and then type in a name for the session in the *File Name* area. The tree will be saved with the MEGA ".mts" extension.

Now, from the *Tree Explorer* window, select *File* | *Export Current Tree* from the main menu. In the *Save As* dialog, use the *Save in* drop-down to select the location. In the

# Molecular Evolutionary Genetics Analysis

*File Name* area, type a name for the session. The tree will be saved in Newick format with the ".nwk" extension.

Go to the File menu and click on the Exit Tree Explorer option.

#### Part II: Assembling Data for Analysis

#### **Text File Editor and Format Converter**

MEGA includes a Text File Editor, which is useful for creating and editing ASCII text files. It is invoked automatically by MEGA if the input data file processing modules detect errors in the data file format. In this case, you should make appropriate changes and save the data file.

The text editor is straightforward if you are familiar with programs like Notepad. Click on the section you wish to change, type in the new text, or select text to cut, copy or paste. Only the display font can be used in a document. You can have as many different text editor windows open at one time and you may close them independently. However, if you have a file open in the *Text Editor*, you should save it and close the *Text Editor* window before trying to use that data file for analysis in *MEGA*. Otherwise, *MEGA* may not have the most up-to-date version of the data.

The Text File Editor and Format converter is a sophisticated tool with numerous special capabilities that include:

- Large files –The ability to operate on files of virtually unlimited size and line lengths.
- General purpose –Used to view/edit any ASCII text file.
- Undo/ReDo –The availability of an unlimited depth of undo/redo options
- Search/Replace Searches for and does block replacements for arbitrary strings.
- Clipboard Supports familiar clipboard *cut*, *copy*, and *paste* operations.
- **Normal and Column blocks** Supports regular contiguous line blocks and columnar blocks. This is quite useful while manually aligning sequences in the *Text Editor*.
- Drag/Drop Moves text with the familiar cut and paste operations or you can select the text and then move
  it with the mouse.
- Screenshots –Creates screen snapshots for teaching and documentation purposes directly from the edit window.
- **Printing** –Prints the contents of the edit file.

Description

The Text Editor contains a menu bar, a toolbar, and a status bar.

#### The Menu bar

Monu

| Description                                                                                                    |
|----------------------------------------------------------------------------------------------------|
| The File Menu contains the functions that are most commonly used to open, save, rename, print, and close files. (Although there is no separate "rename" function available, you can rename a file by choosing the Save As menu item and giving the file a different name before you save it.) |
| The Edit Menu contains functions that are commonly used to manipulate blocks of text. Many of the edit menu items interact with the Windows Clipboard, which is a hidden window that allows various selections to be copied and pasted across documents and applications.                     |
| The Search Menu has several functions that allow you to perform searches and replacements of text strings. You can also jump directly to a specific line number in the file.                                                                                                    |
|                                                                                                    |

## Molecular Evolutionary Genetics Analysis

Display The Display Menu contains functions that menu affect the visual display of files in the edit

windows.

Utilities menu The Utilities Menu contains several

functions that make this editor especially useful for working with files containing molecular sequence data (note that the *MEGA* editor does not try to understand the contained data, it simply operates on the text, assuming that the user knows

what (s)he is doing.

#### **Toolbar**

The Toolbar contains shortcuts to some frequently used menu commands.

#### Status Bar

The Status bar is positioned at the bottom of the editor window. It shows the position of the cursor (line number and position in the line), whether the file has been edited, and the status of some keyboard keys (CAPS, NUM, and SCROLL lock).

#### Hotkeys and Shortcut keys

Many menu items have a *hotkey* and/or a *shortcut* key. These are special key combinations that are helpful for people who are more comfortable using a keyboard than the mouse. *Hotkeys* are identified by an underscore character in the name of the menu item, e.g., "File", "New". These allow you to hold down the Alt-key, which is usually found next to the space bar on the keyboard, then hit the underlined letter to produce the same action as if you clicked that name with the mouse. We show this using the notation <Alt>+key – e.g., the hotkey for the file menu item is shown as <Alt>+F. Be sure that you depress both keys together, holding the <Alt> key down a little bit longer than the letter key. (Some people try hitting both keys simultaneously, as if they're hitting two keys on a piano keyboard. Quite often, this approach does not produce the desired results.)

For instance, you could create a new file by clicking the mouse on the "File" menu item, then clicking on the "New" item beneath it. Using hotkeys, you could type <Alt>+F followed by <Alt>+N. Or, more simply, while you're holding down the <Alt> key, hit the 'F' key followed by the 'N' key, then release the <Alt> key.

You might notice that several menu items, e.g., the New Item on the File menu, show something to the right that looks like 'Ctrl+N'. This is called a *Shortcut* key sequence. Whereas executing a command with hotkeys often requires several keystrokes, shortcut keys can do the same thing with just one keystroke. Shortcut keys work the same as hotkeys, using the <Ctrl> key instead of the <Alt> key. To create a new file, for example, you can hold down the <Ctrl> key and hit the 'N' key, which is shown as <Ctrl>+N here. (In the menus, this appears simply as 'Ctrl+N'.)

Not all menu items have associated shortcut keys because there are only 26 shortcut keys, one for each letter of the alphabet. Hotkeys, in contrast, are localized to each menu and submenu. For hotkeys to work, the menu item must be visible whereas *shortcut keys work at any time*. For instance, if you are typing data into a text file and want to create a note in a new window, you may simply hit the shortcut key sequence, <Ctrl>+N to generate a new window. After you type the note, you can hit <Ctrl>+S to save it, give it a file name, hit the enter key [this part doesn't make sense]; then you can hit the <Alt>+F+C hotkey sequence to close the file (there is no shortcut key for closing a file).

#### Trace Data File Viewer/Editor

Using this function, you can view and edit trace data produced by an automated DNA sequencer in ABI and Staden file formats. The sequences displayed can be added directly into the Alignment Explorer or sent to the Web Browser for conducting BLAST searches.

A brief description of various functions available in the Trace Data file Viewer/Editor is as follows:

#### Data menu

Open File in New Window: Launches a new instance to view/edit another file.

Open File: Allows you to select another file to view/edit in the current window.

Save File: Save the current data to a file in Staden format.

**Print**: Prints the current trace data, excluding all masked regions.

**Add to Alignment Explorer**: DNA sequence data, excluding all masked regions, is sent to the *Alignment Explorer* and appears as a new sequence at the end of the current alignment.

**Exit**: Closes the current window.

### Edit menu

**Undo**: Use this command to undo one or more previous actions.

**Copy**: This menu provides options to (1) copy DNA sequences from FASTA or plain text formats to the clipboard and (2) copy the exact portion you are viewing of the currently displayed trace image to the clipboard in the Windows Enhanced Meta File format. For FASTA format copying, both the sequence name and the DNA data will be copied, excluding the masked regions. To copy only the selected portion of the sequence, use the plain text copy command (If nothing is selected, then the plain text command will copy the entire sequence, except for the masked regions).

**Mask Upstream**: Mask or unmask region to the left (upstream) of the cursor.

Mask Downstream: Mask or unmask region to the right (downstream) of the cursor.

**Reverse Complement**: Reverse complements the entire sequence.

### Search menu

Find: Finds a specified query sequence.

**Find Next**: Finds the next occurrence of the query sequence. To specify the query sequence, first use the **Find** menu command.

**Find Previous**: Finds the previous occurrence of a query sequence. To specify the query sequence, first use the **Find** command.

**Next N**: Go to the next indeterminate (N) nucleotide.

**Search in File**: This command searches another file, which you specify, for the selected sequence in the current window. It can be used when you are assembling sequence subclones to build a contig.

**Do BLAST Search**: Launch web browser to BLAST the currently selected sequence. If nothing is selected, the entire sequence, excluding the masked regions, will be used.

#### Web Browser & Data Miner

MEGA contains a fully functional Web Browser to assist users in sequence data retrieval and web exploration. The most important feature that differentiates this web browser from other browsers (e.g., Netscape or Interne

Explorer) is the Add to Alignment button. Pressing this button causes the MEGA web explorer to extract sequence data from the currently displayed web page and send it to the Alignment Explorer 's alignment grid, where it will be inserted as new sequences. At present, the MEGA web browser can interpret data displayed in FASTA format or in the default format at the NCBI website. (You can ask the NCBI website to display the data the FASTA format by using the **Display** option on the web page shown.)

Furthermore, the *MEGA* web browser provides a genomics database, exploration oriented interface for web searching. (In fact this is almost the same functionality as in the most recent versions of the Internet Explorer.

 $\leftarrow$ 

This causes the web browser window to navigate back to the web location found before the current site in the explorer location history.

 $\Rightarrow$ 

This causes the web browser window to navigate forward to the web location found after the current site in the explorer location history.

X

This causes the web browser to terminate loading a web location.

\$

This causes the web browser to reload the current web location.

Add to Alignment

This causes the web browser to extract sequence data from the current web page and send it to *Alignment Builder's* alignment grid as new sequence rows. If the web explorer is unable to find properly formatted sequence data in the current web page a warning box will appear.

Address

The web location, or address field, is located in the second toolbar. This field contains the URL of the current web location as well as a pull down list of previously visited URLs. If a new URL is entered into the box and the **Enter** key is pressed, the web explorer will attempt to navigate to the

entered URL.

Links

Field

This toolbar provides shortcuts to a selection of websites.

There are number of menus in the web browser, including **Data**, **Edit**, **View**, **Links**, **Go**, and **Help**. These menus provide access to routine functionalities, which are self-explanatory in use.

### **Some Text Editor Utilities**

### **Open Saved Alignment Session**

Alignment | Open Saved Alignment Session...

Use this command to display a previously saved Alignment Explorer session (saved in a filename with .mas extension).

## Copy Screenshot to Clipboard

Utilities | Copy Screenshot to Clipboard

This item presents three other options for selecting the format of an image that is being copied to the clipboard. Once it is copied, it can be pasted in any other graphic or word processing program.

Bitmap Format: This is the common Windows Bitmap (BMP) Format.

Windows Metafile Format: This selects the Windows Metafile Format (WMF)

Enhanced Metafile Format: This selects the Windows Enhanced Metafile Format.

# Molecular Evolutionary Genetics Analysis

## Format Selected Sequence

Utilities | Format Selected Sequence

This submenu presents four other menu items that offer some common ways of reformatting text.

<u>Merge Multiple Lines</u>: This is used to merge several separate lines into one long (very wide) line

Remove Spaces/Digits: This is used to remove spaces and digits from a genetic sequence.

*Insert Spaces Every 3*: This is used to break the selected text into three-character chunks (e.g., codons). Note that it does not remove any already existing spaces.

*Insert Spaces Every* <u>1</u>0: This is used to break the selected text into ten-character chunks.

## **Reverse Complement**

Utilities | Reverse Complement

This item reverses the order of characters in the selected block and then replaces each character by its complement. Only A, T, U, C, and G are complemented; the rest of the characters are left as they are. Please use it carefully as *MEGA* does not validate whether the characters in the selected block are nucleotides.

### Molecular Evolutionary Genetics Analysis

### Convert to Mega Format (in Text Editor)

Utilities | Convert to Mega Format

This item converts the sequence data in the current edit window, or in a selected file, into a *MEGA* format file. It brings up a dialog box, which allows you to choose the file and/or the format for this purpose. *MEGA* converts the data file and displays the converted data in the editor.

Files written in a number of popular data formats can be converted into MEGA format. *MEGA* supports the conversion of CLUSTAL, NEXUS (PAUP, MacClade), PHYLIP, GCG, FASTA, PIR, NBRF, MSF, IG, and XML formats. Details about how MEGA reads and converts these file formats are given in the section Importing Data from Other Formats.

### **Building Sequence Alignments**

### **Alignment Explorer**

The *Alignment Explorer* provides options to (1) view and manually edit alignments and (2) generate alignments using a built-in CLUSTALW implementation and MUSCLE program (for the complete sequence or data in any rectangular region). The *Alignment Explorer* also prodes tools for exploring web-based databases (e.g., NCBI Query and BLAST searches) and retrieving desired sequence data directly into the current alignment.

The Alignment Explorer has the following menus in its main menu: Data, Edit, Search, Alignment, Web, Sequencer, Display, and Help. In addition, there are Toolbars that provide quick access to many Alignment Explorer functions. The main Alignment Explorer window contains up to two alignment grids.

For amino acid input sequence data, the *Alignment Explorer* provides only one view. However, it offers two views of DNA sequence data: the DNA Sequences grid and the Translated Protein Sequences grid. These two views are present in alignment grids in the two tabs with each grid displaying the sequence data for the current alignment. Each row represents a single sequence and each column represents a site. A "\*" character is used to indicate site columns, exhibiting consensus across all seguences. An entire seguence may be selected by clicking on the gray sequence label cell found to the left of the sequence data. An entire site may be selected by clicking on the gray cell found above the site column. The alignment grid has the ability to assign a unique color to each unique nucleotide or amino acid and it can display a background color for each cell in the grid. This behavior can be controlled from the Display menu item found in the main menu. Please note that when the ClustalW (and MUSCLE) alignment algorithms are initiated, they will only align the sites currently selected in the alignment grids. Multiple sites may be selected by clicking and then dragging the mouse within the grid. Note that all of the manual or automatic alignment procedures carried out in the Protein Sequences grid will be imposed on the corresponding DNA sequences as soon as you flip to the DNA sequence grid. Even more importantly, the *Alignment Explorer* provides unlimited UNDO capabilities.

You may adjust the width of the sequence name column by clicking on the line which separates the sequence names column and the start of the data column and dragging.

### **Aligning Sequences**

In this tutorial, we will show how to create a multiple sequence alignment from protein sequence data that will be imported into the alignment editor using different methods. All of the data files used in this tutorial can be found in the *MEGA\Examples\* folder (The default location for Windows users is *C:\Program Files\MEGA\Examples\*. The location for Mac users is *\$HOME/MEGA/Examples*, where *\$HOME* is the user's home directory).

# **Opening an Alignment**

The *Alignment Explorer* is the tool for building and editing multiple sequence alignments in MEGA.

## Example 2.1:

Launch the *Alignment Explorer* by selecting the *Align* | *Edit/Build Alignment* on the launch bar of the main MEGA window.

Select *Create New Alignment* and click *Ok*. A dialog will appear asking "Are you building a DNA or Protein sequence alignment?" Click the button labeled "DNA".

From the *Alignment Explorer* main menu, select *Data* | *Open* | *Retrieve sequences from File*. Select the "hsp20.fas" file from the MEG/Examples directory.

# **Aligning Sequences by ClustalW**

You can create a multiple sequence alignment in MEGA using either the ClustalW or Muscle algorithms. Here we align a set of sequences using the ClustalW option.

## Example 2.2:

Select the *Edit* | *Select All* menu command to select all sites for every sequence in the data set.

Select *Alignment* | *Align by ClustalW* from the main menu to align the selected sequences data using the ClustalW algorithm. Click the "*Ok*" button to accept the default settings for ClustalW.

Once the alignment is complete, save the current alignment session by selecting **Data** | **Save Session** from the main menu. Give the file an appropriate name, such as "hsp20\_Test.mas". This will allow the current alignment session to be restored for future editing.

Exit the Alignment Explorer by selecting **Data** | **Exit Aln Explorer** from the main menu.

# **Aligning Sequences Using Muscle**

Here we describe how to create a multiple sequence alignment using the Muscle option.

# Example 2.3:

Starting from the main MEGA window, select *Align* | *Edit/Build Alignment* from the launch bar. Select *Create a new alignment* and then select *DNA*.

From the *Alignment Explorer* window, select *Data* | *Open* | *Retrieve sequences from a file* and select the "Chloroplast Martin.meg" file from the MEGA/Examples directory.

On the Alignment Explorer main menu, select Edit | Select All.

On the *Alignment Explorer* launch bar, you will find an icon that looks like a flexing arm. Click on it and select *Align DNA*.

Near the bottom of the *MUSCLE - AppLink* window, you will see a row called *Alignment Info*. You can scroll through the text to read information about the Muscle program.

Click on the *Compute* button (accept the default settings). A *Progress* window will keep you informed of Muscle alignment status. In this window, you can click on the *Command Line Output* tab to see the command-line parameters which were passed to the Muscle program. Note: The analysis may complete so fast, that you won't be able to click on this tab or read it. The information in this tab isn't essential, it's just interesting.

When the Muscle program has finished, the aligned sequences will be passed back to MEGA and displayed in the *Alignment Explorer* window.

Close the *Alignment Explorer* by selecting *Data* | *Exit Aln Explorer*. Select *No* when asked if you would like to save the current alignment session to file.

# Obtaining Sequence Data from the Internet (GenBank)

Using MEGA's integrated browser you can fetch GenBank sequence data from the NCBI website if you have an active internet connection.

# Example 2.4:

From the main MEGA window, select *Align* | *Edit/Build Alignment* from the main menu.

When prompted, select *Create New Alignment* and click *ok*. Select *DNA* 

Activate MEGA's integrated browser by selecting *Web* | *Query Genbank* from the main menu.

When the *NCBI*: *Nucleotide* site is loaded, enter **CFS** as a search term into the search box at the top of the screen. Press the *Search* button.

When the search results are displayed, check the box next to any item(s) you wish to import into MEGA.

**If you have checked one box:** Locate the dropdown menu labeled *Display Settings* (located near the top left hand side of the page directly under the tab headings). Change its value to *FASTA* and then click *Apply*. The page will reload with all the search results in a FASTA format

If you have checked more than one box: locate the *Display Settings* dropdown (located near the top left hand side of the page directly under the tab headings). Change the value to *FASTA (Text)* and click the *Apply* button. This will output all the sequences you selected as a text in the FASTA format.

Press the *Add to Alignment* button (with the red + sign) located above the web address bar. This will import the sequences into the *Alignment Explorer*.

With the data now displayed in the *Alignment Explorer*, you can close the *Web Browser* window.

Align the new data using the steps detailed in the previous examples.

Close the *Alignment Explorer* window by clicking *Data* | *Exit Aln Explorer*. Select *No* when asked if you would like the save the current alignment session to file.

**Note**: We have aligned some sequences and they are now ready to be analyzed. Whenever you need to edit/change your sequence data, you will need to open it in the *Alignment Editor* and edit or align it there. Then export it to the MEGA format and open the resulting file.

### Aligning coding sequences via protein sequences

MEGA provides a convenient method for aligning coding sequences based on the alignment of protein sequences. In order to accomplish this you use the *Alignment Explorer* to load a data file containing protein-coding sequences. If you click on the *Translated Protein Sequences* tab you will see that the protein-coding sequences are automatically translated into their respective protein sequence. With this tab active select the Alignment|Align by ClustalW menu item or click on the "W" tool bar icon to begin the alignment of the translated protein sequences. Once the alignment of the translated protein sequences completes, click on the *DNA Sequences* tab and you'll find that *Alignment Explorer* automatically aligned the protein-coding sequences according to the aligned translated protein sequences. Any manual adjustments made to the translated protein sequence alignment will also be reflected in the protein-coding sequence tab.

#### **CLUSTALW**

### About CLUSTALW

ClustalW is a widely used system for aligning any number of homologous nucleotide or protein sequences. For multi-sequence alignments, ClustalW uses progressive alignment methods. In these, the most similar sequences, that is, those with the best alignment score are aligned first. Then progressively more distant groups of sequences are aligned until a global alignment is obtained. This heuristic approach is necessary because finding the global optimal solution is prohibitive in both memory and time requirements. ClustalW performs very well in practice. The algorithm starts by computing a rough distance matrix between each pair of sequences based on pairwise sequence alignment scores. These scores are computed using the pairwise alignment parameters for DNA and protein sequences. Next, the algorithm uses the neighbor-joining method with midpoint rooting to create a guide tree, which is used to generate a global alignment. The guide tree serves as a rough template for clades that tend to share insertion and deletion features. This generally provides a close-to-optimal result, especially when the data set contains sequences with varied degrees of divergence, so the guide tree is less sensitive to noise.

### See:

Higgins D., Thompson J., Gibson T. Thompson J. D., Higgins D. G., Gibson T. J. CLUSTAL W: improving the sensitivity of progressive multiple sequence alignment through sequence weighting, position-specific gap penalties and weight matrix choice. Nucleic Acids Res. 22:4673-4680. (1994)

## CLUSTALW Options (DNA)

This dialog box displays a single tab containing a set of organized parameters that are used by ClustalW to align the DNA sequences. If you are aligning protein-coding sequences, please note that CLUSTALW **will not** respect the codon positions and may insert alignment gaps within codons. For aligning cDNA or sequence data containing codons, we recommend that you align the translated protein sequences (see Aligning coding sequences via protein sequences).

In this dialog box, you will see the following options:

## Parameters for Pairwise Sequence Alignment

**Gap Opening Penalty**: The penalty for opening a gap in the alignment. Increasing this value makes the gaps less frequent.

**Gap Extension Penalty**: The penalty for extending a gap by one residue. Increasing this value will make the gaps shorter. Terminal gaps are not penalized.

## Parameters for Multiple Sequence Alignment

**Gap Opening Penalty**: The penalty for opening a gap in the alignment. Increasing this value makes the gaps less frequent.

**Gap Extension Penalty**: The penalty for extending a gap by one residue. Increasing this value will make the gaps shorter. Terminal gaps are not penalized.

### Common Parameters

**DNA Weight Matrix**: The scores assigned to matches and mismatches (including IUB ambiguity codes).

**Transition Weight**: Gives transitions a weight between 0 and 1. A weight of zero means that the transitions are scored as mismatches, while a weight of 1 gives the transitions the match score. For distantly-related DNA sequences, the weight should be near zero; for closely-related sequences, it can be useful to assign a higher score.

**Use Negative Matrix**: Enabled negative weight matrix values will be used if they are found; otherwise the matrix will be automatically adjusted to all positive values.

**Delay Divergent Cutoff (%)**: Delays the alignment of the most distantly-related sequences until after the most closely-related sequences have been aligned. The setting shows the percent identity level required to delay the addition of a sequence. Sequences that is less identical than this level will be aligned later.

**Keep Predefined Gaps**: When checked, alignment positions in which ANY of the sequences have a gap will be ignored.

NOTE: All Definitions are derived from the CLUSTALW manual.

## CLUSTALW Options (Protein)

This dialog box displays a single tab containing a set of organized parameters that are used by ClustalW to align DNA sequences. If you are aligning protein-coding sequences, please note that CLUSTALW **will not** respect the codon positions and may insert alignment gaps within codons. For aligning cDNA or sequence data containing codons, we recommend that you align the translated protein sequences (see Aligning coding sequences via protein sequences).

In this dialog box, you will see the following options:

### Parameters for Pairwise Sequence Alignment

**Gap Opening Penalty**: The penalty for opening a gap in the alignment. Increasing this value makes the gaps less frequent.

**Gap Extension Penalty**: The penalty for extending a gap by one residue. Increasing this value will make the gaps shorter. Terminal gaps are not penalized.

## Parameters for Multiple Sequence Alignment

**Gap Opening Penalty**: The penalty for opening a gap in the alignment. Increasing this value makes the gaps less frequent.

**Gap Extension Penalty**: The penalty for extending a gap by one residue. Increasing this value will make the gaps shorter. Terminal gaps are not penalized.

### **Common Parameters**

**DNA Weight Matrix**: The scores assigned to matches and mismatches (including IUB ambiguity codes).

**Residue-specific Penalties**: Amino acid specific gap penalties that reduce or increase the gap opening penalties at each position or sequence in the alignment. For example, positions that are rich in glycine are more likely to have an adjacent gap than positions that are rich in valine. See the documentation for details.

**Hydrophilic Penalties**: Used to increase the chances of a gap within a run (5 or more residues) of hydrophilic amino acids; these are likely to be loop or random coil regions in which gaps are more common.

**Gap Separation Distance**: Tries to decrease the chances of gaps being too close to each other. Gaps that are less than this distance apart are penalized more than other gaps. This does not prevent close gaps; it makes them less frequent, promoting a block-like appearance of the alignment.

**Use Negative Matrix**: When enabled negative weight matrix values will be used if they are found; otherwise the matrix will be automatically adjusted to all positive values.

**Delay Divergent Cutoff (%)**: Delays the alignment of the most distantly-related sequences until after the alignment of the most closely-related sequences. The setting shows the percent identity level required to delay the addition of a sequence; sequences that are less identical than this level will be aligned later.

**Keep Predefined Gaps**: When checked, any alignment positions in which ANY of the sequences have a gap will be ignored.

NOTE: All definitions are derived from CLUSTALW manual.

#### **BLAST**

### About BLAST

BLAST is a widely used tool for finding matches to a query sequence within a large sequence database, such as Genbank. BLAST is designed to look for local alignments, *i.e.* maximal regions of high similarity between the query sequence and the database sequences, allowing for insertions and deletions of sites. Although the optimal solution to this problem is computationally intractable, BLAST uses carefully designed and tested heuristics that enable it to perform searches very rapidly (often in seconds). For each comparison, BLAST reports a goodness score and an estimate of the expected number of matches with an equal or higher score than would be found by chance, given the characteristics of the sequences. When this expected value is very small, the sequence from the database is considered a "hit" and a likely homologue to the query sequence. Versions of BLAST are available for protein and DNA sequences and are made accessible in *MEGA* via the Web Browser.

### See:

Altschul, S.F., Gish, W., Miller, W., Myers, E.W. & Lipman, D.J. (1990) "Basic local alignment search tool." J. Mol. Biol. 215:403-410.

### Do BLAST Search

Alignment | Do BLAST Search

Use this to launch the BLAST search in the *MEGA* Web Browser. The web-browser is displayed with the BLAST facility at the NCBI website.

### Menu Items in the Alignment Explorer

Toolbars in Alignment Explorer

### **Basic Functions**

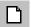

This prepares *Alignment Builder* for a new alignment. Any sequence data currently loaded into *Alignment Builder* is discarded.

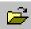

This activates the *Open File* dialog window. It is used to send sequence data from a properly formatted file into *Alignment Builder*.

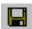

This activates the *Save Alignment Session* dialog window. It may be used to save the current state of the *Alignment Builder* into a file so that it may be restored in the future.

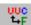

This causes nucleotide sequences currently loaded into *Alignment Builder* to be translated into their respective amino acid sequences.

## **Web/Data Explorer Functions**

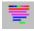

This displays the NCBI BLAST web site in the Web Explorer tab window. If a sequence in the sequence grid is selected prior to clicking this button, the Web Explorer will auto-fill the BLAST query window with the selected sequence data.

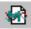

This displays the default database (GenBank) in the Web Explorer tab window.

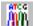

This activates the *Open Trace File* dialog window, which may be used to open and view a sequencer file. The sequence data from the sequencer file then can be sent into *Alignment Explorer*.

## **Alignment Functions**

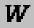

This displays the <u>ClustalW parameters</u> dialog window, which is used to configure ClustalW and initiate the alignment of the selected sequence data. If you do not select sequence data prior to clicking this button, a message box will appear asking if you would like to select all of the currently loaded sequences.

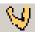

This displays the <u>MUSCLE parameters</u> dialog window, which is used to configure MUSCLE and initiate the alignment of the selected sequence data. If you do not select sequence data prior to clicking this button, a message box will appear asking if you would like to select all of the currently loaded sequences.

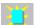

This marks or unmarks the currently selected single site in the alignment grid. Each sequence in the alignment may have only one site marked at a time. Modifications can be made to the alignment by marking two or more sites and then aligning them using the *Align Marked Sites* function.

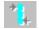

This button aligns marked sites. Two or more sites must be marked in order for this function to have an effect.

# **Search Functions**

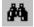

This activates the *Find Motif* search box. When this box appears, it asks you to enter a motif sequence (a small subsequence of a larger sequence) as the search term. After the search term is entered, the *Alignment Builder* finds each occurrence of the search term and indicates it with yellow highlighting. For example, if you were to enter the motif "AGA" as the search term, then each occurrence of "AGA" across all sequences in the sequence grid would be highlighted in yellow.

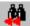

This searches towards the beginning of the current sequence for the first occurrence of the motif search term. If no motif search has been performed prior to clicking this button, the *Find Motif* search box will appear.

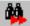

This searches towards the end of the current sequence for the first occurrence of the motif search term. If no motif search has been performed prior to clicking this button, the *Find Motif* search box will appear.

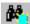

This locates the marked site in the current sequence. If no site has been marked, a warning box will appear.

## **Editing Functions**

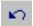

This undoes the last Alignment Builder action.

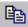

This copies the current selection to the clipboard. It may be used to copy a single base, a block of bases, or entire sequences to the clipboard.

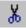

This removes the current selection from the *Alignment Builder* and sends it to the clipboard. This function can affect a single base, a block of bases, or entire sequences.

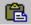

This pastes the contents of the clipboard into the *Alignment Builder*. If the clipboard contains a block of bases, it will be pasted into the builder starting at the point of the current selection. If the clipboard contains complete sequences they will be added to the current alignment. For example, if the contents of a FASTA file were copied to the clipboard from a web browser, it would be pasted into *Alignment Builder* as a new sequence in the alignment.

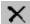

This deletes a block of selected bases from the alignment grid.

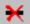

This deletes gap-only sites (sites containing a gap across all sequences in the alignment grid) from a selected block of bases.

## **Sequence Data Insertion Functions**

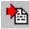

This creates a new, empty sequence row in the alignment grid. A label and sequence data must be provided for this new row.

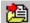

This activates an *Open File* dialog box that allows for the selection of a sequence data file. Once a suitable sequence data file is selected, its contents will be imported into *Alignment Builder* as new sequence rows in the alignment grid.

# Site Number display on the status bar

Site #

The **Site** # field indicates the site represented by the current selection. If the **w/o Gaps** radio button is selected, then the *Alignment Builder* will disregard the shifting affect of gaps when determining gap sites. If a block of sites are selected, then this field will contain the site # for the first site in the block. If an entire sequence is selected this field will contain the site # for the last site in the sequence.

Alignment Menu (in Alignment Explorer)

This menu provides access to commands for editing the sequence data in the alignment grid. The commands are:

**Align by ClustalW**: This option is used to align the DNA or protein sequence included in the current selection on the alignment grid. You will be prompted for the alignment parameters (DNA or Protein) to be used in ClustalW; to accept the parameters, press "OK". This initiates the ClustalW alignment system. *Alignment Builder* then aligns the current selection in the alignment grid using the accepted parameters.

**Align by MUSCLE**: This option is used to align the DNA or protein sequence included in the current selection on the alignment grid. You will be prompted for the alignment parameters (DNA or Protein) to be used in MUSCLE; to accept the parameters, press "OK". This initiates the MUSCLE alignment system. *Alignment Builder* then aligns the current selection in the alignment grid using the accepted parameters.

**Mark/Unmark Site**: This marks or unmarks a single site in the alignment grid. Each sequence in the alignment may only have one site marked at a time. Modifications can be made to the alignment by marking two or more sites and then aligning them using the *Align Marked Sites* function.

**Align Marked Sites**: This aligns marked sites. Two or more sites in the alignment must be marked for this function to have an effect.

**Unmark All Sites**: This item unmark all currently marked sites across all sequences in the alignment grid.

**Delete Gap-Only Sites**: This item deletes gap-only sites (site columns containing gaps across all sequences) from the alignment grid.

**Auto-Fill Gaps**: If this item is checked, then the *Alignment Builder* will ensure that all sequences in the alignment grid are the same length by padding shorter sequences with gaps at the end.

## Display Menu (in Alignment Explorer)

This menu provides access to commands that control the display of toolbars in the alignment grid. The commands in this menu are:

**Toolbars**: This contains a submenu of the toolbars found in *Alignment Explorer*. If an item is checked, then its toolbar will be visible within the *Alignment Explorer* window.

**Use Colors**: If checked, *Alignment Explorer* displays each unique base using a unique color indicating the base type.

**Background Color**: If checked, then *Alignment Explorer* colors the background of each base with a unique color that represents the base type.

**Font**: The *Font* dialog window can be used to select the font used by *Alignment Explorer* for displaying the sequence data in the alignment grid.

Edit Menu (in Alignment Explorer)

This menu provides access to commands for editing the sequence data in the alignment grid. The commands in this menu are:

**Undo**: This undoes the last *Alignment Explorer* action.

**Copy**: This copies the current selection to the clipboard. It may be used to copy a single base, a block of bases, or entire sequences.

**Cut**: This removes the current selection from the *Alignment Explorer* and sends it to the clipboard. This function can affect a single base, a block of bases, or entire sequences.

**Paste**: This pastes the contents of the clipboard into the *Alignment Explorer*. If the clipboard contains a block of bases, they will be pasted into the builder, starting at the point of the current selection. If the clipboard contains complete sequences, they will be added to the current alignment. For example, if the contents of a FASTA file are copied from a web browser to the clipboard, they will be pasted into the *Alignment Explorer* as a new sequence in the alignment.

**Delete**: This deletes a block of selected bases from the alignment grid.

**Delete Gaps**: This deletes gaps from a selected block of bases.

**Insert Blank Sequence**: This creates a new, empty sequence row in the alignment grid. A label and sequence data must be provided for this new row.

**Insert Sequence From File**: This activates an *Open File* dialog box that allows for the selection of a sequence data file. Once a suitable sequence data file is selected, its contents will be imported into *Alignment Explorer* as new sequence rows in the alignment grid.

**Select Site(s)**: This selects the entire site column for each site within the current selection in the alignment grid.

**Select Sequences**: This selects the entire sequence for each site within the current selection in the alignment grid.

**Select all**: This selects all of the sites in the alignment grid.

**Allow Base Editing**: If this item is checked, it changes the base values for all cells in the alignment grid. If it is not checked, then all bases in the alignment grid are treated as read-only.

## Data Menu (in Alignment Explorer)

This menu provides commands for creating a new alignment, opening/closing sequence data files, saving alignment sessions to a file, exporting sequence data to a file, changing alignment sequence properties, reverse complimenting sequences in the alignment, and exiting *Alignment Explorer*. The commands in this menu are:

**Create New Alignment**: This tells *Alignment Explorer* to prepare for a new alignment. Any sequence data currently loaded into *Alignment Builder* is discarded.

**Open:** This submenu provides two options: opening an existing sequence alignment session (previously saved from *Alignment Explorer*), and reading a text file containing sequences in one of many formats (including, MEGA, PAUP, FASTA, NBRF, etc.). Based on the option you choose, you will be prompted for the file name that you wish to read.

**Close:** This closes the currently active data in the *Alignment Explorer*.

**Save Session:** This allows you to save the current sequence alignment to an alignment session. You will be requested to give a file name to write the data to.

**Export Alignment:** This allows you to export the current sequence alignment to a file. There are two formats to choose from: MEGA or FASTA formats. You will be requested to give a file name to write the data to.

**DNA Sequences**: Use this item to specify that the input data is DNA. If DNA is selected, then all sites are treated as nucleotides. The *Translated Protein Sequences* tab contains the protein sequences. If the data is non-coding, then ignore the second tab, as it has no affect on the DNA sequence tab. However, any changes you make in the *Protein Sequence* tab are applied to the *DNA Sequences* tab window. Note that you can UNDO these changes by using the undo button.

**Protein Sequences**: Use this item to specify that the input data is amino acid sequences. If selected, then all sites are treated as amino acid residues.

**Translate/Untranslate**: This item only will be available if protein-coding DNA sequences are available in the alignment grid. It will translate protein-coding DNA sequences into their respective amino acid sequences using the selected genetic code table.

**Select Genetic Code Table**: This displays the *Select Genetic Code* dialog window, which can select the genetic code table that is used when translating protein-coding DNA sequence data.

**Reverse Complement**: This becomes available when an entire sequence of row(s) is selected. It will update the selected rows to contain the reverse compliment of the originally selected sequence(s).

**Exit Alignment Explorer**: This closes the *Alignment Explorer* window and returns to the main *MEGA* application window. When selected, a message box appears asking if you would like to save the current alignment session to a file. Then a second message box appears asking if you would like to save the current alignment to a *MEGA* file. If the current alignment is saved to a *MEGA* file, a third message box will appear asking if you would like to open the saved *MEGA* file in the main *MEGA* application.

Search Menu (in Alignment Explorer)

This menu allows searching for sequence motifs and marked sites. The commands in this menu are:

**Find Motif**: This activates the *Find Motif* search box. When this box appears, it asks you to enter a motif sequence (a small subsequence of a larger sequence) as the search term. After you enter the search term, the *Alignment Explorer* finds each occurrence of it and indicates it with yellow highlighting. For example, if you enter the motif "AGA" as the search term, then each occurrence of "AGA" across all sequences in the sequence grid would be highlighted in yellow.

**Find Next**: This searches for the first occurrence of the motif search term towards the end of the current sequence. If no motif search has been performed prior to clicking this button, the *Find Motif* search box will appear.

**Find Previous**: this search towards the beginning of the current sequence for the first occurrence of the motif search term. If no motif search has been performed prior to clicking this button, the *Find Motif* search box will appear.

**Find Marked Site**: This locates the marked site in the current sequence. If no site has been marked for this sequence, a warning box will appear.

**Highlight Motif**: If this item is checked, then all occurrences of the text search term (motif) are highlighted in the alignment grid.

Sequencer Menu (in Alignment Explorer)

**Edit Sequencer File**: This item displays the *Open File* dialog box used to open a sequencer data file. Once opened, the sequencer data file is displayed in the Trace Data File Viewer/Editor. This editor allows you to view and edit trace data produced by the automated DNA sequencer. It reads and edits data in ABI and Staden file formats and the sequences displayed can be added directly into the Alignment Explorer or send to the Web Browser for conducting BLAST searches.

# Web Menu (in Alignment Explorer)

This menu provides access to commands for querying GenBank and doing a BLAST search, as well as access to the MEGA web Browser. The commands in this menu are:

**Query Gene Banks**: This item starts the Web Browser and accesses the NCBI home page (http://www.ncbi.nlm.nih.gov).

**Do BLAST Search**: This item starts the Web Browser and accesses the NCBI BLAST query page. If you select a sequence in the alignment grid prior to selecting this item, the web browser will automatically copy the selected sequence data into the search field.

Show Browser: This item will show the Web Browser.

Part III: Input Data Types and File Format

**MEGA Input Data Formats** 

#### **MEGA Format**

For *MEGA* to read and interpret your data correctly, it should be formatted according to a set of rules. All input data files are basic ASCII-text files, which may contain DNA sequence, protein sequence, evolutionary distance, or phylogenetic tree data. Most word processing packages (e.g., Microsoft Word, WordPerfect, Notepad, and WordPad) allow you to edit and save ASCII text files, which are usually marked with a .txt extension. After creating the file, you should change this extension to .meg, so that you can distinguish between your data files and the other text files. Because the organizational details vary for different types of data, we discuss the data formats for molecular sequences, distances, and phylogenetic trees separately. However, there are a number of features that are common to all *MEGA* data files.

#### **General Conventions**

#### Common Features

The first line must contain the keyword #MEGA to indicate that the data file is in *MEGA* format. The data file may contain a succinct description of the data (called Title) included in the file on the second line. The Title statement is written according to a set of rules and is copied from *MEGA* to every output file. In the long run, an informative title will allow you to easily recognize your past work.

The data file may also contain a more descriptive multi-line account of the data in the Description statement, which is written after the Title statement. The Description statement also is written according to a set of rules. Unlike the Title statement, the Description statement is not copied from *MEGA* to every output file.

In addition, the data file may also contain a Format statement, which includes information on the type of data present in the file and some of its attributes. The Format statement should be generally written after the Title or the Description statement. Writing a format statement requires knowledge of the keywords used to identify different types of data and data attributes.

All taxa names must be written according to a set of rules.

Comments can be written anywhere in the data file and can span multiple lines. They must always be enclosed in square brackets ([and]) brackets and can be nested.

# Writing Comments

Comments can be placed anywhere in the data file as long as they are contained within a pair of square brackets [like this]. Nested comments are allowed [[like] this].

# Key Words

MEGA supports a number of keywords, in addition to MEGA and TITLE, for writing instructions in the format and command statements. These key words can be written in any combination of lower- and upper-case letters. For writing instructions, follow the style given in the examples along with the keyword description for different types of data.

#### Rules for Taxa Names

Distance matrices as well as sequence data may come from species, populations, or individuals. These evolutionary entities are designated as OTUs (Operational Taxonomic Units) or taxa. Each taxon must have an identification tag, i.e., a taxon label. In the input files prepared for use in *MEGA*, these labels should be written according to the following conventions:

## '#' Sign

Every label must be written on a new line, and a '#' sign must precede the label. There are no restrictions on the length of the labels in the data file, but *MEGA* will truncate all labels longer than 40 characters. These labels are not required to be unique, although identical labels may result in ambiguities and should be avoided.

#### Characters to use in labels

Taxa labels must start with alphanumeric characters (0-9, a-z, and A-Z) or a special character: dash (-), plus (+) or period (.). After the first character, taxa labels may contain the following additional special characters: underscore (\_), asterisk (\*), colon (:), round open and close brackets (), vertical line (|), back slash (\), and forward slash (/).

For multiple word labels, an underscore can be used to represent a blank space. All underscores are converted into blank spaces, and subsequent displays of the labels show this change. For example, E. coli becomes E. coli.

# Rules for Title Statement

A Title statement must be written on the line following the #mega. It always begins with ! Title and ends with a semicolon.

```
#mega
!Title This is an example title;
```

A title statement may not occupy more than one line of text. It must not contain a semicolon inside the statement, although it must contain one at the end of the statement.

# Rules for Description Statement

A Description statement is written after the Title statement. It always begins with ! Description and ends with a semicolon.

#mega

```
!Title This is an example title;
!Description This is detailed information the data file;
```

A description statement may occupy multiple lines of text. It must not contain a semicolon inside the statement, although it must contain one at the end of the statement.

#### Rules for the Format Statement

A format statement contains one or more command statements. A command statement contains a command and a valid setting keyword (command=keyword format). For example, the command statement <code>DataType=Nucleotide</code> tells *MEGA* that nucleotide sequence data is contained in the file. Based on the <code>DataType</code> setting, different types of keywords are valid.

Keywords for Sequence Data Keywords for Distance Data Keywords for Tree Data

#### **Sequence Input Data**

General Considerations (Sequence Data)

The sequence data must consist of two or more sequences of equal length. All sequences must be aligned and you may use the in-built alignment system for this purpose. Nucleotide and amino acid sequences should be written in IUPAC single-letter codes. Sequences can be written in any combination of upper- and lower-case letters. Special symbols for alignment gaps, missing data, and identical sites also can be included in the sequences.

# Special Symbols

Blank spaces and tabs are frequently used to format data files, so they are simply ignored by *MEGA*. ASCII characters such as the period (.), dash (-), and question mark (?), are generally used as special symbols to represent identity to the first sequence, alignment gaps, and missing data, respectively.

# IUPAC single letter codes

Nucleotide or amino acid sequences should be written in IUPAC single-letter codes. The single-letter codes supported in MEGA are as follows.

| <u>Symbols</u> | <u>Name</u>   | <u>Remarks</u>      |
|----------------|---------------|---------------------|
| DNA/RNA        |               |                     |
| Α              | Adenine       | Purine              |
| G              | Guanine       | Purine              |
| С              | Cytosine      | Pyrimidine          |
| Т              | Thymine       | Pyrimidine          |
| U              | Uracil        | Pyrimidine          |
| R              | Purine        | A or G              |
| Υ              | Pyrimindine   | C or T/U            |
| M              |               | A or C              |
| K              |               | G or T              |
| S              | Strong        | C or G              |
| W              | Weak          | A or T              |
| Н              | Not G         | A or C or T         |
| В              | Not A         | C or G or T         |
| V              | Not U/T       | A or C or G         |
| D              | Not C         | A or G or T         |
| N              | Ambiguous     | A or C or G<br>or T |
| <u>Protein</u> |               |                     |
| Α              | Alanine       | Ala                 |
| С              | Cysteine      | Cys                 |
| D              | Aspartic Acid | Asp                 |
| E              | Glutamic Acid | Glu                 |
| F              | Phenylalanine | Phe                 |
| G              | Glycine       | Gly                 |

| Н | Histidine   | His |
|---|-------------|-----|
| 1 | Isoleucine  | lle |
| K | Lysine      | Lys |
| L | Leucine     | Leu |
| M | Methionine  | Met |
| N | Asparagine  | Asn |
| Р | Proline     | Pro |
| Q | Glutamine   | Gln |
| R | Arginine    | Arg |
| S | Serine      | Ser |
| Т | Threonine   | Thr |
| V | Valine      | Val |
| W | Tryptophan  | Trp |
| Υ | Tyrosine    | Tyr |
| * | Termination | *   |

# Keywords for Format Statement (Sequence data)

| Command   | <u>Setting</u>                            | <u>Remark</u>                                                                                                    | <u>Example</u> |
|-----------|-------------------------------------------|----------------------------------------------------------------------------------------------------|----------------|
| DataType  | DNA, RNA,<br>nucleotide,<br>protein       | Specifies the type of data in the file                                                                                                    | DataType=DNA   |
| NSeqs     | A count                                   | Number of sequences                                                                                                    | NSeqs=85       |
| NTaxa     | A count                                   | Synonymous with NSeqs                                                                                                    | NTaxa=85       |
| NSites    | A count                                   | Number of nucleotides or amino acids                                                                                                    | Nsites=4592    |
| Property  | Exon, Intron, Coding, Noncoding, and End. | Specifies whether a domain is protein coding.  Exon and Coding are synonymous, as are Intron and Noncoding.  End specifies that the domain with the given name ends at this point. | Property=cyt_b |
| Indel     | single<br>character                       | Use dash (-) to identify insertion/deletions in sequence alignments                                                                                                    | Indel = -      |
| Identical | single<br>character                       | Use period (.) to show identify with the first sequence.                                                                                                    | Identical = .  |
| MatchChar | single<br>character                       | Synonymous with the identical keyword.                                                                                                    | MatchChar = .  |
| Missing   | single<br>character                       | Use a question mark (?) to indicate missing data.                                                                                                    | Missing = ?    |

CodeTable A name This instruction CodeTa

gives the name of the code table for the protein coding domains of the data CodeTable =
Standard

# Defining Genes and Domains

Writing Command Statements for Defining Genes and Domains

The *MEGA* format easily can designate genes and domains within the molecular sequence data. In this format, attributes of different sites (and groups of sites, termed domains) are specified within the data "on the spot" rather than in an attributes block before or after the actual data, as is the case in some other data formats. An example of a three-sequence dataset written in *MEGA* format is shown below. The sequences consist of three genes named FirstGene, SecondGene, and ThirdGene for two groups of organisms *Setup/Select Genes/Domain* (Mammals and Birds). (Note that the genes and domains can also be defined interactively through a dialog box.)!Gene=FirstGene Domain=Exon1

Property=Coding;

#Human\_{Mammal} ATGGTTTCTAGTCAGGTCACCATGATAGGTCTCAAT
#Mouse\_{Mammal} ATGGTTTCTAGTCAGGTCACCATGATAGGTCCCAAT
#Chicken {Aves} ATGGTTTCTAGTCAGCTCACCATGATAGGTCTCAAT

!Gene=SecondGene Domain=Intron Property=Noncoding;

!Gene=ThirdGene Domain=Exon2 Property=Coding;

#Human ATCTGCTCTCGAGTACTGATACAAATGACTTCTGCGTACAACTGA

#Mouse ATCTGATCTCGTGTGCTGCTACGAATGATTTCTGCGTTCAACTGA

#Chicken ATCTGCTCTCGAGTACTGCTACCAATGACTTCTGCGTACAACTGA

## Keywords for Command Statements (Genes/Domains)

| <b>Command</b> | <u>Setting</u>                            | <u>Remark</u>                                                                                                    | <u>Example</u>     |
|----------------|-------------------------------------------|----------------------------------------------------------------------------------------------------|--------------------|
| Domain         | A name                                    | This instruction defines a domain with the given name                                                                                                    | Domain=first_ex on |
| Gene           | A name                                    | This instruction defines a gene with the given name                                                                                                    | Gene <b>=cytb</b>  |
| Property       | Exon, Intron, Coding, Noncoding, and End. | This instruction specifies the protein-coding attribute for a domain. Keywords Exon and Coding are synonymous; similarly Intron and Noncoding are synonymous. End specifies the domain in which the given name has ended. | Property=cytb      |
| CodonStart     | A number                                  | This instruction specifies the site where the next 1st-codon position will be found in a protein-coding domain.                                                                                                    | CodonStart=2       |

## **Defining Groups**

Writing Command Statements for Defining Groups of Taxa

The *MEGA* format allows you to assign different taxa to groups in a sequence as well as to distance data files. In this case, the name of the group is written in a set of curly brackets following the taxa name. The group name can be attached to the taxa name using an underscore or just can be appended. It is important to note that there should be no spaces between the taxa name and group name. (Note that the groups of taxa can also be defined interactively through a dialog box.) In the following, we show an example in which human and mouse are designated as the members of the group Mammal and chicken belongs to group Aves.

!Gene=FirstGene Domain=Exon1 Property=Coding;

#Human\_{Mammal} ATGGTTTCTAGTCAGGTCACCATGATAGGTCTCAAT
#Mouse\_{Mammal} ATGGTTTCTAGTCAGGTCACCATGATAGGTCCCAAT
#Chicken {Aves} ATGGTTTCTAGTCAGCTCACCATGATAGGTCTCAAT

!Gene=SecondGene Domain=Intron Property=Noncoding;

!Gene=ThirdGene Domain=Exon2 Property=Coding;

#Human ATCTGCTCTCGAGTACTGATACAAATGACTTCTGCGTACAACTGA

#Mouse ATCTGATCTCGTGTGCTGCTACGAATGATTTCTGCGTTCAACTGA

#Chicken ATCTGCTCTCGAGTACTGCTACCAATGACTTCTGCGTACAACTGA

## Setup/Select Taxa & Groups

Data | Setup/Select Taxa & Groups

This invokes the Setup/Select Taxa & Groups dialog box for including or excluding taxa, defining groups of taxa, and editing names of taxa and groups.

#### Labelling Individual Sites

Site Label

The individual sites in nucleotide or amino acid data can be labeled to construct non-contiguous sets of sites. The Setup Genes and Domains dialog can be used to assign or edit site labels, in addition to specifying them in the input data files. This is shown in the following example of three-sequences in which the sites in the Third Gene are labeled with a '+' mark. An underscore marks an absence of any labels.

!Gene=FirstGene Domain=Exon1 Property=Coding;

#Human\_{Mammal} ATGGTTTCTAGTCAGGTCACCATGATAGGTCTCAAT #Mouse\_{Mammal} ATGGTTTCTAGTCAGGTCACCATGATAGGTCCCAAT #Chicken\_{Aves} ATGGTTTCTAGTCAGCTCACCATGATAGGTCTCAAT

!Gene=SecondGene Domain=AnIntron Property=Noncoding;

!Gene=ThirdGene Domain=Exon2 Property=Coding;

#Human ATCTGCTCTCGAGTACTGATACAAATGACTTCTGCGTACAACTGA
#Mouse ATCTGATCTCGTGTGCTGGTACGAATGATTTCTGCGTTCAACTGA
#Chicken ATCTGCTCTCGAGTACTGCTACCAATGACTTCTGCGTACAACTGA
!Label +++ -+++-a-+++-L-+++-k-+++123+++- -++++-;

Each site can be associated with only one label. A label can be a letter or a number.

For analyses that require codons, *MEGA* includes only those codons in which all three positions are given the same label. This site labeling system facilitates the analysis of specific sites, as often is required for comparing sequences of regulatory elements, intron-splice sites, and antigen recognition sites in the genes of applications such as the Major Histocompatibility Complex.

#### Labeled Sites

Sites in a sequence alignment can be categorized and labeled with user-defined symbols. Each category is represented by a letter or a number. Each site can be assigned to only one category, although any combination of categories can be selected for analysis.

Labeled sites work independently of and in addition to genes and domains, thus allowing complex subsets of sites to be defined easily.

#### **Distance Input Data**

General Considerations (Distance Data Formats)

For a set of m sequences (or taxa), there are m(m-1)/2 pairwise distances. These distances can be arranged either in the lower-left or in the upper-right triangular matrix. After writing the #mega, !Title, !Description, and !Format commands (some of which are optional), you then need to write all the taxa names (see below). Taxa names are followed by the distance matrix. An example of a matrix is:

In the above example, pairwise distances are written in the upper triangular matrix (upper-right format). Two alternate distance matrix formats are:

| Lower-left matrix |                  |     | <u>Upper-right matrix</u> |                 |                  |                 |                 |
|-------------------|------------------|-----|---------------------------|-----------------|------------------|-----------------|-----------------|
| d <sub>12</sub>   |                  |     |                           | d <sub>12</sub> | d13              | d14             | d <sub>15</sub> |
| d <sub>13</sub>   | d <sub>2</sub> 3 |     |                           |                 | d <sub>2</sub> 3 | d <sub>24</sub> | d <sub>25</sub> |
| d <sub>14</sub>   | d <sub>24</sub>  | d34 |                           |                 |                  | d34             | d35             |
| d <sub>15</sub>   | d <sub>25</sub>  | d35 | d45                       |                 |                  |                 | d45             |

## Keywords for Format Statement (Distance data)

| <b>Command</b> | <u>Setting</u>           | <u>Remark</u>                                                                                      | <b>Example</b>               |
|----------------|--------------------------|----------------------------------------------------------------------------------------------------|------------------------------|
| DataType       | Distance                 | Specifies that the distance data is in the file                                                    | DataType <b>=distance</b>    |
| NSeqs          | A count                  | Number of sequences                                                                                | NSeqs=85                     |
| DataFormat     | Lowerleft,<br>upperright | Specifies whether the data is in lower left triangular matrix or the upper right triangular matrix | DataFormat <b>=lowerleft</b> |

Examples below show the lower-left and the upper-right formats for a five-sequence dataset. Note that in each case the distances are organized in a different order.

| Lower-left matrix |                 |     | <u>Upper-right matrix</u> |                 |                 |                 |                 |
|-------------------|-----------------|-----|---------------------------|-----------------|-----------------|-----------------|-----------------|
| d <sub>12</sub>   |                 |     |                           | d <sub>12</sub> | d <sub>13</sub> | d <sub>14</sub> | d <sub>15</sub> |
| d <sub>13</sub>   | d <sub>23</sub> |     |                           |                 | d <sub>23</sub> | d <sub>24</sub> | d <sub>25</sub> |
| d <sub>14</sub>   | d <sub>24</sub> | d34 |                           |                 |                 | d34             | d35             |
| d <sub>15</sub>   | d25             | d35 | d45                       |                 |                 |                 | d45             |

### **Defining Groups**

Writing Command Statements for Defining Groups of Taxa

The *MEGA* format allows you to assign different taxa to groups in a sequence as well as to distance data files. In this case, the name of the group is written in a set of curly brackets following the taxa name. The group name can be attached to the taxa name using an underscore or just can be appended. It is important to note that there should be no spaces between the taxa name and group name. (Note that the groups of taxa can also be defined interactively through a dialog box.) In the following, we show an example in which human and mouse are designated as the members of the group Mammal and chicken belongs to group Aves.

!Gene=FirstGene Domain=Exon1 Property=Coding;

#Human\_{Mammal} ATGGTTTCTAGTCAGGTCACCATGATAGGTCTCAAT
#Mouse\_{Mammal} ATGGTTTCTAGTCAGGTCACCATGATAGGTCCCAAT
#Chicken {Aves} ATGGTTTCTAGTCAGCTCACCATGATAGGTCTCAAT

!Gene=SecondGene Domain=Intron Property=Noncoding;

!Gene=ThirdGene Domain=Exon2 Property=Coding;

#Human ATCTGCTCTCGAGTACTGATACAAATGACTTCTGCGTACAACTGA

#Mouse ATCTGATCTCGTGTGCTGCTACGAATGATTTCTGCGTTCAACTGA

#Chicken ATCTGCTCTCGAGTACTGCTACCAATGACTTCTGCGTACAACTGA

# Setup/Select Taxa & Groups

Data | Setup/Select Taxa & Groups

This invokes the Setup/Select Taxa & Groups dialog box for including or excluding taxa, defining groups of taxa, and editing names of taxa and groups.

## **Tree Input Data**

Tree Data

\* This section of the online help will be available in future updates of MEGA.

## Display Newick Trees from File

Explorer/Editor | Display Newick Trees from File...

Use this to retrieve and display one or more trees written in Newick format. Multiple trees can be displayed, and their consensus built, in the Tree Explorer. *MEGA* supports the display of Newick format trees containing branch lengths as well as bootstrap or other counts (note that the Newick formats do not contain the total number of bootstrap replications conducted).

#### **Importing Data from other Formats**

#### **Importing Data From Other Formats**

*MEGA* supports conversions from several different file formats into *MEGA* formats. Each format is indicated by the file extension used. Supported formats include:

|                  | T                          |
|------------------|----------------------------|
| <u>Extension</u> | File type                  |
| . an             | CLUSTAL                    |
| . nexus          | PAUP, MacClade             |
| . phylip         | PHYLIP Interleaved         |
| . phylip2        | PHYLIP<br>Noninterleaved   |
| . gcg            | GCG format                 |
| . fasta          | FASTA format               |
| . pir            | PIR format                 |
| . nbrf           | NBRF format                |
| . msf            | MSF format                 |
| . ig             | IG format                  |
| . xml            | Internet (NCBI) XML format |

The following sections briefly describe each of these formats and how *MEGA* handles their conversion.

## **COMMON FILE CONVERSION ATTRIBUTES**

The default input formats are determined by a file's extension (e.g., a file with the extension of ".ig" is initially assumed to be in "IG" input format). However, you have the option to specify any format for any file; the file extension is simply used as an initial guide. Note that the specification of an incorrect file format most often results in an erroneous conversion or other unexpected error.

Input file types can include any of the following characters in their sequence data:

- The letters: a-z,A-Z for DNA and protein sequences
- Peroid (.)
- Hyphen (-)
- The space character
- Question mark (?).

Depending on their context, all other characters encountered in input files are either ignored or are interpreted as specific non-sequence data, such as comments, headers, etc.

The first line of all converted files is always: #Mega

The second line of all converted file is always: !Title: <filename>

where <filename> is the name of the input file.

The third line of all converted files is blank.

Many formats can specify the length of the sequences contained within them. The *MEGA* conversion utility ignores these data and does not check to see if the sequences are as long as they are purported to be.

#### Convert To MEGA Format (Main File Menu)

Data | Activate Data for Analysis | Convert to MEGA Format

This item allows you to choose the file and/or the format that you would like to use to convert a given sequence data file into a *MEGA* format. It converts the data file and displays the converted data in the editor.

Files written in a number of popular data formats can be converted into *MEGA* format. MEGA 5 supports conversion of CLUSTAL, NEXUS (PAUP, MacClade), PHYLIP, GCG, FASTA, PIR, NBRF, MSF, IG, and XML formats. Details about how MEGA reads and converts these file formats are given in the section Importing Data from Other Formats.

#### **Format Specific Notes**

Converting CLUSTAL Format

### Converting CLUSTAL Format

The sequence alignment outputs from CLUSTAL software often are given the default extension .ALN. CLUSTAL is an interleaved format. In a page-wide arrangement the sequence name is in the first column and a part of the sequence's data is right justified. An example of the CLUSTAL format follows:

### CLUSTAL X (1.8) multiple sequence alignment

Q9Y2J0\_Has -----MTDTVFSNSSNRWMYPSDRPLQSNDKEQLQAGWSVHPG
Q06846\_RP3A\_BOVIN ------MTDTVFSSSSSRWMCPSDRPLQSNDKEQLQTGWSVHPS
JX0338\_rabphilin-3A-mouse ------MTDTVVN---RWMYPGDGPLQSNDKEQLQAGWSVHPG

Q9Y2J0\_Has GQPDRQRKQEELTDEEKEIINRVIARAEKMEEMEQER-IGRLVDRLENM
Q06846\_RP3A\_BOVIN GQPDRQRKQEELTDEEKEIINRVIARAEKMEEMEQER-IGRLVDRLENM
JX0338\_rabphilin-3A-mouse AQTDRQRKQEELTDEEKEIINRVIARAEKMEAMEQER-IGRLVDRLETM

The CLUSTAL file above would be converted by *MEGA* into the following format:

#### #mega

Title: Bigrab2.aln

| #Q9Y2J0_Hsa                                        |
|----------------------------------------------------|
| MTDTVFSNSSNRWMYPSDRPLQSNDKEQLQAGWSVHPG             |
| GQPDRQRKQEELTDEEKEIINRVIARAEKMEEMEQERIGRLVDRLENM   |
| RKNVAGDGVNRCILCGEQLGMLGSACVVCEDCKKNVCTKCGVET-NNRLH |
|                                                    |
| #Q06846_RP3A_BOVIN                                 |
| MTDTVFSSSSSRWMCPSDRPLQSNDKEQLQTGWSVHPS             |
| GQPDRQRKQEELTDEEKEIINRVIARAEKMEEMEQERIGRLVDRLENM   |
| RKNVAGDGVNRCILCGEQLGMLGSACVVCEDCKKNVCTKCGVETSNNRPH |
|                                                    |
| #JX0338_rabphilin-3A-mouse                         |
| MTDTVVNRWMYPGDGPLQSNDKEQLQAGWSVHPG                 |
| AQTDRQRKQEELTDEEKEIINRVIARAEKMEAMEQERIGRLVDRLETM   |
| RKNVAGDGVNRCILCGEQLGMLGSACVVCEDCKKNVCTKCGVETSNNRPH |

Converting FASTA format

Converting FASTA format

The FASTA file format is very simple and is quite similar to the MEGA file format. This is an

example of a sample input file:

>G019uabh 400 bp

ATTGATTGATTGATTGATGGTTTACAGTAGGACTTCATTCTAGTCATTATAGCTGCTGGC

AGTATAACTGGCCAGCCTTTAATACATTGCTGCTTAGAGTCAAAGCATGTACTTAGAGTT

GGTATGATTTATCTTTTTGGTCTTCTATAGCCTCCTTCCCCATCCCCATCAGTCTTAATC

AGTCTTGTTACGTTATGACTAATCTTTGGGGATTGTGCAGAATGTTATTTTAGATAAGCA

AAACGAGCAAAATGGGGAGTTACTTATATTTCTTTAAAGC

>G028uaah 268 bp

CATAAGCTCCTTTTAACTTGTTAAAGTCTTGCTTGAATTAAAGACTTGTTTAAACACAAA

GTAGGACTTCATTCTAGTCATTATAGCTGCTGGCAGTATAACTGGCCAGCCTTTAATACA

 $\mathtt{TTGCTGCTTAGAGTCAAAGCATGTACTTAGAGTTGGTATGATTTATCTTTTTGGTCTTCT$ 

ATAGCCTCCTTCCCCATCCCATCAGTCT

The MEGA file converter looks for a line that begin with a greater-than sign ('>'), replaces it with a pound sign ('#'), takes the word following the pound sign as the sequence name, deletes the rest of the line, and takes the following lines (up to the next line beginning with a '>') as the sequence data. The MEGA file above would convert as follows:

#mega

Title: infile.fasta

#G019uabh

ATTGATTGATTGATGGTTTACAGTAGGACTTCATTCTAGTCATTATAGCTGCTGGC

AGTATAACTGGCCAGCCTTTAATACATTGCTGCTTAGAGTCAAAGCATGTACTTAGAGTT

94

GGTATGATTTATCTTTTTGGTCTTCTATAGCCTCCTTCCCCATCCCCATCAGTCTTAATC
AGTCTTGTTACGTTATGACTAATCTTTGGGGATTGTGCAGAATGTTATTTTTAGATAAGCA
AAACGAGCAAAATGGGGAGTTACTTATATTTCTTTAAAGC
#G028uaah

#### Convert GCG Format

## Converting GCG Format

These files consist of one or more groups of non-blank lines separated by one or more blank lines; the non-blank lines look similar to this:

The "Check" tag near the end of a line signifies the first line in a new sequence expression. The name of the sequence is obtained from the preceding line; the following lines, up to the next blank line, are accepted as the sequence. For each line in the sequence, the leading digits are stripped off, and the rest of the line is used. The following shows a conversion of the above sequence.

```
#mega
Title: infile.gcg

#Chloroflex

MSKEHVQTIA TDDVSKNGHT PPTNASTPPY PFVAIVGQAE LKLALLLCVV
NPTIGGVMVM GHRGTAKSTA VRALAAMLPP IKAVAGCPYS CAPDRTAGLC
DQCRALEQQS GKTKKPAVIN IPVPVVDLPL GATEDRVCGT LDIERALTQG
VQAFAPGLLA RANRGFLYID EVNLLEDHLV DVLLDVAASG VNVVEREGVS
VRHPARFVLV GSGNPEEGDL RPQLLDRFGL HARITTITDV SERVEIVKRR
REYDADPFAF VEKWAKETOK LORKIKQAOR RLPEVILPDP VLYKIAELCV
```

# Part III: Input Data Types and File Format

KLEVDGHRGE LTLARA.ATA LAALEGRNEV TVQDVRRIAV LALRHRLRKD PLETQD.... DAVRIER AVEEVLVP.. ...... ......

# Converting IG Format Files

**IG** Format

These files consist of one or more groups of non-blank lines separated by one or more blank lines. The following is an example of the non-blank lines:

The first line in each group begins with a semicolon. This line is ignored by *MEGA*. The following line (e.g., G028uaah above) is treated as the name of the sequence. Subsequent lines, until the next semicolon, are taken as the sequence. *MEGA* recognizes the letters a-z and A-Z for DNA and protein sequences and only a few special characters, such as period [.], hyphen [-], space, and question mark [?]. Depending on their context, all other characters in the input files are either ignored or are interpreted as specific non-sequence data, such as comments, headers, etc.

The example converts to MEGA file format as follows:

#mega

!Title: filename

#G019uabh

# Converting MSF Format

# Converting MSF format

The MSF format is an interleaved format that is designed to simplify the comparison of sequences with similar lengths.

G006uaah MSF: 240 Type: N Wed Sep 20 12:57:06 MDT 2000 Check: 0 ..

| Name:<br>Name: | bh Len:<br>G028uaah<br>G022uabh<br>G023uabh<br>G006uaah | Le:<br>Le:<br>Le: | n: 268<br>n: 257<br>n: 347 | Check: 0 Check: 0 Check: 0 | Weight: 1.00 Weight: 1.00 |
|----------------|---------------------------------------------------------|-------------------|----------------------------|----------------------------|---------------------------|
|                |                                                         | ATACATCATA        | ACACTACTI                  | C CTACCCATAA               | GCTCCTTTTA                |
| ACTTGT:        |                                                         |                   |                            |                            |                           |
|                |                                                         | CATAAGCTCC        | TTTTAACTI                  | G TTAAAGTCTT               | GCTTGAATTA                |
| AAGACT'        |                                                         |                   |                            |                            |                           |
|                |                                                         | TATTTTAGAG        | ACCCAAGTT                  | TTGACCTTTT                 | CCATGTTTAC                |
| ATCAAT         |                                                         |                   |                            |                            |                           |
|                |                                                         | AATAAATACC        | AAAAAAATA                  | AG TATATCTACA              | TAGAATTTCA                |
| CATAAA         |                                                         |                   |                            |                            |                           |
|                | G006uaah                                                | ACATAAAATA        | AACTGTTTI                  | C TATGTGAAAA               | TTAACCTANN                |
| ATATGC         | ITTG                                                    |                   |                            |                            |                           |
|                | G019uabh                                                | GTCTTGCTTG        | AATTAAAGA                  | AC TTGTTTAAAC              | ACAAAAATTT                |
| AGAGTT'        | TTAC                                                    |                   |                            |                            |                           |
|                | G028uaah                                                | TAAACACAAA        | ATTTAGACT                  | TTACTCAACA                 | AAAGTGATTG                |
| ATTGAT:        | ГGАТ                                                    |                   |                            |                            |                           |
|                | G022uabh                                                | TAGGTGATTG        | GGCAGCCAT                  | T TAAGTATTAT               | TATAGACATT                |
| TTCACTA        | ATCC                                                    |                   |                            |                            |                           |
|                | G023uabh                                                | ACTGTTTTCT        | ATGTGAAAA                  | AT TAACCTAAAA              | ATATGCTTTG                |
| CTTATG:        | ΓΤΤΑ                                                    |                   |                            |                            |                           |
|                | G006uaah                                                | CTTATGTTTA        | AGATGTCAT                  | G CTTTTTATCA               | GTTGAGGAGT                |
| TCAGCT         | ΓΑΑΤ                                                    |                   |                            |                            |                           |
|                | G019uabh                                                | TCAACAAAAG        | TGATTGATT                  | G ATTGATTGAT               | TGATTGATGG                |
| TTTACA         | GTAG                                                    |                   |                            |                            |                           |
|                | G028uaah                                                | TGATTGATTG        | ATGGTTTAC                  | CA GTAGGACTTC              | ATTCTAGTCA                |
| TTATAG         | CTGC                                                    |                   |                            |                            |                           |
|                | G022uabh                                                | CATTAAAACC        | CTTTATGCC                  | CC ATACATCATA              | ACACTACTTC                |
| CTACCC         | ATAA                                                    |                   |                            |                            |                           |
|                | G023uabh                                                | AGATGTCATG        | CTTTTTATC                  | CA GTTGAGGAGT              | TCAGCTTAAT                |
| AATCCT         | CTAC                                                    |                   |                            |                            |                           |
|                | G006uaah                                                | AATCCTCTAA        | GATCTTAAA                  | AC AAATAGGAAA              | AAAACTAAAA                |
| GTAGAA         | AATG                                                    |                   |                            |                            |                           |
|                | G019uabh                                                | GACTTCATTC        | TAGTCATTA                  | T AGCTGCTGGC               | AGTATAACTG                |
| GCCAGC         | CTTT                                                    |                   |                            |                            |                           |
|                | G028uaah                                                | TGGCAGTATA        | ACTGGCCAG                  | C CTTTAATACA               | TTGCTGCTTA                |
| GAGTCA         | AAGC                                                    |                   |                            |                            |                           |
|                |                                                         |                   |                            |                            |                           |

| G022uabh                                | GCTCCTTTTA | ACTTGTTAAA | GTCTTGCTTG | AATTAAAGAC |
|-----------------------------------------|------------|------------|------------|------------|
| TTGTTTAAAC                              |            |            |            |            |
| G023uabh                                | GATCTTAAAC | AAATAGGAAA | AAAACTAAAA | GTAGAAAATG |
| GAAATAAAAT                              |            |            |            |            |
| G006uaah                                | GAAATAAAAT | GTCAAAGCAT | TTCTACCACT | CAGAATTGAT |
| CTTATAACAT                              |            |            |            |            |
|                                         | AATACATTGC | TGCTTAGAGT | CAAAGCATGT | ACTTAGAGTT |
| GGTATGATTT                              |            |            |            |            |
|                                         | ATGTACTTAG | AGTTGGTATG | ATTTATCTTT | TTGGTCTTCT |
| ATAGCCTCCT                              |            |            |            |            |
| 002244011                               | ACAAAATTTA | GACTTTTACT | CAACAAAAGT | GATTGATTGA |
| TTGATTGATT                              |            |            |            |            |
|                                         | GTCAAAGCAT | TTCTACCACT | CAGAATTGAT | CTTATAACAT |
| GAAATGCTTT                              |            |            |            |            |
|                                         | GAAATGCTTT |            |            |            |
| 0.0000000000000000000000000000000000000 | ATCTTTTTGG | TCTTCTATAG | CCTCCTTCCC | CATCCCCATC |
| AGTCTTAATC                              |            |            |            |            |
|                                         | TCCCCATCCC | ATCAGTCT   |            |            |
| G022uabh                                |            |            |            |            |
| 0020443011                              | TTAAAAGAAA | ATATTAAAGT | TAAACTCCCC | TATTTTGCTC |
| GTTTTTGCTT                              |            |            |            |            |
|                                         | AGTCTTGTTA | CGTTATGACT | AATCTTTGGG | GATTGTGCAG |
| AATGTTATTT                              |            |            |            |            |
|                                         | ATCTAAAATA | CATTCTGCAC | AATCCCCAAA | GATTGATCAT |
| ACGTTAC                                 |            |            |            |            |
| 0013441011                              | TAGATAAGCA | AAACGAGCAA | AATGGGGAGT | TACTTATATT |
| TCTTTAAAGC                              |            |            |            |            |

The *MEGA* format converter "unravels" the interleaved data by extracting each line beginning with the first name, then those beginning with the second name, and so on, ultimately producing a corresponding file that looks like this:

#### #mega

Title: thisfile.msf

## #G019uabh

ATACATCATA ACACTACTTC CTACCCATAA GCTCCTTTTA ACTTGTTAAA GTCTTGCTTG AATTAAAGAC TTGTTTAAAC ACAAAAATTT AGAGTTTTAC TCAACAAAAG TGATTGATTG ATTGATTGAT TGATTGATGG TTTACAGTAG GACTTCATTC TAGTCATTAT AGCTGCTGGC AGTATAACTG GCCAGCCTTT AATACATTGC TGCTTAGAGT CAAAGCATGT ACTTAGAGTT GGTATGATTT ATCTTTTTGG TCTTCATAG CCTCCTTCCC CATCCCCATC AGTCTTAATC AGTCTTGTTA CGTTATGACT AATCTTTGGG GATTGTGCAG AATGTTATTT TAGATAAGCA AAACGAGCAA AATGGGGAGT TACTTATATT TCTTTAAAGC

#### #G028uaah

CATAAGCTCC TTTTAACTTG TTAAAGTCTT GCTTGAATTA AAGACTTGTT
TAAACACAAA ATTTAGACTT TTACTCAACA AAAGTGATTG ATTGATTGAT
TGATTGATTG ATGGTTTACA GTAGGACTTC ATTCTAGTCA TTATAGCTGC
TGGCAGTATA ACTGGCCAGC CTTTAATACA TTGCTGCTTA GAGTCAAAGC
ATGTACTTAG AGTTGGTATG ATTTATCTTT TTGGTCTTCT ATAGCCTCCT
TCCCCATCCC ATCAGTCT

#### #G022uabh

TATTTTAGAG ACCCAAGTTT TTGACCTTTT CCATGTTTAC ATCAATCCTG
TAGGTGATTG GGCAGCCATT TAAGTATTAT TATAGACATT TTCACTATCC
CATTAAAACC CTTTATGCCC ATACATCATA ACACTACTTC CTACCCATAA
GCTCCTTTTA ACTTGTTAAA GTCTTGCTTG AATTAAAGAC TTGTTTAAAC
ACAAAATTTA GACTTTTACT CAACAAAAGT GATTGATTGATT
GATTGAT

#### #G023uabh

AATAAATACC AAAAAAATAG TATATCTACA TAGAATTTCA CATAAAATAA ACTGTTTTCT ATGTGAAAAT TAACCTAAAA ATATGCTTTG CTTATGTTTA AGATGTCATG CTTTTATCA GTTGAGGAGT TCAGCTTAAT AATCCTCTAC GATCTTAAAC AAATAGGAAA AAAACTAAAA GTAGAAAATG GAAATAAAAT GTCAAAGCAT TTCTACCACT CAGAATTGAT CTTATAACAT GAAATGCTTT TTAAAAAGAAA ATATTAAAGT TAAACTCCCC TATTTTGCTC GTTTTTGCTT ATCTAAAATA CATTCTGCAC AATCCCCAAA GATTGATCAT ACGTTAC

#### #G006uaah

ACATAAAATA AACTGTTTTC TATGTGAAAA TTAACCTANN ATATGCTTTG
CTTATGTTTA AGATGTCATG CTTTTTATCA GTTGAGGAGT TCAGCTTAAT
AATCCTCTAA GATCTTAAAC AAATAGGAAA AAAACTAAAA GTAGAAAATG
GAAATAAAAT GTCAAAGCAT TTCTACCACT CAGAATTGAT CTTATAACAT
GAAATGCTTT TTAAAAGAAA ATATTAAAGT TAAACTCCCC

## Converting NBRF Format

Converting NBRF Format

NBRF files consist of one or more groups of non-blank lines separated by one or more blank lines; the non-blank lines look similar to this:

Each group begins with a line starting with a greater-than symbol ('>'). This line is ignored. The first word in the following line (e.g., Chloroflex above) is treated as the name of the sequence; the rest of that line is ignored Subsequent lines are taken as the sequence. This example would be converted to the *MEGA* file format as follows:

```
#mega
!Title: filename

#Chloroflex

MSKEHVQTIA TDDVSKNGHT PPTNASTPPY PFVAIVGQAE LKLALLLCVV
NPTIGGVMVM GHRGTAKSTA VRALAAMLPP IKAVAGCPYS CAPDRTAGLC
DQCRALEQQS GKTKKPAVIN IPVPVVDLPL GATEDRVCGT LDIERALTQG
VQAFAPGLLA RANRGFLYID EVNLLEDHLV DVLLDVAASG VNVVEREGVS
VRHPARFVLV GSGNPEEGDL RPQLLDRFGL HARITTITDV SERVEIVKRR
REYDADPFAF VEKWAKETQK LQRKIKQAQR RLPEVILPDP VLYKIAELCV
KLEVDGHRGE LTLARA-ATA LAALEGRNEV TVQDVRRIAV LALRHRLRKD
PLETQD---- ---DAVRIER AVEEVLVP-- -------
```

Part III: Input Data Types and File Format

### Converting Nexus Format

Format: nexus

The NEXUS file format has a header with lines identifying the name of each of the sequences in the file, followed by lines that begin with the sequence name and some data. An example of part of an input file is:

```
#NEXUS
BEGIN DATA;
DIMENSIONS NTAX=17 NCHAR=428;
FORMAT DATATYPE=PROTEIN INTERLEAVE MISSING=-;
[Name: Chloroflex Len: 428 Check: 0]
[Name: Rcapsulatu Len: 428 Check: 0]
MATRIX

Chloroflex MSKEHVQTIATDDVSKNGHT PPTNASTPPYPFVAIVGQAE
Rcapsulatu ------MTTAVARLQPS ASGAKTRPVFPFSAIVGQED

Chloroflex DQCRALEQQSGKTKKPAVIN IPVPVVDLPLGATEDRVCGT
Rcapsulatu DWATVLS----TN---VIR KPTPVVDLPLGVSEDRVVGA
```

The *MEGA* conversion function looks for all the lines starting with the "[Name: flag and takes the following word as a sequence name. The conversion function then scans through the data looking for all lines starting with each of the identified names and places them on the output. This appears as follows:

```
#mega
Title: infile.nexus
#Chloroflex
MSKEHVQTIATDDVSKNGHT PPTNASTPPYPFVAIVGQAE
DQCRALEQQSGKTKKPAVIN IPVPVVDLPLGATEDRVCGT
#Rcapsulatu
-----MTTAVARLQPS ASGAKTRPVFPFSAIVGQED
DWATVLS----TN---VIR KPTPVVDLPLGVSEDRVVGA
```

Part III: Input Data Types and File Format

### Converting PHYLIP (interleaved) Format

## Converting the PHYLIP interleaved file format

The PHYLIP format is interleaved, similar to the MSF format. It consists of a line of numeric data, which is ignored by *MEGA*, followed by a group of one or more lines of text. The text begins with a sequence name in the first column and is followed by the initial part of each sequence; the group is terminated by a blank line. The number of lines in subsequent groups of data is similar to the first group. Each line is a continuation of the identified sequence and begins in the same position as in the first group. The following might be observed at the beginning of a PHYLIP data file:

#### 2 2000 I

| G019uabh | ATACATCATA | ACACTACTTC | CTACCCATAA | GCTCCTTTTA | ACTTGTTAAA |
|----------|------------|------------|------------|------------|------------|
| G028uaah | CATAAGCTCC | TTTTAACTTG | TTAAAGTCTT | GCTTGAATTA | AAGACTTGTT |

GTCTTGCTTG AATTAAAGAC TTGTTTAAAC ACAAAATTT AGAGTTTTAC
TAAACACAAA ATTTAGACTT TTACTCAACA AAAGTGATTG ATTGATTGAT

TCAACAAAG TGATTGATTG ATTGATTGAT TGATTGATGG TTTACAGTAG
TGATTGATTG ATGGTTTACA GTAGGACTTC ATTCTAGTCA TTATAGCTGC

#### MEGA would convert this data as follows:

#### #mega

Title: cap-data.phylip

#### #G019uabh

ATACATCATA ACACTACTTC CTACCCATAA GCTCCTTTTA ACTTGTTAAA GTCTTGCTTG AATTAAAGAC TTGTTTAAAC ACAAAAATTT AGAGTTTTAC TCAACAAAAG TGATTGATTG ATTGATTGAT TGATTGATGG TTTACAGTAG #G028uaah
CATAAGCTCC TTTTAACTTG TTAAAGTCTT GCTTGAATTA AAGACTTGTT

TAAACACAAA ATTTAGACTT TTACTCAACA AAAGTGATTG ATTGATTGAT
TGATTGATTG ATGGTTTACA GTAGGACTTC ATTCTAGTCA TTATAGCTGC

## Converting PHYLIP (Noninterleaved) Format Converting PHYLIP non-interleaved format

While otherwise similar to the PHYLIP interleaved format, this format is not interleaved. For example:

0 0 I

| G019uabh | ATACATCATA | ACACTACTTC | CTACCCATAA | GCTCCTTTTA | ACTTGTTAAA |
|----------|------------|------------|------------|------------|------------|
|          | GTCTTGCTTG | AATTAAAGAC | TTGTTTAAAC | ACAAAAATTT | AGAGTTTTAC |
|          | TCAACAAAAG | TGATTGATTG | ATTGATTGAT | TGATTGATGG | TTTACAGTAG |
|          | GACTTCATTC | TAGTCATTAT | AGCTGCTGGC | AGTATAACTG | GCCAGCCTTT |
|          | AATACATTGC | TGCTTAGAGT | CAAAGCATGT | ACTTAGAGTT |            |
|          |            |            |            |            |            |
| G028uaah | CATAAGCTCC | TTTTAACTTG | TTAAAGTCTT | GCTTGAATTA | AAGACTTGTT |
|          | TAAACACAAA | ATTTAGACTT | TTACTCAACA | AAAGTGATTG | ATTGATTGAT |
|          | TGATTGATTG | ATGGTTTACA | GTAGGACTTC | ATTCTAGTCA | TTATAGCTGC |
|          | ТСССАСТАТА | ACTGGCCAGC | СТТТААТАСА | TTGCTGCTTA | GAGTCAAAGC |

ATGTACTTAG AGTTGGTATG ATTTATCTTT TTGGTCTTCT

#### This file would be converted to MEGA format as follows:

### #mega

Title: infile.phylip2

#### #G019uabh

ATACATCATA ACACTACTTC CTACCCATAA GCTCCTTTTA ACTTGTTAAA
GTCTTGCTTG AATTAAAGAC TTGTTTAAAC ACAAAAATTT AGAGTTTTAC
TCAACAAAAG TGATTGATTG ATTGATTGAT TGATTGATGG TTTACAGTAG
GACTTCATTC TAGTCATTAT AGCTGCTGGC AGTATAACTG GCCAGCCTTT
AATACATTGC TGCTTAGAGT CAAAGCATGT ACTTAGAGTT

#### #G028uaah

CATAAGCTCC TTTTAACTTG TTAAAGTCTT GCTTGAATTA AAGACTTGTT
TAAACACAAA ATTTAGACTT TTACTCAACA AAAGTGATTG ATTGATTGAT
TGATTGATTG ATGGTTTACA GTAGGACTTC ATTCTAGTCA TTATAGCTGC
TGGCAGTATA ACTGGCCAGC CTTTAATACA TTGCTGCTTA GAGTCAAAGC
ATGTACTTAG AGTTGGTATG ATTTATCTTT TTGGTCTTCT

### Converting PIR Format

### Converting PIR Format

These files consist of groups of non-blank lines that look similar to this:

ENTRY G006uaah

TITLE G019uabh 400 bp 240 bases

SEQUENCE

|     |   |   |   |   | 5 |   |   |   | 1 | LO |   |   |   | 1 | 5 |   |   |   | 2 | 20 |   |   |   | 2 | 25 |   |   |   | 3 | 30 |
|-----|---|---|---|---|---|---|---|---|---|----|---|---|---|---|---|---|---|---|---|----|---|---|---|---|----|---|---|---|---|----|
| 1   | А | С | Α | Т | А | А | Α | Α | Т | А  | А | А | С | Т | G | Τ | Τ | Т | Т | С  | Τ | Α | Т | G | Т  | G | Α | Α | Α | Α  |
| 31  | Т | Т | Α | А | С | С | Т | А | N | N  | А | Т | А | Т | G | С | Т | Т | Т | G  | С | Т | Т | Α | Т  | G | Τ | Т | Т | A  |
| 61  | Α | G | Α | Т | G | Т | С | Α | Т | G  | С | Т | Т | Т | Т | Т | Α | Т | С | Α  | G | Т | Т | G | Α  | G | G | Α | G | Т  |
| 91  | Т | С | Α | G | С | Т | Т | А | Α | Т  | А | А | Т | С | С | Т | С | Т | А | А  | G | Α | Т | С | Т  | Т | Α | Α | А | С  |
| 121 | Α | А | Α | Т | Α | G | G | А | Α | Α  | А | А | А | А | С | Т | Α | А | А | А  | G | Т | Α | G | Α  | Α | Α | Α | Т | G  |
| 151 | G | А | Α | А | Т | А | Α | А | Α | Т  | G | Т | С | А | Α | Α | G | С | А | Т  | Т | Т | С | Т | Α  | С | С | Α | С | Т  |
| 181 | С | А | G | Α | Α | Т | Т | G | Α | Т  | С | Т | Т | Α | Т | Α | Α | С | Α | Т  | G | Α | Α | Α | Т  | G | С | Т | Т | Т  |
| 211 | Т | Т | Α | Α | А | А | G | Α | А | А  | А | Т | А | Т | Т | Α | Α | А | G | Т  | Τ | Α | Α | Α | С  | Т | С | С | С | С  |

The MEGA format converter looks for the "ENTRY" tag and treats the following string as the sequence name, e.g., G006uaah above. The remaining lines have their digits and spaces removed; any non-sequence characters also are deleted. MEGA would convert the above sequence as follows:

#### #mega

Title: filename.pir

#### #G006uaah

ACATAAAATAAACTGTTTTCTATGTGAAAA
TTAACCTANNATATGCTTTGCTTATGTTTA
AGATGTCATGCTTTTTATCAGTTGAGGAGT
TCAGCTTAATAATCCTCTAAGATCTTAAAC
AAATAGGAAAAAAACTAAAAGTAGAAAATG
GAAATAAAATGTCAAAGCATTTCTACCACT
CAGAATTGATCTTATAACATGAAATGCTTT
TTAAAAGAAAATATTAAAGTTAAACTCCCC

### Converting XML format

Converting XML Format

These files consist of a group of XML tags and attribute values. A DOCTYPE header may or may not be present. The *MEGA* input converter for XML file formats does not implement a full parser; it only looks for a few specific tags that might be present. For example, an XML file might contain the following data:

The MEGA format converter looks for the following two tags:

```
<name>G019uabh</name>
<seq-data>ATACATCATAACACTAC. . .</seq-data>
```

If it finds these tags, it uses the text between the <name>. . . </name> tags as the sequence name, and the text between the <seq-data>. . . </seq-data> tags as the sequence data corresponding to that name. The conversion of the above XML block into MEGA format would look like this:

```
#Mega
Title: filename.xml
```

#G019uabh

 ${\tt TACAGTAGGACTTCATTCTAGTCATTATAGCTGCTGGCAGTATAACTGGCCAGCCTTTAATACATTGCT}\\ {\tt GCTTAGAGT}$ 

#### **Genetic Code Tables**

#### **Built-in Genetic Codes**

*MEGA* contains four commonly used genetic code tables: (1) Standard, (2) Vertebrate mitochondrial, (3) Drosophila mitochondrial, and (4) Yeast mitochondrial as well as 19 others. They can be used as templates to create additional genetic code tables using the Genetic Code Selector. Genetic codes for these four built-in tables in one letter code are given below.

|       |   | Co       |          | Code Table |              |   |          |          |          |  |
|-------|---|----------|----------|------------|--------------|---|----------|----------|----------|--|
| Codon | 1 | <u>2</u> | <u>3</u> | <u>4</u>   | <u>Codon</u> | 1 | <u>2</u> | <u>3</u> | <u>4</u> |  |
| UUU   | F | F        | F        | F          | AUU          | I | 1        | 1        | 1        |  |
| UUC   | F | F        | F        | F          | AUC          | I | 1        | 1        | 1        |  |
| UUA   | L | L        | L        | L          | AUA          | I | М        | М        | 1        |  |
| UUG   | L | L        | L        | L          | AUG          | M | М        | М        | М        |  |
| UCU   | S | S        | S        | S          | ACU          | Т | Т        | Т        | Т        |  |
| UCC   | S | S        | S        | S          | ACC          | Т | Т        | Т        | Т        |  |
| UCA   | S | S        | S        | S          | ACA          | Т | Т        | Т        | Т        |  |
| UCG   | S | S        | S        | S          | ACG          | Т | Т        | Т        | Т        |  |
| UAU   | Υ | Υ        | Υ        | Υ          | AAU          | N | N        | Ν        | Ν        |  |
| UAC   | Υ | Υ        | Υ        | Υ          | AAC          | N | N        | Ν        | Ν        |  |
| UAA   | * | *        | *        | *          | AAA          | K | K        | K        | K        |  |
| UAG   | * | *        | *        | *          | AAG          | K | K        | K        | K        |  |
| UGU   | С | С        | С        | С          | AGU          | S | S        | S        | S        |  |
| UGC   | С | С        | С        | С          | AGC          | S | S        | S        | S        |  |
| UGA   | * | W        | W        | W          | AGA          | R | *        | S        | R        |  |
| UGG   | W | W        | W        | W          | AGG          | R | *        | S        | R        |  |
| CUU   | L | L        | L        | Т          | GUU          | V | V        | V        | V        |  |
| CUC   | L | L        | L        | Т          | GUC          | V | V        | V        | V        |  |

Part III: Input Data Types and File Format

| CUA | L | L | L | T | GUA | V | V | V | V |
|-----|---|---|---|---|-----|---|---|---|---|
| CUG | L | L | L | T | GUG | V | V | V | V |
| CCU | Р | Р | Р | Р | GCU | Α | Α | Α | Α |
| CCC | Р | Р | Р | Р | GCC | Α | Α | Α | Α |
| CCA | Р | Р | Р | Р | GCA | Α | Α | Α | Α |
| CCG | Р | Р | Р | Р | GCG | Α | Α | Α | Α |
| CAU | Н | Н | Н | Н | GAU | D | D | D | D |
| CAC | Н | Н | Н | Н | GAC | D | D | D | D |
| CAA | Q | Q | Q | Q | GAA | Ε | Е | Е | Ε |
| CAG | Q | Q | Q | Q | GAG | Ε | Е | Е | Ε |
| CGU | R | R | R | R | GGU | G | G | G | G |
| CGC | R | R | R | R | GGC | G | G | G | G |
| CGA | R | R | R | R | GGA | G | G | G | G |
| CGG | R | R | R | R | GGG | G | G | G | G |

## Adding/Modifying Genetic Code Tables

You may add new genetic code tables and/or edit existing code tables in the Genetic Code Selector. All changes made will be remembered by *MEGA* for all future analyses.

#### **Computing Statistical Attributes (Genetic Code)**

There is a significant amount of redundancy in the genetic code because most amino acids are encoded by multiple codons. Therefore, it is interesting to know the degeneracy of each codon position in all codons. In *MEGA* this information can be computed for any code table in the Genetic Code Selector. In addition to the degeneracy of the codon positions, *MEGA* writes the number of synonymous sites and the number of nonsynonymous sites for each codon using the Nei and Gojobori (1986) method. An example of the results obtained for the standard genetic code is given below:

**Code Table: Standard** 

Method: Nei-Gojobori (1986)

methodology

S = No. of synonymous sites

*N* = *No.* of nonsynonymous sites

| Codon      | No.<br>Sites<br>cod | for       | Redundancy                    |                                       |            |  |  |  |
|------------|---------------------|-----------|-------------------------------|---------------------------------------|------------|--|--|--|
| <u> </u>   | <u>s</u>            | <u>N</u>  | <u>Po</u> <u>s</u> <u>1st</u> | <u>Po</u> <u>s</u> <u>2n</u> <u>d</u> | Pos<br>3rd |  |  |  |
| UUU<br>(F) | 0.33                | 2.66<br>7 | 0                             | 0                                     | 2          |  |  |  |
| UUC<br>(F) | 0.33                | 2.66<br>7 | 0                             | 0                                     | 2          |  |  |  |
| UUA<br>(L) | 0.66<br>7           | 2.33      | 2                             | 0                                     | 2          |  |  |  |
| UUG<br>(L) | 0.66<br>7           | 2.33      | 2                             | 0                                     | 2          |  |  |  |
| UCU<br>(S) | 1                   | 2         | 0                             | 0                                     | 4          |  |  |  |
| UCC<br>(S) | 1                   | 2         | 0                             | 0                                     | 4          |  |  |  |
| UCA<br>(S) | 1                   | 2         | 0                             | 0                                     | 4          |  |  |  |
| UCG<br>(S) | 1                   | 2         | 0                             | 0                                     | 4          |  |  |  |
| UAU        | 1                   | 2         | 0                             | 0                                     | 2          |  |  |  |

| (Y)        |      |           |   |   |   |
|------------|------|-----------|---|---|---|
| UAC<br>(Y) | 1    | 2         | 0 | 0 | 2 |
| UAA (*)    | 0    | 3         | 0 | 0 | 0 |
| UAG<br>(*) | 0    | 3         | 0 | 0 | 0 |
| UGU<br>(C) | 0.5  | 2.5       | 0 | 0 | 2 |
| UGC<br>(C) | 0.5  | 2.5       | 0 | 0 | 2 |
| UGA<br>(*) | 0    | 3         | 0 | 0 | 0 |
| UGG<br>(W) | 0    | 3         | 0 | 0 | 0 |
| CUU<br>(L) | 1    | 2         | 0 | 0 | 4 |
| CUC<br>(L) | 1    | 2         | 0 | 0 | 4 |
| CUA<br>(L) | 1.33 | 1.66<br>7 | 2 | 0 | 4 |
|            |      |           |   |   |   |

#### **Select Genetic Code Table**

# Data | Select Genetic Code Table

Use the Select Genetic Code Table dialog from the *Data* menu to select the genetic code used by the protein-coding nucleotide sequence data. This also allows you to add genetic codes to the list, edit existing codes, and compute a few simple statistical properties of the chosen genetic code. This option becomes visible when you open a data set containing nucleotide sequences.

#### **Code Table Editor**

The Code Table Editor allows you to create new genetic codes and to edit existing genetic codes. It contains the code of the highlighted genetic code table from the previous window. To name the new genetic code or to change an existing code, click in the 'Name' box and type the new name.

The genetic code in this editor is set up intuitively. To save space, only the amino acid encoded by a codon is shown. The first position of the codon is shown on the left, the second position on the top, and the third position on the right. To find the codon for any given entry on the screen, position your mouse over the desired amino acid and wait for a moment; a yellow hint will be displayed.

To change the amino acid encoded by any codon, click and scroll down to choose the desired amino acid. Alternatively, once the codon has been selected, type in the first letter of the name of the amino acid and the program will jump to that part of the list. To indicate a stop codon, select '\*\*\*' or type \*.

Once you have made all the required changes to the name and codons, click *OK*. Otherwise, click *Cancel*. We recommend that you check the altered genetic code using the *View* option to make sure that the changes have been properly interpreted by *MEGA*.

Viewing and Exploring Input Data Sequence Data Explorer Sequence Data Explorer

The Sequence Data Explorer shows the aligned sequence data. You can scroll along the alignment using the scrollbar at the bottom right hand side of the explorer window. The Sequence Data Explorer provides a number of useful functionalities for exploring the statistical attributes of the data and also for selecting data subsets.

This explorer consists of a number of regions as follows:

Menu Bar

Data menuHC Data Menu in sequence Data Explorer

Search menu

<u>Display menu</u>HC\_Display\_Menu\_in\_Sequence\_Data\_Explorer

Highlight menuHC Highlight Menu in Sequence Data Explorer

Statistics menuHC\_Stats Menu\_in\_Sequence\_Data\_Explorer

Help: This item brings up the help file for the Sequence Data Explorer.

Tool Bar

The tool bar provides quick access to the following menu items:

**General Utilities** 

- This brings up the Exporting Sequence Data dialog box, which contains options to control how *MEGA* writes the output data, available options are Text, MEGA, CSV, and Excel.
- This brings up the Exporting Sequence Data dialog box and sets the default output format to MEGA.
- This brings up the Exporting Sequence Data dialog box and sets the default output format to Excel.
- This brings up the Exporting Sequence Data dialog box and sets the default output format to CSV (Comma separated values).

**Color**: This brings up a color palette selection box with which you can choose the color to be displayed in the highlighted sites.

- ▼: This brings up the dialog box for setting up and selecting domains and genes.
- 🗟: This brings up the dialog box for setting up, editing, and selecting taxa and groups of taxa.
- This toggle replaces the nucleotide (amino acid) at a site with the identical symbol (e.g. a dot) if the site contains the same nucleotide (amino acid).

### **Highlighting Sites**

- **C**: If this button is pressed, then all constant sites will be highlighted. A count of the highlighted sites will be displayed on the status bar.
- **V**: If this button is pressed, then all variable sites will be highlighted. A count of the highlighted sites will be displayed on the status bar.
- **Pi**: If this button is pressed, then all parsimony-informative sites will be highlighted. A count of the highlighted sites will be displayed on the status bar.
- **S**: If this button is pressed, then all singleton sites will be highlighted. A count of the highlighted sites will be displayed on the status bar.
- **0**: If this button is pressed, then sites will be highlighted only if they are zero-fold degenerate sites in all sequences displayed. A count of highlighted sites will be displayed on the status bar. (This button is available only if the dataset contains protein coding DNA sequences).
- **2**: If this button is pressed, then sites will be highlighted only if they are two-fold degenerate sites in all sequences displayed. A count of highlighted sites will be displayed on the status bar. (This button is available only if the dataset contains protein coding DNA sequences).
- **4**: If this button is pressed, then sites will be highlighted only if they are four-fold degenerate sites in all sequences displayed. A count of highlighted sites will be displayed on the status bar. (This button is available only if the dataset contains protein coding DNA sequences).

**Special**: This dropdown allows for the selection of a special highlighting option.

**CpG/TpG/CpA**: if this button is pressed, then all sites which have a C followed by a G, T by G, or C by A will be highlighted. You may also select a percentage of sequences which must have these properties for a site to be counted.

**Coverage**: if this button is pressed, then you will enter a percentage. All the sites with this percentage or less of ambiguous sites will be highlighted.

This button provides the facility to translate codons in the sequence data into amino acid sequences and back. All protein-coding regions will be automatically identified and translated for display. When the translated sequence is already displayed, then issuing this command displays the original nucleotide sequences (including all coding and non-coding regions). Depending on the data displayed (translated or nucleotide), relevant menu options in the *Sequence Data Explorer* become enabled. Note that the translated/un-translated status in this data explorer does not have any impact on the options for analysis available in *MEGA* (e.g., *Distances* or *Phylogeny* menus), as *MEGA* provides all possible options for your dataset at all times.

### Searching

This button allows you to specify a sequence name to find. Search results are bolded and the row is highlighted blue. MEGA first looks for an exact match to the name you specified, if none exists it looks for names starting with what you provided, if no names start with the provided search term, then MEGA looks for your search term anywhere in the names(rather than just the start).

This button allows you to specify a Motif to search for in the sequence data. This Motif supports IUPAC codes such as R (for A or G) and Y (for T or C). MEGA highlights (in Yellow) the first instance of this motif it finds.

and . These buttons are only enabled if you have already searched for a Sequence Name or Motif. By clicking the forward or backward button MEGA will search for the next or previous search result (assuming there is more than one possible matches).

#### The 2-Dimensional Data Grid

*Fixed Row*: This is the first row in the data grid. It is used to display the nucleotides (or amino acids) in the first sequence when you have chosen to show their identity using a special character. For protein coding regions, it also clearly marks the first, second, and the third codon positions.

*Fixed Column*: This is the first and the leftmost column in the data grid. It is always visible, even when you are scrolling through sites. The column contains the sequence names and an associated check box. You can check or uncheck this box to include or exclude a sequence from analysis. Also in this column, you can drag-and-drop sequences to sort them.

Rest of the Grid: Cells to the right of and below the first row contain the nucleotides or amino acids of the input data. Note that all cells are drawn in light color if they contain data corresponding to unselected sequences or genes or domains.

#### Status Bar

This section displays the location of the focused site and the total sequence length. It also shows the site label, if any, and a count of the highlighted sites.

#### Data Menu

#### Data Menu

This allows you to explore the active data set, and establish various data attributes, and data subset options. It also allows you to perform various important tasks, including activating a data file, closing a data file, editing text files, and exiting *MEGA*.

Part III: Input Data Types and File Format

# Data Menu (in Sequence Data Explorer)

This menu provides commands for working with selected data in the *Sequence Data Explorer*The commands in this menu are:

| Write Data to<br>FileHC_Export_Data<br>_in_Sequence_Data<br>_Explorer                               | Brings up the <i>Exporting</i> Sequence Data dialog box.                                                         |
|----------------------------------------------------------------------------------------------------|----------------------------------------------------------------------------------------------------|
| <u>Translate/Untranslat</u><br><u>e</u> HC_Translate_Untr<br>anslate_in_Sequenc<br>e_Data_Explorer  | Translates protein-coding nucleotide sequences into protein sequences, and back to nucleotide sequences.         |
| Select Genetic Code TableHC_Select_Ge netic_Code_Table_in _Sequence_Data_Ex plorer                  | Brings up the <i>Select Genetic Code</i> dialog box, in which you can select, edit or add a genetic code table.  |
| Setup/Select Genes_and_Domains_HC_Setup_Select_Genes_Domains_in_Sequence_Data_Explorer_             | Brings up the Sequence Data Organizer, in which you can define and edit genes and domains.                       |
| Setup/Select Taxa<br>and<br>GroupsHC_Setup_S<br>elect_Taxa_Groups_<br>in_Sequence_Data_<br>Explorer | Brings up the Select/Edit<br>Taxa and Groups dialog, in<br>which you can edit taxa and<br>define groups of taxa. |
| Quit Data ViewerHC_Quit_Dat                                                                         | Takes the user back to the main interface.                                                                       |

a\_Viewer

### Translate/Untranslate (in Sequence Data Explorer)

### Data | Translate/Untranslate

This command is available only if the data contain protein-coding nucleotide sequences. It automatically extracts all protein-coding domains for translation and displays the corresponding protein sequence. If the translated sequence is already displayed, then issuing this command displays the original nucleotide sequences, including all coding and non-coding regions. Depending on the data displayed (translated or nucleotide), relevant menu options in the Sequence Data Explorer are enabled. However, translated and un-translated status does not have any impact on the analytical options available in *MEGA* (e.g., *Distances* or *Phylogeny* menus), as *MEGA* provides all possible options for your dataset at all times.

Select Genetic Code Table (in Sequence Data Explorer)

Data | Select Genetic Code Table

Select Genetic Code Table, can be invoked from within the Data menu in Sequence Data Explorer, and is also available in the main interface directly in the *Data* Menu.

Setup/Select Taxa & Groups (in Sequence Data Explorer)

Data | Setup/Select Taxa & Groups

Setup/Select Taxa & Groups, can be invoked from within the Data menu in Sequence Data Explorer, and is also available in the main interface directly in the *Data* Menu.

Setup/Select Genes & Domains (in Sequence Data Explorer)

Data | Setup/Select Genes & Domains

Setup/Select Genes & Domains, can be invoked from within the Data menu in Sequence Data Explorer, and is also available in the main interface directly in the *Data* Menu.

### Export Data (in Sequence Data Explorer)

# Data | Export Data

The Exporting Sequence Data dialog box first displays an edit box for entering a title for the sequence data being exported. The default name is the original name of the data set, if there was one. Below the title is a space for entering a brief description of the data set being exported.

Next is the option for determining the format of the data set being exported; *MEGA* currently allows the user to export the data in *MEGA*, PAUP 3.0 and PAUP 4.0 (Nexus, Interleaved in both cases), and PHYLIP 3.0 (Interleaved). tA the end of each line, is "Writing site numbers." The three options available are to not write any number, to write one for each site, or to write the site number of the last site.

Other options in this dialog box include the number of sites per line, which codon position(s) is to be used and whether non-coding regions should be included, and whether the output is to be interleaved. For missing or ambiguous data and alignment gaps, there are four options: include all such data, exclude all such data, exclude or include sites with missing or ambiguous data only, and exclude sites with alignment gaps only.

Quit Data Viewer

Data | Quit Data Viewer

This command closes the Sequence Data Explorer, and takes the user back to main interface.

### Display Menu

Display Menu (in Sequence Data Explorer)

This menu provides commands for adjusting the display of DNA and protein sequences in the grid.

The commands in this menu are:

Show only selected sequences: To work only in a subset of the sequences in the data set, use the check boxes to select the sequences of interest.

Use Identical Symbol: If this site contains the same nucleotide (amino acid) as appears in the first sequence in the list, this command replaces the nucleotide (amino acid) symbol with a dot (.). If you uncheck this option, the Sequence Data Explorer displays the single letter code for the nucleotide (amino acid).

Color Cells: This option displays the sequences such that consecutive sites with the same nucleotide (amino acid) have the same background color.

Select Color: This option changes the color for highlighted sites. It is Yellow by default.

Sort Sequences: The sequences in the data set can be sorted based on several options: sequence names, group names, group and sequence names, or as per the order in the Select/Edit Taxa Groups dialog box.

Restore input order: This option resets any changes in the order of the displayed sequences (due to sorting, etc.) back to that in the input data file.

Show Sequence Name: The name of the sequences can be displayed or hidden by checking or unchecking this option. If the sequences have been grouped, then unchecking this option causes only the group name to be retained. If no groups have been made, then no name is displayed.

Show Group Name. This option can be used to display or hide group names if the taxa have been categorized into groups.

Change Font. Brings up the *Font* dialog box, allowing the user to choose the type, style, size, etc. of the font to display the sequences.

# Restore Input Order

Display | Restore Input Order

Choosing this restores the order in Sequence Data Explorer to that in the input text file.

Show Only Selected Sequences

Display | Show only Selected Sequences

The check boxes in the left column of the display grid can be used to select or deselect sequences for analysis. Subsequent use of the "Show Only Selected Sequences" option in the Display menu of Sequence Data Explorer hides all the deselected sequences and displays only the selected ones.

## Color Cells

# Display | Color cells

This command colors individual cells in the two-dimensional display grid according to the nucleotide or amino acid it contains. A list of default colors, based on the biochemical properties of the residues, is given below. In a future version, these colors will be customizable by the user.

## For DNA sequences:

| Symbo |             |
|-------|-------------|
| 1     | Color       |
| Α     | Yellow      |
| G     | Fuchsi<br>a |
| С     | Olive       |
| Т     | Green       |
| U     | Green       |

## For amino acid sequences:

| Symbo |             |        |        |
|-------|-------------|--------|--------|
| T     | Color       | Symbol | Color  |
| Α     | Yello<br>w  | М      | Yellow |
| С     | Olive       | N      | Green  |
| D     | Aqua        | Р      | Blue   |
| E     | Aqua        | Q      | Green  |
| F     | Yello<br>w  | R      | Red    |
| G     | Fuchs<br>ia | S      | Green  |
| Н     | Teal        | T      | Green  |
| I     | Yello<br>w  | V      | Yellow |
| K     | Red         | W      | Green  |
| L     | Yello<br>w  | Y      | Lime   |

## Use Identical Symbol

Display | Use Identical Symbol

Data that contain multiple aligned sequences may be easier to view if, when the nucleotide (amino acid) is the same as that in the corresponding site in the first sequence, the nucleotide (amino acid) is replaced by a dot. Choosing this option again brings back the nucleotide (amino acid) single-letter codes.

Show Sequence Names

Display | Show Sequence Names

This option displays the full sequence names in Sequence Data Explorer

# Show Group Names

Display | Show Group Names

This option displays the full group names in Sequence Data Explorer if the sequences have been grouped in Select/Edit Taxa Groups

Change Font...

Display | Change Font...

This command brings up the *Change Font* dialog box, which allows you to change the display font, including font type, style and size. Options to strikeout or underline selected parts of the sequences are also available. There is also an option for using different scripts, although the only option currently available is "Western". Finally the "Sample" window displays the effects of your choices

# Sort Sequences

# Display | Sort Sequences

The sequences in the data set can be sorted based on several options: sequence name, group name, group and sequence names, or as per the order in the Select/Edit Taxa Groups dialog box.

Sort Sequences by Group Name

Display | Sort Sequences | By Group Name

Sequences that have been grouped in Select/Edit Taxa Groups can be sorted by the alphabetical order of group names or numerical order of group ID numbers. If the group names contain both a name and a number, the numerical order will be nested within the alphabetical order.

Sort Sequences by Group and Sequence Names

Display | Sort Sequences | By Group and Sequence Names

Sequences that have been grouped in Select/Edit Taxa Groups can be sorted by the alphabetical order of group names or the numerical order of group ID numbers. If the group names contain both a name and a number, the numerical order is nested within the alphabetical order. The sequences can be further arranged by sorting the sequence names within the group names.

Sort Sequences As per Taxa/Group Organizer

Display | Sort Sequences | As per Taxa/Group Organizer

The sequence/group order seen in Select/Edit Taxa Groups is initially the same as the order in the input text file. However, this order can be changed by dragging-and-dropping. Choose this option if you wish to see the data in the same order in the Sequence Data Explorer as in Select/Edit Taxa Groups.

## Sort Sequences By Sequence Name

Display | Sort Sequences | By Sequence Name

The sequences are sorted by the alphabetical order of sequence names or the numerical order of sequence ID numbers. If the sequence names contain both a name and a number, then the sorting is done with the numerical order nested within the alphabetical order.

### Highlight Menu

Highlight Menu (in Sequence Data Explorer)

This menu can be used to highlight certain types of sites. The options are constant sites, variable sites, parsimony-informative sites, singleton sites, 0-fold, 2-fold and 4-fold degenerate sites.

Highlight Conserved Sites

Highlight | Conserved Sites

Use this command to highlight constant sites

Part III: Input Data Types and File Format

Highlight Variable Sites

Highlight | Variable Sites

Use this command to highlight variable sites sites.

Highlight Singleton Sites

Highlight | Singleton Sites

Use this command to highlight singleton sites.

Part III: Input Data Types and File Format

Highlight Parsimony Informative Sites

Highlight | Parsim-Info Sites

Use this command to highlight parsimony-informative sites.

Highlight 0-fold Degenerate Sites

Highlight | 0-fold Degenerate Sites

Use this command to highlight 0-fold degenerate sites.

Highlight 2-fold Degenerate Sites

Highlight | 2-fold Degenerate Sites

Use this command to highlight 2-fold degenerate sites. The command is visible only if the data consists of nucleotide sequences.

Highlight 4-fold Degenerate Sites

Highlight | 4-fold Degenerate Sites

Use this command to highlight 4-fold degenerate sites. The command is visible only if the data consists of nucleotide sequences.

Statistics Menu

Statistics Menu (in Sequence Data Explorer)

Various summary statistics of the sequences can be computed and displayed using this menu. The commands are:

<u>Nucleotide Composition</u>HC\_Nucleotide\_Composition.

Nucleotide Pair Frequencies HC\_Nucleotide\_Pair\_Frequencies.

Codon Usage HC\_Codon\_Usage.

Amino Acid Composition HC\_Amino\_Acid\_Composition.

Use All Selected Sites HC Use All Selected Sites.

Use only Highlighted Sites. Sites can be selected according to various criteria (see Highlight Sites), and analysis can be performed only on the chosen subset of sites.

Display results in Excel (XL) - Only effects outputs from the Statistics menu

Display results in Comma-Delimited (CSV) - Only effects outputs from the Statistics menu

Display results in Text Editor - Only effects outputs from the Statistics menu

## **Nucleotide Composition**

## Statistics | Nucleotide Composition

This command is visible only if the data consist of nucleotide sequences. *MEGA* computes the base frequencies for each sequence as well as an overall average. These will be displayed by domain in a Text Editor domain (if the domains have been defined in Setup/Select Genes & Domains).

## Nucleotide Pair Frequencies

Statistics | Nucleotide Pair Frequencies

This command is visible only if the data consists of nucleotide sequences. There are two options available: one in which the nucleotide acid pairs are counted bidirectionally site-by-site for the two sequences (giving rise to 16 different nucleotide pairs), the other, in which the pairs are counted unidirectionally (10 nucleotide pairs). *MEGA* will compute the frequencies of these quantities for each sequence as well as an overall average. They will be displayed by domain (if domains have been defined in Setup/Select Genes & Domains).

## Codon Usage

## Statistics | Codon Usage

This command is visible only if the data contains protein-coding nucleotide sequences. MEGA computes the percent codon usage and the RCSU values for each codon for all sequences included in the dataset. Results will be displayed in by domain (if domains have been defined in Setup/Select Genes & Domains).

## Amino Acid Composition

Statistics | Amino acid Composition

This command is visible only if the data consists of amino acid sequences or if the translated protein coding nucleotide sequences are displayed. *MEGA* will compute the amino acid frequencies for each sequence as well as an overall average, which will be displayed by domain (if domains have been defined in Setup/Select Genes & Domains).

Use All Selected Sites

Statistics | Use All Selected Sites

Analysis is conducted on all sites in the sequences, irrespective of whether any sites have been labeled or highlighted.

Use only Highlighted Sites

Statistics | Use only Highlighted Sites

Sites can be selected according to various criteria (see Highlight Sites), and analyses will be performed only on the chosen subset of sites. All statistical attributes will be based on these sites.

#### **Distance Data Explorer**

Distance Data Explorer

The *Distance Data Explorer* shows the pair-wise distance data. This explorer is flexible and it provides useful functionalities for computing within group, among group, and overall averages, as well as facilities for selecting data subsets.

This explorer consists of a number of regions as follows:

Menu Bar

File menuHC Dist Exp File Menu

Display menuHC Dist Exp Display Menu

Average menuHC\_Dist\_Exp\_Average\_Menu.

Help: This item brings up the help file.

**Tool Bar** 

The tool bar provides quick access to a number of menu items.

**General Utilities** 

This icon brings up the Options dialog box to export the distance matrix as a text file with options to control how *MEGA* writes which contains options to control how *MEGA* writes the output data, available options are Text, MEGA, CSV, and Excel.

taxa.

Distance Display Precision

: With each click of this button, the precision of the distance display is decreased by one decimal place.

: With each click of this button, the precision of the distance display is decreased by one decimal place.

Column Sizer: This is a slider that can be used to increase or decrease the width of the columns that show the pairwise distances.

The 2-Dimensional Data Grid

This grid displays the pair-wise distances between all the sequences in the data in the form of a lower or upper triangular matrix. The names of the sequences and groups are the row-headers; the column headers are numbered from 1 to m, m being the number of sequences. There is a column sizer button for the row-headers, so you can increase or decrease the

column size to accommodate the full name of the sequences and groups.

Fixed Row: This is the first row in the data grid that displays the column number.

*Fixed Column*: This is the first and the leftmost column in the data grid and contains taxa names. Even if you scroll past the initial screen this column will always be visible. To include a taxon in the data set for analysis, check the associated box. In this column, you also can drag-and-drop taxa names to sort them in the desired manner.

Rest of the Grid: The cells to the right of the first column and below the first row contain the nucleotides or amino acids of the input data. Note that all cells containing data corresponding to unselected sequences or genes/domains are drawn in a light color.

#### Status bar

The status bar shows the sequence pair corresponding to the position of the cursor when the cursor is on any distance value in the display.

File Menu (in Distance Data Explorer)

The File menu consists of three commands:

Select & Edit Taxa/Groups: This brings up a dialog box to categorize the taxa into groups.

*Export/Print Distances*: This brings up a dialog box for writing pairwise distances as a text file, with a choice of several formats.

Quit Viewer: This closes the Distance Data Explorer.

Display Menu (in Distance Data Explorer)

The Display menu consists of four main commands:

Show Only Selected Taxa: This is a toggle, showing a matrix of all or only selected taxa.

*Sort Taxa*: This provides a submenu for sorting the order of taxa in one of three ways: by input order, by taxon name or by group name.

Show Group Names: This is a toggle for displaying or hiding the group name next to the name of each taxon, when available.

*Change Font*: This brings up the dialog box, which allows you to choose the type and size of the font used to display the distance values.

Average Menu (in Distance Data Explorer)

This menu is used for the computation of average values using the selected taxa. The following averaging options are available:

Overall: This computes and displays the overall average.

Within groups: This is enabled only if at least one group is defined. For each group, an arithmetic average is computed for all valid pairwise comparisons and results are displayed in the *Distance Matrix Explorer*. All incalculable within-group averages are shown with a red "n/c".

Between groups: This is enabled only if at least two groups of taxa are defined. For each between group averages, an arithmetic average is computed for all valid inter-group pairwise comparisons and results are displayed in the *Distance Matrix Explorer*. All incalculable within group averages are shown with a red "n/c".

*Net Between Groups*: This computes *net* average distances between groups of taxa and is enabled only if at least two groups of taxa with at least two taxa each are defined. The net average distance between two groups is given by

$$d_{A} = d_{XY} - (d_{X} + d_{Y})/2$$

where,  $d_{XY}$  is the average distance between groups X and Y, and  $d_{Y}$  are the mean within-group distances. All incalculable within group averages are shown with a red "n/c".

#### Options dialog box

At the top of the options dialog box is an option for the output format (Publication and *MEGA*) with the type of information that is output (distances) mentioned beneath. Below this is the option for outputting the distance data as a lower left triangular matrix or an upper right triangular matrix. On the right are options for specifying the number of decimal places for the pairwise distances in the output, and the maximum number of distances per line in the matrix.

When exporting to Excel or CSV you can choose to export as either a normal matrix or in a column format (Species 1, Species 2, Distance, Std Err.). The standard Matrix has a limit of 255 columns (that means 255 taxa) due to a limit imposed by Excel caused by a maximum number of columns.

In addition there are three buttons, one to print or save the output, one to quit the *Options* dialog box without exporting the data (*Cancel*), and the third to bring up the help file (this file). The *Print/Save* button brings up the *Distances Display Box*, where the distances are displayed as specified, with various options to edit, print and save the output.

#### **Text Editor**

#### **Text File Editor and Format Converter**

MEGA includes a Text File Editor, which is useful for creating and editing ASCII text files. It is invoked automatically by MEGA if the input data file processing modules detect errors in the data file format. In this case, you should make appropriate changes and save the data file.

The text editor is straightforward if you are familiar with programs like Notepad. Click on the section you wish to change, type in the new text, or select text to cut, copy or paste. Only the display font can be used in a document. You can have as many different text editor windows open at one time and you may close them independently. However, if you have a file open in the *Text Editor*, you should save it and close the *Text Editor* window before trying to use that data file for analysis in *MEGA*. Otherwise, *MEGA* may not have the most up-to-date version of the data.

The Text File Editor and Format converter is a sophisticated tool with numerous special capabilities that include:

- Large files –The ability to operate on files of virtually unlimited size and line lengths.
- General purpose –Used to view/edit any ASCII text file.
- Undo/ReDo –The availability of an unlimited depth of undo/redo options
- Search/Replace Searches for and does block replacements for arbitrary strings.
- Clipboard Supports familiar clipboard *cut*, *copy*, and *paste* operations.
- **Normal and Column blocks** Supports regular contiguous line blocks and columnar blocks. This is quite useful while manually aligning sequences in the *Text Editor*.
- **Drag/Drop** Moves text with the familiar cut and paste operations or you can select the text and then move it with the mouse.
- Screenshots –Creates screen snapshots for teaching and documentation purposes directly from the edit window
- Printing –Prints the contents of the edit file.

The Text Editor contains a menu bar, a toolbar, and a status bar.

#### The Menu bar

Menu Description

File menu The File Menu contains the functions that

are most commonly used to open, save, rename, print, and close files. (Although there is no separate "rename" function available, you can rename a file by choosing the Save As... menu item and giving the file a different name before you save it.)

Edit menu The Edit Menu contains functions that are

commonly used to manipulate blocks of text. Many of the edit menu items interact with the Windows Clipboard, which is a hidden window that allows various selections to be copied and pasted across documents and applications.

Search menu The Search Menu has several functions

that allow you to perform searches and replacements of text strings. You can also jump directly to a specific line

number in the file.

Display The Display Menu contains functions that menu affect the visual display of files in the edit

windows.

Utilities menu The Utilities Menu contains several

functions that make this editor especially useful for working with files containing molecular sequence data (note that the *MEGA* editor does not try to understand the contained data, it simply operates on the text, assuming that the user knows

what (s)he is doing.

#### Toolbar

The Toolbar contains shortcuts to some frequently used menu commands.

#### Status Bar

The Status bar is positioned at the bottom of the editor window. It shows the position of the cursor (line number and position in the line), whether the file has been edited, and the status of some keyboard keys (CAPS, NUM, and SCROLL lock).

#### Hotkeys and Shortcut keys

Many menu items have a *hotkey* and/or a *shortcut* key. These are special key combinations that are helpful for people who are more comfortable using a keyboard than the mouse. *Hotkeys* are identified by an underscore character in the name of the menu item, e.g., "File", "New". These allow you to hold down the Alt-key, which is usually found next to the space bar on the keyboard, then hit the underlined letter to produce the same action as if you clicked that name with the mouse. We show this using the notation <Alt>+key – e.g., the hotkey for the file menu item is shown as <Alt>+F. Be sure that you depress both keys together, holding the <Alt> key down a little bit longer than the letter key. (Some people try hitting both keys simultaneously, as if they're hitting two keys on a piano keyboard. Quite often, this approach does not produce the desired results.)

For instance, you could create a new file by clicking the mouse on the "File" menu item, then clicking on the "New" item beneath it. Using hotkeys, you could type <Alt>+F followed by <Alt>+N. Or, more simply, while you're holding down the <Alt> key, hit the 'F' key followed by the 'N' key, then release the <Alt> key.

You might notice that several menu items, e.g., the New Item on the File menu, show something to the right that looks like 'Ctrl+N'. This is called a *Shortcut* key sequence. Whereas executing a command with hotkeys often requires several keystrokes, shortcut keys can do the same thing with just one keystroke. Shortcut keys work the same as hotkeys, using the <Ctrl> key instead of the <Alt> key. To create a new file, for example, you can hold

down the <Ctrl> key and hit the 'N' key, which is shown as <Ctrl>+N here. (In the menus, this appears simply as 'Ctrl+N'.)

Not all menu items have associated shortcut keys because there are only 26 shortcut keys, one for each letter of the alphabet. Hotkeys, in contrast, are localized to each menu and submenu. For hotkeys to work, the menu item must be visible whereas *shortcut keys work at any time*. For instance, if you are typing data into a text file and want to create a note in a new window, you may simply hit the shortcut key sequence, <Ctrl>+N to generate a new window. After you type the note, you can hit <Ctrl>+S to save it, give it a file name, hit the enter key [this part doesn't make sense]; then you can hit the <Alt>+F+C hotkey sequence to close the file (there is no shortcut key for closing a file).

Using Text Editor
File Menu
New (in Text Editor)

File | New

Use this command to create a new file in the Text Editor.

# Open (in Text Editor)

File | Open

Use this command to open an existing file in the *Text Editor*.

## Reopen (in Text Editor)

File | Reopen

Choose this command to reopen a recently closed text file from the most-recently-used-files list. When you close a text file in the *Text Editor*, it is added to the Reopen list.

## Select All (in Text Editor)

Edit | Select All

This is used to select (highlight) everything in the displayed file.

## Go to Line (in Text Editor)

Edit | Go to Line #

This opens a small dialog box that allows you to enter a number indicating the line to which you want to move.

## Show Line Numbers (in Text Editor)

Display | Show Line Numbers

This item can be checked (on) or un-checked (off) to show whether line numbers are displayed next to the lines.

## Word Wrap (in Text Editor)

Display | Word Wrap

This item can be checked (on) or un-checked (off) to show whether lines in the edit window are automatically wrapped around based on the current window's width.

# Save (in Text Editor)

File | Save

This allows you to save the file currently being edited.

# Save As (in Text Editor)

File | Save As

This command brings up the *Save As* dialog box, which allows you to choose the directory, the filename and extension, and the type of file you wish to save. To make a file suitable for loading as data in *MEGA*, you should save the file in *MEGA* format (it is a plain ASCII text file). If there is already another file with the same name, it will be overwritten

## Print (in Text Editor)

File | Print

This command will print the currently displayed file to the selected printer.

Part III: Input Data Types and File Format

# Close File (in Text Editor)

File | Close File

This closes the current file.

## Exit Editor (in Text Editor)

File | Exit Editor

This closes the currently open file. If the file was modified, but the modifications have not been saved, *MEGA* will ask whether to discard the changes. Note that this command exits the *Text Editor* only, not *MEGA*.

## Delete (in Text Editor)

Edit | Delete

This deletes the selected (highlighted) text. It is NOT copied to the clipboard.

## Edit Menu

## Cut (in Text Editor)

Edit | Cut

This command places a copy of the selected text on the *Windows* clipboard, removing the original string. To paste the contents on the clipboard, use the Paste command.

# Molecular Evolutionary Genetics Analysis

# Copy (in Text Editor)

Edit | Copy

This places a copy of the selected text on the Windows clipboard, leaving the original string untouched. To paste the contents on the clipboard, use the Paste command.

# Paste (in Text Editor)

Edit | Paste

This inserts the most recently copied text present on the *Windows* clipboard.

# Molecular Evolutionary Genetics Analysis

# Undo (in Text Editor)

Edit | Undo

Choose this command to undo your most recent action. Repeated use of this command will undo each action, starting with the most recent and going to the oldest. It has unlimited depth.

## Font (in Text Editor)

Display | Set Font

Choose this command to activate a dialog box with which you can change the display font used by the *Text Editor*. Since an ASCII text file does not have a font attribute, it simply contains the text in the file. Therefore the change in the font only affects the display. The new font is remembered by *MEGA* as your preferred display font for the *Text Editor*.

Search Menu

Find (in Text Editor)

Search | Find

Choose this command to display the Find Text dialog box.

# Molecular Evolutionary Genetics Analysis

# Find Again (in Text Editor)

Search | Find Again

Choose this to repeat the last Find command.

## Replace (in Text Editor)

Search | Replace

This brings up a Search and Replace dialog box, which allows you to replace a text string in the file currently being edited.

#### **Visual Tools for Data Management**

Setup/Select Genes & Domains

Data | Setup/Select Genes & Domains

The Setup/Select Genes & Domains dialog box allows you to view, specify, and edit genes and domains and to label sites.

#### Groups of taxa

A group of taxa is a set of one or more taxa. Members of a group can be specified in the input data file, and created and edited in the Setup Taxa and Groups dialog.

Groups of taxa often are constructed based on their evolutionary relatedness. For example, sequences may be grouped based on the geographic origin of the source individual, or sequences from a multi-gene family may be arranged into groups consisting of orthologous sequences.

#### **Data Subset Selection**

Sequence Data Subset Selection

Any subset of sequence data can be selected for analysis using the options in the Data menu. You may:

Select Taxa (sequences) or Groups of taxa through the Setup/Select Taxa & Groups dialog box.

Choose Domains and Genes through the Setup/Select Genes & Domains dialog box,

Items 1 and 2 lead to the construction of a primary data subset, which is maintained until it is modified in the two dialog boxes mentioned in the above items or in the Sequence Data Explorer.

Select any combination of Codon Positions to use through the *Analysis Preferences/Options dialog box* from the Data | Select Preferences menu item in the main interface.

Choose to include only the Labeled Sites through the Data | Select Preferences menu item.

Decide to enforce Complete-Deletion or Pairwise-Deletion of the missing data and alignment gaps.

Items 3, 4, and 5 provide the second level of data subset options. You are given relevant choices immediately prior to the start of the analysis. Therefore, these choices are secondary in nature and are specific to the currently requested analysis. The *Analysis Preferences* dialog box remembers them for your convenience and provides them as a default the next time you conduct an analysis that utilizes those options.

## Distance Data Subset Selection

You may select *Select Taxa* (sequences) or Groups of taxa through the Setup/Select Taxa & Groups dialog box to construct a distance matrix. You also can select sequences in the *Distance Data Explorer* by clicking on the check marks next to the taxa names.

Part IV: Evolutionary Analysis

**Computing Basic Statistical Quantities for Sequence Data** 

**Basic Sequence Statistics** 

In the study of molecular evolution, it often is necessary to know some basic statistical quantities, such as nucleotide frequencies, codon frequencies, and transition/transversion ratios. The statistical quantities that can be computed by *MEGA* are discussed in this section.

#### **Nucleotide and Amino Acid Compositions**

The relative frequencies of the four nucleotides (nucleotide composition) or of the 20 amino acid residues (amino acid composition) can be computed for one specific sequence or for all sequences. For the coding regions of DNA, additional columns are presented for the nucleotide compositions at the first, second, and third codon positions. All results are presented domain-by-domain, if the dataset contains multiple domains. Results for the amino acid composition are presented in a similar tabular form.

## Molecular Evolutionary Genetics Analysis

## Nucleotide Pair Frequencies

Statistics | Nucleotide Pair Frequencies

This command is visible only if the data consists of nucleotide sequences. There are two options available: one in which the nucleotide acid pairs are counted bidirectionally site-by-site for the two sequences (giving rise to 16 different nucleotide pairs), the other, in which the pairs are counted unidirectionally (10 nucleotide pairs). *MEGA* will compute the frequencies of these quantities for each sequence as well as an overall average. They will be displayed by domain (if domains have been defined in Setup/Select Genes & Domains).

## Codon Usage

## Statistics | Codon Usage

This command is visible only if the data contains protein-coding nucleotide sequences. MEGA computes the percent codon usage and the RCSU values for each codon for all sequences included in the dataset. Results will be displayed in by domain (if domains have been defined in Setup/Select Genes & Domains).

#### Pattern tests

The substitution pattern homogeneity between sequences (Kumar and Gadagkar 2001) Compute Pattern Disparity Index (<u>disparity index</u>) and Compute Composition Distances (pairwise sequence <u>composition distance</u>) are two test statistics related to the substitution pattern homogeneity test. (Kumar and Gadagkar 2001).

#### **Computing Evolutionary Distances**

#### **Distance Models**

#### Models for estimating distances

The evolutionary distance between a pair of sequences usually is measured by the number of nucleotide (or amino acid) substitutions occurring between them. Evolutionary distances are fundamental for the study of molecular evolution and are useful for phylogenetic reconstructions and the estimation of divergence times. Most of the widely used methods for distance estimation for nucleotide and amino acid sequences are included in *MEGA*. In the following three sections, we present a brief discussion of these methods: nucleotide substitutions, synonymous-nonsynonymous substitutions, and amino acid substitutions. Further details of these methods and general guidelines for the use of these methods are given in Nei and Kumar (2000). Note that in addition to the distance estimates, *MEGA 4* also computes the standard errors of the estimates using the analytical formulas and the bootstrap method.

Distance methods included in *MEGA* in divided in three categories (Nucleotide, Synnonsynonymous, and Amino acid):

#### **Nucleotide**

Sequences are compared nucleotide-by-nucleotide. These distances can be computed for protein coding and non-coding nucleotide sequences.

No. of differences

p-distance

#### Jukes-Cantor Model

with Rate Uniformity Among Sites with Rate Variation Among Sites

#### Tajima-Nei Model

with Rate Uniformity and Pattern Homogeneity

with Rate Variation Among Sites

with Pattern Heterogeneity Between Lineages

with Rate Variation and Pattern Heterogeneity Heterogeneity

#### Kimura 2-Parameter Model

with Same Rate Among Sites with Rate Variation Among Sites)

#### Tamura 3-Parameter Model

with Rate Uniformily and Pattern Homogeneity with Rate Variation Among Sites

with Pattern Heterogeneity Between Lineages with Rate Variation and Pattern Heterogeneity

#### Tamura-Nei Model

With Rate Uniformity and Pattern Homogeneity with Rate Variation Among Sites with Pattern Heterogeneity Between Lineages with Rate Variation and Pattern Heterogeneity

#### Log-Det Method

with Pattern Heterogeneity Between Lineages

## Maximum Composite Likelihood Model

with Rate Uniformity and Pattern Homogeneity with Rate Variation Among Sites with Pattern Heterogeneity Between Lineages with Rate Variation and Pattern Heterogeneity

## Syn-Nonsynonymous

Sequences are compared codon-by-codon. These distances can only be computed for protein-coding sequences or domains.

Nei-Gojobori Method Modified Nei-Gojobori Method Li-Wu-Luo Method Pamilo-Bianchi-Li Method Kumar Method

#### Amino Acid

Amino acid sequences are compared residue-by-residue. These distances can be computed for protein sequences and protein-coding nucleotide sequences. In the latter case, protein-coding nucleotide sequences are automatically translated using the selected genetic code table.

No. of differences p-distance

#### Poisson Model

with Rate Uniformily Among Sites with Rate Variation Among Sites

#### **Equal Input Model**

with Rate Uniformity and Pattern Homogeneity with Rate Variation Among Sites with Pattern Heterogeneity Between Lineages with Rate Variation and Pattern Heterogeneity

#### **Dayhoff and JTT** Models

## Molecular Evolutionary Genetics Analysis

with Rate Uniformity Among Sites with Rate Variation Among Sites

Nucleotide Substitution Models No. of differences (Nucleotide)

This distance is the number of sites at which the two compared sequences differ. If you are using the pairwise deletion option for handling gaps and missing data, it is important to realize that this count does not normalize the number of differences based on the number of valid sites compared, if the sequences contain alignment gaps. Therefore, we recommend that if you use this distance you use the complete-deletion option.

For this distance, *MEGA* provides facilities for computing the following quantities:

d: Transitions + Transversions: Number of different nucleotide sites.

s: Transitions only: Number of nucleotide sites with transitional differences.

v: Transversions only: Number of nucleotide sites with transversional differences.

R = s/v: Transition/transversions ratio.

L: No of valid common sites: Number of compared sites.

Formulas for computing these quantities and their variances are as follows.

$$\begin{aligned} & \text{Var}(d) = {^{n_d}(L-n_d)}/L \\ & \text{Var}(s) = {^{s(L-s)}}/L \\ & \text{Var}(v) = {^{v(L-v)}}/L \\ & R = {^{s/v}} \\ & \text{Var}(R) = {^{\left[c_1^2P+c_2^2\mathcal{Q}-\left(c_1P+c_2\mathcal{Q}\right)^2\right]}/L} \\ & \text{where } {^{c_1=1/s}} \text{ and } {^{c_2=-s/v^2}} \end{aligned}$$

*P* and *Q* are the proportion of sites showing transitional and transversional differences, respectively.

See also Nei and Kumar (2000), page 33.

## p-distance (Nucleotide)

This distance is the proportion (p) of nucleotide sites at which two sequences being compared are different. It is obtained by dividing the number of nucleotide differences by the total number of nucleotides compared. It does not make any correction for multiple substitutions at the same site, substitution rate biases (for example, differences in the transitional and transversional rates), or differences in evolutionary rates among sites.

MEGA provides facilities for computing following p-distances and related quantities:

**d: Transitions + Transversions**: Proportion of nucleotide sites that are different.

**s: Transitions only**: Proportion of nucleotide sites with transitional differences.

v: Transversions only: Proportion of nucleotide sites with transversional differences.

R = s/v: Transition/transversions ratio.

L: No of valid common sites: Number of sites compared.

Formulas for computing these quantities are as follows:

**Quantity** Formula Variance

 $_{p\text{ , }}n_{d}/L\text{ , }p\left( 1-p\right) /L$ 

s, p, s(1-s)/L

 $\nu$ , Q,  $\nu(1-\nu)/L$ 

R, P/Q,  $\left[c_1^2P + c_2^2Q - (c_1P + c_2Q)^2\right]/L$ 

where  $c_1 = 1/s$  and  $c_2 = -s/v^2$ 

*P* and *Q* are the proportion of sites showing transitional and transversional differences, respectively.

See also Nei and Kumar (2000), page 33.

#### Jukes-Cantor distance

In the Jukes and Cantor (1969) model, the rate of nucleotide substitution is the same for all pairs of the four nucleotides A, T, C, and G. As is shown below, the multiple hit correction equation for this model produces a maximum likelihood estimate of the number of nucleotide substitutions between two sequences. It assumes an equality of substitution rates among sites (see the related gamma distance), equal nucleotide frequencies, and it does not correct for higher rate of transitional substitutions as compared to transversional substitutions.

The Jukes-Cantor model

|   | Α | T | C | G |
|---|---|---|---|---|
| Α | - | α | α | α |
| T | α | - | α | α |
| C | α | α | - | α |
| G | α | α | α | - |

*MEGA* provides facilities for computing the following quantities:

d: Transitions + Transversions : Number of nucleotide substitutions per site.

L: No of valid common sites: Number of sites compared.

Formulas for computing these quantities are as follows:

#### **Distance**

$$d = -\frac{3}{4}\log_e \left(1 - \frac{4}{3}p\right)$$

where p is the proportion of sites with different nucleotides.

#### Variance

$$Var(d) = p(1-p)/[(1-\frac{4}{3}p)^2L]$$

See also Nei and Kumar (2000), page 36.

## Tajima-Nei distance

In real data, nucleotide frequencies often deviate substantially from 0.25. In this case the Tajima-Nei distance (Tajima and Nei 1984) gives a better estimate of the number of nucleotide substitutions than the Jukes-Cantor distance. Note that this assumes an equality of substitution rates among sites and between transitional and transversional substitutions.

The Felsenstein-Tajima-Nei model

|   | Α            | T            | С                       | G   |
|---|--------------|--------------|-------------------------|-----|
| Α | -            | $lpha g_T$   | agc                     | αgg |
| T | $\alpha g_A$ | -            | $\alpha g_{\mathbb{C}}$ | agg |
| C | $\alpha g_A$ | $\alpha g_T$ | -                       | agg |
| G | $\alpha g_A$ | $\alpha g_T$ | $\alpha g_{C}$          | -   |

*MEGA* provides facilities for computing the following quantities for this method:

d: Transitions + Transversions : Number of nucleotide substitutions per site.

L: No of valid common sites: Number of sites compared.

Formulas for computing these quantities are as follows:

#### **Distance**

$$d = -b \log_{\rho} (1 - p/b)$$

where p is the proportion of sites with different nucleotides and

$$b = \frac{1}{2} \left[ 1 - \sum_{i=1}^{4} g_i^2 + p^2 / c \right],$$

$$c = \sum_{i=1}^{3} \sum_{j=i+1}^{4} \frac{x_{ij}^2}{2g_i g_j}.$$

where  $x_{ij}$  is the relative frequency of the nucleotide pair i and j,  $g_i$ 's are the nucleotide frequencies.

#### **Variance**

$$Var(d) = b^2 p(1-p)/[(b-p)^2 L]$$

See also Nei and Kumar (2000), page 38.

## Kimura 2-parameter distance

Kimura's two parameter model (1980) corrects for multiple hits, taking into account transitional and transversional substitution rates, while assuming that the four nucleotide frequencies are the same and that rates of substitution do not vary among sites (see related Gamma distance).

The Kimura 2-parameter model

|   | Α | T | С | G |
|---|---|---|---|---|
| Α | - | β | β | α |
| T | β | - | α | β |
| C | β | α | - | β |
| G | α | β | β | - |

MEGA 4 provides facilities for computing the following quantities:

| Quantity                               | <u>Description</u>                               |
|----------------------------------------|--------------------------------------------------|
| <i>d</i> : Transitions + Transversions | Number of nucleotide substitutions per site.     |
| s: Transitions only                    | Number of transitional substitutions per site.   |
| v: Transversions only                  | Number of transversional substitutions per site. |
| R = s/v                                | Transition/transversions ratio.                  |
| L: No of valid common sites            | Number of sites compared.                        |

Formulas for computing these quantities are as follows:

## **Distances**

$$d = -\frac{1}{2}\log_{e}(w_{1}) - \frac{1}{4}\log_{e}(w_{2})$$

$$s = -\frac{1}{2}\log_{e}(w_{1}) + \frac{1}{4}\log_{e}(w_{2})$$

$$v = -\frac{1}{2}\log_{e}(w_{2})$$

$$R = s/v$$

where *P* and *Q* are the frequencies of sites with transitional and transversional differences respectively, and

$$w_1 = 1 - 2P - Q$$
  
 $w_2 = 1 - 2Q$ 

## **Variances**

$$\begin{split} & \mathbb{V} \operatorname{ar}(\mathbf{d}) = \left[ c_1^2 P + c_3^2 Q - \left( c_1 P + c_3 Q \right)^2 \right] / L \\ & \mathbb{V} \operatorname{ar}(s) = \left[ c_1^2 P + c_4^2 Q - \left( c_1 P + c_4 Q \right)^2 \right] / L \\ & \mathbb{V} \operatorname{ar}(v) = \left[ c_2^2 Q (1 - Q) \right] / L \\ & \mathbb{V} \operatorname{ar}(R) = \left[ c_5^2 P + c_6^2 Q - \left( c_5 P + c_6 Q \right)^2 \right] / L \end{split}$$

## where

$$c_1 = 1/w_1,$$

$$c_2 = 1/w_2,$$

$$c_3 = \frac{1}{2}(c_1 + c_2),$$

$$c_4 = \frac{1}{2}(c_1 - c_2),$$

$$c_5 = c_1/v,$$

$$c_6 = (c_4 - c_2R)/v$$

See also Nei and Kumar (2000), page 37.

## Tamura 3-parameter distance

Tamura's 3-parameter model corrects for multiple hits, taking into account differences in transitional and transversional rates and G+C-content bias (1992). It assumes an equality of substitution rates among sites.

#### The Tamura 3-parameter model

|   | Α                 | T                  | С  | G  |
|---|-------------------|--------------------|----|----|
| Α | -                 | β(1-θ)             | βΘ | αθ |
| T | $\beta(1-\theta)$ | -                  | αθ | βΘ |
| C | $\beta(1-\theta)$ | $\alpha(1-\theta)$ | -  | βΘ |
| G | α(1-θ)            | β(1-Θ)             | βθ | -  |

MEGA 4 provides facilities for computing the following quantities:

# QuantityDescriptiond: Transitions &Number of nucleotide substitutions per site.s: Transitions onlyNumber of transitional substitutions per site.v: Transversions onlyNumber of transversional substitutions per site.R = s/vTransition/transversions ratio.

L: No of valid common Number of sites compared. sites

The formulas for computing these quantities are as follows:

#### **Distances**

$$\begin{split} d &= -w_{\theta} \log_{e}(w_{1}) - \frac{1}{2} \left( 1 - w_{\theta} \right) \log_{e}(w_{2}) \\ s &= -w_{\theta} \log_{e}(w_{1}) + \frac{1}{2} w_{\theta} \log_{e}(w_{2}) \\ v &= -\frac{1}{2} \log_{e}(w_{2}) \\ R &= s/v \end{split}$$

where P and Q are the proportion of sites with transitional and transversional differences respectively, and

$$\theta = g_C + g_G,$$
  
 $w_{\theta} = 2\theta(1 - \theta),$   
 $w_1 = 1 - P/w_{\theta} - Q,$   
 $w_2 = 1 - 2Q,$ 

#### **Variances**

$$\begin{split} & \mathbb{V} \operatorname{ar}(A) = \left[ c_1^2 P + c_3^2 Q - \left( c_1 P + c_3 Q \right)^2 \right] / L \\ & \mathbb{V} \operatorname{ar}(s) = \left[ c_1^2 P + c_4^2 Q - \left( c_1 P + c_4 Q \right)^2 \right] / L \\ & \mathbb{V} \operatorname{ar}(v) = \left[ c_2^2 Q (1 - Q) \right] / L \\ & \mathbb{V} \operatorname{ar}(R) = \left[ c_5^2 P + c_6^2 Q - \left( c_5 P + c_6 Q \right)^2 \right] / L \end{split}$$

## where

$$\begin{split} c_1 &= 1/w_1\,,\\ c_2 &= 1/w_2\,,\\ c_3 &= w_\theta c_1 + \left(1 - w_\theta\right) c_1,\\ c_4 &= w_\theta\left(c_1 - c_2\right),\\ c_5 &= c_1/v\,,\\ c_6 &= \left(c_4 - c_2R\right)/v\,. \end{split}$$

See also Nei and Kumar (2000), page 39.

#### Tamura-Nei distance

The Tamura-Nei model (1993) corrects for multiple hits, taking into account the differences in substitution rate between nucleotides and the inequality of nucleotide frequencies. It distinguishes between transitional substitution rates between purines and transversional substitution rates between pyrimidines. It also assumes equality of substitution rates among sites (see related gamma model).

#### The Tamura-Nei model

|   | Α                 | T              | C              | G          |
|---|-------------------|----------------|----------------|------------|
| Α | -                 | βgr            | βgc            | alge       |
| T | $\beta g_A$       | -              | $\alpha_2 g_0$ | $\beta$ gg |
| C | $\beta$ gA        | $\alpha_2 g_T$ | -              | βgg        |
| G | $\alpha_{1}g_{A}$ | $\beta g_T$    | $\beta$ gc     | -          |

MEGA 4 provides facilities for computing the following quantities for this method:

| <b>Quantity</b>                        | <u>Description</u>                               |
|----------------------------------------|--------------------------------------------------|
| <i>d</i> : Transitions & Transversions | Number of nucleotide substitutions per site.     |
| s: Transitions only                    | Number of transitional substitutions per site.   |
| v: Transversions only                  | Number of transversional substitutions per site. |
| R = s/v                                | Transition/transversions ratio.                  |
| L: No of valid common sites            | Number of sites compared.                        |

Formulas for computing these quantities are as follows:

#### **Distances**

$$\begin{split} d &= -k_1 \log_e(w_1) - k_2 \log_e(w_2) - k_3 \log_e(w_3) \\ s &= -k_1 \log_e(w_1) - k_2 \log_e(w_2) - \left(k_3 - 2g_R g_Y\right) \log_e(w_3) \\ v &= -2g_R g_Y \log_e(w_3) \\ R &= s/v \end{split}$$

where  $P_1$  and  $P_2$  are the proportions of transitional differences between nucleotides A and G, and between T and C, respectively, Q is the proportion of transversional differences,  $g_A$ ,  $g_C$ ,  $g_G$ ,  $g_T$ , are the respective frequencies of A, C, G and T,  $g_R = g_A + g_G$ ,  $g_Y$ ,  $g_Y = g_T + g_C$ , and

$$\begin{aligned} k_1 &= 2g_A g_G / g_R, \\ k_2 &= 2g_T g_C / g_Y, \\ k_3 &= 2(g_R g_Y - g_A g_G g_Y / g_R - g_T g_C g_R / g_Y), \\ k_4 &= 2(g_A g_G + g_T g_C + g_R g_Y), \\ w_1 &= 1 - P_1 / k_1 - Q / 2g_R, \\ w_2 &= 1 - P_2 / k_2 - Q / 2g_Y, \\ w_3 &= 1 - Q / 2g_R g_Y, \end{aligned}$$

## **Variances**

$$\begin{split} & \mathbb{V}\operatorname{ar}(d) = \left[c_1^2 P_1 + c_2^2 P_2 + c_4^2 Q - \left(c_1 P_1 + c_2 P_2 + c_4 Q\right)^2\right] / L \\ & \mathbb{V}\operatorname{ar}(s) = \left[c_1^2 P_1 + c_2^2 P_2 + c_5^2 Q - \left(c_1 P_1 + c_2 P_2 + c_5 Q\right)^2\right] / L \\ & \mathbb{V}\operatorname{ar}(v) = \left[c_3^2 Q(1 - Q)\right] / L \\ & \mathbb{V}\operatorname{ar}(R) = \left[c_6^2 P_1 + c_7^2 P_2 + c_8^2 Q - \left(c_6 P_1 + c_7 P_2 + c_8 Q\right)^2\right] / L \end{split}$$

#### where

$$\begin{split} c_1 &= 1/w_1, \\ c_2 &= 1/w_2, \\ c_3 &= 1/w_3, \\ c_4 &= k_1c_1/2g_R + k_2c_2/2g_Y + k_3c_3/(2g_Rg_Y), \\ c_5 &= k_1c_1/2g_R + k_2c_2/2g_Y + k_3c_3/2g_Rg_Y - c_3, \\ c_6 &= c_1/v, \\ c_7 &= c_2/v, \\ c_8 &= (c_5 - c_3 R)/v. \end{split}$$

See also Nei and Kumar (2000), page 40.

## Molecular Evolutionary Genetics Analysis

## Maximum Composite Likelihood Method

A composite likelihood is defined as a sum of related log-likelihoods. Since all pairwise distances in a distance matrix have correlations due to the phylogenetic relationships among the sequences, the sum of their log-likelihoods is a composite likelihood. Tamura et al. (2004) showed that pairwise distances and the related substitution parameters are accurately estimated by maximizing the composite likelihood. They also found that, unlike the cases of ordinary independent estimation of each pairwise distance, a complicated model had virtually no disadvantage in the composite likelihood method for phylogenetic analyses. Therefore, only the Tamura-Nei (1993) model is available for this method in MEGA4 (see related Tamura-Nei distance). It assumes equality of substitution pattern among lineages and of substitution rates among sites (see related gamma model and heterogeneous patterns).

#### Gamma Distances

#### Computing the Gamma Parameter (a)

In the computation of gamma distances, it is necessary to know the gamma parameter (a). This parameter may be estimated from the dataset under consideration or you may use the value obtained from previous studies. For estimating a, a substantial number of sequences is necessary; if the number of sequences used is small, the estimate has a downward bias (Zhang and Gu 1998). The current release of MEGA 4 does not contain any programs for estimating a; however we plan to make them available in the future. Therefore you need to use another program for estimating the a value. Some of the frequently used programs that include this facility are PAUP\* (Swofford 1998) for DNA sequences, PAML and PAMP programs for DNA and protein sequences (Yang 1999), and GAMMA programs from Gu and Zhang (1997).

## Equal Input Model (Gamma)

In real data, amino acid frequencies usually vary among the different kinds of amino acids and substitution rates are not uniform among sites. In this case, the correction based on the equal input model gives a better estimate of the number of amino acid substitutions than the Poisson correction distance. The rate variation among sites is modeled using the Gamma distribution; for computing this distance you will need to provide a gamma parameter (a).

MEGA provides facilities for computing the following quantities:

**Quantity Description** 

d: distance Number of amino acid

substitutions per site.

L: No of valid Number of sites compared.

common sites

Formulas used are:

#### **Distance**

$$d = ba[(1 - p/b)^{-1/a} - 1]$$

where p is the proportion of different amino acid sites, a is the gamma parameter,  $g_i$  is the frequency of amino acid i, and

$$b=1-\sum_i g_i^2,$$

#### **Variance**

$$Var(d) = p(1-p)/[(1-p/b)^{-2(1+1/a)}L]$$

## Jukes-Cantor Gamma distance

In the Jukes and Cantor (1969) model, the rate of nucleotide substitution is the same for all pairs of the four nucleotides A, T, C, and G. The multiple hit correction equation for this model, which is given below, produces a maximum likelihood estimate of the number of nucleotide substitutions between two sequences, while relaxing the assumption that all sites are evolving at the same rate. However, it assumes equal nucleotide frequencies and does not correct for higher rate of transitional substitutions as compared to transversional substitutions. If the rate variation among sites is modeled using the Gamma distribution, you will need to provide a gamma parameter (a) for computing this distance.

The Jukes-Cantor model

|   | Α | T | С | G |
|---|---|---|---|---|
| Α | - | α | α | α |
| T | α | - | α | α |
| C | α | α | - | α |
| G | α | α | α | - |

MEGA provides facilities for computing the following p-distances and related quantities:

d: Transitions + Transversions : Number of nucleotide substitutions per site.

L: No of valid common sites: Number of sites compared.

The formulas for computing these quantities are as follows:

#### **Distance**

$$d = \frac{3}{4} a \left[ \left( 1 - \frac{4}{3} p \right)^{-1/a} - 1 \right]$$

where p is the proportion of sites with different nucleotides and a is the gamma parameter.

#### **Variance**

$$Var(d) = p(1-p)/[(1-\frac{4}{3}p)^{-2(1+1/a)}L]$$

See also Nei and Kumar (2000), page 36 and estimating gamma parameter.

## Kimura gamma distance

Kimura's two-parameter gamma model corrects for multiple hits, taking into account transitional and transversional substitution rates and differences in substitution rates among sites. Evolutionary rates among sites are modeled using the Gamma distribution, and you will need to provide a gamma parameter for computing this distance.

## The Kimura 2-parameter model

|   | Α | T | C | G |
|---|---|---|---|---|
| Α | - | β | β | α |
| T | β | - | α | β |
| C | β | α | - | β |
| G | α | β | β | - |

MEGA 4 provides facilities for computing the following quantities:

#### Quantity **Description**

d: Transitions + Number of nucleotide **Transversions** substitutions per site. s: Transitions only Number of transitional substitutions per site.

v: Transversions only Number of transversional substitutions per site.

R = s/vTransition/transversions ratio. L: No of valid common Number of sites compared.

sites

The formulas for computing these quantities are as follows:

#### **Distances**

$$d = \frac{a}{2} [(w_1)^{-1/a} + \frac{1}{2} (w_2)^{-1/a} - \frac{3}{2}]$$

$$s = \frac{a}{2} [(w_1)^{-1/a} - \frac{1}{2} (w_2)^{-1/a} - \frac{1}{2}]$$

$$v = \frac{a}{2} [(w_2)^{-1/a} - 1]$$

$$R = s/v$$

where P and Q are the respective total frequencies of transition type pairs and transversion type pairs, a is the gamma parameter, and

$$w_1 = 1 - 2P - Q$$
  
 $w_2 = 1 - 2Q$ 

#### **Variances**

# Molecular Evolutionary Genetics Analysis

$$\begin{split} & \mathbb{V} \operatorname{ar}(\mathbf{d}) = \left[ c_1^2 P + c_3^2 Q - \left( c_1 P + c_3 Q \right)^2 \right] / L \\ & \mathbb{V} \operatorname{ar}(s) = \left[ c_1^2 P + c_4^2 Q - \left( c_1 P + c_4 Q \right)^2 \right] / L \\ & \mathbb{V} \operatorname{ar}(v) = \left[ c_2^2 Q (1 - Q) \right] / L \\ & \mathbb{V} \operatorname{ar}(R) = \left[ c_5^2 P + c_6^2 Q - \left( c_5 P + c_6 Q \right)^2 \right] / L \end{split}$$

## where

$$\begin{split} c_1 &= w_1^{-\left(1+1/a\right)}, \\ c_2 &= w_2^{-\left(1+1/a\right)}, \\ c_3 &= \frac{1}{2}\left(c_1+c_2\right), \\ c_4 &= \frac{1}{2}\left(c_1-c_2\right), \\ c_5 &= c_1/v, \\ c_6 &= \left(c_4-c_2R\right)/v \end{split}$$

See also Nei and Kumar (2000), page 44 and estimating gamma parameter.

## Tajima Nei distance (Gamma rates)

In real data, nucleotide frequencies often deviate substantially from 0.25. In this case the Tajima-Nei distance (Tajima and Nei 1984) gives a better estimate of the number of nucleotide substitutions than the Jukes-Cantor distance. Note that this assumes an equality of substitution rates among sites and between transitional and transversional substitutions. The rate variation among sites is modeled using the gamma distribution, and you will need to provide a gamma parameter (a) for computing this distance.

The Felsenstein-Tajima-Nei model

|   | Α            | T            | С                       | G   |
|---|--------------|--------------|-------------------------|-----|
| Α | -            | $\alpha g_T$ | agc                     | agg |
| T | $\alpha$ gA  | -            | $\alpha g_{\mathbb{C}}$ | agg |
| C | $\alpha g_A$ | $\alpha g_T$ | -                       | agg |
| G | $\alpha g_A$ | $\alpha g_T$ | $\alpha g_{\mathbb{C}}$ | -   |

*MEGA* provides facilities for computing the following quantities for this method:

d: Transitions + Transversions : Number of nucleotide substitutions per site.

L: No of valid common sites: Number of sites compared.

The formulas for computing these quantities are as follows:

#### **Distance**

$$d = ba[(1 - p/b)^{-1/a} - 1]$$

where p is the proportion of sites with different nucleotides, a is the gamma parameter, and

$$b = \frac{1}{2} \left[ 1 - \sum_{i=1}^{4} g_i^2 + p^2 / c \right],$$

$$c = \sum_{i=1}^{3} \sum_{j=i+1}^{4} \frac{x_{ij}^2}{2g_i g_j}.$$

where  $x_{ij}$  is the relative frequency of the nucleotide pair i and j,  $g_i$ 's are the nucleotide frequencies.

#### **Variance**

$$Var(d) = p(1-p)/[(1-p/b)^{-2(1+1/a)}L]$$

## Tamura-Nei gamma distance

The Tamura-Nei (1993) distance with the gamma model corrects for multiple hits, taking into account the different rates of substitution between nucleotides and the inequality of nucleotide frequencies. In this distance, evolutionary rates among sites are modeled using the gamma distribution. You will need to provide a gamma parameter for computing this distance.

#### The Tamura-Nei model

|   | Α                 | T              | C              | G    |
|---|-------------------|----------------|----------------|------|
| Α | -                 | βgr            | βgc            | alge |
| T | $\beta$ gA        | -              | $\alpha_2 g_0$ | βgg  |
| С | βga               | $\alpha_2 g_T$ | -              | βgg  |
| G | $\alpha_{1}g_{A}$ | $\beta$ gr     | $\beta$ gc     | -    |

MEGA 4 provides facilities for computing the following quantities for this method:

| Quantity                               | <u>Description</u>                               |
|----------------------------------------|--------------------------------------------------|
| <i>d</i> : Transitions & Transversions | Number of nucleotide substitutions per site.     |
| s: Transitions only                    | Number of transitional substitutions per site.   |
| v: Transversions only                  | Number of transversional substitutions per site. |
| R = s/v                                | Transition/transversions ratio.                  |
| L: No of valid common sites            | Number of sites compared.                        |

The formulas for computing these quantities are as follows:

#### **Distances**

$$\begin{split} d &= a \Big[ k_1 \big( w_1 \big)^{-1/a} + k_2 \big( w_2 \big)^{-1/a} + k_3 \big( w_3 \big)^{-1/a} - k_4 \Big] \\ s &= a \Big[ k_1 \big( w_1 \big)^{-1/a} + k_2 \big( w_2 \big)^{-1/a} + \big( k_3 - 2g_R g_Y \big) \big( w_3 \big)^{-1/a} - (k_4 - 2g_R g_Y \big) \Big] \\ v &= 2ag_R g_Y \Big[ \big( w_3 \big)^{-1/a} - 1 \Big] \\ R &= s/v \end{split}$$

where  $P_1$  and  $P_2$  are the proportions of transitional differences between nucleotides A and G, and between T and C, respectively, Q is the proportion of transversional differences,  $g_A$ ,  $g_C$ ,  $g_G$ ,  $g_T$ , are the respective frequencies of A, C, G and T,  $g_R = g_A + g_G$ ,  $g_Y$ ,  $g_Y = g_T + g_C$ , a is the gamma parameter and

$$\begin{aligned} k_1 &= 2g_A g_G / g_R, \\ k_2 &= 2g_T g_C / g_Y, \\ k_3 &= 2(g_R g_Y - g_A g_G g_Y / g_R - g_T g_C g_R / g_Y), \\ k_4 &= 2(g_A g_G + g_T g_C + g_R g_Y), \\ w_1 &= 1 - P_1 / k_1 - Q / 2g_R, \\ w_2 &= 1 - P_2 / k_2 - Q / 2g_Y, \\ w_3 &= 1 - Q / 2g_R g_Y, \end{aligned}$$

## **Variances**

$$\begin{split} & \mathbb{V}\operatorname{ar}(d) = \left[c_1^2 P_1 + c_2^2 P_2 + c_4^2 Q - \left(c_1 P_1 + c_2 P_2 + c_4 Q\right)^2\right] / L \\ & \mathbb{V}\operatorname{ar}(s) = \left[c_1^2 P_1 + c_2^2 P_2 + c_5^2 Q - \left(c_1 P_1 + c_2 P_2 + c_5 Q\right)^2\right] / L \\ & \mathbb{V}\operatorname{ar}(v) = \left[c_3^2 Q(1 - Q)\right] / L \\ & \mathbb{V}\operatorname{ar}(R) = \left[c_6^2 P_1 + c_7^2 P_2 + c_8^2 Q - \left(c_6 P_1 + c_7 P_2 + c_8 Q\right)^2\right] / L \end{split}$$

#### where

$$\begin{split} c_1 &= (w_1)^{-(1+1/a)}, \\ c_2 &= (w_2)^{-(1+1/a)}, \\ c_3 &= (w_3)^{-(1+1/a)}, \\ c_4 &= k_1c_1/2g_R + k_2c_2/2g_Y + k_3c_3/2g_Rg_Y, \\ c_5 &= k_1c_1/2g_R + k_2c_2/2g_Y + k_3c_3/2g_Rg_Y - c_3, \\ c_6 &= c_1/v, \\ c_7 &= c_2/v, \\ c_8 &= (c_5 - c_3 R)/v. \end{split}$$

See also Nei and Kumar (2000), page 45 and estimating gamma parameter.

## Tamura 3-parameter (Gamma)

Tamura's 3-parameter model corrects for multiple hits, taking into account the differences in transitional and transversional rates and the G+C-content bias (1992). Evolutionary rates among sites are modeled using the gamma distribution, and you will need to provide a gamma parameter for computing this distance.

## The Tamura 3-parameter model

|   | Α                  | T                  | С  | G  |
|---|--------------------|--------------------|----|----|
| Α | -                  | β(1-θ)             | βΘ | αθ |
| T | $\beta(1-\theta)$  | -                  | αθ | βΘ |
| C | $\beta(1-\theta)$  | $\alpha(1-\theta)$ | -  | βΘ |
| G | $\alpha(1-\theta)$ | $\beta(1-\Theta)$  | βΘ | -  |

MEGA 4 provides facilities for computing the following quantities:

| , | Quantity                               | <u>Description</u>                               |
|---|----------------------------------------|--------------------------------------------------|
|   | <i>d</i> : Transitions & Transversions | Number of nucleotide substitutions per site.     |
|   | s: Transitions only                    | Number of transitional substitutions per site.   |
|   | v: Transversions only                  | Number of transversional substitutions per site. |
|   | R = s/v                                | Transition/transversions ratio.                  |
|   | L: No of valid common sites            | Number of sites compared.                        |

The formulas for computing these quantities are as follows:

#### **Distances**

$$d = \frac{a}{2} \left[ w_{\theta} w_{1}^{-1/a} + (1 - w_{\theta}) w_{2}^{-1/a} - w_{\theta} - 1 \right]$$

$$s = \frac{a}{2} \left[ w_{\theta} w_{1}^{-1/a} - w_{\theta} w_{2}^{-1/a} - w_{\theta} \right]$$

$$v = \frac{a}{2} \left[ w_{2}^{-1/a} - 1 \right]$$

$$R = s/v$$

where *P* and *Q* are the proportion of sites with transitional and transversional differences, respectively, a is the gamma parameter, and

$$\begin{split} \theta &= g_C + g_G, \\ w_\theta &= 2\theta(1-\theta), \\ w_1 &= 1 - P/w_\theta - Q, \\ w_2 &= 1 - 2Q, \end{split}$$

## **Variances**

$$\begin{split} & \mathbb{V} \, \mathrm{ar}(\, d) = \left[ c_1^{\, 2} \, P + c_3^{\, 2} \mathcal{Q} - \left( c_1 P + c_3 \mathcal{Q} \right)^2 \, \right] / \, L \\ & \mathbb{V} \, \mathrm{ar}(\, s) = \left[ c_1^{\, 2} \, P + c_4^{\, 2} \mathcal{Q} - \left( c_1 P + c_4 \mathcal{Q} \right)^2 \, \right] / \, L \\ & \mathbb{V} \, \mathrm{ar}(\, v) = \left[ c_2^{\, 2} \, \mathcal{Q}(1 - \mathcal{Q}) \right] / \, L \\ & \mathbb{V} \, \mathrm{ar}(\, R) = \left[ c_5^{\, 2} \, P + c_6^{\, 2} \mathcal{Q} - \left( c_5 \, P + c_6 \mathcal{Q} \right)^2 \, \right] / \, L \end{split}$$

# where

$$\begin{split} c_1 &= w_1^{-(1+1/a)}, \\ c_2 &= w_2^{-(1+1/a)}, \\ c_3 &= w_\theta c_1 + \left(1 - w_\theta\right) c_2, \\ c_4 &= w_\theta \left(c_1 - c_2\right), \\ c_5 &= c_1/v, \\ c_6 &= \left(c_4 - c_2 R\right)/v. \end{split}$$

## Maximum Composite Likelihood (Gamma Rates)

The Tamura-Nei (1993) distance with the gamma model estimated by the composite likelihood method (Tamura et al. 2004) corrects for multiple hits, taking into account the different rates of substitution between nucleotides and the inequality of nucleotide frequencies. In this distance, evolutionary rates among sites are modeled using the gamma distribution. You will need to provide a gamma parameter for computing this distance. See related Tamura-Nei gamma distance.

## Heterogeneous Patterns

## Tajima Nei Distance (Heterogeneous patterns)

In real data, nucleotide frequencies often deviate substantially from 0.25. In this case the Tajima-Nei distance (Tajima and Nei 1984) gives a better estimate of the number of nucleotide substitutions than the Jukes-Cantor distance. Note that this assumes an equality of substitution rates among sites and between transitional and transversional substitutions. When the nucleotide frequencies are different between the sequences, the modified formula (Tamura and Kumar 2002) relaxes the assumption of substitution pattern homogeneity.

The Felsenstein-Tajima-Nei model

|   | Α            | T            | С                       | G   |
|---|--------------|--------------|-------------------------|-----|
| Α | -            | $\alpha g_T$ | agc                     | agg |
| T | $\alpha g_A$ | -            | $\alpha g_{\mathbb{C}}$ | agg |
| C | $\alpha g_A$ | $\alpha g_T$ | -                       | agg |
| G | $\alpha g_A$ | $\alpha g_T$ | $\alpha g_{\mathbb{C}}$ | -   |

MEGA provides facilities for computing the following quantities for this method:

d: Transitions + Transversions : Number of nucleotide substitutions per site.

L: No of valid common sites: Number of sites compared.

Formulas for computing these quantities are as follows:

#### **Distance**

$$d = -b\log_e(1 - p/c)$$

where p is the proportion of sites with different nucleotides and

$$b = 1 - \sum_{i=1}^{4} g_i^2,$$

$$c = 1 - \sum_{i=1}^{4} \sum_{j \neq i}^{4} g_{ji} g_{2j}.$$

where  $x_{ij}$  is the relative frequency of the nucleotide pair i and j,  $g_i$ 's are the nucleotide frequencies.

Variance can be estimated by the bootstrap method.

## Tamura 3 parameter (Heterogeneous patterns)

Tamura's 3-parameter model corrects for multiple hits, taking into account the differences in transitional and transversional rates and the G+C-content bias (1992). It assumes an equality of substitution rates among sites. When the G+C-contents are different between the sequences, the modified formula (Tamura and Kumar 2002) relaxes the assumption of substitution pattern homogeneity.

## The Tamura 3-parameter model

|   | Α                  | T                  | С  | G  |
|---|--------------------|--------------------|----|----|
| Α | -                  | β(1-θ)             | βΘ | αθ |
| T | $\beta(1-\theta)$  | -                  | αθ | βΘ |
| C | $\beta(1-\theta)$  | $\alpha(1-\theta)$ | -  | βΘ |
| G | $\alpha(1-\theta)$ | $\beta(1-\Theta)$  | βΘ | -  |

MEGA 4 provides facilities for computing the following quantities:

| <u>Quantity</u>                        | <u>Description</u>                               |
|----------------------------------------|--------------------------------------------------|
| <i>d</i> : Transitions & Transversions | Number of nucleotide substitutions per site.     |
| s: Transitions only                    | Number of transitional substitutions per site.   |
| v: Transversions only                  | Number of transversional substitutions per site. |
| R = s/v                                | Transition/transversions ratio.                  |
| L: No of valid common sites            | Number of sites compared.                        |

Formulas for computing these quantities are as follows:

## **Distances**

$$\begin{split} d &= -w_{\theta} \log_{e}(w_{1}) - \frac{1}{2} \left( 1 - w_{\theta} \right) \log_{e}(w_{2}) \\ s &= -w_{\theta} \log_{e}(w_{1}) + \frac{1}{2} w_{\theta} \log_{e}(w_{2}) \\ v &= -\frac{1}{2} \log_{e}(w_{2}) \\ R &= s/v \end{split}$$

where P and Q are the proportion of sites with transitional and transversional differences, respectively, and

```
\begin{split} & \theta_1 = g_{1C} + g_{1G}, \\ & \theta_2 = g_{2C} + g_{2G}, \\ & \theta = (\theta_1 + \theta_2) / 2, \\ & w_\theta = 2\theta(1 - \theta), \\ & w_1 = 1 - P / \left[\theta_1(1 - \theta_2) + \theta_2(1 - \theta_1)\right] - Q, \\ & w_2 = 1 - 2Q. \end{split}
```

The variances can be estimated by the bootstrap method. .

## Tamura-Nei distance (Heterogeneous Patterns)

The Tamura-Nei model (1993) corrects for multiple hits, taking into account the substitution rate differences between nucleotides and the inequality of nucleotide frequencies. It distinguishes between transitional substitution rates between purines and transversional substitution rates between pyrimidines. It assumes an equality of substitution rates among sites (see related gamma model). When nucleotide frequencies are different between the sequences, the modified formula (Tamura and Kumar 2002) relaxes the assumption of substitution pattern homogeneity.

#### The Tamura-Nei model

|   | Α              | T              | С              | G    |
|---|----------------|----------------|----------------|------|
| Α | -              | βgr            | βgc            | α1gg |
| T | $\beta g_A$    | -              | $\alpha_2 g_0$ | βgg  |
| C | βgA            | $\alpha_2 g_T$ | -              | βgg  |
| G | $\alpha_1 g_A$ | $\beta$ gr     | $\beta$ gc     | -    |

MEGA 4 provides facilities for computing the following quantities for this method:

| Quantity                               | <u>Description</u>                               |
|----------------------------------------|--------------------------------------------------|
| <i>d</i> : Transitions & Transversions | Number of nucleotide substitutions per site.     |
| s: Transitions only                    | Number of transitional substitutions per site.   |
| v: Transversions only                  | Number of transversional substitutions per site. |
| R = s/v                                | Transition/transversions ratio.                  |
| L: No of valid common sites            | Number of sites compared.                        |

Formulas for computing these quantities are as follows:

#### **Distances**

$$\begin{split} d &= -k_1 \log_e(w_1) - k_2 \log_e(w_2) - k_3 \log_e(w_3) \\ s &= -k_1 \log_e(w_1) - k_2 \log_e(w_2) - \left(k_3 - 2g_R g_Y\right) \log_e(w_3) \\ v &= -2g_R g_Y \log_e(w_3) \\ R &= s/v \end{split}$$

where  $P_1$  and  $P_2$  are the proportions of transitional differences between nucleotides A and G, and between T and C, respectively, Q is the proportion of transversional differences,  $g_{XA}$ ,  $g_{XC}$ ,  $g_{XG}$ ,  $g_{XT}$ , are the respective frequencies of A, C, G and T of sequence X,  $g_{XR} = g_{XA} + g_{XG}$  and  $g_{XY} = g_{XT} + g_{XC}$ ,  $g_A$ ,  $g_C$ ,  $g_G$ ,  $g_T$ ,  $g_R$ , and  $g_Y$  are the average frequencies of the pair of sequences, and

```
\begin{split} k_1 &= 2g_A g_G / g_R, \\ k_2 &= 2g_T g_C / g_Y, \\ k_3 &= 2 \Big( g_R g_Y - g_A g_G g_Y / g_R - g_T g_C g_R / g_Y \Big), \\ w_1 &= 1 - P_1 / (g_{1A} g_{2G} + g_{1G} g_{2A}) - Q / 2g_R, \\ w_2 &= 1 - P_2 / (g_{1T} g_{2C} + g_{1C} g_{2T}) - Q / 2g_Y, \\ w_3 &= 1 - Q / (g_{1R} g_{2Y} + g_{1Y} g_{2R}). \end{split}
```

The variances can be estimated by the bootstrap method.

## Maximum Composite Likelihood (Heterogeneous Patterns)

The Tamura-Nei distance (1993) estimated by the composite likelihood method (Tamura et al. 2004) corrects for multiple hits, taking into account the substitution rate differences between nucleotides and the inequality of nucleotide frequencies. When the nucleotide frequencies between the sequences are different, the expected proportions of observed differences (P1, P2, and Q) in the computation of the composite likelihood can be obtained by the modified formulas according to Tamura and Kumar (2002) to relax the assumption of the substitution pattern homogeneity. See related Tamura-Nei distance (Heterogeneous Patterns).

#### Gamma Rates

### **Equal Input Model (Gamma rates and Heterogeneous Patterns)**

In real data, amino acid frequencies usually vary among different kind of amino acids. Therefore, the correction based on the equal input model gives a better estimate of the number of amino acid substitutions than the Poisson correction distance. If you are computing the rate variation among sites using the Gamma distribution, you will need to provide a gamma parameter (a). When the amino acid frequencies are different between the sequences, the modified formula (Tamura and Kumar 2002) relaxes the estimation bias.

MEGA provides facilities for computing the following quantities:

**Quantity Description** 

*d*: distance Number of amino acid substitutions per site.

L: No of valid Number of sites compared.

common sites

Formulas used are:

#### **Distance**

$$d = ba \Big[ (1 - p/c)^{-1/a} - 1 \Big]$$

where p is the proportion of different amino acid sites, a is the gamma parameter,  $g_{Xi}$  is the frequency of amino acid i for sequence X,  $g_i$  is the average frequency for the pair of the sequences, and

$$b = 1 - \sum_{i} g_{i}^{2},$$
  
 $c = 1 - \sum_{i} \sum_{j} g_{ji}g_{2j}.$ 

The variance of *d* can be estimated by the bootstrap method.

## Tajima Nei Distance (Gamma Rates and Heterogeneous patterns)

In real data, nucleotide frequencies often deviate substantially from 0.25. In this case the Tajima-Nei distance (Tajima and Nei 1984) gives a better estimate of the number of nucleotide substitutions than the Jukes-Cantor distance. Note that this assumes an equality of substitution rates among sites and between transitional and transversional substitutions. The rate variation among sites is modeled using the gamma distribution, and you will need to provide a gamma parameter (a) for computing this distance. When the nucleotide frequencies are different between the sequences, the modified formula (Tamura and Kumar 2002) relaxes the assumption of substitution pattern homogeneity.

The Felsenstein-Tajima-Nei model

|   | Α            | T            | C                       | G   |
|---|--------------|--------------|-------------------------|-----|
| Α | -            | $\alpha g_T$ | agc                     | αgg |
| Т | $\alpha g_A$ | -            | $\alpha g_{\mathbb{C}}$ | agg |
| C | $\alpha g_A$ | $\alpha g_T$ | -                       | agg |
| G | $\alpha g_A$ | $\alpha g_T$ | $\alpha g_{\mathbb{C}}$ | -   |

*MEGA* provides facilities for computing the following quantities for this method:

d: Transitions + Transversions : Number of nucleotide substitutions per site.

L: No of valid common sites: Number of sites compared.

The formulas for computing these quantities are as follows:

### **Distance**

$$d = ba[(1 - p/c)^{-1/a} - 1]$$

where p is the proportion of sites with different nucleotides, a is the gamma parameter, and

$$b = 1 - \sum_{i=1}^{4} g_i^2,$$

$$c = 1 - \sum_{i=1}^{4} \sum_{j=i}^{4} g_{ji}g_{2j}.$$

where  $x_{ij}$  is the relative frequency of the nucleotide pair i and j,  $g_i$ 's are the nucleotide frequencies.

Variance can be estimated by the bootstrap method.

## Tamura-Nei distance (Gamma rates and Heterogeneous patterns)

The Tamura-Nei (1993) distance with the gamma model corrects for multiple hits, taking into account the rate substitution differences between nucleotides and the inequality of nucleotide frequencies. In this distance, evolutionary rates among sites are modeled using the gamma distribution. You will need to provide a gamma parameter for computing this distance. When the nucleotide frequencies between the sequences are different, the modified formula (Tamura and Kumar 2002) relaxes the assumption of the substitution pattern homogeneity.

The Tamura-Nei model

|   | А                 | T              | C              | G          |
|---|-------------------|----------------|----------------|------------|
| Α | -                 | βgr            | βgc            | alge       |
| T | $\beta g_A$       | -              | $\alpha_2 g_0$ | $\beta$ gg |
| С | $\beta$ gA        | $\alpha_2 g_T$ | -              | βgg        |
| G | $\alpha_{1}g_{A}$ | $\beta$ gr     | $\beta$ gc     | -          |

MEGA 4 provides facilities for computing the following quantities for this method:

| <u>Quantity</u>                        | <u>Description</u>                               |
|----------------------------------------|--------------------------------------------------|
| <i>d</i> : Transitions & Transversions | Number of nucleotide substitutions per site.     |
| s: Transitions only                    | Number of transitional substitutions per site.   |
| v: Transversions only                  | Number of transversional substitutions per site. |
| R = s/v                                | Transition/transversions ratio.                  |
| L: No of valid common sites            | Number of sites compared.                        |

The formulas for computing these quantities are as follows:

#### **Distances**

$$\begin{split} d &= a \Big[ k_1 \big( w_1 \big)^{-1/a} + k_2 \big( w_2 \big)^{-1/a} + k_3 \big( w_3 \big)^{-1/a} - k_4 \, \Big] \\ s &= a \Big[ k_1 \big( w_1 \big)^{-1/a} + k_2 \big( w_2 \big)^{-1/a} + \big( k_3 - 2g_R g_Y \big) \big( w_3 \big)^{-1/a} - (k_4 - 2g_R g_Y \big) \Big] \\ v &= 2 a g_R g_Y \, \Big[ \big( w_3 \big)^{-1/a} - 1 \, \Big] \\ R &= s/v \end{split}$$

where  $P_1$  and  $P_2$  are the proportions of transitional differences between nucleotides A and G, and between T and C, respectively, Q is the proportion of transversional differences,  $g_{XA}$ ,  $g_{XC}$ ,  $g_{XG}$ ,  $g_{XT}$ , are the respective frequencies of A, C, G and T of sequence X,  $g_{XR} = g_{XA} + g_{XG}$  and  $g_{XY} = g_{XT} + g_{XC}$ ,  $g_A$ ,  $g_C$ ,  $g_G$ ,  $g_T$ ,  $g_R$ , and  $g_Y$  are the average frequencies of the pair of sequences, a is the gamma parameter and

```
\begin{split} k_1 &= 2g_A g_G / g_R, \\ k_2 &= 2g_T g_C / g_Y, \\ k_3 &= 2 \Big( g_R g_Y - g_A g_G g_Y / g_R - g_T g_C g_R / g_Y \Big), \\ k_4 &= 2 \Big( g_A g_G + g_T g_C + g_R g_Y \Big), \\ w_1 &= 1 - P_1 / (g_{1A} g_{2G} + g_{1G} g_{2A}) - Q / 2g_R, \\ w_2 &= 1 - P_2 / (g_{1T} g_{2C} + g_{1C} g_{2T}) - Q / 2g_Y, \\ w_3 &= 1 - Q / (g_{1R} g_{2Y} + g_{1Y} g_{2R}). \end{split}
```

The variances can be estimated by the bootstrap method.

## Tamura 3 parameter (Gamma rates and Heterogeneous patterns)

Tamura's 3-parameter model corrects for multiple hits, taking into account the differences in transitional and transversional rates and the G+C-content bias (1992). Evolutionary rates among sites are modeled using the gamma distribution, and you will need to provide a gamma parameter for computing this distance. When the G+C-contents between the sequences are different, the modified formula (Tamura and Kumar 2002) relaxes the assumption of substitution pattern homogeneity.

## The Tamura 3-parameter model

|   | Α                 | T                  | С  | G  |
|---|-------------------|--------------------|----|----|
| Α | -                 | β(1-θ)             | βΘ | αθ |
| T | $\beta(1-\theta)$ | -                  | αθ | βΘ |
| C | $\beta(1-\theta)$ | $\alpha(1-\theta)$ | -  | βΘ |
| G | α(1-θ)            | $\beta(1-\theta)$  | βΘ | -  |

MEGA 4 provides facilities for computing the following quantities:

| Quantity                               | <u>Description</u>                               |
|----------------------------------------|--------------------------------------------------|
| <i>d</i> : Transitions & Transversions | Number of nucleotide substitutions per site.     |
| s: Transitions only                    | Number of transitional substitutions per site.   |
| v: Transversions only                  | Number of transversional substitutions per site. |
| R = s/v                                | Transition/transversion ratio.                   |
| L: No of valid common sites            | Number of sites compared.                        |

Formulas for computing these quantities are as follows:

### **Distances**

$$d = \frac{a}{2} \left[ w_{\theta} w_{1}^{-1/a} + (1 - w_{\theta}) w_{2}^{-1/a} - w_{\theta} - 1 \right]$$

$$s = \frac{a}{2} \left[ w_{\theta} w_{1}^{-1/a} - w_{\theta} w_{2}^{-1/a} - w_{\theta} \right]$$

$$v = \frac{a}{2} \left[ w_{2}^{-1/a} - 1 \right]$$

$$R = s/v$$

where *P* and *Q* are the proportion of sites with transitional and transversional differences, respectively, a is the gamma parameter, and

```
\begin{split} & \theta_1 = g_{1C} + g_{1G}, \\ & \theta_2 = g_{2C} + g_{2G}, \\ & \theta = (\theta_1 + \theta_2) / 2, \\ & w_\theta = 2\theta(1 - \theta), \\ & w_1 = 1 - P / \left[\theta_1(1 - \theta_2) + \theta_2(1 - \theta_1)\right] - Q, \\ & w_2 = 1 - 2Q. \end{split}
```

The variances can be estimated by the bootstrap method.

## Maximum Composite Likelihood (Gamma Rates and Heterogeneous Patterns)

The Tamura-Nei (1993) distance estimated by the composite likelihood method (Tamura et al. 2004) with the gamma model corrects for multiple hits, taking into account the rate substitution differences between nucleotides and the inequality of nucleotide frequencies. In this distance, evolutionary rates among sites are modeled using the gamma distribution. You will need to provide a gamma parameter for computing this distance. When the nucleotide frequencies between the sequences are different, the expected proportions of observed differences (P1, P2, and Q) in the computation of the composite likelihood can be obtained by the modified formulas according to Tamura and Kumar (2002) to relax the assumption of the substitution pattern homogeneity.

Amino Acid Substitution Models

No. of differences (Amino acids)

This distance is the number of sites at which two sequences being compared are different. If the sequences contain alignment gaps or missing data and you are using the pairwise deletion option, you must realize that this count does not normalize the number of differences based on the number of valid sites compared. Therefore, if you use this distance, we recommend that you use the complete-deletion option.

MEGA computes the following quantities:

**Quantity** *d*: distance

Description

Number of sites

different.

L: No of valid Number of sites common sites compared.

The formulas used are:

QuantityFormulaVariance $n_d$ None $n_d (L-n_d)/L$ 

See also Nei and Kumar (2000), page 18.

## p-distance (Amino acids)

This distance is the proportion (*p*) of amino acid sites at which the two sequences to be compared are different. It is obtained by dividing the number of amino acid differences by the total number of sites compared. It does not make any correction for multiple substitutions at the same site or differences in evolutionary rates among sites.

MEGA provides facilities to compute the following quantities:

**Quantity Description** 

d: distance Proportion of amino acid sites

different.

L: No of valid Number of sites compared.

common sites

The formulas used are:

| <b>Quantity</b> | <u>Formula</u> | <u>Variance</u> |
|-----------------|----------------|-----------------|
| p               | $n_d/L$        | p(1-p)/L        |

where  $^{n_{q}}$  is the number of amino acids that are different between two aligned sequences.

See also Nei and Kumar (2000), page 18.

## Equal Input Model (Amino acids)

In real data, frequencies usually vary among different kind of amino acids. In this case, the correction based on the equal input model gives a better estimate of the number of amino acid substitutions than the Poisson correction distance. Note that this assumes an equality of substitution rates among sites and the homogeneity of substitution patterns between lineages.

MEGA provides facilities to compute the following quantities:

**Quantity Description** 

d: distance Number of amino acid

substitutions per site.

L: No of valid Number of sites compared.

common sites

The formulas used are:

#### **Distance**

$$d = -b\log(1 - p/b)$$

where p is the proportion of different amino acid sites,  $g_i$  is the frequency of amino acid i, and

$$b=1-\sum_{i}g_{i}^{2},$$

### **Variance**

$$Var(d) = b^2 p(1-p)/[(b-p)^2 L]$$

## Poisson Correction (PC) distance

The Poisson correction distance assumes equality of substitution rates among sites and equal amino acid frequencies while correcting for multiple substitutions at the same site.

MEGA provides facilities to compute the following quantities:

**Quantity Description** 

d: distance Number of amino acid substitutions per site.

L: No of valid Number of sites compared.

common sites

## Formulas used are:

| <b>Quantity</b> | <u>Formula</u> | <u>Variance</u> |
|-----------------|----------------|-----------------|
| đ               | $-\ln(1-p)$    | p/[(1-p)L]      |

See also Nei and Kumar (2000), page 20.

### Dayhoff and JTT Models

The PAM and JTT distances correct for multiple substitutions based on the model of amino acid substitution described as substitution-rate matrices. The PAM distance uses the PAM 001 matrix (p. 348 in Dayhoff 1979) and the JTT distance uses the JTT matrix (Jones et al. 1992). Using a substitution-rate matrix (Q), the matrix (F), which consists of the observed proportions of amino acid pairs between a pair of sequences with their divergence time t, is given by the following equation

$$F(t) = Ae^{2tQ}$$
,

where A denotes the diagonal matrix of the equilibrium amino acid frequencies for Q. From this equation, the evolutionary distance d = 2tQ can be iteratively computed by a maximum-likelihood method. The eigen values for the PAM and JTT matrices required in this computation were obtained from the program source code of PHYLIP version 3.6 (Felsenstein et al. 1993-2001).

MEGA provides facilities for computing the following quantities:

**Quantity Description** 

*d*: distance Number of amino acid substitutions per site.

L: No of valid Number of sites compared.

common sites

The variance of *d* can be estimated by the bootstrap method.

#### Gamma Distances

#### Computing the Gamma Parameter (a)

In the computation of gamma distances, it is necessary to know the gamma parameter (a). This parameter may be estimated from the dataset under consideration or you may use the value obtained from previous studies. For estimating a, a substantial number of sequences is necessary; if the number of sequences used is small, the estimate has a downward bias (Zhang and Gu 1998). The current release of MEGA 4 does not contain any programs for estimating a; however we plan to make them available in the future. Therefore you need to use another program for estimating the a value. Some of the frequently used programs that include this facility are PAUP\* (Swofford 1998) for DNA sequences, PAML and PAMP programs for DNA and protein sequences (Yang 1999), and GAMMA programs from Gu and Zhang (1997).

## Dayhoff and JTT distances (Gamma rates)

The PAM and JTT distances correct for multiple substitutions based on a model of amino acid substitution described as substitution-rate matrices. The PAM distance uses PAM 001 matrix (p. 348 in Dayhoff 1979) and the JTT distance uses JTT matrix (Jones et al. 1992). The matrix (F) uses a substitution-rate matrix (Q) and the gamma distribution with parameter a for the rate variation among sites. It consists of the observed proportions of amino acid pairs with their divergence time t, given by the following equation

$$F(t) = A \left( \frac{a}{a - 2tQ} \right)^{\alpha},$$

where A denotes the diagonal matrix of the equilibrium amino acid frequencies for Q. From this equation, the evolutionary distance d = 2tQ can be computed iteratively by a maximum-likelihood method. The eigen values for the PAM and JTT matrices required in this computation were obtained from the program source code of PHYLIP version 3.6 (Felsenstein et al. 1993-2001).

*MEGA* provides facilities for computing the following quantities:

**Quantity Description** 

*d*: distance Number of amino acid substitutions per site.

L: No of valid Number of sites compared.

common sites

The variance of *d* can be estimated by the bootstrap method.

## Gamma distance (Amino acids)

The Gamma distance improves upon the Poisson correction distance by taking care of the inequality of the substitution rates among sites. For this purpose, you will need to provide the gamma shape parameter (a).

For estimating the Dayhoff distance, use a = 2.25 (see Nei and Kumar [2000], page 21 for details).

For computing Grishin's distance, use a = 0.65. 23 (see Nei and Kumar [2000], page 23 for details)

MEGA provides facilities to compute the following quantities:

**Quantity Description** 

d: distance Number of amino acid

substitutions per site.

L: No of valid Number of sites compared.

common sites

Formulas used are:

| <b>Quantity</b> | <u>Formula</u>      | <u>Variance</u>                         |
|-----------------|---------------------|-----------------------------------------|
| đ               | $a[(1-p)^{-1/a}-1]$ | $p \left[ (1-p)^{-(1+2/a)} \right] / L$ |

See also Nei and Kumar (2000), page 23 and estimating gamma parameter.

### Heterogeneous Patterns

### Equal Input Model (Heterogeneous Patterns)

In real data, amino acid frequencies usually vary among different kinds of amino acids. In this case, a correction based on the equal input model gives a better estimate of the number of amino acid substitutions than does the Poisson correction distance. Note that this assumes an equality of substitution rates among sites. When the amino acid frequencies are different between the sequences, the modified formula (Tamura and Kumar 2002) relaxes the estimation bias.

*MEGA* provides facilities for computing the following quantities:

**Quantity Description** 

d: distance Number of amino acid

substitutions per site.

L: No of valid Number of sites compared.

common sites

#### Formulas used are:

### **Distance**

$$d = -b\log(1 - p/c)$$

where p is the proportion of different amino acid sites,  $g_{xi}$  is the frequency of amino acid i for sequence X,  $g_i$  is the average frequency for the pair of the sequences, and

$$b = 1 - \sum_{i} g_{i}^{2},$$
  
 $c = 1 - \sum_{i} \sum_{j} g_{Ji}g_{2j}.$ 

The variance of *d* can be estimated by the bootstrap method.

## Synonymouse and Nonsynonymous Substitution Models

### Nei-Gojobori Method

This method computes the numbers of synonymous and nonsynonymous substitutions and the numbers of potentially synonymous and potentially nonsynonymous sites (Nei and Gojobori 1986). Based on these estimates, *MEGA* can be asked to produce the following quantities:

### Number of differences ( $S_d$ or $N_d$ )

These are simple counts of the number of synonymous ( $S_d$ ) and nonsynonymous ( $N_d$ ) differences. To compare these two numbers, you must use the p-distance because the number of potential synonymous sites is much smaller than the number of nonsynonymous sites.

### <u>p-distance</u> ( $p_S$ or $p_N$ )

The count of the number of synonymous differences ( $S_d$ ) is normalized using the possible number of synonymous sites (S). A similar computation can be made for nonsynonymous differences.

### <u>Jukes-Cantor correction</u> ( $d_S$ or $d_N$ )

The *p*-distances computed above can be corrected to account for multiple substitutions at the same site.

### <u>Difference between synonymous and nonsynonymous distances</u>

 $MEGA\ 4$  can compute differences between the synonymous and nonsynonymous distances. These statistics are useful in conducting tests for selection.

### Number of Sites (S or N)

The numbers of potential synonymous and nonsynonymous sites can be computed using this option. For each pair of sequences, the average number of synonymous or nonsynonymous sites is reported.

The formulas for computing these quantities are:

| <u>Quanti</u><br><u>ty</u> | <u>Formula</u> | <u>Variance</u>           |
|----------------------------|----------------|---------------------------|
| ps                         | $S_d$ / $S$    | $V(p_S) = p_S(1-p_S)/S$   |
| $p_N^{}$                   | $N_d/N$        | $V(p_N) = p_N(1 - p_N)/N$ |

Part IV: Evolutionary Analysis

See also Nei and Kumar (2000), page 52

## Modified Nei-Gojobori Method

The modified Nei-Gojobori distance differs from the original Nei-Gojobori formulation in one way: transitional and transversional substitutions are no longer assumed to occur with the same frequency. Thus the user is requested to provide the Transition/Transversion (R) ratio. When R = 0.5, this method becomes identical to the Nei-Gojobori method. When R > 0.5, the number of synonymous sites is less than estimated using Nei-Gojobori method and consequently, the number of nonsynonymous sites will be larger than estimated with the original Nei-Gojobori (Nei and Gojobori 1986) approach.

### Number of differences ( $S_d$ or $N_d$ )

These are counts of the numbers of synonymous ( $S_d$ ) and nonsynonymous ( $N_d$ ) differences. To compare these two numbers you must use the p-distance because the number of potential synonymous sites is much smaller than the number of nonsynonymous sites.

### <u>p-distance</u> ( $p_s$ or $p_N$ )

The count of the number of synonymous differences ( $S_d$ ) is normalized using the number of potential synonymous sites (S). A similar computation can be made for nonsynonymous differences.

## <u>Jukes-Cantor correction</u> $(d_S \text{ or } d_N)$

The *p*-distances computed above can be corrected to account for multiple substitutions at the same site.

## <u>Difference between synonymous and nonsynonymous distances</u>

*MEGA 4* can compute differences between synonymous and nonsynonymous distances. These statistics are useful when conducting tests for selection.

#### Number of Sites (S or N)

Numbers of potentially synonymous and nonsynonymous sites can be computed using this option. For each pair of sequences, the average number of synonymous or nonsynonymous sites is reported.

The formulas for computing these quantities are:

| <u>Quant</u><br><u>ity</u> | <u>Formula</u>                        | <u>Variance</u>                                                                             |
|----------------------------|---------------------------------------|---------------------------------------------------------------------------------------------|
| $p_S$                      | $S_d/S_R$                             | $V(p_S) = p_S(1-p_S)/S_R$                                                                   |
| $p_N$                      | $N_d/N_R$                             | $V(p_N) = p_N(1-p_N)/N_R$                                                                   |
| $d_{g}$                    | $-\frac{3}{4}\ln(1-\frac{4}{3}p_S)$   | $V(d_S) = p_S \left(1 - p_S\right) / \left[ \left(1 - \frac{4}{3} p_S\right)^2 S_R \right]$ |
| d <sub>N</sub>             | $-\frac{3}{4}\ln(1-\frac{4}{3}p_{N})$ | $V(d_N) = p_N \left(1 - p_N\right) / \left[ \left(1 - \frac{4}{3} p_N\right)^2 N_R \right]$ |
|                            | $p_N - p_S$                           | $V(p_N) + V(p_S)$                                                                           |
| D                          | $d_{N} - d_{S}$                       | $V(d_N) + V(d_S)$                                                                           |

See also Nei and Kumar (2000), page 52.

#### Li-Wu-Luo Method

In this method (Li et al 1985), each site in a codon is allocated to 0-fold, 2-fold or 4-fold degenerate categories. For computing distances, all 0-fold and two-thirds of the 2-fold sites are considered nonsynonymous, whereas one-third of the 2-fold and all of the 4-fold sites are considered synonymous. The observed transitional and transversional differences between codons then are partitioned into those occurring at 0-fold, 2-fold and 4-fold degenerate sites. Based on this information, the following quantities can be estimated.

## Synonymous distance

This is the number of synonymous substitutions per synonymous site.

## Nonsynonymous distance

This is the number of nonsynonymous substitutions per nonsynonymous site.

### Substitutions at the 4-fold degenerate sites

This is the number of substitutions per 4-fold degenerate site; it is useful for measuring the rate of neutral evolution.

### Substitutions at the 0-fold degenerate sites

This is the number of substitutions per 0-fold degenerate site; it is useful for measuring the rate of amino acid sequence evolution.

### Number of 4-fold degenerate sites

This is the estimate of the number of 4-fold degenerate sites, computed by averaging the number of 4-fold degenerate sites in the two sequences, compared.

#### Number of 0-fold degenerate sites

This is the estimate of the number of 0-fold degenerate sites, computed by averaging the number of 0-fold degenerate sites in the two sequences, compared.

#### Difference between synonymous and nonsynonymous distances

This computes the differences between the synonymous and nonsynonymous distances. These statistics are useful for conducting tests of selection.

The formulas for computing these quantities are:

| Quant<br>ity      | <u>Formula</u>                                             | <u>Variance</u>                                                                                               |
|-------------------|------------------------------------------------------------|----------------------------------------------------------------------------------------------------|
| $d_{\mathcal{E}}$ | $\frac{3[L_2A_2 + L_4(A_4 + B_4)]}{(L_2 + 3L_4)}$          | $\frac{9\left[L_2^2V(A_2) + L_4^2V(A_4 + B_4)\right]}{\left(L_2 + 3L_4\right)^2}$                             |
| d <sub>N</sub>    | $\frac{3[L_{2}B_{2}+L_{0}(A_{0}+B_{0})]}{(2L_{2}+3L_{0})}$ | $\frac{9\left[L_2^2V(B_2) + L_0^2V(A_0 + B_0)\right]}{\left(2L_2 + 3L_0\right)^2}$                            |
| $d_4$             | A <sub>4</sub> +B <sub>4</sub>                             | $\left[a_{4}^{2}P_{4}+k_{4}^{2}\mathcal{Q}_{4}-\left(a_{4}P_{4}+k_{4}^{2}\mathcal{Q}_{4}\right)^{2}\right]IL$ |

$$\begin{bmatrix} a_0^2 P_0 + k_0^2 \mathcal{Q}_0 - \left(a_0 P_0 + k_0^2 \mathcal{Q}_0\right)^2 \end{bmatrix} / L$$
 
$$D \qquad d_N - d_S \qquad V(d_N) + V(d_S)$$

Here,

 $L_0$ ,  $L_2$  and  $L_4$  are the number of 0-fold, 2-fold and 4-fold degenerate sites, respectively.

$$A_i = \frac{1}{2} \ln \left(a_i\right) - \frac{1}{4} \ln \left(b_i\right) \;, \quad \text{and} \quad$$

$$E_i = \frac{1}{2} \ln (b_i)$$
, where

$$a_i = 1/(1-2P_i-Q_i)$$
,  $b_i = 1/(1-2Q_i)$ ,  $c_i = (a_i-b_i)/2$ ,  $k_i = (a_i+b_i)/2$ 

 $P_i$  and  $Q_i$  are the proportions of i-fold degenerate sites that show transitional and transversional differences, respectively.

$$V(A_i) = \left[a_i^2 P_i + c_i^2 Q_i - (a_i P_i + c_i Q_i)^2\right] / L_i$$
  
 $V(B_i) = b_i^2 Q_i (1 - Q_i) / L_i$ 

See also Nei and Kumar (2000), page 62.

#### Pamilo-Bianchi-Li Method

This method (Pamilo and Bianchi 1993; Li 1993) is a modification of Li, Wu and Luo's method. The only difference concerns the allocation of 2-fold sites to synonymous and nonsynonymous categories. Rather than assuming an equal transition and transversion rate, the rate is inferred from the observed number of transitions and transversions at the 4-fold degenerate sites. Based on this information, the following quantities can be estimated:

### Synonymous distance

This is the number of synonymous substitutions per synonymous site.

## Nonsynonymous distance

This is the number of nonsynonymous substitutions per nonsynonymous site.

### Substitutions at the 4-fold degenerate sites (d<sub>4</sub>)

This is the number of substitutions per 4-fold degenerate site; it is useful for measuring the rate of neutral evolution.

## Substitutions at the 0-fold degenerate sites (d<sub>0</sub>)

This is the number of substitutions per 0-fold degenerate site; it is useful for measuring the rate of amino acid sequence evolution.

## Number of 4-fold degenerate sites(L<sub>4</sub>)

The estimate of the number of 4-fold degenerate sites, computed by averaging the number of 4-fold degenerate sites in the two sequences, compared.

### Number of 0-fold degenerate sites ( $L_0$ )

The estimate of the number of 0-fold degenerate sites, computed by averaging the number of 0-fold degenerate sites in the two sequences, compared.

### Difference between synonymous and nonsynonymous distances (D)

This computes the differences between the synonymous and nonsynonymous distances. These statistics are useful for conducting tests of selection.

The formulas for computing these quantities are:

| <u>Quanti</u><br><u>ty</u> | <u>Formula</u>                                                        | <u>Variance</u>                                                                                                    |
|----------------------------|-----------------------------------------------------------------------|----------------------------------------------------------------------------------------------------|
| $d_g$                      | $B_4 + \frac{\left(L_2 A_2 + L_4 A_4\right)}{\left(L_2 + L_4\right)}$ | $V(B_4) + \frac{\left[L_2^2 V(A_2) + L_4^2 V(A_4)\right]}{\left(L_2 + L_4\right)^2} - \frac{b_4 \mathcal{Q}_4 \left[2a_4 P_4 - c_4 (1 - \mathcal{Q}_4)\right]}{\left(L_2 + L_4\right)}$ |
| d <sub>N</sub>             | $A_0 + \frac{\left(L_0 B_0 + L_2 B_2\right)}{\left(L_0 + L_2\right)}$ | $V(A_0) + \frac{\left[L_0^2 V(B_0) + L_2^2 V(B_2)\right]}{\left(L_0 + L_2\right)^2} - \frac{b_0 \mathcal{Q}_0 \left[2a_0 P_0 - c_0 (1 - \mathcal{Q}_0)\right]}{\left(L_0 + L_2\right)}$ |
| d <sub>4</sub>             | $A_4 + B_4$                                                           | $\left[a_{4}^{2}P_{4}+k_{4}^{2}\mathcal{Q}_{4}-\left(a_{4}P_{4}+k_{4}^{2}\mathcal{Q}_{4}\right)^{2}\right]IL$                                                                           |

Here.

 $L_0$ ,  $L_2$  and  $L_4$  are the number of 0-fold, 2-fold and 4-fold degenerate sites, respectively.

$$\begin{split} &A_i = \frac{1}{2}\ln(a_i) - \frac{1}{4}\ln(b_i) \;, \quad \text{and} \\ &B_i = \frac{1}{2}\ln\left(b_i\right) \;, \quad \text{where} \\ &a_i = 1/\left(1 - 2\,P_i - Q_i\right) \;, \quad b_i = 1/\left(1 - 2\,Q_i\right) \;, \quad c_i = \left(a_i - b_i\right)/2 \;, \quad k_i = \left(a_i + b_i\right)/2 \;. \end{split}$$

 $P_i$  and  $Q_i$  are the proportions of i-fold degenerate sites that show transitional and transversional differences, respectively.

$$\begin{split} V\left(A_{i}\right) &= \left[a_{i}^{2}P_{i} + c_{i}^{2}Q_{i} - \left(a_{i}P_{i} + c_{i}Q_{i}\right)^{2}\right] \middle/L_{i}, \\ V\left(B_{i}\right) &= b_{i}^{2}Q_{i}\left(1 - Q_{i}\right) \middle/L_{i} \end{split}$$

See also Nei and Kumar (2000), page 64.

#### Kumar Method

This method is a modification of the Pamilo-Bianchi-Li and Comeron (1995) methods and is able to handle some problematic degeneracy class assignments (see a detailed description below). It computes the following quantities:

### Synonymous distance

This is the number of synonymous substitutions per synonymous site.

### Nonsynonymous distance

This is the number of nonsynonymous substitutions per nonsynonymous site.

## Substitutions at the 4-fold degenerate sites

This is the number of substitutions per 4-fold degenerate site. It is useful for measuring the rate of neutral evolution.

#### Substitutions at the 0-fold degenerate sites

This is the number of substitutions per 0-fold degenerate site. It is useful for measuring the rate of amino acid sequence evolution.

#### Number of 4-fold degenerate sites

This is the estimate of the number of 4-fold degenerate sites, computed by averaging the number of 4-fold degenerate sites in the two sequences, compared.

## Number of 0-fold degenerate sites

This is the estimate of the number of 0-fold degenerate sites, computed by averaging the number of 0-fold degenerate sites in the two sequences, compared.

### Difference between synonymous and nonsynonymous distances

This computes the differences between the synonymous and nonsynonymous distances. These statistics are useful for conducting tests of selection.

## Kumar's modification of the PBL method:

The treatment of arginine and isoleucine codons in the Li-Wu-Luo and the Pamilo-Bianchi-Li methods is arbitrary, which sometimes creates a problem because the arginine codons occur quite frequently. Comeron (1995) addressed this problem by dividing the 2-fold degenerate sites into two groups: 2S-fold and 2V-fold. The 2S-fold refers to sites in which the transitional change is synonymous and the two transversional changes are nonsynonymous, whereas the 2V-fold represents sites in which the transitional change is nonsynonymous and the transversional changes are synonymous. Although these definitions help in correcting some of the inaccurate classifications of synonymous and nonsynonymous sites (e.g., methionine codons), they do not solve the problem completely. For example, consider mutations in the first nucleotide position of the arginine codon: CGG produces TGG (Trp), AGG (Arg), or GGG (Gly). The transitional change (C to T) results in a nonsynonymous change. Of the two transversional substitutions, one (C to A) results in a synonymous change, while the other (C to G) results in a nonsynonymous change. Therefore, this nucleotide site is neither a 2S-fold nor a 2V-fold site. Thus, the first position of three arginine codons (CGU, CGC, and CGA) and the third position of two isoleucine codons (ATT and ATC) cannot be assigned to any of

the Comeron (1995) categories. For this reason, Comeron (personal communication) used a more complicated classification of codons when he wrote his computer program. For example, the first position of arginine codon CGG was assigned to a 2V-fold site with a probability of one-third and to a 0-fold site with a probability of two-thirds. Similar assignments are used by W.-H. Li (personal communication) in his computer program.

Since the nucleotide site assignments discussed above are quite arbitrary and may not apply to all known genetic code tables, Kumar developed another method that uses the PBL method for any genetic code table. In this version, nucleotide sites are first classified into 0-fold, 2-fold, and 4-fold degenerate sites. The 2-fold degenerate sites are further subdivided into simple 2-fold and complex 2-fold degenerate sites. Simple 2-fold sites are those at which the transitional change results in a synonymous substitution and the two transversional changes result in nonsynonymous substitutions. All other 2-fold sites, including those for the three isoleucine codons, belong to the complex 2-fold site category. If we use this definition, all nucleotide sites can be classified into the five groups shown in the following table.

### Table.

| Degeneracy ->   | <u>0-</u>   | Simple 2-             | Complex 2-fold         |                        | <u>4-</u>   |
|-----------------|-------------|-----------------------|------------------------|------------------------|-------------|
|                 | <u>fold</u> | fold                  |                        |                        | <u>fold</u> |
| No. of sites -> | $L_{0}$     | $L_{2S}$              | $L_{2C}$               |                        | $L_4$       |
|                 |             |                       | <u>Syn</u>             | <u>Nonsyn</u>          |             |
| Transition (s)  | $S_0$       | <b>S</b> <sub>2</sub> | <b>S</b> <sub>2S</sub> | <b>S</b> <sub>2N</sub> | $S_4$       |
| Transversion    | <b>V</b> 0  | $V_2$                 | <b>V</b> 2S            | $V_{2N}$               | <b>V</b> 4  |

(*v*)

Here,  $L_0$ ,  $L_{2S}$ ,  $L_{2C}$ , and  $L_4$  are the numbers of 0-fold, simple 2-fold, complex 2-fold, and 4-fold degenerate sites, respectively.

Once this table is filled using the observed counts for a given pair of sequences, we compute the proportions of transitional ( $P_i$ ) and transversional ( $Q_i$ ) differences for the *i*-fold degenerate site in the following way:

$$\begin{split} P_0 &= \frac{s_0 + s_{2N}}{L_0 + L_{2C}}, & \mathcal{Q}_0 &= \frac{v_0}{L_0}, \\ P_2 &= \frac{s_0 + s_{2S}}{L_{2S} + L_{2C}}, & \mathcal{Q}_2 &= \frac{v_2 + v_{2N}}{L_{2S} + L_{2C}}, \\ P_4 &= \frac{s_4}{L_4}, & \mathcal{Q}_4 &= \frac{v_4 + v_{2S}}{L_4 + L_{2C}} \end{split}$$

From these quantities, we compute the  $A_i$  and  $B_i$  as in the PBL method. Then using  $L_2 = L_{2C} + L_{2S}$ , we apply the formulas for the PBL method.

See also Nei and Kumar (2000), page 64.

#### **Specifying Distance Estimation Options**

Analysis Preferences (Distance Computation)

In this dialog box you can select and view the desired options in the **Options Summary**. Options are organized in logical sections. A yellow row indicates that you have a choice regarding the attribute in that row. The three primary sets of options available in this dialog box are:

## Analysis

#### Variance Estimation Method

Use this to specify whether to compute Distances only or Distances and Standard Errors using the selected estimation method. If you select the latter, then you are given a choice as to how to compute it in the *No. of Bootstrap Replications* box.

When you compute average distance or diversity, only the bootstrap method is available for computing standard errors.

#### Substitution Model

In this set of options, you choose the various attributes of the substitution models.

## Substitutions Type

Here you may select a substitutions type of Nucleotide, Syn-Nonsynonymous, or Amino Acid. The selection in this row effects the available models in the *model* row.

### Model

Here you select a stochastic model for estimating evolutionary distance by clicking on the row then selecting a model for the current *Substitutions Type*.

### Substitutions to Include

Depending on the distance model or method selected, the evolutionary distance can be teased into two or more components. By clicking on the row, you will be provided with a list of components relevant to the chosen model.

## Transition/Transversion Ratio

This option will be visible if the chosen model requires you to provide a value for the Transition/Transversion ratio (R).

#### Pattern among Lineages

This option becomes available if the selected model has formulas that allow the relaxation of the assumption of homogeneity of substitution patterns among lineages.

#### Rates among Sites

This option becomes available if the selected distance model has formulas that allow rate variation among sites. If you choose gamma-distributed rates, then the Gamma parameter option becomes visible.

### Data Subset to Use

These are options for handling gaps or missing data, including or excluding codon positions, and restricting the analysis to labeled sites, if applicable.

## Gaps and Missing Data

You may choose to remove all sites containing alignment gaps and missing information

before the calculation begins (Complete-deletion option). Alternatively, you may choose to retain all such sites initially, excluding them as necessary in the pairwise distance estimation (Pairwise-deletion option), or you may use Partial Deletion (Site coverage) as a percentage.

### **Codon Positions**

Check or uncheck the boxes for any combination of 1<sup>st</sup>, 2<sup>nd</sup>, 3<sup>rd</sup>, and non-coding positions for analysis. This option is available only if the nucleotide sequences contain protein-coding regions and you have selected a nucleotide-by-nucleotide analysis.

#### Labeled Sites

This option is available only if some or all of the sites have associated labels. By clicking on the row, you will be provided with the option of including sites with selected labels. If you choose to include only labeled sites, then these sites will be the first extracted from the data. Then all other options mentioned above will be enforced. Note that labels associated with all three positions in the codon must be included for a full codon to be incorporated in the analysis.

## Distance Model Options

With this option, you can choose the general attributes of the substitution models for DNA and protein sequence evolution.

### Substitutions Type

Here you may select a substitutions type of Nucleotide, Syn-Nonsynonymous, or Amino Acid. The selection in this row effects the available models in the model row.

### Model

You can select a stochastic model for estimating evolutionary distances by clicking on the row then selecting a model for the current *Substitutions Type*.

#### Transition/Transversion Ratio

This option will be visible if the chosen model requires you to provide a value for the Transition/Transversion ratio (R).

### Pattern among Lineages

This option becomes available if the distance model you have selected has formulas that allow the relaxation of the assumption of homogeneity of substitution patterns among lineages.

## Rates among Sites

This option becomes available if the distance model you have selected has formulas that allow rate variation among sites. If you choose gamma distributed rates, then the Gamma parameter option becomes visible.

## Bootstrap method to compute standard error of distance estimates

When you choose the bootstrap method for estimating the standard error, you must specify the number of replicates and the seed for the pseudorandom number generator. In each bootstrap replicate, the desired quantity is estimated and the standard deviation of the original values is computed (see Nei and Kumar [2000], page 25 for details).

It is possible that in some bootstrap replicates the quantity you desire is not calculable for statistical or technical reasons. In these cases, *MEGA* will discard the results of the bootstrap replicates and its final estimate will be the results of all valid replicates. This means that the number of bootstrap replicates used can be smaller than the number specified by the user. However, if the number of valid bootstrap replicates is < 25, then *MEGA* will report that the standard error cannot be computed (an "n/c" swill appear in the result window).

#### **Constructing Phylogenetic Trees**

#### **Phylogenetic Inference**

Reconstruction of the evolutionary history of genes and species is currently one of the most important subjects in molecular evolution. If reliable phylogenies are produced, they will shed light on the sequence of evolutionary events that generated the present day diversity of genes and species and help us to understand the mechanisms of evolution as well as the history of organisms.

Phylogenetic relationships of genes or organisms usually are presented in a treelike form with a root, which is called a *rooted tree*. It also is possible to draw a tree without a root, which is called an *unrooted tree*. The branching pattern of a tree is called a topology.

There are numerous methods for constructing phylogenetic trees from molecular data (Nei and Kumar 2000). They can be classified into *Distance methods*, *Parsimony methods*, and *Likelihood methods*. These methods are explained in Swofford et al. 1996, Li (1997), Page and Holmes (1998), and Nei and Kumar (2000).

#### NJ/UPGMA Methods

Analysis Preferences (NJ/UPGMA)

In this dialog box, you can view and select desired options in the **Options Summary**. Options are organized in logical sections. A yellow row indicates that you have a choice for that attribute. The three primary sets of options available in this dialog box are:

### Phylogeny Test and Options

To assess the reliability of a phylogenetic tree, *MEGA* provides the *Bootstrap test*. This test uses the bootstrap re-sampling strategy, so you need to enter the *number of replicates*. For a given data set applicable tests and the phylogeny inference method are enabled. Neighbor joining has an additional test *Interior Branch* which requires the same input as bootstrap.

#### Substitution Model

In this set of options, you can choose various attributes of the substitution models for DNA and protein sequences.

### Substitutions Type

Here you may select a substitutions type of Nucleotide, Syn-Nonsynonymous, or

Amino Acid. The selection in this row effects the available models in the *model* row.

#### Model

Here you select a stochastic model for estimating evolutionary distance by clicking on the row then selecting a model for the current *Substitutions Type*.

#### Substitutions to Include

Depending on the distance model or method selected, the evolutionary distance can be teased into two or more components. By clicking on the row, you will be provided with a list of components relevant to the chosen model.

#### Transition/Transversion Ratio

This option will be visible if the chosen model requires you to provide a value for the Transition/Transversion ratio (R).

### Pattern among Lineages

This option becomes available if the selected model has formulas that allow the relaxation of the assumption of homogeneity of substitution patterns among lineages.

### Rates among Sites

This option becomes available if the selected distance model has formulas that allow rate variation among sites. If you choose gamma-distributed rates, then the Gamma parameter option becomes visible.

#### Data Subset to Use

These are options for handling gaps and missing data, including or excluding codon positions, and restricting the analysis to labeled sites, if applicable.

#### Gaps and Missing Data

You may choose to remove all sites containing alignment gaps and missing information before the calculation begins (Complete-deletion option). Alternatively, you may choose to retain all such sites initially, excluding them as necessary in the pairwise distance estimation (Pairwise-deletion option), or you may use Partial Deletion (Site coverage) as a percentage.

## **Codon Positions**

Check or uncheck the boxes for any combination of 1<sup>st</sup>, 2<sup>nd</sup>, 3<sup>rd</sup>, and non-coding positions for analysis. This option is available only if the nucleotide sequences contain protein-coding regions and you have selected a nucleotide-by-nucleotide analysis.

#### Labeled Sites

This option is available only if some or all of the sites have associated labels. By clicking on the row, you will be provided with the option of including sites with selected labels. If you choose to include only labeled sites, then these sites will be the first extracted from the data. Then all other options mentioned above will be enforced. Note that labels associated with all three positions in the codon must be included for a full codon to be incorporated in the analysis.

### Minimum Evolution

In the ME method, distance measures that correct for multiple hits at the same sites are used, and a topology showing the smallest value of the sum of all branches (*S*) is chosen as an estimate of the correct tree. However, the construction of a minimum evolution tree is time-consuming because, in principle, the *S* values for all topologies must be evaluated. The number of possible topologies (unrooted trees) rapidly increases with the number of taxa so it becomes very difficult to examine all topologies. In this case, one may use the neighbor-joining method. While the NJ tree is usually the same as the ME tree, when the number of taxa is small the difference between the NJ and ME trees can be substantial (reviewed in Nei and Kumar 2000). In this case if a long DNA or amino acid sequence is used, the ME tree is preferable. When the number of nucleotides or amino acids used is relatively small, the NJ method generates the correct topology more often than does the ME method (Nei et al. 1998, Takahashi and Nei 2000). In *MEGA*, we have provided the close-neighbor-interchange search to examine the neighborhood of the NJ tree to find the potential ME tree.

## Analysis Preferences (Minimum Evolution)

In this dialog box you can select and view desired options in the **Options Summary**. Options are organized in logical sections. A yellow row indicates that you have a choice for that particular attribute. The primary sets of options available in this dialog box are:

### **Analysis**

### Test of Phylogeny

To assess the reliability of a phylogenetic tree, *MEGA* provides two different types of tests: the *Bootstrap* test and the *Interior branch test*. Both of these tests use the bootstrap re-sampling strategy, so you need to enter the *number of replicates*. For a given data set applicable tests and the phylogeny inference method are enabled.

#### Substitution Model

In this set of options, you can choose various attributes of the substitution models for DNA and protein sequences.

### Substitutions Type

Here you may select a substitutions type of Nucleotide, Syn-Nonsynonymous, or Amino Acid. The selection in this row effects the available models in the *model* row.

#### Model

Here you select a stochastic model for estimating evolutionary distance by clicking on the row then selecting a model for the current *Substitutions Type*.

#### Substitutions to Include

Depending on the distance model or method selected, the evolutionary distance can be teased into two or more components. By clicking on the row, you will be provided with a list of components relevant to the chosen model.

#### Transition/Transversion Ratio

This option will be visible if the chosen model requires you to provide a value for the Transition/Transversion ratio (R).

### Pattern among Lineages

This option becomes available if the selected model has formulas that allow the relaxation of the assumption of homogeneity of substitution patterns among lineages.

#### Rates among Sites

This option becomes available if the selected distance model has formulas that allow rate variation among sites. If you choose gamma-distributed rates, then the Gamma parameter option becomes visible.

#### Include Sites

These are options for handling gaps and missing data, including or excluding codon positions, and restricting the analysis to labeled sites, if applicable.

### Gaps and Missing Data

You may choose to remove all sites containing alignment gaps and missing information before the calculation begins (Complete-deletion option). Alternatively, you may choose to retain all such sites initially, excluding them as necessary in the pairwise distance estimation (Pairwise-deletion option), or you may use Partial Deletion (Site

coverage) as a percentage.

#### Codon Positions

Check or uncheck the boxes for any combination of 1<sup>st</sup>, 2<sup>nd</sup>, 3<sup>rd</sup>, and non-coding positions for analysis. This option is available only if the nucleotide sequences contain protein-coding regions and you have selected a nucleotide-by-nucleotide analysis.

### Labeled Sites

This option is available only if some or all of the sites have associated labels. By clicking on the row, you will be provided with the option of including sites with selected labels. If you choose to include only labeled sites, then these sites will be the first extracted from the data. Then all other options mentioned above will be enforced. Note that labels associated with all three positions in the codon must be included for a full codon to be incorporated in the analysis.

### Tree Inference Options

### ME Heuristic Method

*MEGA* employs the Close-Neighbor-Interchange (CNI) algorithm for finding the ME tree. It is a branch swapping method, which begins with an initial NJ tree.

### Initial Tree For ME

This is obtained by using Neighbor Joining.

#### ME Search Level

Select a search level 1 or 2.

#### Maximum Parsimony (MP) Method

### Branch-and-Bound algorithm

The branch-and-bound algorithm is used to find all the MP trees. It guarantees to find all the MP trees without conducting an exhaustive search. *MEGA* also employs the Max-mini branch-and-bound search, which is described in detail in Kumar et al. (1993) and Nei and Kumar (2000, page 123).

## Alignment Gaps and Sites with Missing Information

In *MEGA*, gap sites are ignored in the MP analysis, but there are three different ways to treat these sites. One is to delete all of these sites from data analysis. This option, called the *Complete-Deletion* option, is generally desirable because different regions of DNA or amino acid sequences often evolve under different evolutionary forces. However, if the number of nucleotides (or amino acids) involved in a gap is small and gaps are distributed more or less randomly, you may include all such sites and treat them as missing data. Therefore, gaps and missing data are never used in computing tree lengths. The final option is *Partial Deletion* which deletes the gaps assuming there are less than a certain percentage of gaps (unambiguous).

## Consensus Tree

The MP method produces many equally parsimonious trees. Choosing this command produces a composite tree that is a consensus among all such trees, for example, either as a strict consensus, in which all conflicting branching patterns among the trees are resolved by making those nodes multifurcating or as a Majority-Rule consensus, in which conflicting branching patterns are resolved by selecting the pattern seen in more than 50% of the trees.

(Details are given in Nei and Kumar [2000], page 130).

# Analysis Preferences (Maximum Parsimony)

This dialog box contains four overlapping pages, with each page marked by *Tab*s running across the top. You can go to any page by simply clicking on the Tab. Each tab page organizes a set of logically related options. Information from all the pages is used in the requested analysis, so it is important that you examine the options selected in each tab before pressing *OK* to proceed with analysis.

# Phylogeny Test and Options

To assess the reliability of the MP trees, *MEGA* provides the bootstrap test. You need to enter the *number of replicates* for this test.

# Search Options

Use this to select between the branch-and-bound and the heuristic (close-neighbor interchange) searches. For the branch-and-bound search, an optimized Max-mini branch-and-bound algorithm is used. While this algorithm is guaranteed to find all the MP trees, a branch-and-bound search often is too time consuming for more than 15 sequences, although this number varies from data set to data set. Alternatively, you may use the heuristic search (Close-Neighbor-Interchange)., a branch swapping method that begins with a given initial tree. You may automatically obtain a set of initial trees by using the Min-mini algorithm with a given search factor. Alternatively, you can use the random addition option to produce the initial trees.

#### **Include Sites**

This provides options for handling gaps and missing data in the analysis, specifying inclusion and exclusion of codon positions, and restricting the analysis to only some types of labeled sites (if applicable).

#### Gaps and Missing Data

You may choose to remove all sites containing alignment gaps and missing-information before the parsimony analysis begins using the Complete-deletion option. Alternatively, you may choose to retain all such sites. In this case, all missing-information and alignment gap sites are treated as missing data in the calculation of tree length. Your last option is partial deletion a.k.a. coverage where you may select a percentage where only sites above that percentage of unambiguity will be counted.

# **Codon Positions**

You may select any combination of 1<sup>st</sup>, 2<sup>nd</sup>, 3<sup>rd</sup>, and non-coding positions for analysis. This option is available *only if* the nucleotide sequences contain protein-coding regions. If they do, you can choose between the analysis of nucleotide sequences or translated protein sequences. If you choose the latter, *MEGA* will translate all protein-coding regions into amino acid sequences and conduct the protein sequence parsimony analysis.

#### **Labeled Sites**

This option is available only if there are labels associated with some or all of the sites in the data. By clicking on the ellipses, you will have the option of including sites with selected labels. If you choose to include only labeled sites, then these sites will be the first extracted from the data and all other options mentioned above will be enforced. Note that labels associated with all three positions in the codon must be included for a full codon to be incorporated in the analysis.

# Heuristic Search Min-mini algorithm

This is a heuristic search algorithm for finding the MP tree, and is somewhat similar to the branch-and bound search method. However, in this algorithm, many trees that are unlikely to have a small local tree length are eliminated from the computation of their *L* values. Thus while the algorithm speeds up the search for the MP tree, as compared to the branch-and-bound search, the final tree or trees may not be the true MP tree(s). The user can specify a search factor to control the extensiveness of the search and *MEGA* adds the user specified search factor to the current local upper bound. Of course, the larger the search factor, the slower the search, since many more trees will be examined.

(See also Nei & Kumar (2000), pages 122, 125)

# Close-Neighbor-Interchange (CNI)

In any method, examining all possible topologies is very time consuming. This algorithm reduces the time spent searching by first producing a temporary tree, (e.g., an NJ tree when an ME tree is being sought), and then examining all of the topologies that are different from this temporary tree by a topological distance of  $d_{\tau}$  = 2 and 4. If this is repeated many times, and all the topologies previously examined are avoided, one can usually obtain the tree being sought.

For the MP method, the CNI search can start with a tree generated by the random addition of sequences. This process can be repeated multiple times to find the MP tree.

See Nei & Kumar (2000) for details.

#### Statistical Tests of a Tree Obtained

#### General Comments on Statistical Tests

There are two different types of methods for testing the reliability of an obtained tree. One is to test the topological difference between the tree and its closely related tree by using a certain quantity, for example, the sum of all branch lengths in the minimum evolution method. This type of test examines the reliability of every interior branch of the tree, and is generally a conservative test as compared to other tests included in *MEGA*.

The other type of test examines the reliability of each interior branch whether or not it is significantly different from 0. If a particular interior branch is not significantly different from 0, we cannot exclude the possibility of a trifurcation of the associated branches or that the other types of bifurcating trees can be generated by changing the splitting order of the three branches involved. Therefore, in *MEGA* we implement the bootstrap procedure for estimating the standard error of the interior branch and test the deviation of the branch length from 0 (Dopazo 1994).

The third type of test is the bootstrap test, in which the reliability of a given branch pattern is ascertained by examining the frequency of its occurrence in a large number of trees, each based on the resampled dataset.

Details of these procedures are given in Nei and Kumar (2000, chapter 9).

#### Condensed Trees

When several interior branches of a phylogenetic tree have low statistical support ( $P_C$  or  $P_B$ ) values, it often is useful to produce a multifurcating tree by assuming that all interior branches have a branch length equal to 0. We call this multifurcating tree a *condensed tree*. In *MEGA*, condensed trees can be produced for any level of  $P_C$  or  $P_B$  value. For example, if there are several branches with  $P_C$  or  $P_B$  values of less than 50%, a condensed tree with the 50%  $P_C$  or  $P_B$  level will have a multifurcating tree with all its branch lengths reduced to 0.

Since branches of low significance are eliminated to form a condensed tree, this tree emphasizes the reliable portions of branching patterns. However, this tree has one drawback. Since some branches are reduced to 0, it is difficult to draw a tree with proper branch lengths for the remaining portion. Therefore we give our attention only to the topology so the branch lengths of a condensed tree in *MEGA* are not proportional to the number of nucleotide or amino acid substitutions.

Note that, although they may look similar, condensed trees are different from the consensus trees mentioned earlier. A consensus tree is produced from many equally parsimonious trees, whereas a condensed tree is merely a simplified version of a tree. A condensed tree can be produced for any type of tree (NJ, ME, UPGMA, MP, or maximum-likelihood tree).

See also Nei and Kumar (2000) page 175.

Interior Branch Tests
Interior Branch Test of Phylogeny

Phylogeny | Construct/Test Neighbor-Joining Tree

Or

Phylogeny | Construct/Test Minimum-Evolution Tree

A *t*-test, which is computed using the bootstrap procedure, is constructed based on the interior branch length and its standard error and is available only for the NJ and Minimum Evolution trees. *MEGA* shows the confidence probability in the Tree Explorer; if this value is greater than 95% for a given branch, then the inferred length for that branch is considered significantly positive. Select test of phylogeny for either of these trees in the Analysis Preferences dialog.

See Nei and Kumar (2000) (chapter 9) for further details.

Neighbor Joining (Construct Phylogeny)

Phylogeny | Construct/Test Neighbor-Joining Tree

This command is used to construct (or Test) a neighbor-joining (NJ) tree (Saitou & Nei 1987). The NJ method is a simplified version of the minimum evolution (ME) method, which uses distance measures to correct for multiple hits at the same sites, and chooses a topology showing the smallest value of the sum of all branches as an estimate of the correct tree. However, the construction of an ME tree is time-consuming because, in principle, the S values for all topologies have to be evaluated and the number of possible topologies (unrooted trees) rapidly increases with the number of taxa.

With the NJ method, the *S* value is not computed for all or many topologies. The examination of different topologies is imbedded in the algorithm, so that only one final tree is produced. This method does not require the assumption of a constant rate of evolution so it produces an unrooted tree. However, for ease of inspection, *MEGA* displays NJ trees in a manner similar to rooted trees. The algorithm of the NJ method is somewhat complicated and is explained in detail in Nei and Kumar (2000).

For constructing the NJ tree, *MEGA* may request that you specify the distance estimation method, subset of sites to include, and whether to conduct a test of the inferred tree through an Analysis Preferences dialog box.

Bootstrap Tests
Bootstrap Test of Phylogeny

Phylogeny | Construct/Test Neighbor-Joining Tree

Or

Phylogeny | Construct/Test Minimum-Evolution Tree

Or

Phylogeny | Construct/Test UPGMA Tree

Oı

Phylogeny | Construct/Test Maximum Likelihood Tree

Oı

Phylogeny | Construct/Test Maximum Parsimony Tree(s)

One of the most commonly used tests of the reliability of an inferred tree is Felsenstein's (1985) bootstrap test, which is evaluated using Efron's (1982) bootstrap resampling technique. If there are m sequences, each with n nucleotides (or codons or amino acids), a phylogenetic tree can be reconstructed using some tree building method. From each sequence, n nucleotides are randomly chosen with replacements, giving rise to m rows of n columns each. These now constitute a new set of sequences. A tree is then reconstructed with these new sequences using the same tree building method as before. Next the topology of this tree is compared to that of the original tree. Each interior branch of the original tree that is different from the bootstrap tree the sequence it partitions is given a score of 0; all other interior branches are given the value 1. This procedure of resampling the sites and the subsequent tree reconstruction is repeated several hundred times, and the percentage of times each interior branch is given a value of 1 is noted. This is known as the bootstrap value. As a general rule, if the bootstrap value for a given interior branch is 95% or higher,

then the topology at that branch is considered "correct". See Nei and Kumar (2000) (chapter 9) for further details.

This test is available for four different methods: Neighbor Joining, Minimum Evolution, Maximum Parsimony, UPGMA, and Maximum Likelihood.

# Bootstrap method to compute standard error of distance estimates

When you choose the bootstrap method for estimating the standard error, you must specify the number of replicates and the seed for the pseudorandom number generator. In each bootstrap replicate, the desired quantity is estimated and the standard deviation of the original values is computed (see Nei and Kumar [2000], page 25 for details).

It is possible that in some bootstrap replicates the quantity you desire is not calculable for statistical or technical reasons. In these cases, *MEGA* will discard the results of the bootstrap replicates and its final estimate will be the results of all valid replicates. This means that the number of bootstrap replicates used can be smaller than the number specified by the user. However, if the number of valid bootstrap replicates is < 25, then *MEGA* will report that the standard error cannot be computed (an "n/c" swill appear in the result window).

#### **Molecular Clock Tests**

Tajima's Test (Relative Rate)

Molecular Clocks | Tajima's Relative Rate Test

Use this to conduct Tajima's relative rate test (Tajima 1993), which works in the following way. Consider three sequences, 1, 2 and 3, and let 3 be the out-group. Let  $n_{ijk}$  be the observed number of sites in which sequences 1, 2 and 3 have nucleotides i, j and k. Under the molecular clock hypothesis,  $E(n_{ijk}) = E(n_{jik})$  irrespective of the substitution model and whether or not the substitution rate varies with the site. If this hypothesis is rejected, then the molecular clock hypothesis can be rejected for this set of sequences.

In response to this command, you can select the three sequences for conducting Tajima's test. For nucleotide sequences, this test offers the flexibility of using only transitions, only transversions, or both. If the data is protein coding, then you can choose to analyze translated sequences or any combination of codon positions by clicking on the 'Data for Analysis' button.

See Nei and Kumar (2000) (page 193-196) for further description and an example.

#### **Handling Missing Data and Alignment Gaps**

Alignment Gaps and Sites with Missing Information

Gaps often are inserted during the alignment of homologous regions of sequences and represent deletions or insertions (indels). They introduce some complications in distance estimation. Furthermore, sites with missing information sometimes result from experimental difficulties; they present the same alignment problems as gaps. In the following discussion, both of these situations are treated in the same way.

In *MEGA*, there are two ways to treat gaps. One is to delete all of these sites from the data analysis. This option, called the *Complete-Deletion*, is generally desirable because different regions of DNA or amino acid sequences evolve under different evolutionary forces. The second method is relevant if the number of nucleotides involved in a gap is small and if the gaps are distributed more or less randomly. In that case it may be possible to compute a distance for each pair of sequences, ignoring only those gaps that are involved in the comparison; this option is called *Pairwise-Deletion*. The following table illustrates the effect of these options on distance estimation with the following three sequences:

| seq2 | AT-CC?GATAA?GAAAAC-A |       |       |       |
|------|----------------------|-------|-------|-------|
| sea3 | ATTCC-GA?TACGATA-AGA | Total | sites | = 20. |

Here, the alignment gaps are indicated with a hyphen (-) and the missing information sites are denoted by a question mark (?).

Complete-Deletion and Pairwise-Deletion options

|                              |                |             |             |                      |      |                |     |     |    | Diffe                    | ifferences/Compari<br>sons |              |  |
|------------------------------|----------------|-------------|-------------|----------------------|------|----------------|-----|-----|----|--------------------------|----------------------------|--------------|--|
| <u>Option</u>                | Sec            | <u>uen</u>  | <u>ce [</u> | <u>Data</u>          |      |                |     |     |    | ( <u>1,</u><br><u>2)</u> | ( <u>1,</u><br><u>3)</u>   | <u>(2,3)</u> |  |
| Compl<br>ete<br>deletio<br>n | 1.<br>2.<br>3. | A<br>A<br>A | Ū           | GA<br>GA<br>GA       | А    | GA<br>GA<br>GA | А   | С   | A  | 1/1<br>0                 | 0/1<br>0                   | 1/10         |  |
| Pairwi<br>se<br>Deletio<br>n | 1.<br>2.<br>3. | AT          | -cc         | GGAT<br>?GAT<br>-GA? | 'AA' | ?GA            | AAZ | AC- | -A | 2/1<br>2                 | 3/1<br>3                   | 3/14         |  |

In the above table, the number of compared sites varies with pairwise comparisons in the *Pairwise-Deletion* option, but remains the same for pairwise comparisons in the *Complete-Deletion* option. In this data set, more information can be obtained by using the *Pairwise-Deletion* option. In practice, however, different regions of nucleotide or amino acid sequences often evolve differently, in which case, the *Complete-Deletion* option is preferable.

# Alignment Gaps and Sites with Missing Information

In *MEGA*, gap sites are ignored in the MP analysis, but there are three different ways to treat these sites. One is to delete all of these sites from data analysis. This option, called the *Complete-Deletion* option, is generally desirable because different regions of DNA or amino acid sequences often evolve under different evolutionary forces. However, if the number of nucleotides (or amino acids) involved in a gap is small and gaps are distributed more or less randomly, you may include all such sites and treat them as missing data. Therefore, gaps and missing data are never used in computing tree lengths. The final option is *Partial Deletion* which deletes the gaps assuming there are less than a certain percentage of gaps (unambiguous).

### Include Sites Option

With this command you can set the options for handling gaps and missing data in the analysis, such as including or excluding codon positions, and restricting the analysis to only some types of labeled sites, if applicable.

# Gaps and Missing Data

You may choose to remove all sites containing alignment gaps and missing information before the parsimony analysis begins (Complete-deletion option). Alternatively, you may choose to retain all such sites. In this case, all missing-information and alignment gap sites are treated as missing data in the calculation of tree length. The third option is Partial Deletion (Site coverage) as a percentage of unambiguous data (if there is less unambiguous data than the % specified then it gets deleted).

#### **Codon Positions**

Check or uncheck the boxes to select any combination of 1<sup>st</sup>, 2<sup>nd</sup>, 3<sup>rd</sup>, and non-coding positions for analysis. This option is available only if the nucleotide sequences contain protein-coding regions. If it does, you can choose between the analysis of nucleotide sequences or translated protein sequences. If the latter is chosen, *MEGA* will translate all protein-coding regions into amino acid sequences and conduct the protein sequence parsimony analysis.

#### **Labeled Sites**

This option is available only if you have labels associated with some or all of the sites in the data. By clicking on the row, you will be provided with the option of including sites with selected labels. If you choose to include only labeled sites, then these sites will be the first extracted from the data. Then all other options mentioned above will be enforced. Note that labels associated with all three positions in the codon must be included for a full codon to be incorporated in the analysis.

#### **Tests of Selection**

# Synonymous/Nonsynonymous Tests

# Large Sample Tests of Selection

One way to test whether positive selection is operating on a gene is to compare the relative abundance of synonymous and nonsynonymous substitutions that have occurred in the gene sequences. For a pair of sequences, this is done by first estimating the number of synonymous substitutions per synonymous site  $(d_S)$  and the number of nonsynonymous substitutions per nonsynonymous site  $(d_N)$ , and their variances:  $Var(d_S)$  and  $Var(d_N)$ , respectively. With this information, we can test the null hypothesis that  $H_0$ :  $d_N = d_S$  using a Z-test:

$$Z = (d_N - d_S) / SQRT(Var(d_S) + Var(d_N))$$

The level of significance at which the null hypothesis is rejected depends on the alternative hypothesis (HA).

H<sub>0</sub>: 
$$d_N = d_S$$
  
HA: (a)  $d_N \neq d_S$  (test of neutrality).  
(b)  $d_N > d_S$  (positive selection).

(c)  $d_N < d_S$  (purifying selection).

For alternative hypotheses (b) and (c), we use a one-tailed test and for (a) we use a two-tailed test. These three tests can be conducted directly for pairs of sequences, overall sequences, or within groups of sequences. For testing for selection in a pairwise manner, you can compute the variance of  $(d_N - d_S)$  by using either the analytical formulas or the bootstrap resampling method.

For data sets containing more than two sequences, you can compute the average number of synonymous substitutions and the average number of nonsynonymous substitutions to conduct a Z-test in manner similar to the one mentioned above. The variance of the difference between these two quantities is estimated by the bootstrap method (Nei and Kumar [2000], page 56).

# Analysis Preferences (Z-test of Selection)

In this dialog box, you can view and select options in the **Options Summary**. Options are organized in logical sections. A yellow row indicates that you have a choice for that particular attribute. The three primary sets of options available in this dialog box are:

# **Analysis**

# **Analysis Scope**

Use this option to specify whether to conduct an analysis for sequence pairs, an overall average, or within sequence groups (if sequence groups are specified).

# **Test Hypothesis**

One way to test whether positive selection is operating on a gene is to compare the relative abundance of synonymous and nonsynonymous substitutions within the gene sequences. For a pair of sequences, this is done by first estimating the number of synonymous substitutions per synonymous site ( $d_s$ ) and the number of nonsynonymous substitutions per nonsynonymous site ( $d_s$ ), and their variances:  $Var(d_s)$  and  $Var(d_n)$ , respectively. With this information, we can test the null hypothesis that  $H_0$ :  $d_n = d_s$  using a Z-test:

$$Z = (d_N - d_S) / SQRT(Var(d_S) + Var(d_N))$$

The level of significance at which the null hypothesis is rejected depends on the alternative hypothesis (HA):

H<sub>0</sub>:  $d_N = d_S$ HA: (a)  $d_N \neq d_S$  (test of neutrality). (b)  $d_N > d_S$  (positive selection). (c)  $d_N < d_S$  (purifying selection).

For alternative hypotheses (b) and (c), we use a one-tailed test and for (a) we use a two-tailed test. These three tests can be conducted directly for pairs of sequences, overall sequences, or within groups of sequences. For testing for selection in a pairwise manner, you can compute the variance of  $(d_N - d_S)$  by using either the analytical formulas or the bootstrap resampling method.

For data sets containing more than two sequences, you can compute the average number of synonymous substitutions and the average number of nonsynonymous substitutions to conduct a Z-test in a manner similar to the one mentioned above. The variance of the difference between these two quantities can be estimated by the bootstrap method (Nei and Kumar [2000], page 56).

### Variance Estimation Method

Depending on the scope of the analysis (pairwise versus other), you may compute standard errors using analytical formulas or the bootstrap method. Whenever standard errors are estimated by the bootstrap method, you will be prompted for the number of bootstrap replicates and a random number seed.

When the selected test involves the computation of average distance, only the bootstrap method is available for computing standard errors.

#### Substitution Model

In this set of options, you can choose various attributes of the substitution models for

DNA and protein sequences.

#### Substitutions Type

This is limited to Syn-Nonsynonymous.

#### Model

By clicking on the row of the currently selected model, you may select a stochastic model for estimating evolutionary distance (click on the yellow row first). This will reveal a menu containing many different distance methods and models.

### Transition/Transversion Ratio

This option will be visible if the chosen model requires you to provide a value for the Transition/Transversion ratio (R).

### Data Subset to Use

These are options for handling gaps and missing data and restricting the analysis to labeled sites, if applicable.

# Gaps and Missing Data

You may choose to remove all sites containing alignment gaps and missing information before the calculation begins (Complete-deletion option). Alternatively, you may choose to retain all such sites initially, excluding them as necessary in the pairwise distance estimation (Pairwise-deletion option), or you may use Partial Deletion (Site coverage) as a percentage.

#### Labeled Sites

This option is available only if there are labels associated with some or all of the sites in the data. By clicking on the yellow row, you will have the option of including sites with selected labels. If you chose to include only labeled sites, they will be first extracted from the data and all of the other options mentioned above will be enforced. Note that labels associated with all three positions in the codon must be included for a full codon in the analysis.

# Analysis Preferences (Fisher's Exact Test)

When the numbers of codons or the total numbers of synonymous and/or nonsynonymous substitutions are small, the large sample Z-test is too liberal in rejecting the null hypothesis. In these cases, tests of selection can be conducted to examine the null hypothesis of the neutral evolution. Only the Nei-Gojobori and Modified Nei-Gojobori methods can be used for this test because it requires the direct computation of the numbers of synonymous and nonsynonymous differences, and the number of synonymous and nonsynonymous sites. It should be used only when sequences show a small number of differences. To conduct Fisher's Exact Test, you need to specify two specific options:

## Substitution Model

In this set of options, you choose various attributes of the substitution models for DNA and protein sequences.

### Substitutions Type

Here you are limited to Syn-Nonsyn.

#### Model

By clicking on the row currently selected model, you may select a stochastic model for estimating evolutionary distance. This will reveal a menu containing two different options: the original or modified Nei & Gojobori methods.

#### Transition/Transversion Ratio

This option will be visible if the chosen model requires you to provide a value for the Transition/Transversion ratio (R).

#### Data Subset to Use

These options handle gaps and missing data and restrict the analysis to labeled sites, if applicable.

### Gaps and Missing Data

You may choose to remove all sites containing alignment gaps and missing information before the calculation begins (Complete-deletion option). Alternatively, you may choose to retain all such sites initially, excluding them as necessary in the pairwise distance estimation (Pairwise-deletion option), or you may use Partial Deletion (Site coverage) as a percentage.

## **Labeled Sites**

This option is available only if some or all of the sites have associated labels. By clicking on the row, you will be provided with the option of including sites with selected labels. If you choose to include only labeled sites, then these sites will be the first extracted from the data. Then all other options mentioned above will be enforced. Note that labels associated with all three positions in the codon must be included for a full codon to be incorporated in the analysis.

# Analysis Preferences (Pattern Homogeneity Analysis)

In this dialog box, you can select and view options in the **Options Summary**. Options are organized in logical sections and a yellow row indicates that you have a choice for that particular attribute. The two primary sets of options available in this dialog box are to compute the composition distance, disparity index, or to test the homogeneity of substitution pattern (Kumar and Gadagkar 2001).

#### Calculate

Use this to specify whether to compute Composition Distance, Disparity Index, or to test the homogeneity of evolutionary patterns. If the test is selected, *MEGA* will conduct the Monte-Carlo analysis, for which you need to provide the number of replicates and a starting random seed.

#### Data Subset to Use

These are options for handling gaps and missing data, including or excluding codon positions, and restricting the analysis to labeled sites (if applicable).

# Gaps and Missing Data

You may choose to remove all sites containing alignment gaps and missing information before the calculation begins (Complete-deletion option). Alternatively, you may choose to retain all such sites initially, excluding them as necessary in the pairwise distance estimation (Pairwise-deletion option), or you may use Partial Deletion (Site coverage) as a percentage.

#### Codon Positions

Check or uncheck the boxes to select any combination of 1<sup>st</sup>, 2<sup>nd</sup>, 3<sup>rd</sup>, and non-coding positions for analysis. This option is available only if the nucleotide sequences contain protein-coding regions and you have selected a nucleotide-by-nucleotide analysis. If they do, you also can choose between the analysis of nucleotide sequences or translated protein sequences. If the latter is chosen, *MEGA* will translate all protein-coding regions into amino acid sequences and conduct the protein sequence analysis.

## **Labeled Sites**

This option is available only if some or all of the sites have associated labels. By clicking on the row, you will be provided with the option of including sites with selected labels. If you choose to include only labeled sites, then these sites will be the first extracted from the data. Then all other options mentioned above will be enforced. Note that labels associated with all three positions in the codon must be included for a full codon to be incorporated in the analysis.

#### **Other Tests**

# Tajima's Test of Neutrality

### Selection | Tajima's Test of Neutrality

This conducts Tajima's test of neutrality (Tajima 1989), which compares the number of segregating sites per site with the nucleotide diversity. (A site is considered segregating if, in a comparison of *m* sequences, there are two or more nucleotides at that site; nucleotide diversity is defined as the average number of nucleotide differences per site between two

sequences). If all the alleles are selectively neutral, then the product 4Nv (where N is the effective population size and v is the mutation rate per site) can be estimated in two ways, and the difference in the estimate obtained provides an indication of non-neutral evolution. Please see Nei and Kumar (2000) (page 260-261) for further description.

Part V: Visualizing and Exploring Data and Results

**Distance Matrix Explorer** 

**Distance Matrix Explorer** 

The *Distance Matrix Explorer* is used to display results from the pairwise distance calculations. It is an intelligent viewer with the flexibility of altering display modes and functionalities and for computing within groups, among groups, and overall averages.

This explorer consists of a number of regions as follows:

Menu Bar

<u>File Menu</u>HC\_Dist\_Matrix\_Exp\_File\_Menu
<u>Display Menu</u>HC\_Dist\_Matrix\_Exp\_Display\_Menu
<u>Average Menu</u>HC\_Dist\_Matrix\_Exp\_Average\_Menu

Help: This button brings up the help file.

Tool Bar

The tool bar provides quick access to a number of menu items.

**General Utilities** 

Lower-left Triangle button: Click this icon to display pairwise distances in the lower-left matrix. If standard errors (or other statistics) are shown, they will be displayed in the upper-right.

Upper-right Triangle button: Click this icon to display pairwise distances in the upper-right matrix. If standard errors (or other statistics) also are shown, they will be displayed in the lower-left.

(A, B): This button is an on-off switch to write or hide the name of the highlighted taxa pair. The taxa pair is displayed in the status bar below.

Distance Display Precision

This decreases the precision of the distance display by one decimal place with each click of the button.

: This increases the precision of the distance display by one decimal place with each click of the button.

Column Sizer: Has been replaced with an new system. Now simply move your mouse over the divider between the sequence name and the first column of data. Your cursor will change(to an arrow pointing left and right). Click and drag to resize the names.

**Export Data** 

: This brings up the Exporting Sequence Data dialog box, which contains options to control how MEGA writes the output data, available options are Text, MEGA, CSV, and Excel.

The 2-Dimensional Data Grid

This grid displays the pairwise distances between taxa (or within groups etc.) in the form of a lower or upper triangular matrix. The taxa names are the row-headers; the column headers

are numbered from 1 to m, with m being the number of taxa. There is a column sizer for the row-headers, so that you can increase or decrease the column size to accommodate the full name of the sequences or groups.

Fixed Row: This is the first row in the data grid and displays the column number.

Fixed Column: This is the first and leftmost column in the data grid. This column is always visible even if you scroll past the initial screen. It contains taxa names and an associated check box. To include or exclude taxa from analysis, you can check or uncheck this box. In this column, you can drag-and-drop taxa names to sort them.

Rest of the Grid: Cells to the right of the first column and below the first row contain the nucleotides or amino acids of the input data. Note that all cells are drawn in light color if they contain data corresponding to unselected sequences or genes and domains.

### Status bar

The left sub-panel shows the name of the statistic for the currently selected value. In the next panel, the status bar shows the taxa-pair name for the selected value.

### Average Menu (in Distance Matrix Explorer)

With this menu, you can compute the following average values:

Overall: Computes and displays the overall average.

Within groups: This item is enabled only if at least one group is defined. For each group, an arithmetic average is computed for all valid pairwise comparisons and the results are displayed in the *Distance Matrix Explorer*. All incalculable within-group averages are shown with an "n/c" in red.

Between Groups: This item is enabled only if at least two groups of taxa are defined. For each between-group average, an arithmetic average is computed for all valid inter-group pairwise comparisons and results are displayed in the *Distance Matrix Explorer*. All incalculable within-group averages are shown with an "n/c" in red.

Net Between Groups: This item is enabled only if at least two groups of taxa are defined. It computes **net** average distances between groups of taxa. This value is given by

$$d_A = d_{XY} - (d_X + d_Y)/2$$

where  $d_{XY}$  is the average distance between groups X and Y, and  $d_{X}$  and  $d_{Y}$  are the mean within-group distances. You must have at least two groups of taxa with a minimum of two taxa each for this option to work. All incalculable within-group averages are shown with a red "n/c".

### **Display Menu (in Distance Matrix Explorer)**

The display menu consists of four main commands:

Show Pair Name: This is a toggle to write or hide the name of the taxa pair highlighted, which is displayed in the status bar below.

*Sort Taxa*: This provides a submenu for sorting the order of taxa in one of three ways: by input order, by taxon name or by group name.

Show Names: This is a toggle for displaying or hiding the taxa name.

Show Group Names: This is a toggle for displaying or hiding the group name next to the name of each taxon, when available.

*Change Font*: This brings up the dialog box that allows you to choose the type and size of the font for displaying the distance values.

#### File Menu (in Distance Matrix Explorer)

The file menu consists of three commands:

Show Input Data Title: This displays the title of the input data.

Show Analysis Description: This displays various options used to calculate the quantities displayed in the *Matrix Explorer*.

Export/Print Distances: This brings up a dialog box for writing pairwise distances as a text file, CSV, or Excel, with a choice of several formats.

Quit Viewer: This exits the Distance Data Explorer.

# Sequence Data Explorer

Sequence Data Explorer

The Sequence Data Explorer shows the aligned sequence data. You can scroll along the alignment using the scrollbar at the bottom right hand side of the explorer window. The Sequence Data Explorer provides a number of useful functionalities for exploring the statistical attributes of the data and also for selecting data subsets.

This explorer consists of a number of regions as follows:

Menu Bar

Data menuHC Data Menu in sequence Data Explorer

Search menu

<u>Display menu</u>HC\_Display\_Menu\_in\_Sequence\_Data\_Explorer

Highlight menuHC Highlight Menu in Sequence Data Explorer

Statistics menuHC Stats Menu in Sequence Data Explorer

Help: This item brings up the help file for the Sequence Data Explorer.

Tool Bar

The tool bar provides quick access to the following menu items:

**General Utilities** 

options to control how *MEGA* writes the output data, available options are Text, MEGA, CSV, and Excel.

This brings up the Exporting Sequence Data dialog box and sets the default output format to MEGA.

This brings up the Exporting Sequence Data dialog box and sets the default output format to Excel.

This brings up the Exporting Sequence Data dialog box and sets the default output format to CSV (Comma separated values).

**Color**: This brings up a color palette selection box with which you can choose the color to be displayed in the highlighted sites.

▼: This brings up the dialog box for setting up and selecting domains and genes.

This brings up the dialog box for setting up, editing, and selecting taxa and groups of taxa.

This toggle replaces the nucleotide (amino acid) at a site with the identical symbol (e.g. a dot) if the site contains the same nucleotide (amino acid).

# **Highlighting Sites**

**C**: If this button is pressed, then all constant sites will be highlighted. A count of the highlighted sites will be displayed on the status bar.

**V**: If this button is pressed, then all variable sites will be highlighted. A count of the highlighted sites will be displayed on the status bar.

**Pi**: If this button is pressed, then all parsimony-informative sites will be highlighted. A count of the highlighted sites will be displayed on the status bar.

- **S**: If this button is pressed, then all singleton sites will be highlighted. A count of the highlighted sites will be displayed on the status bar.
- **0**: If this button is pressed, then sites will be highlighted only if they are zero-fold degenerate sites in all sequences displayed. A count of highlighted sites will be displayed on the status bar. (This button is available only if the dataset contains protein coding DNA sequences).
- 2: If this button is pressed, then sites will be highlighted only if they are two-fold degenerate sites in all sequences displayed. A count of highlighted sites will be displayed on the status bar. (This button is available only if the dataset contains protein coding DNA sequences).
- **4**: If this button is pressed, then sites will be highlighted only if they are four-fold degenerate sites in all sequences displayed. A count of highlighted sites will be displayed on the status bar. (This button is available only if the dataset contains protein coding DNA sequences).

**Special**: This dropdown allows for the selection of a special highlighting option.

**CpG/TpG/CpA**: if this button is pressed, then all sites which have a C followed by a G, T by G, or C by A will be highlighted. You may also select a percentage of sequences which must have these properties for a site to be counted.

**Coverage**: if this button is pressed, then you will enter a percentage. All the sites with this percentage or less of ambiguous sites will be highlighted.

This button provides the facility to translate codons in the sequence data into amino

acid sequences and back. All protein-coding regions will be automatically identified and translated for display. When the translated sequence is already displayed, then issuing this command displays the original nucleotide sequences (including all coding and non-coding regions). Depending on the data displayed (translated or nucleotide), relevant menu options in the *Sequence Data Explorer* become enabled. Note that the translated/un-translated status in this data explorer does not have any impact on the options for analysis available in *MEGA* (e.g., *Distances* or *Phylogeny* menus), as *MEGA* provides all possible options for your dataset at all times.

# Searching

This button allows you to specify a sequence name to find. Search results are bolded and the row is highlighted blue. MEGA first looks for an exact match to the name you specified, if none exists it looks for names starting with what you provided, if no names start with the provided search term, then MEGA looks for your search term anywhere in the names(rather than just the start).

This button allows you to specify a Motif to search for in the sequence data. This Motif supports IUPAC codes such as R (for A or G) and Y (for T or C). MEGA highlights (in Yellow) the first instance of this motif it finds.

and . These buttons are only enabled if you have already searched for a Sequence Name or Motif. By clicking the forward or backward button MEGA will search for the next or previous search result (assuming there is more than one possible matches).

#### The 2-Dimensional Data Grid

*Fixed Row*: This is the first row in the data grid. It is used to display the nucleotides (or amino acids) in the first sequence when you have chosen to show their identity using a special character. For protein coding regions, it also clearly marks the first, second, and the third codon positions.

Fixed Column: This is the first and the leftmost column in the data grid. It is always visible, even when you are scrolling through sites. The column contains the sequence names and an associated check box. You can check or uncheck this box to include or exclude a sequence from analysis. Also in this column, you can drag-and-drop sequences to sort them.

Rest of the Grid: Cells to the right of and below the first row contain the nucleotides or amino acids of the input data. Note that all cells are drawn in light color if they contain data corresponding to unselected sequences or genes or domains.

#### Status Bar

This section displays the location of the focused site and the total sequence length. It also shows the site label, if any, and a count of the highlighted sites.

#### Data Menu

#### Data Menu

This allows you to explore the active data set, and establish various data attributes, and data subset options. It also allows you to perform various important tasks, including activating a data file, closing a data file, editing text files, and exiting *MEGA*.

Part V: Visualizing and Exploring Data and Results

# Data Menu (in Sequence Data Explorer)

This menu provides commands for working with selected data in the *Sequence Data Explorer*The commands in this menu are:

| Write Data to<br><u>File</u> HC_Export_Data<br>_in_Sequence_Data<br>_Explorer                                 | Brings up the <i>Exporting</i> Sequence Data dialog box.                                                          |
|----------------------------------------------------------------------------------------------------|----------------------------------------------------------------------------------------------------|
| <u>Translate/Untranslat</u><br><u>e</u> HC_Translate_Untr<br>anslate_in_Sequenc<br>e_Data_Explorer            | Translates protein-coding nucleotide sequences into protein sequences, and back to nucleotide sequences.          |
| <u>Select Genetic Code</u><br><u>Table</u> HC_Select_Ge<br>netic_Code_Table_in<br>_Sequence_Data_Ex<br>plorer | Brings up the Select<br>Genetic Code dialog box, in<br>which you can select, edit or<br>add a genetic code table. |
| Setup/Select Genes and Domains HC_Setup Select_Genes_Dom ains_in_Sequence_ Data_Explorer_                     | Brings up the Sequence Data Organizer, in which you can define and edit genes and domains.                        |
| Setup/Select Taxa<br>and<br>GroupsHC_Setup_S<br>elect_Taxa_Groups_<br>in_Sequence_Data_<br>Explorer           | Brings up the Select/Edit<br>Taxa and Groups dialog, in<br>which you can edit taxa and<br>define groups of taxa.  |

Takes the user back to the

main interface.

Quit Data

a\_Viewer

ViewerHC\_Quit\_Dat

# Translate/Untranslate (in Sequence Data Explorer)

# Data | Translate/Untranslate

This command is available only if the data contain protein-coding nucleotide sequences. It automatically extracts all protein-coding domains for translation and displays the corresponding protein sequence. If the translated sequence is already displayed, then issuing this command displays the original nucleotide sequences, including all coding and non-coding regions. Depending on the data displayed (translated or nucleotide), relevant menu options in the Sequence Data Explorer are enabled. However, translated and un-translated status does not have any impact on the analytical options available in *MEGA* (e.g., *Distances* or *Phylogeny* menus), as *MEGA* provides all possible options for your dataset at all times.

Select Genetic Code Table (in Sequence Data Explorer)

Data | Select Genetic Code Table

Select Genetic Code Table, can be invoked from within the Data menu in Sequence Data Explorer, and is also available in the main interface directly in the *Data* Menu.

Setup/Select Taxa & Groups (in Sequence Data Explorer)

Data | Setup/Select Taxa & Groups

Setup/Select Taxa & Groups, can be invoked from within the Data menu in Sequence Data Explorer, and is also available in the main interface directly in the *Data* Menu.

Setup/Select Genes & Domains (in Sequence Data Explorer)

Data | Setup/Select Genes & Domains

Setup/Select Genes & Domains, can be invoked from within the Data menu in Sequence Data Explorer, and is also available in the main interface directly in the *Data* Menu.

Export Data (in Sequence Data Explorer)

Data | Export Data

The Exporting Sequence Data dialog box first displays an edit box for entering a title for the sequence data being exported. The default name is the original name of the data set, if there was one. Below the title is a space for entering a brief description of the data set being exported.

Next is the option for determining the format of the data set being exported; *MEGA* currently allows the user to export the data in *MEGA*, PAUP 3.0 and PAUP 4.0 (Nexus, Interleaved in both cases), and PHYLIP 3.0 (Interleaved). tA the end of each line, is "Writing site numbers." The three options available are to not write any number, to write one for each site, or to write the site number of the last site.

Other options in this dialog box include the number of sites per line, which codon position(s) is to be used and whether non-coding regions should be included, and whether the output is to be interleaved. For missing or ambiguous data and alignment gaps, there are four options: include all such data, exclude all such data, exclude or include sites with missing or ambiguous data only, and exclude sites with alignment gaps only.

### Quit Data Viewer

Data | Quit Data Viewer

This command closes the Sequence Data Explorer, and takes the user back to main interface.

#### Display Menu

Display Menu (in Sequence Data Explorer)

This menu provides commands for adjusting the display of DNA and protein sequences in the grid.

The commands in this menu are:

Show only selected sequences: To work only in a subset of the sequences in the data set, use the check boxes to select the sequences of interest.

Use Identical Symbol: If this site contains the same nucleotide (amino acid) as appears in the first sequence in the list, this command replaces the nucleotide (amino acid) symbol with a dot (.). If you uncheck this option, the Sequence Data Explorer displays the single letter code for the nucleotide (amino acid).

Color Cells: This option displays the sequences such that consecutive sites with the same nucleotide (amino acid) have the same background color.

Select Color: This option changes the color for highlighted sites. It is Yellow by default.

Sort Sequences: The sequences in the data set can be sorted based on several options: sequence names, group names, group and sequence names, or as per the order in the Select/Edit Taxa Groups dialog box.

Restore input order: This option resets any changes in the order of the displayed sequences (due to sorting, etc.) back to that in the input data file.

Show Sequence Name: The name of the sequences can be displayed or hidden by checking or unchecking this option. If the sequences have been grouped, then unchecking this option causes only the group name to be retained. If no groups have been made, then no name is displayed.

Show Group Name. This option can be used to display or hide group names if the taxa have been categorized into groups.

Change Font. Brings up the *Font* dialog box, allowing the user to choose the type, style, size, etc. of the font to display the sequences.

# Restore Input Order

Display | Restore Input Order

Choosing this restores the order in Sequence Data Explorer to that in the input text file.

Show Only Selected Sequences

Display | Show only Selected Sequences

The check boxes in the left column of the display grid can be used to select or deselect sequences for analysis. Subsequent use of the "Show Only Selected Sequences" option in the Display menu of Sequence Data Explorer hides all the deselected sequences and displays only the selected ones.

# Color Cells

# Display | Color cells

This command colors individual cells in the two-dimensional display grid according to the nucleotide or amino acid it contains. A list of default colors, based on the biochemical properties of the residues, is given below. In a future version, these colors will be customizable by the user.

# For DNA sequences:

| Symbo |             |
|-------|-------------|
| T     | Color       |
| Α     | Yellow      |
| G     | Fuchsi<br>a |
| С     | Olive       |
| Т     | Green       |
| U     | Green       |

# For amino acid sequences:

| Symbo |             |        |        |
|-------|-------------|--------|--------|
| T     | Color       | Symbol | Color  |
| Α     | Yello<br>w  | M      | Yellow |
| С     | Olive       | N      | Green  |
| D     | Aqua        | Р      | Blue   |
| E     | Aqua        | Q      | Green  |
| F     | Yello<br>w  | R      | Red    |
| G     | Fuchs<br>ia | S      | Green  |
| Н     | Teal        | T      | Green  |
| 1     | Yello<br>w  | V      | Yellow |
| K     | Red         | W      | Green  |
| L     | Yello<br>w  | Υ      | Lime   |

# Use Identical Symbol

Display | Use Identical Symbol

Data that contain multiple aligned sequences may be easier to view if, when the nucleotide (amino acid) is the same as that in the corresponding site in the first sequence, the nucleotide (amino acid) is replaced by a dot. Choosing this option again brings back the nucleotide (amino acid) single-letter codes.

Show Sequence Names

Display | Show Sequence Names

This option displays the full sequence names in Sequence Data Explorer

Show Group Names

Display | Show Group Names

This option displays the full group names in Sequence Data Explorer if the sequences have been grouped in Select/Edit Taxa Groups

Change Font...

Display | Change Font...

This command brings up the *Change Font* dialog box, which allows you to change the display font, including font type, style and size. Options to strikeout or underline selected parts of the sequences are also available. There is also an option for using different scripts, although the only option currently available is "Western". Finally the "Sample" window displays the effects of your choices

# Sort Sequences

# Display | Sort Sequences

The sequences in the data set can be sorted based on several options: sequence name, group name, group and sequence names, or as per the order in the Select/Edit Taxa Groups dialog box.

Sort Sequences by Group Name

Display | Sort Sequences | By Group Name

Sequences that have been grouped in Select/Edit Taxa Groups can be sorted by the alphabetical order of group names or numerical order of group ID numbers. If the group names contain both a name and a number, the numerical order will be nested within the alphabetical order.

Sort Sequences by Group and Sequence Names

Display | Sort Sequences | By Group and Sequence Names

Sequences that have been grouped in Select/Edit Taxa Groups can be sorted by the alphabetical order of group names or the numerical order of group ID numbers. If the group names contain both a name and a number, the numerical order is nested within the alphabetical order. The sequences can be further arranged by sorting the sequence names within the group names.

Sort Sequences As per Taxa/Group Organizer

Display | Sort Sequences | As per Taxa/Group Organizer

The sequence/group order seen in Select/Edit Taxa Groups is initially the same as the order in the input text file. However, this order can be changed by dragging-and-dropping. Choose this option if you wish to see the data in the same order in the Sequence Data Explorer as in Select/Edit Taxa Groups.

# Sort Sequences By Sequence Name

Display | Sort Sequences | By Sequence Name

The sequences are sorted by the alphabetical order of sequence names or the numerical order of sequence ID numbers. If the sequence names contain both a name and a number, then the sorting is done with the numerical order nested within the alphabetical order.

#### **Highlight Menu**

Highlight Menu (in Sequence Data Explorer)

This menu can be used to highlight certain types of sites. The options are constant sites, variable sites, parsimony-informative sites, singleton sites, 0-fold, 2-fold and 4-fold degenerate sites.

Highlight Conserved Sites

Highlight | Conserved Sites

Use this command to highlight constant sites

Highlight Variable Sites
Highlight | Variable Sites

Use this command to highlight variable sites sites.

Highlight Singleton Sites

Highlight | Singleton Sites

Use this command to highlight singleton sites.

Highlight Parsimony Informative Sites

Highlight | Parsim-Info Sites

Use this command to highlight parsimony-informative sites.

Highlight 0-fold Degenerate Sites

Highlight | 0-fold Degenerate Sites

Use this command to highlight 0-fold degenerate sites.

Highlight 2-fold Degenerate Sites

Highlight | 2-fold Degenerate Sites

Use this command to highlight 2-fold degenerate sites. The command is visible only if the data consists of nucleotide sequences.

Highlight 4-fold Degenerate Sites

Highlight | 4-fold Degenerate Sites

Use this command to highlight 4-fold degenerate sites. The command is visible only if the data consists of nucleotide sequences.

#### Statistics Menu

Statistics Menu (in Sequence Data Explorer)

Various summary statistics of the sequences can be computed and displayed using this menu. The commands are:

<u>Nucleotide Composition</u>HC\_Nucleotide\_Composition.

<u>Nucleotide Pair Frequencies</u>HC\_Nucleotide\_Pair\_Frequencies.

Codon Usage HC\_Codon\_Usage.

Amino Acid Composition HC Amino Acid Composition.

<u>Use All Selected Sites</u>HC\_Use\_All\_Selected\_Sites.

Use only Highlighted Sites. Sites can be selected according to various criteria (see Highlight Sites), and analysis can be performed only on the chosen subset of sites.

Display results in Excel (XL) - Only effects outputs from the Statistics menu

Display results in Comma-Delimited (CSV) - Only effects outputs from the Statistics menu

Display results in Text Editor - Only effects outputs from the Statistics menu

# **Nucleotide Composition**

# Statistics | Nucleotide Composition

This command is visible only if the data consist of nucleotide sequences. *MEGA* computes the base frequencies for each sequence as well as an overall average. These will be displayed by domain in a Text Editor domain (if the domains have been defined in Setup/Select Genes & Domains).

# Nucleotide Pair Frequencies

Statistics | Nucleotide Pair Frequencies

This command is visible only if the data consists of nucleotide sequences. There are two options available: one in which the nucleotide acid pairs are counted bidirectionally site-by-site for the two sequences (giving rise to 16 different nucleotide pairs), the other, in which the pairs are counted unidirectionally (10 nucleotide pairs). *MEGA* will compute the frequencies of these quantities for each sequence as well as an overall average. They will be displayed by domain (if domains have been defined in Setup/Select Genes & Domains).

# Codon Usage

# Statistics | Codon Usage

This command is visible only if the data contains protein-coding nucleotide sequences. MEGA computes the percent codon usage and the RCSU values for each codon for all sequences included in the dataset. Results will be displayed in by domain (if domains have been defined in Setup/Select Genes & Domains).

# Amino Acid Composition

Statistics | Amino acid Composition

This command is visible only if the data consists of amino acid sequences or if the translated protein coding nucleotide sequences are displayed. *MEGA* will compute the amino acid frequencies for each sequence as well as an overall average, which will be displayed by domain (if domains have been defined in Setup/Select Genes & Domains).

Use All Selected Sites

Statistics | Use All Selected Sites

Analysis is conducted on all sites in the sequences, irrespective of whether any sites have been labeled or highlighted.

Use only Highlighted Sites

Statistics | Use only Highlighted Sites

Sites can be selected according to various criteria (see Highlight Sites), and analyses will be performed only on the chosen subset of sites. All statistical attributes will be based on these sites.

**Tree Explorer** 

**Tree Explorer** 

Phylogeny | Any tree-building option

The *Tree Explorer* displays the evolutionary tree based on the options used to compute or display the phylogeny. The main menu of the *Tree Explorer* has the following items:

File Menu

Image Menu

Sub-tree Menu

View Menu

Compute Menu

#### Information Box

The information box in the *Tree Explorer* lists the various statistical attributes of the displayed tree with the branch or node highlighted. It usually contains multiple tabs.

**General:** This reminds the user of the number of taxa (and groups, if any) and of the strategy used to deal with gaps and missing data.

**Tree:** This contains information about the type of tree –rooted/unrooted, and the sum of branch lengths, SBL, or the tree-length. In addition, information about the total number of trees and the tree number of the current tree is displayed.

**Branch:** In the *Tree Explorer* window you may click on a branch or on a node of the tree. If you click on a branch, this tab displays its location in terms of the two nodes it connects. (Leaf taxa are numbered in the order in which they appear in the input data file.) This window also displays the length of the selected branch. If you click on a node, the internal identification number of that node is displayed.

#### File Menu (in Tree Explorer)

This menu has the following options:

**Save Current Session**: This brings up the *Save As* dialog box and saves all the information currently held by the *Tree Explorer* to a file in a binary format. This feature allows you to retrieve the current *Tree Explorer* session for tree manipulation and printing.

**Export Current Tree (Newick)**: This writes the topology of the current tree in the *MEGA* tree format to a specified file. Note that only the branching pattern is stored.

**Export All Trees (Newick)**: This writes the topologies of all trees in the *MEGA* tree format to a specified file. Note that only the branching pattern is stored.

**Show Information**: This brings up the Information dialog box.

**Print**: This brings up the *Print* dialog box and prints the current tree in the displayed size; if the displayed tree is larger than the page size, it will be printed on multiple pages.

**Print in a sheet**: This brings up the *Print* dialog box and prints the current tree, after restricting the size of the printed tree to one sheet. The current tree also can be printed using the button on the toolbar.

**Printer Setup**: This allows the user to setup the printer.

**Exit Tree Explorer**: This exits the *Tree Exp*lorer.

#### Image Menu (in Tree Explorer)

The image menu contains three options:

**Copy to Clipboard**: This copies the tree image to the clipboard, which can also be done by simultaneously pressing *Ctrl* and 'C' keys. You then can paste the copied image into any other Windows application (e.g., PowerPoint and Word).

**Save as Enhanced metafile**: This option saves the image as an enhanced windows metafile (**.EMF**). It brings up the *Save As* dialog box to specify the filename.

**Save as TIFF:** This option saves the tree image as Tagged Image File Format (TIFF) with 400dpi resolution and without LZW compression. TIFF is a popular raster graphics format widely supported by image-manipulation software such as Adobe Photoshop. Note that one cannot edit each tree part in this format as in the cases of EMF and PDF, while the graphics quality and cross-platform compatibility are better. Also, users should notice that the file size is much larger than EMF and PDF and it usually becomes tens or hundreds of mega bytes. It brings up the Save As dialog box to specify the filename.

**Loan Taxon Images**: This option automatically associates images to each taxon. To use it, you will be prompted for the directory where the bitmap images (in BMP format) reside. For each taxon, the image file must have a BMP extension and the filename must be identical to the taxon name displayed in the *Tree Explorer*. All of the valid images that are found will be retrieved and displayed.

#### Subtree Menu (in Tree Explorer)

This menu contains the tree manipulation options Swap, Flip and Compress/Expand. In addition, by clicking on the corresponding items in the menu (for which there are tool buttons on the left), you can specify the root of the tree, and display a subtree (a portion of the tree defined by a given internal branch) in a separate window.

Choosing 'Divergence Time' transforms the cursor to an arrow below which is the icon associated with the divergence time option. To obtain the evolutionary rate of a specific lineage, you should point the cursor to that branch and click. On the other hand, if you are interested in the average evolutionary rate of a cluster of two or more taxa, then you should click at the node at the common ancestor of the cluster. Either way, *MEGA* brings up the Divergence Time dialog box, which displays the evolutionary rate information for a given divergence time.

Many of these functionalities are also available through tools in the toolbar on the left side of the displayed tree.

#### **Subtree Drawing Options (in Tree Explorer)**

This dialog box provides choices options for changing various visual attributes for the selected subtree. If the *Overwrite Downstream* option is checked, any subtree drawing options that have been applied to downstream nodes within the current subtree will be overwritten.

### **Property Tab:**

**Name/Caption:** This section allows you to provide an alphanumeric caption for the selected node.

**Node/Subtree Marker:** This section provides elements for changing the shape and color of the selected subtree node marker. If the *Apply to Taxon Markers* option is checked, the selected shape and color options will be applied to all taxon markers contained within the subtree.

**Branch Line:** This section provides various drawing options that will be applied to the branch lines of the selected subtree.

### **Display Tab:**

**Display Caption:** If checked, the node caption, if set within the **Property Tab**, will be displayed.

**Display Bracket:** If checked, this item will display a bracket that encompasses the selected subtree using the configured bracket drawing options.

**Display Taxon Names:** If checked, the taxon names attributed to the leaf nodes will be displayed.

**Display Node Markers:** If checked, any node markers that were configured within the **Property Tab** will be displayed.

**Display Taxon Markers:** If checked, any taxon markers that were configured within the **Property Tab** will be displayed.

**Compress Subtree:** If checked, the selected subtree will be compressed and rendered as a graphical vector according to the configured drawing options.

#### Image Tab:

**Display Image:** If checked, the Tree Explorer will display an image, if loaded, at the configured position relative to the subtree node caption text.

### **Cutoff Values Tab**

In this tab, you can specify a cut-off level for the condensed or consensus trees. Appropriate options become available depending on the trees displayed.

# **Divergence Time Dialog Box**

This dialog box allows the user to specify the evolutionary rate for constructing linearized trees. This can be done by providing the evolutionary rate directly or by providing the divergence time for the given node.

#### View Menu (in Tree Explorer)

This menu brings up several viewing options:

**Topology only**: This displays the tree in the form of relationships among the taxa, ignoring the branch lengths.

**Root on Midpoint**: This roots the tree on the midpoint of the longest path between two taxa.

**Arrange Taxa**: This allows you to arrange the taxa in the tree based on the order of taxa in the input data file or to produce a tree that looks "balanced."

**Tree/Branch Style**: This allows you to select the display of the tree in one of three styles: *Traditional, Radiation*, or *Circle*. For Traditional, there are three additional options: *Rectangular, Straight* or *Curved*.

**Show/Hide**: This allows you to display or hide the following information: taxon label, taxon marker, statistics (e.g., bootstrap values), branch lengths, or scale bar.

**Fonts**: This allows you to choose features such as font type and size for information, including the taxon label, statistics, and scale bar.

**Options**: This brings up the Option dialog box, which provides control over various aspects of the tree drawing, including individual branches, the taxon names, and the scale bar.

# Options dialog box (in Tree Explorer)

Through this dialog box, you can specify various drawing attributes for the tree. All options are organized in five tabs.

Tree

Branch

Labels

Scale

Cutoff

# Tree tab (in Options dialog box)

This allows you to manipulate aspects of the tree, depending on the style you used to draw the tree. For instance, if you used the traditional rectangular style, then you can manipulate the taxon separation distance, branch length, or tree width, in the number of pixels. This tab also contains a schematic of a tree illustrating these features.

#### Branch tab (in Options dialog box)

This tab has options for the following aspects of the tree:

**Line Width:** This allows the user to choose the width of the lines.

**Display Statistics/Frequency:** This presents the options to *Hide* or *Show* the statistics and frequency, to choose the font, or to alter the placement of the numbers by manipulating the horizontal and vertical positions.

**Display Branch Length:** This presents the option to *Show* the branch length or *Hide* it if it is shorter than a specified length, to alter the placement of the written branch lengths, and to choose the number of decimal places for writing the branch lengths.

### Labels tab (in Options dialog box)

This tab has options for the following:

**Display Taxon Names:** Presents the option to show (checked) or hide (unchecked) the label and to choose the font.

**Display Markers:** Allows you to draw small symbols along with or instead of taxa names in the tree. Two combo boxes and a list allow you to select the marker graphics and its color.

Scale Bar tab (in Options dialog box)

This tab has options:

**Line Width:** This drop-down menu allows you to choose the width of the line and the font size used in the scale bar. **Show Distance Scale**. This allows you to show or hide the scale bar distance, to enter the unit used and to choose its length and the interval between tick marks.

**Show Time Scale:** This presents the option of showing or hiding the divergence time in the scale bar, and to enter the units used. You also can determine the interval between two major ticks and two minor ticks. To activate this option the divergence time for a node or the evolutionary rate must be given.

#### **Compute Menu (in Tree Explorer)**

This performs various tree computations, including Condensed tree, Linearized tree, and Consensus tree, and allows you to estimate the divergence time for each node using the molecular clock.

#### **Alignment Explorer**

#### **Alignment Explorer**

The *Alignment Explorer* provides options to (1) view and manually edit alignments and (2) generate alignments using a built-in CLUSTALW implementation and MUSCLE program (for the complete sequence or data in any rectangular region). The *Alignment Explorer* also prodes tools for exploring web-based databases (e.g., NCBI Query and BLAST searches) and retrieving desired sequence data directly into the current alignment.

The Alignment Explorer has the following menus in its main menu: Data, Edit, Search, Alignment, Web, Sequencer, Display, and Help. In addition, there are Toolbars that provide quick access to many Alignment Explorer functions. The main Alignment Explorer window contains up to two alignment grids.

For amino acid input sequence data, the *Alignment Explorer* provides only one view. However, it offers two views of DNA sequence data: the DNA Sequences grid and the Translated Protein Sequences grid. These two views are present in alignment grids in the two tabs with each grid displaying the sequence data for the current alignment. Each row represents a single sequence and each column represents a site. A "\*" character is used to indicate site columns, exhibiting consensus across all sequences. An entire sequence may be selected by clicking on the gray sequence label cell found to the left of the sequence data. An entire site may be selected by clicking on the gray cell found above the site column. The alignment grid has the ability to assign a unique color to each unique nucleotide or amino acid and it can display a background color for each cell in the grid. This behavior can be controlled from the Display menu item found in the main menu. Please note that when the ClustalW (and MUSCLE) alignment algorithms are initiated, they will only align the sites currently selected in the alignment grids. Multiple sites may be selected by clicking and then dragging the mouse within the grid. Note that all of the manual or automatic alignment procedures carried out in the Protein Sequences grid will be imposed on the corresponding DNA sequences as soon as you flip to the DNA sequence grid. Even more importantly, the Alignment Explorer provides unlimited UNDO capabilities.

You may adjust the width of the sequence name column by clicking on the line which separates the sequence names column and the start of the data column and dragging.

#### **Aligning Sequences**

In this tutorial, we will show how to create a multiple sequence alignment from protein sequence data that will be imported into the alignment editor using different methods. All of the data files used in this tutorial can be found in the *MEGA\Examples\* folder (The default location for Windows users is *C:\Program Files\MEGA\Examples\*. The location for Mac users is *\$HOME/MEGA/Examples*, where *\$HOME* is the user's home directory).

# **Opening an Alignment**

The *Alignment Explorer* is the tool for building and editing multiple sequence alignments in MEGA.

# Example 2.1:

Launch the *Alignment Explorer* by selecting the *Align* | *Edit/Build Alignment* on the launch bar of the main MEGA window.

Select *Create New Alignment* and click *Ok*. A dialog will appear asking "Are you building a DNA or Protein sequence alignment?" Click the button labeled "DNA".

From the *Alignment Explorer* main menu, select *Data* | *Open* | *Retrieve sequences from File*. Select the "hsp20.fas" file from the MEG/Examples directory.

# **Aligning Sequences by ClustalW**

You can create a multiple sequence alignment in MEGA using either the ClustalW or Muscle algorithms. Here we align a set of sequences using the ClustalW option.

#### Example 2.2:

Select the *Edit* | *Select All* menu command to select all sites for every sequence in the data set.

Select *Alignment* | *Align by ClustalW* from the main menu to align the selected sequences data using the ClustalW algorithm. Click the "*Ok*" button to accept the default settings for ClustalW.

Once the alignment is complete, save the current alignment session by selecting **Data** | **Save Session** from the main menu. Give the file an appropriate name, such as "hsp20\_Test.mas". This will allow the current alignment session to be restored for future editing.

Exit the Alignment Explorer by selecting **Data** | **Exit Aln Explorer** from the main menu.

## **Aligning Sequences Using Muscle**

Here we describe how to create a multiple sequence alignment using the Muscle option.

## Example 2.3:

Starting from the main MEGA window, select *Align* | *Edit/Build Alignment* from the launch bar. Select *Create a new alignment* and then select *DNA*.

From the *Alignment Explorer* window, select *Data* | *Open* | *Retrieve sequences from a file* and select the "Chloroplast\_Martin.meg" file from the MEGA/Examples directory.

On the Alignment Explorer main menu, select Edit | Select All.

On the *Alignment Explorer* launch bar, you will find an icon that looks like a flexing arm. Click on it and select *Align DNA*.

Near the bottom of the *MUSCLE - AppLink* window, you will see a row called *Alignment Info*. You can scroll through the text to read information about the Muscle program.

Click on the *Compute* button (accept the default settings). A *Progress* window will keep you informed of Muscle alignment status. In this window, you can click on the *Command Line Output* tab to see the command-line parameters which were passed to the Muscle program. Note: The analysis may complete so fast, that you won't be able to click on this tab or read it. The information in this tab isn't essential, it's just interesting.

When the Muscle program has finished, the aligned sequences will be passed back to MEGA and displayed in the *Alignment Explorer* window.

Close the *Alignment Explorer* by selecting *Data* | *Exit Aln Explorer*. Select *No* when asked if you would like to save the current alignment session to file.

## Obtaining Sequence Data from the Internet (GenBank)

Using MEGA's integrated browser you can fetch GenBank sequence data from the NCBI website if you have an active internet connection.

## Example 2.4:

From the main MEGA window, select *Align* | *Edit/Build Alignment* from the main menu.

When prompted, select *Create New Alignment* and click *ok*. Select *DNA* 

Activate MEGA's integrated browser by selecting *Web* | *Query Genbank* from the main menu.

When the *NCBI*: *Nucleotide* site is loaded, enter **CFS** as a search term into the search box at the top of the screen. Press the *Search* button.

When the search results are displayed, check the box next to any item(s) you wish to import into MEGA.

**If you have checked one box:** Locate the dropdown menu labeled *Display Settings* (located near the top left hand side of the page directly under the tab headings). Change its value to *FASTA* and then click *Apply*. The page will reload with all the search results in a FASTA format

**If you have checked more than one box:** locate the *Display Settings* dropdown (located near the top left hand side of the page directly under the tab headings). Change the value to *FASTA (Text)* and click the *Apply* button. This will output all the sequences you selected as a text in the FASTA format.

Press the *Add to Alignment* button (with the red + sign) located above the web address bar. This will import the sequences into the *Alignment Explorer*.

With the data now displayed in the *Alignment Explorer*, you can close the *Web Browser* window.

Align the new data using the steps detailed in the previous examples.

Close the *Alignment Explorer* window by clicking *Data* | *Exit Aln Explorer*. Select *No* when asked if you would like the save the current alignment session to file.

**Note**: We have aligned some sequences and they are now ready to be analyzed. Whenever you need to edit/change your sequence data, you will need to open it in the *Alignment Editor* and edit or align it there. Then export it to the MEGA format and open the resulting file.

### Aligning coding sequences via protein sequences

MEGA provides a convenient method for aligning coding sequences based on the alignment of protein sequences. In order to accomplish this you use the *Alignment Explorer* to load a data file containing protein-coding sequences. If you click on the *Translated Protein Sequences* tab you will see that the protein-coding sequences are automatically translated into their respective protein sequence. With this tab active select the Alignment|Align by ClustalW menu item or click on the "W" tool bar icon to begin the alignment of the translated protein sequences. Once the alignment of the translated protein sequences completes, click on the *DNA Sequences* tab and you'll find that *Alignment Explorer* automatically aligned the protein-coding sequences according to the aligned translated protein sequences. Any manual adjustments made to the translated protein sequence alignment will also be reflected in the protein-coding sequence tab.

## Toolbars in Alignment Explorer

### **Basic Functions**

This prepares *Alignment Builder* for a new alignment. Any sequence data currently loaded into *Alignment Builder* is discarded.

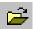

This activates the *Open File* dialog window. It is used to send sequence data from a properly formatted file into *Alignment Builder*.

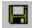

This activates the *Save Alignment Session* dialog window. It may be used to save the current state of the *Alignment Builder* into a file so that it may be restored in the future.

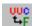

This causes nucleotide sequences currently loaded into *Alignment Builder* to be translated into their respective amino acid sequences.

### **Web/Data Explorer Functions**

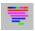

This displays the NCBI BLAST web site in the Web Explorer tab window. If a sequence in the sequence grid is selected prior to clicking this button, the Web Explorer will auto-fill the BLAST query window with the selected sequence data.

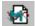

This displays the default database (GenBank) in the Web Explorer tab window.

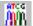

This activates the *Open Trace File* dialog window, which may be used to open and view a sequencer file. The sequence data from the sequencer file then can be sent into *Alignment Explorer*.

## **Alignment Functions**

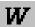

This displays the <u>ClustalW parameters</u> dialog window, which is used to configure ClustalW and initiate the alignment of the selected sequence data. If you do not select sequence data prior to clicking this button, a message box will appear asking if you would like to select all of the currently loaded sequences.

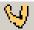

This displays the <u>MUSCLE parameters</u> dialog window, which is used to configure MUSCLE and initiate the alignment of the selected sequence data. If you do not select sequence data prior to clicking this button, a message box will appear asking if you would like to select all of the currently loaded sequences.

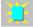

This marks or unmarks the currently selected single site in the alignment grid. Each sequence in the alignment may have only one site marked at a time. Modifications can be made to the alignment by marking two or more sites and then aligning them using the *Align Marked Sites* function.

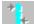

This button aligns marked sites. Two or more sites must be marked in order for this function to have an effect.

### **Search Functions**

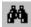

This activates the *Find Motif* search box. When this box appears, it asks you to enter a motif sequence (a small subsequence of a larger sequence) as the search term. After the search term is entered, the *Alignment Builder* finds each occurrence of the search term and indicates

it with yellow highlighting. For example, if you were to enter the motif "AGA" as the search term, then each occurrence of "AGA" across all sequences in the sequence grid would be highlighted in yellow.

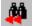

This searches towards the beginning of the current sequence for the first occurrence of the motif search term. If no motif search has been performed prior to clicking this button, the *Find Motif* search box will appear.

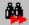

This searches towards the end of the current sequence for the first occurrence of the motif search term. If no motif search has been performed prior to clicking this button, the *Find Motif* search box will appear.

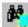

This locates the marked site in the current sequence. If no site has been marked, a warning box will appear.

## **Editing Functions**

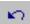

This undoes the last *Alignment Builder* action.

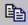

This copies the current selection to the clipboard. It may be used to copy a single base, a block of bases, or entire sequences to the clipboard.

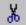

This removes the current selection from the *Alignment Builder* and sends it to the clipboard. This function can affect a single base, a block of bases, or entire sequences.

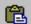

This pastes the contents of the clipboard into the *Alignment Builder*. If the clipboard contains a block of bases, it will be pasted into the builder starting at the point of the current selection. If the clipboard contains complete sequences they will be added to the current alignment. For example, if the contents of a FASTA file were copied to the clipboard from a web browser, it would be pasted into *Alignment Builder* as a new sequence in the alignment.

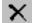

This deletes a block of selected bases from the alignment grid.

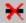

This deletes gap-only sites (sites containing a gap across all sequences in the alignment grid) from a selected block of bases.

## **Sequence Data Insertion Functions**

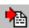

This creates a new, empty sequence row in the alignment grid. A label and sequence data must be provided for this new row.

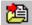

This activates an *Open File* dialog box that allows for the selection of a sequence data file. Once a suitable sequence data file is selected, its contents will be imported into *Alignment Builder* as new sequence rows in the alignment grid.

### Site Number display on the status bar

Site #

The **Site** # field indicates the site represented by the current selection. If the **w/o Gaps** radio button is selected, then the *Alignment Builder* will disregard the shifting affect of gaps when determining gap sites. If a block of sites are selected, then this field will contain the site # for the first site in the block. If an entire sequence is selected this field will contain the site # for the last site in the sequence.

### Menu Items

Alignment Menu (in Alignment Explorer)

This menu provides access to commands for editing the sequence data in the alignment grid. The commands are:

**Align by ClustalW**: This option is used to align the DNA or protein sequence included in the current selection on the alignment grid. You will be prompted for the alignment parameters (DNA or Protein) to be used in ClustalW; to accept the parameters, press "OK". This initiates the ClustalW alignment system. *Alignment Builder* then aligns the current selection in the alignment grid using the accepted parameters.

**Align by MUSCLE**: This option is used to align the DNA or protein sequence included in the current selection on the alignment grid. You will be prompted for the alignment parameters (DNA or Protein) to be used in MUSCLE; to accept the parameters, press "OK". This initiates the MUSCLE alignment system. *Alignment Builder* then aligns the current selection in the alignment grid using the accepted parameters.

**Mark/Unmark Site**: This marks or unmarks a single site in the alignment grid. Each sequence in the alignment may only have one site marked at a time. Modifications can be made to the alignment by marking two or more sites and then aligning them using the *Align Marked Sites* function.

**Align Marked Sites**: This aligns marked sites. Two or more sites in the alignment must be marked for this function to have an effect.

**Unmark All Sites**: This item unmark all currently marked sites across all sequences in the alignment grid.

**Delete Gap-Only Sites**: This item deletes gap-only sites (site columns containing gaps across all sequences) from the alignment grid.

**Auto-Fill Gaps**: If this item is checked, then the *Alignment Builder* will ensure that all sequences in the alignment grid are the same length by padding shorter sequences with gaps at the end.

## Display Menu (in Alignment Explorer)

This menu provides access to commands that control the display of toolbars in the alignment grid. The commands in this menu are:

**Toolbars**: This contains a submenu of the toolbars found in *Alignment Explorer*. If an item is checked, then its toolbar will be visible within the *Alignment Explorer* window.

**Use Colors**: If checked, *Alignment Explorer* displays each unique base using a unique color indicating the base type.

**Background Color**: If checked, then *Alignment Explorer* colors the background of each base with a unique color that represents the base type.

**Font**: The *Font* dialog window can be used to select the font used by *Alignment Explorer* for displaying the sequence data in the alignment grid.

Edit Menu (in Alignment Explorer)

This menu provides access to commands for editing the sequence data in the alignment grid. The commands in this menu are:

**Undo**: This undoes the last *Alignment Explorer* action.

**Copy**: This copies the current selection to the clipboard. It may be used to copy a single base, a block of bases, or entire sequences.

**Cut**: This removes the current selection from the *Alignment Explorer* and sends it to the clipboard. This function can affect a single base, a block of bases, or entire sequences.

**Paste**: This pastes the contents of the clipboard into the *Alignment Explorer*. If the clipboard contains a block of bases, they will be pasted into the builder, starting at the point of the current selection. If the clipboard contains complete sequences, they will be added to the current alignment. For example, if the contents of a FASTA file are copied from a web browser to the clipboard, they will be pasted into the *Alignment Explorer* as a new sequence in the alignment.

**Delete**: This deletes a block of selected bases from the alignment grid.

**Delete Gaps**: This deletes gaps from a selected block of bases.

**Insert Blank Sequence**: This creates a new, empty sequence row in the alignment grid. A label and sequence data must be provided for this new row.

**Insert Sequence From File**: This activates an *Open File* dialog box that allows for the selection of a sequence data file. Once a suitable sequence data file is selected, its contents will be imported into *Alignment Explorer* as new sequence rows in the alignment grid.

**Select Site(s)**: This selects the entire site column for each site within the current selection in the alignment grid.

**Select Sequences**: This selects the entire sequence for each site within the current selection in the alignment grid.

**Select all**: This selects all of the sites in the alignment grid.

**Allow Base Editing**: If this item is checked, it changes the base values for all cells in the alignment grid. If it is not checked, then all bases in the alignment grid are treated as read-only.

## Data Menu (in Alignment Explorer)

This menu provides commands for creating a new alignment, opening/closing sequence data files, saving alignment sessions to a file, exporting sequence data to a file, changing alignment sequence properties, reverse complimenting sequences in the alignment, and exiting *Alignment Explorer*. The commands in this menu are:

**Create New Alignment**: This tells *Alignment Explorer* to prepare for a new alignment. Any sequence data currently loaded into *Alignment Builder* is discarded.

**Open:** This submenu provides two options: opening an existing sequence alignment session (previously saved from *Alignment Explorer*), and reading a text file containing sequences in one of many formats (including, MEGA, PAUP, FASTA, NBRF, etc.). Based on the option you choose, you will be prompted for the file name that you wish to read.

**Close:** This closes the currently active data in the *Alignment Explorer*.

**Save Session:** This allows you to save the current sequence alignment to an alignment session. You will be requested to give a file name to write the data to.

**Export Alignment:** This allows you to export the current sequence alignment to a file. There are two formats to choose from: MEGA or FASTA formats. You will be requested to give a file name to write the data to.

**DNA Sequences**: Use this item to specify that the input data is DNA. If DNA is selected, then all sites are treated as nucleotides. The *Translated Protein Sequences* tab contains the protein sequences. If the data is non-coding, then ignore the second tab, as it has no affect on the on the DNA sequence tab. However, any changes you make in the *Protein Sequence* tab are applied to the *DNA Sequences* tab window. Note that you can UNDO these changes by using the undo button.

**Protein Sequences**: Use this item to specify that the input data is amino acid sequences. If selected, then all sites are treated as amino acid residues.

**Translate/Untranslate**: This item only will be available if protein-coding DNA sequences are available in the alignment grid. It will translate protein-coding DNA sequences into their respective amino acid sequences using the selected genetic code table.

**Select Genetic Code Table**: This displays the *Select Genetic Code* dialog window, which can select the genetic code table that is used when translating protein-coding DNA sequence data.

**Reverse Complement**: This becomes available when an entire sequence of row(s) is selected. It will update the selected rows to contain the reverse compliment of the originally selected sequence(s).

**Exit Alignment Explorer**: This closes the *Alignment Explorer* window and returns to the main *MEGA* application window. When selected, a message box appears asking if you would like to save the current alignment session to a file. Then a second message box appears asking if you would like to save the current alignment to a *MEGA* file. If the current alignment is saved to a *MEGA* file, a third message box will appear asking if you would like to open the saved *MEGA* file in the main *MEGA* application.

Search Menu (in Alignment Explorer)

This menu allows searching for sequence motifs and marked sites. The commands in this menu are:

**Find Motif**: This activates the *Find Motif* search box. When this box appears, it asks you to enter a motif sequence (a small subsequence of a larger sequence) as the search term. After you enter the search term, the *Alignment Explorer* finds each occurrence of it and indicates it with yellow highlighting. For example, if you enter the motif "AGA" as the search term, then each occurrence of "AGA" across all sequences in the sequence grid would be highlighted in yellow.

**Find Next**: This searches for the first occurrence of the motif search term towards the end of the current sequence. If no motif search has been performed prior to clicking this button, the *Find Motif* search box will appear.

**Find Previous**: this search towards the beginning of the current sequence for the first occurrence of the motif search term. If no motif search has been performed prior to clicking this button, the *Find Motif* search box will appear.

**Find Marked Site**: This locates the marked site in the current sequence. If no site has been marked for this sequence, a warning box will appear.

**Highlight Motif**: If this item is checked, then all occurrences of the text search term (motif) are highlighted in the alignment grid.

Sequencer Menu (in Alignment Explorer)

**Edit Sequencer File**: This item displays the *Open File* dialog box used to open a sequencer data file. Once opened, the sequencer data file is displayed in the Trace Data File Viewer/Editor. This editor allows you to view and edit trace data produced by the automated DNA sequencer. It reads and edits data in ABI and Staden file formats and the sequences displayed can be added directly into the Alignment Explorer or send to the Web Browser for conducting BLAST searches.

## Web Menu (in Alignment Explorer)

This menu provides access to commands for querying GenBank and doing a BLAST search, as well as access to the MEGA web Browser. The commands in this menu are:

**Query Gene Banks**: This item starts the Web Browser and accesses the NCBI home page (http://www.ncbi.nlm.nih.gov).

**Do BLAST Search**: This item starts the Web Browser and accesses the NCBI BLAST query page. If you select a sequence in the alignment grid prior to selecting this item, the web browser will automatically copy the selected sequence data into the search field.

Show Browser: This item will show the Web Browser.

## Appendix A: Frequently Asked Questions

How do I prevent the "MEGA Update Available" message showing up

Go to your MEGA installation directory C:\Program Files\MEGA4x1, then go to folder Private\Ini and edit the ignore\_updates.ini file. You should change the 0 to 1 for the file.

If you are running MEGA from a remote computer, this works also.

How can I ignore the current update available messag in MEGA's main window

By clicking the blue [X] link next to "MEGA Update Available" you will ignore the current new version but be noticed of subsequent updates.

## Computing statistics on only highlighted sites in Data Explorer

Go to the *Statistics* menu in the *Sequence Data Explorer*, and click on *Use highlighted sites only*. Now all statistical quantities computed using the *Statistics* menu will be based only on the highlighted sites.

## Finding the number of sites in pairwise comparisons

If you want to find the number of sites between pairs of sequences or the average number of sites, then go to the *Distance* menu and select the desired distance type. Then in *Substitutions to Include*, select an option regarding the number of sites.

### Get more information about the codon based Z-test for selection

The codon based Z-test for selection can be done in two places. First, you can use the *Tests* | *Codon Based tests of selection* | *Z-test (large sample)* option to find the probability that the null hypothesis will be rejected, in addition to the actual value of the Z-statistic. Alternatively, if you want to know the difference between s and n (synonymous and nonsynonymous substitutions and their variance, you can go to the *Distances* | *Pairwise* menu option and in the distance computation dialog, select an appropriate method (e.g., Nei-Gojobori method) and then choose s-n (or n-s depending on your need) from the *Substitutions to include* menu. Also, you can choose to compute standard error.

### Menus in MEGA are so short; where are all the options?

Our aim in developing the objectively driven user-interface of *MEGA* has been a clutter-free work environment that asks the user for information on a need-to-know basis Although this modular analytical tool looks simple, behind each menu item is a wide range of useful options and tools that come with enhancements that are designed to reduce the amount of time needed for mundane non-technical tasks. Consider, for example, the Sequence Data Explorer. This unique module is hidden away when you don't want it but is always working behind the scenes. It allows you to view the data in various ways, export data subsets, and compute many important basic statistical quantities. Another interesting module is the *Genetic Code selector*, which allows you to choose the depth at which you wish to work with a code table. With it you can select a desired code table, add new data to and edit the existing code table, view the selected code table in a conventional format, compute the degeneracy for each site in every codon, and compute the number of potentially synonymous and nonsynonymous sites for each codon. In addition, you can always find help by checking the help index.

## Writing only 4-fold degenerate sites to an output file

All sequence data subset facilities are accessible through the Export Data command in the Sequence Data Explorer. To write 4-fold degenerate sites to a file, highlight the 4-fold degenerate sites on the screen and then select Export Data. In that command, choose to write only the highlighted sites. For example, if you select to write only the third codon positions, all 4-fold degenerate sites found in the third codon positions will be written to the file.

### Appendix B: Main Menu Items and Dialogs Reference

### **Main MEGA Menus**

#### **Main MEGA Window**

The main window in MEGA contains a menu bar, a toolbar, and a data description window (DDW). The menu bar may contain two or more menu items depending on whether a data file is active and on the type of data being analyzed.

Menu Bar

## **Menus: Description**

File menu Use the File menu commands to open, save, close

data for analysis and for editing text files

Data menu Use the *View* menu commands to display the active

data, edit different data attributes, and compute basic

statistical properties.

**Distances** Use the *Distance* menu commands to calculate

evolutionary distances and diversity. menu

Pattern Use this menu to conduct tests and compute menu statistics regarding the substitution pattern

homogeneity among lineages.

Selection Use this menu to conduct tests of selection.

menu

**Phylogeny** Use the *Phylogeny* menu commands to calculate menu evolutionary trees, test their reliability, and view

saved trees.

Alignment Use this menu to construct sequence alignments and

explore the world-wide-web. menu

Use the *Help* menu to access the online help system. **Help** menu

which is displayed in a special help window.

### Toolbar

This contains shortcuts to some frequently used menu commands, such as those in the Data

## Data Description window

This displays a summary of the currently active data set.

### File Data

### Open Data

Data | Activate Data for Analysis | Get Data from MEGA text File

Choose this command to load a data file for analysis. A dialog box will appear to allow you to give the data file name. MEGA will first read the data file to check if it contains the Format command (see MEGA format), which specifies certain attributes of the input data (e.g., type

of data). If *MEGA* does not find sufficient information in the format command, it will request the necessary information through an Input Data Format dialog.

If you attempt to open a dataset from a file and *MEGA* detects inconsistencies or errors in the format, it will open the file in the text editor, allowing you to make changes in the text file so that it conforms to the *MEGA* format.

Once a data file is opened successfully, some of the file's basic attributes will be displayed the bottom of the main window. To open a different data file, close the currently active data using the File | Close Data command first.

## Open dialog box

Use the open dialog box to load new data into MEGA for analysis.

| <u>Property</u>      | <u>Description</u>                                                                                                    |
|----------------------|----------------------------------------------------------------------------------------------------|
| Look In              | Lists the current directory. Use the drop-down list to select a different drive or directory.                                                                                                    |
| Files                | Displays all files in the current directory matching the wildcards given in <i>File Name</i> or the file type in <i>Files Of Type</i> . You can display a list of files (default) or you can show details for each file. |
| File Name            | Enter the data file name you want to load or type in the wildcards to use as filters.                                                                                                    |
| Files of Type        | Choose the type of data file you want to open. At present <i>MEGA</i> allows you to load in MEGA format files only, which should usually have the <b>.MEG</b> extension.                                                 |
| Up One Level         | Click this button to move you directory level up from the current directory.                                                                                                    |
| Create New<br>Folder | Click this button to create a new subdirectory in the current directory.                                                                                                    |
| List                 | Click this button to view a list of files and directories in the current directory.                                                                                                    |
| Details              | Click this button to view a list of files and directories along with time stamp, size, and attribute information.                                                                                                    |

# Export Data

# Data | Export Data

This command activates the appropriate input data explorer, presents a dialog box for specifying options and a file for writing the currently active data subset in a chosen format.

# Reopen Data

# File | Reopen Data

This reopens a recently closed data file from the submenu, which shows the names of the five most recently used data files.

## Close Data

## Data | Close Data

This deactivates the currently open data file. Before issuing this command, save any modifications that you wish to retain by using Session Saving (*Data* | *Save Session*).

This command is enabled only if a dataset is loaded in MEGA.

## Exit

## Data | Exit

This command closes the currently active data file and all other windows. If you want to save changes to the data set displayed on the screen, before issuing this command you must choose File | Export Data and *Print* or *Save*. Note that *MEGA* does not automatically save changes made to active data to the original data file.

# Printer Setup

Data | Printer Setup

Choose this command to change the properties of your printer.

## File Menu

## File Menu

This allows you to perform various important tasks, including activating a data file, closing a data file, editing text files, and exiting *MEGA*.

### Data Menu

### Data Menu

This allows you to explore the active data set, and establish various data attributes, and data subset options. It also allows you to perform various important tasks, including activating a data file, closing a data file, editing text files, and exiting *MEGA*.

## Data Explorer

## Data | Data Explorer

Data Explorers used to view the currently active data set, calculate its basic statistical attributes, export it in formats compatible with other programs, and define subsets for analysis. Depending on the currently active data type, one of the following explorers will be available:

Data TypeExplorerDNA, RNA, Protein<br/>sequencesSequence Data<br/>ExplorerEvolutionary<br/>divergenceDistance Data Explorer

Setup/Select Taxa & Groups

Data | Setup/Select Taxa & Groups

This invokes the Setup/Select Taxa & Groups dialog box for including or excluding taxa, defining groups of taxa, and editing names of taxa and groups.

## Setup/Select Genes & Domains

Data | Setup/Select Genes & Domains

The Setup/Select Genes & Domains dialog box allows you to view, specify, and edit genes and domains and to label sites.

## Include Codon Positions

## <u>Data | Select Preferences | Include Codon Positions</u>

Use this menu item to specify the codon positions you would like to include in the nucleotide sequence analysis. You can include any combination of 1<sup>st</sup>, 2<sup>nd</sup>, 3<sup>rd</sup> positions and non-coding sites. The specified options are used only if you conduct a nucleotide-by-nucleotide site analysis. If relevant, you will be given this choice in the dialog box that appears in response to a requested analysis (e.g., distance computation or phylogenetic reconstruction). Thus, you have the flexibility to select or change appropriate options at the time of the analysis.

## Include Labeled Sites

## Data | Select Preferences | Include Labeled Sites

Use this to specify whether to include only the labeled sites in the analysis and, if so, which ones. This option is available only if you have some sites labeled. If relevant, you also will be given this choice in the dialog box that appears in response to a requested analysis (e.g., a distance computation or phylogenetic reconstruction). Thus, you have the flexibility to select or change appropriate options at the time of the analysis.

### **Select Genetic Code Table**

## Data | Select Genetic Code Table

Use the Select Genetic Code Table dialog from the *Data* menu to select the genetic code used by the protein-coding nucleotide sequence data. This also allows you to add genetic codes to the list, edit existing codes, and compute a few simple statistical properties of the chosen genetic code. This option becomes visible when you open a data set containing nucleotide sequences.

## Handling Gaps and Missing Data

Data | Select Preferences | Handling Gaps and Missing Data

Use this to specify whether to use the Pairwise-Deletion or the Complete- Deletion option for handling alignment gaps and missing data. You also can specify these options in the dialog box that appears in response to a requested analysis (e.g., distance computation or phylogenetic reconstruction). Therefore, you have the flexibility to select or change appropriate options at the time of the analysis.

### Select Preferences

## Data | Select Preferences

This submenu specifies (1) how the alignment gaps and missing data will be handled, (2) which codon positions will be used, and (3) whether to restrict the analysis to the sites with selected labels. One or more of these options may be disabled depending on the attributes of the data set. For instance, the selection of codon positions is not valid when amino acid sequence data is being analyzed.

These options also are available in the *Options* dialog box that appears in response to a requested analysis (e.g., distance computation or phylogenetic reconstruction). Thus, you have the flexibility to select and change appropriate options at the time of the analysis.

### Distances Menu

### Distances Menu

### Distances Menu

Use this menu to compute: pairwise and average distances between sequences; within, between, and net average distances among groups; and sequence diversity statistics for data from multiple populations.

## Choose Model

Distances | Choose Model...

Choose this to select a specific model of change for computing distances. The model also can be chosen or changed in the dialog box that appears when you request an analysis, such as distance computation or phylogenetic reconstruction.

# Compute Pairwise

Distances | Compute Pairwise...

Choose this to compute the distances and standard errors between pairs of taxa. A Select Distance Options dialog, in which you can choose the desired distance estimation method and other relevant options, will appear.

# Compute Overall Mean

Distances | Compute Overall Mean...

This calculates the mean pairwise distance and standard error for the set of sequences under study. The overall mean is the arithmetic mean of all individual pairwise distances between taxa. A Select Distance Options dialog, in which you can choose the desired distance estimation method and other relevant options, will appear. Before using the bootstrap method to compute standard error, please read how *MEGA* implements the bootstrap method for this purpose.

# Compute Within Groups Mean

Distances | Compute Within Groups Means...

This computes the mean pairwise distances within groups of taxa. The within group means are arithmetic means of all individual pairwise distances between taxa within a group. A Select Distance Options dialog, in which you can choose the desired distance estimation method and other relevant options, appears. You must have at least one group of taxa, with a minimum of two taxa defined, to utilize this option.

### Compute Sequence Diversity

# Distances | Compute Sequence Diversity

The Sequence Diversity submenu provides four commands for computing the population and subpopulation diversities that are useful in molecular population genetics studies. First, you define a group, using a population of sequences. Unlike the generic averages of within group, between group, and net between group distances calculated using other commands in the Distances menu, formulas used in the following commands are those used specifically in population genetics analyses.

#### The commands are:

## Mean Diversity within Subpopulations

In a subpopulation, the mean diversity is defined as

 $a_i = \frac{q}{q-1} \sum_{i=1}^{q} \sum_{j=1}^{q} x_i x_j d_{ij}$ , where  $x_i$  is the frequency of *i*-th sequence in the sample from subpopulation *i*, and *q* is the number of different sequences in this subpopulation.

## Mean Diversity for Entire Population

For the entire population, the mean diversity is defined as

 $a_T = \frac{q}{q-1} \sum_{i=1}^q \sum_{j=1}^q \bar{x}_i \bar{x}_j d_{ij}$ , where  $\bar{x}_i$  is the estimate of average frequency of the *i*-th allele in the entire population, and q is the number of different sequences in the entire sample.

### Mean Interpopulational Diversity

The estimate of inter-populational diversity is given by

$$\delta_{ST} = \pi_T - \pi_S$$

#### Coefficient of Differentiation

The estimate of the proportion of interpopulational diversity is given by

$$N_{ST} = S_{ST} / \pi_T$$

# Compute Net Between Groups Means

Distances | Compute Net Between Groups Means...

This command computes the *net* average distances between groups of taxa. The net average distance between two groups is given by

$$d_A = d_{XY} - ((d_X + d_Y)/2)$$

Where,  $d_{XY}$  is the average distance between groups X and Y, and  $d_X$  and  $d_Y$  are the mean within-group distances. A Select Distance Options dialog, in which you can choose the desired distance estimation method and other relevant options, will appear.

You must have at least two groups of taxa with a minimum of two taxa each for this option to work.

How to define groups of taxa.

# Compute Between Groups Means

Distances | Compute Between Groups Means...

This computes the average distances between groups of taxa. The average distance is the arithmetic mean of all pairwise distances between two groups in the inter-group comparisons. A Select Distance Options dialog, in which you can choose the desired distance estimation method and other relevant options, will appear. You must have at least two groups of taxa for this option to work.

#### Phylogeny Menu

Phylogeny Menu

Phylogeny Menu

Use the *Phylogeny* menu to construct phylogenetic trees, infer their reliability using the bootstrap and interior branch tests, conduct molecular clock tests, and view previously constructed trees.

### Bootstrap Test of Phylogeny

Phylogeny | Construct/Test Neighbor-Joining Tree

Or

Phylogeny | Construct/Test Minimum-Evolution Tree

Or

Phylogeny | Construct/Test UPGMA Tree

0

Phylogeny | Construct/Test Maximum Likelihood Tree

Oı

Phylogeny | Construct/Test Maximum Parsimony Tree(s)

One of the most commonly used tests of the reliability of an inferred tree is Felsenstein's (1985) bootstrap test, which is evaluated using Efron's (1982) bootstrap resampling technique. If there are m sequences, each with n nucleotides (or codons or amino acids), a phylogenetic tree can be reconstructed using some tree building method. From each sequence, n nucleotides are randomly chosen with replacements, giving rise to m rows of n columns each. These now constitute a new set of sequences. A tree is then reconstructed with these new sequences using the same tree building method as before. Next the topology of this tree is compared to that of the original tree. Each interior branch of the original tree that is different from the bootstrap tree the sequence it partitions is given a score of 0; all other interior branches are given the value 1. This procedure of resampling the sites and the subsequent tree reconstruction is repeated several hundred times, and the percentage of times each interior branch is given a value of 1 is noted. This is known as the bootstrap value. As a general rule, if the bootstrap value for a given interior branch is 95% or higher, then the topology at that branch is considered "correct". See Nei and Kumar (2000) (chapter 9) for further details.

This test is available for four different methods: Neighbor Joining, Minimum Evolution, Maximum Parsimony, UPGMA, and Maximum Likelihood.

Interior Branch Test of Phylogeny

Phylogeny | Construct/Test Neighbor-Joining Tree
Or

Phylogeny | Construct/Test Minimum-Evolution Tree

A *t*-test, which is computed using the bootstrap procedure, is constructed based on the interior branch length and its standard error and is available only for the NJ and Minimum Evolution trees. *MEGA* shows the confidence probability in the Tree Explorer; if this value is greater than 95% for a given branch, then the inferred length for that branch is considered significantly positive. Select test of phylogeny for either of these trees in the Analysis Preferences dialog.

See Nei and Kumar (2000) (chapter 9) for further details.

# Display Saved Tree Session

Exploer/Editor | Display Saved Tree Session...

Use this command to display a previously saved Tree Explorer session (saved in a filename with .mts extension).

### Display Newick Trees from File

Explorer/Editor | Display Newick Trees from File...

Use this to retrieve and display one or more trees written in Newick format. Multiple trees can be displayed, and their consensus built, in the Tree Explorer. *MEGA* supports the display of Newick format trees containing branch lengths as well as bootstrap or other counts (note that the Newick formats do not contain the total number of bootstrap replications conducted).

#### Relative Rate Tests

Tajima's Test (Relative Rate)

Molecular Clocks | Tajima's Relative Rate Test

Use this to conduct Tajima's relative rate test (Tajima 1993), which works in the following way. Consider three sequences, 1, 2 and 3, and let 3 be the out-group. Let  $n_{ijk}$  be the observed number of sites in which sequences 1, 2 and 3 have nucleotides i, j and k. Under the molecular clock hypothesis,  $E(n_{ijk}) = E(n_{jik})$  irrespective of the substitution model and whether or not the substitution rate varies with the site. If this hypothesis is rejected, then the molecular clock hypothesis can be rejected for this set of sequences.

In response to this command, you can select the three sequences for conducting Tajima's test. For nucleotide sequences, this test offers the flexibility of using only transitions, only transversions, or both. If the data is protein coding, then you can choose to analyze translated sequences or any combination of codon positions by clicking on the 'Data for Analysis' button.

See Nei and Kumar (2000) (page 193-196) for further description and an example.

#### Construct Phylogeny

Neighbor-Joining (NJ) Method

This method (Saitou and Nei 1987) is a simplified version of the minimum evolution (ME) method (Rzhetsky and Nei 1992). The ME method uses distance measures that correct for multiple hits at the same sites; it chooses a topology showing the smallest value of the sum of all branches (S) as an estimate of the correct tree. However, construction of an ME tree is time-consuming because, in principle, the S values for all topologies must be evaluated. Because the number of possible topologies (unrooted trees) rapidly increases with the number of taxa, it becomes very difficult to examine all topologies.

In the case of the NJ method, the S value is not computed for all or many topologies, but the examination of different topologies is embedded in the algorithm, so that only one final tree is produced. The algorithm of the NJ method is somewhat complicated and is explained in detail in Nei and Kumar (2000, page 103).

The NJ method produces an unrooted tree because it does not require the assumption of a constant rate of evolution. Finding the root requires an outgroup taxon. In the absence of outgroup taxa, the root is sometimes given at the midpoint of the longest distance connecting two taxa in the tree, which is referred to as mid-point rooting.

Minimum Evolution (Construct Phylogeny)

Phylogeny | Construct Phylogeny | Minimum Evolution...

This command is used to construct a phylogenetic tree under the minimum evolution criterion. In this method the sum, *S*, of all branch length estimates, *i.e*.

$$S = \sum b_i$$

is computed for all plausible topologies, and the topology that has the smallest *S* value is chosen as the best tree: the ME tree. This criterion does not require the assumption of evolutionary rate constancy as needed in the UPGMA analysis. Therefore the inferred phylogenetic tree is an unrooted tree, even though, for ease of inspection, it is often displayed in a manner similar to rooted trees.

MEGA employs the Close-Neighbor-Interchange (CNI) algorithm to find the ME tree. This is a branch swapping method, which begins with a given initial tree. You can ask MEGA to automatically construct a Neighbor-Joining (NJ) tree and use that as the starting tree. Alternatively, you can provide your own topology. Note that the final tree produced after this search is not guaranteed to be the ME tree. These options are available in the Analysis Preferences dialog box, which is displayed before the phylogenetic analysis begins. This dialog box also allows you to specify the distance estimation method, subset of sites to include, and whether to conduct a test of the inferred tree.

### Maximum Parsimony (MP) Method

Maximum parsimony (MP) methods originally were developed for morphological characters, and there are many different versions (see Nei and Kumar [2000] for a review). In *MEGA*, we consider both of these methods for nucleotide and amino acid sequence data (Eck and Dayhoff 1966; Fitch 1971).

For constructing an MP tree, only sites at which there are at least two different kinds of nucleotides or amino acids, each represented at least twice, are used (parsimony-informative sites). Other variable sites are not used for constructing an MP tree, although they are informative for distance and maximum-likelihood methods.

*MEGA* estimates MP tree branch lengths by using the average pathway method for unrooted trees (see Nei and Kumar [2000], page 132).

To search for MP Trees, *MEGA* provides three different types of searches: the max-mini branch-and-bound search, min-mini heuristic search, and close-neighbor-interchange heuristic search. Only the branch-and-bound search is guaranteed to find all the MP trees, but it takes prohibitive amount of time if the number of sequences is large (>15). For details, please see chapter 7 in Nei and Kumar (2000)

#### **UPGMA**

This method assumes that the rate of nucleotide or amino acid substitution is the same for all evolutionary lineages. An interesting aspect of this method is that it produces a tree that mimics a species tree, with the branch lengths for two OTUs being the same after their separation. Because of the assumption of a constant rate of evolution, this method produces a rooted tree, though it is possible to remove the root for certain purposes. The algorithm for UPGMA is discussed in detail in Nei and Kumar (2000, page 87).

#### Selection Menu

Tajima's Test of Neutrality

Selection | Tajima's Test of Neutrality

This conducts Tajima's test of neutrality (Tajima 1989), which compares the number of segregating sites per site with the nucleotide diversity. (A site is considered segregating if, in a comparison of m sequences, there are two or more nucleotides at that site; nucleotide diversity is defined as the average number of nucleotide differences per site between two sequences). If all the alleles are selectively neutral, then the product 4Nv (where N is the effective population size and v is the mutation rate per site) can be estimated in two ways, and the difference in the estimate obtained provides an indication of non-neutral evolution. Please see Nei and Kumar (2000) (page 260-261) for further description.

### Codon Based Z-Test (large sample)

Distance | Codon Based Z-test (large sample)

One way to test whether positive selection is operating on a gene is to compare the relative abundance of synonymous and nonsynonymous substitutions that have occurred in the gene sequences. For a pair of sequences, this is done by first estimating the number of synonymous substitutions per synonymous site  $(d_S)$  and the number of nonsynonymous substitutions per nonsynonymous site  $(d_N)$ , and their variances:  $Var(d_S)$  and  $Var(d_N)$ , respectively. With this information, we can test the null hypothesis that  $H_0$ :  $d_N = d_S$  using a Z-test:

$$Z = (d_N - d_S) / SQRT(Var(d_S) + Var(d_N))$$

The level of significance at which the null hypothesis is rejected depends on the alternative hypothesis (HA)

H<sub>0</sub>:  $d_N = d_S$ HA: (a)  $d_N \neq d_S$  (test of neutrality). (b)  $d_N > d_S$  (positive selection). (c)  $d_N < d_S$  (purifying selection).

For alternative hypotheses (b) and (c), we use a one-tailed test and for (a) we use a two-tailed test. These three tests can be conducted directly for pairs of sequences, overall sequences, or within groups of sequences. For testing for selection in a pairwise manner, you can compute the variance of  $(d_N - d_S)$  by using either the analytical formulas or the bootstrap resampling method.

For data sets containing more than two sequences, you can compute the average number of synonymous substitutions and the average number of nonsynonymous substitutions to conduct a Z-test in a manner similar to the one mentioned above. The variance of the difference between these two quantities is estimated by the bootstrap method (See Nei and Kumar (2000) page 55).

#### Codon Based Fisher's Exact Test

### Distance | Codon Based Fisher's Exact Test

This provides a test of selection based on the comparison of the numbers of synonymous and nonsynonymous substitutions between sequences. Use this command to conduct a small sample test of positive selection (Zhang et al. 1997): a one-tailed Fisher's Exact test. If the resulting P -value is less than 0.05, then the null hypothesis of neutral evolution (strictly neutral and purifying selection) is rejected. If the observed number of synonymous differences per synonymous site ( $p_s$ ) exceeds the number of nonsynonymous differences per nonsynonymous site ( $p_s$ ) then MEGA sets P = 1 to indicate purifying selection, rather than positive selection.

See Nei and Kumar (2000) (page 56) for further description and an example.

#### Alignment Menu

Alignment Menu

Alignment Menu

This menu provides access to options for viewing and building DNA and protein sequence alignments and for exploring the web based databases (e.g., NCBI Query and BLAST searches) in the *MEGA* environment.

# Open Alignment Explorer

Data | Open Alignment Explorer

This option displays the Alignment Explorer, which can be used to view and build DNA and protein sequence alignments and to explore the web based databases (e.g., NCBI Query and BLAST searches) in the *MEGA* environment.

# Query Databanks

Alignment | Query Databanks

Use this to open the MEGA web-browser to search the NCBI and other web sites for sequence data.

Show Web Browser

Alignment | Show Web Browser

Use this option to launch the *MEGA* Web Browser.

# View/Edit Sequencer Files

Data | View/Edit Sequencer Files

Use this option to view/edit the sequence data in ABI (\*.abi and .ab1) and Staden (.scf) files. The Alignment Explorer provides this option directly.

#### Help Menu

Help Menu

Help Menu

This menu provides access to the help index as well as the *About* dialog box, which provides version information for *MEGA*.

# Index

Help | Index

This command provides access to the help file index and keyword searching facilities.

#### About

Help | About...

This command will display the *About* dialog box showing the copyright, authors, and version information for *MEGA*.

#### **MEGA Dialogs**

#### **Input Data Format Dialog**

The Input Data Format dialog is displayed if *MEGA* does not find enough information about the type of data included in the input file.

#### Data Type

This displays the list of data types that *MEGA* is able to analyze. Highlight the current data type by clicking on it. Depending on the type of data selected, you may need to provide information about the following additional items.

#### For Sequence Data

Missing Data

Character used to show missing data in the data file; it should be set to a question mark (?).

Alignment Gap

Character used to represent gaps inserted in the multiple sequence alignment; it is set to a dash (-) by default.

Identical Symbol

Character used to represent identity with the first sequence in the data files; it is set to a dot (.) by default.

#### For Pairwise Distance Data

Missing Data

Character used to show missing data in the data file; it should be set to a question mark (?).

Matrix Format

Choose the lower-left or upper-right distance matrix for the pairwise distance data type.

*Note*: To avoid having to answer these questions every time you read your data file, save the data by exporting it in *MEGA* format.

#### Setup/Select Taxa & Groups Dialog

This dialog box has two sub-windows (*Taxa/Groups* and *Ungrouped Taxa*), a panel bar between them containing a few buttons, and a command panel, with the lower part containing the *Add*, *Delete*, *Close*, and *Help* buttons.

Taxa/Groups sub-window on the left: It shows all the currently defined taxa and group names hierarchically. If a taxon has been assigned to a group, it will appear connected to that group. Groups may be displayed in a collapsed format (indicated by a + mark before their name). You can click '+' to expand the group to a listing of the taxa contained in it, and click '-' to collapse the group to only view the group name. Groups that do not contain any members do not have this box. Next is a checkbox indicating whether a given group or taxon will be included in an analysis. Following that is an icon indicating a taxon (single box) or a group (layer of boxes). Grayed out check boxes are used to indicate that some of the taxa in a group are selected and others are unselected. You can rearrange the order of taxa and groups using drag-and-drop. However, note that this order is not automatically used in the Data Explorer. To enforce this order, use the Sort command in the Data Explorer.

Ungrouped Taxa Sub-window on the right: This shows the names of all the taxa that do not belong to any of the groups to facilitate your ability to move taxa into groups. If this sub-window does not appear on your screen, then hold and drag the lower right corner of the dialog box to expand its width to unhide it.

Middle Command Panel: This resides between the above-mentioned two sub-windows and contains a splitter on its right edge. You can grab the splitter and move it to change the proportion of the space taken by the two sub-windows. In this panel left and right arrow buttons are used to add or remove taxa from the groups. Clicking the hand-with-a-pencil icon with a highlighted taxon or group name will allow you to edit that name.

Lower Command Panel: In the lower part of the Select/Edit Taxa/Groups window are buttons that are used to add and/or delete groups. The '+' and '–' buttons are also present on the middle command panel.

Saving and Restoring Groups: You can save and restore which groups each taxa are stored in. This can prevent you from needing to setup the groups each time. Normally you would just save the session (using session saving). Although if you wanted to edit your data outside of MEGA then you would need to use a MEG file and use this to restore the groups.

| <b>Buttons</b> | <u>Description</u>                                                                                             |
|----------------|----------------------------------------------------------------------------------------------------|
| Add            | Creates a new group.                                                                                           |
| Delete         | Deletes the currently selected group.<br>Any taxa that were assigned to the<br>group will become freestanding. |
| Ungroup        | Makes all the taxa in the selected group freestanding, but does not remove the group from the list.            |
| Close          | Closes the dialog box.                                                                                         |
| Help           | Brings up help regarding the dialog box.                                                                       |

# How to perform functions:

| <u>Function</u>                | <u>Description</u>                                                                                                    |
|--------------------------------|----------------------------------------------------------------------------------------------------|
| Creating a new group           | Click on the <i>Add</i> button. Click on the highlighted name of the group and type in a new name.                                                                          |
| Deleting a group               | Select the group and click the <i>Delete</i> button. Any taxa that were assigned to this group will become freestanding.                                                    |
| Adding taxa to a group         | Drag-and-drop the taxon on the desired group or select one or more taxa in the <i>Ungrouped Taxa</i> window and click on the left arrow button on the middle command panel. |
| Removing a taxon from a group  | Click on the taxon and drag-and-drop it into a group (or outside all groups). Or, select the taxon and click on the right arrow button on the middle command panel.         |
| Include/Exclude taxa or groups | Click the checkbox next to the group or taxa name.                                                                                                    |

#### Setup/Select Genes & Domains Dialog

Use the Gene & Domain Editor to inspect, define, and select domains, and genes, and labels for individual sites.

The Genes & Domains dialog consists of two tabs: Define/Edit/Select and Site Labels.

#### Define/Edit/Select tab

This tab contains a hierarchical listing of gene and domain names with the corresponding information organized into four columns for amino acid sequences and six columns for nucleotide sequences.

#### Gene and domain name listing

Each line in this display contains a small 'expand/contract' box, a checkbox, a gene/domain icon, and the name of the gene or domain. The 'expand/contract' box allows you to display or hide the information below a given gene. The checkbox shows if the gene or domain is currently selected for analysis. All defined genes and domains appear below the *Genes\Domain* node in the hierarchy. All domain names are shown with a yellow background. The *Independent* node shows the number of Independent sites, which are not assigned to any domains or genes.

If your input data file does not contain any domains, then *MEGA* automatically creates a domain called Data. If you wish to create new domains, you should delete the Data domain to make all sites independent. Remember that only independent sites can be assigned to domains, and sites cannot be assigned to multiple domains. Genes are simply collections of domains, and thus gene boundaries are decided based on the domains contained in them. The *MEGA* gene and domain organizer is flexible and is designed to enable you to specify genes and domains as they appear in a genome. For instance, a sequence may contain one or more genes, each of which may contain one or more domains. In between genes, there may be inter-genetic domains. In addition, within or between genes or domains, there may be sites that are not members of any domain.

At the bottom of this tab, you will find a toolbar with many drop-down menu buttons, which can be used to *Add/Insert* new genes or domains. The add and insert operations differ in the following way. If you add a gene or domain, then the new gene or domain will be added at the end of the list to which the currently focused gene or domain belongs. If you insert a gene (or domain), it will be inserted by shifting all the following genes or domains down. *Add* and *Insert* commands are context sensitive.

You can rearrange the relative position of genes and domains by drag-and-drop operations.

### Inspecting/modifying attributes of genes and domains

When you start, all genes and domains are shown. Click on the '+' in the expand/contract box to expand the listing for each gene to its domains. Click on the '-' to collapse to the gene. To select and deselect genes or domains from analysis, click in the corresponding checkbox. When a gene is selected but some domains within the gene are not, the checkbox for the gene will be grayed. If you deselect a gene, all domains within that gene are automatically deselected.

On the right side of the gene and domain hierarchy, you will find at least four columns of information for each domain and gene. All information shown for genes is computed based on the domains contained.

The first two columns show the site number in the sequence where the domain begins (*From* column) and where it ends (*To* column). The total number of sites shown next to the *To* column indicates the total number of sites automatically computed, based on the range of information given in the previous two columns. A question mark (?) shows that the domain exists but that the range of sites is not yet specified.

To specify or change sites that belong to a given domain, click on the domain name. The corresponding rows in the *From* and the *To* columns contain a button with three dots (ellipses). To change the start site, click on the ellipses in the *From* column. This will bring up a small *Site Picker* dialog box with which you can highlight the desired site and click *OK*. In this viewer, you will see that sites have different background colors. A white background marks independent sites, a red background indicates that the site is used by another domain, and a yellow background shows that the current site belongs to the domain being edited. To cancel any changes, click on *Cancel* in the *Site Picker* dialog box.

For nucleotide sequences, two additional columns are found in the *Define/Edit/Select tab*: the *Coding?* column and the *Codon Start* column. A check-mark in the *Coding?* column shows that a given domain is protein coding. If it is checked, then the next column allows you to specify whether the first site in the domain is in the first, second, or the third codon position.

#### Site Labels Tab

This tab displays sequences and allows you to label individual sites. To do this, change the default underscore (\_) in the topmost line to the label of choice and give it a light green background. The site number will be displayed below in a window, next to which is shown the name of the domain, along with gene, name. Labeled sites can be selected or deselected for analysis.

To change or give a label to a site, click on the site and type in the character you wish to mark it with. You can use the left and right arrow buttons on the keyboard to move to and then label adjacent sites. To change a label, simply overtype it. To remove a label, use the spacebar to type a space.

#### Example

Imagine an alignment consisting of a genomic sequence, including a gene and its upstream and downstream regions. You can define each intron and exon as a domain, and then define the overall gene, assigning the exons and introns to that gene. The upstream and downstream regions also can be defined as domains, or possibly multiple domains, depending on the analysis you wish to perform. These domains do not have to be assigned to any gene. Furthermore, some sites may be left unassigned, as independent sites. These can be scattered throughout the sequence and can be included or excluded from analysis as a group. If you have a complicated patterns of sites you wish to analyze as groups, and the

domain gene approach is unsuitable, you should assign a category to these sites, which can be specified in addition to the groups and domains.

### Select Genetic Code Table Dialog

This dialog selects the desired genetic code, and edits and displays the properties of the genetic codes. At present only one genetic code can be selected in *MEGA* at any given time; it is used for all coding regions in all sequences in the data set.

To select a genetic code, click in the square box to its left.

You can also highlight any genetic code by clicking on the text.

You can then use the following buttons found along the top of the dialog box:

| <u>Button</u>  | <u>Description</u>                                                                                                    |
|----------------|----------------------------------------------------------------------------------------------------|
| Add            | Creates a new genetic code table. A code table editor will be shown with the genetic code of the currently highlighted code table loaded.                                                                                                    |
| Delete         | Removes the highlighted genetic code from the list. Note that the standard genetic code cannot be deleted.                                                                                                    |
| Edit           | Modifies the highlighted genetic code or its name. The code table editor will be invoked for editing the genetic code.                                                                                                    |
| View           | Displays the highlighted genetic code in a printable format.                                                                                                    |
| Statistic<br>s | Displays the number of synonymous and non-synonymous sites for the codons of the highlighted genetic code following the Nei-Gojobori (1986) method. The degeneracy values for the first, second, and third codon positions are displayed following Li et al. (1985). |

# Appendix C: Error Messages

# Blank Names Are Not Permitted

As this error message suggests, you cannot leave the name of a sequence, taxa, domain, or gene blank.

# Data File Parsing Error

An error occurred while parsing the input data file. Pay close attention to the message provided, then look for the error that occurred just prior to the event indicated in the file.

# Dayhoff/JTT Distance Could Not Be Computed

The Dayhoff/JTT matrix-based correction could not be applied for one or more pairs of sequences. If you wish to know which pair(s), use the Distances|Pairwise option. They will be shown in the *Distance Matrix Dialog* with a red n/c (not computable).

# **Domains Cannot Overlap**

Any given site can belong to only one domain, at most. If you would like to assign a site or range of sites belonging to one domain to a second domain, you must first change or delete the definition of the first domain.

# **Equal Input Correction Failed**

This error message means that, the Equal Input Model-based correction could not be applied for the amino acid distances estimation. If you wish to know which pair(s) of sequences has this problem, use the Distances|Pairwise option. All such pairs will be shown in the *Distance Matrix Dialog* with a red n/c (not computable).

#### Fisher's Exact Test Has Failed

Fisher's exact test uses estimates of the number of synonymous sites (S), the number of nonsynonymous sites (N), the number of synonymous differences (Sd), and the number of nonsynonymous differences (Nd). It fails for a number of reasons. If the numbers are very large, some mathematical functions may not be able to handle them, although we have tried to avoid this by using logarithms of factorials. To diagnose the problem, compute S, N, Sd, and Nd using the Distances|Pairwise option four times. If you still cannot find the problem, please contact us

# Gamma Distance Failed Because p > 0.99

For amino acid distance estimation, if the proportion of amino acids between two sequences that are different has exceeded 99%, the gamma distance cannot be calculated. To know which pair(s) of sequences has this problem, use the Distances|Pairwise option. All such pairs will be shown in the *Distance Matrix Dialog* with a red n/c.

# Gene Names Must Be Unique

*MEGA* requires that all gene names in a genome be unique, although, for convenience, many domains can have the same name. For example, you may want to give the name Exon-1 to the first exon in all genes.

# Inapplicable Computation Requested

You have requested a computation that is not allowed or is unavailable for the currently active dataset. If you think that this is in error, then please report this potential software bug to us.

### **Incorrect Command Used**

The selected command or option is not valid here. Please look at the brief description provided in the error message window to determine the nature of the problem.

#### Invalid special symbol in molecular sequences

Unique ASCII characters, except letters and '\*', can be used as special symbols for alignment gaps, missing data, and identical sites. Frequently used symbols for identical sites, alignment gaps, and missing data are '.', '-', and '?', respectively. This error message means that you have attempted to use the same symbols for two or more of these types of sites, or a chosen symbol is not appropriate. For example, do not use N (the ambiguous site symbol for DNA/RNA sequences), or X (the ambiguous site symbol for protein sequences) because they are already available as the IUPAC symbols for molecular sequences.

#### **Jukes-Cantor Distance Failed**

The Jukes-Cantor correction is used to calculate nucleotide distances and synonymous and nonsynonymous substitution distances. If the proportion of sites that are different (nucleotides, synonymous, or nonsynonymous) is greater than or equal to 75%, the Jukes-Cantor correction cannot be applied. If you see this error message, then this has happened for one or more pairs in your data. If you wish to know which pair(s), use the Distances|Pairwise option. All such pairs will be shown in the *Distance Matrix Dialog* with a red n/c.

#### Kimura Distance Failed

The Kimura (1980) distance correction is used in a number of operations, including calculating nucleotide distances and synonymous and nonsynonymous substitution distances. These formulas cannot be applied if the argument in the logarithm approaches zero or becomes negative. If you see this error message, then this has happened for one or more pairs in your data. If you wish to know which pair(s), use the Distances|Pairwise option. All such pairs will be shown in the *Distance Matrix Dialog* with a red n/c.

## LogDet Distance Could Not Be Computed

The formula used for calculating distances contains many log terms. If some of their arguments approach zero too closely or become negative the LogDet correction cannot be applied. If you wish to know which pair(s) of sequences has this problem, use the Distances| Pairwise option. All such pairs will be shown in the *Distance Matrix Dialog* with a red n/c (not computable).

### Missing data or invalid distances in the matrix

The selected set of taxa contains one or more pairs for which the evolutionary distance is either invalid or not available. Please inspect the distance data in the Data Explorer to identify those pairs and remove one or more taxa, as needed.

#### **No Common Sites**

For the sequences and data subset options selected, *MEGA* found zero common sites. If you selected the **complete deletion** option then you might achieve better results using the **pairwise deletion** option, as **complete deletion** removes all sites containing a gap in any part of the alignment. If you selected the **pairwise deletion** option then MEGA was unable to calculate the distance between one and several of the sequence pairs in the alignment. To identify such pairs compute a pairwise distance matrix using the p-distance method and look for the word "n/c" in place of the pairwise distance value.

## Not Enough Groups Selected

The currently active dataset or subset does not contain enough groups to conduct the desired analysis. Please define or select more groups using the Setup Taxa and Groups Dialog.

## Not Enough Taxa Selected

The currently active dataset or subset does not contain enough sequences or taxa to conduct the desired analysis. Please add or select more sequences.

### Not Yet Implemented

The task you requested was not activated. This function either was not being available in your release of *MEGA* or needs to be activated by us. Please contact the authors and report this software bug at your earliest convenience.

#### p distance is found to be > 1

This peculiar situation can occur in the computation of the proportion of synonymous (or nonsynonymous) substitutions per site, especially when the number of included codons is small. If you wish to know which pair(s) of sequences has this problem, please use the Distances|Pairwise option. All such pairs will be shown in the *Distance Matrix Dialog* with a red n/c.

The Kimura (1980) distance correction is used in a number of operations, including calculating nucleotide distances and synonymous and nonsynonymous substitution distances. These formulas cannot be applied if the argument in the logarithm approaches zero or becomes negative. If you see this error message, then this has happened for one or more pairs in your data. If you wish to know which pair(s), use the Distances|Pairwise option. All such pairs will be shown in the *Distance Matrix Dialog* with a red n/c.

### Poisson Correction Failed because p > 0.99

For an amino acid estimation of distances, the proportion of amino acids that differ between two sequences has exceeded 99% and the Poisson correction distance formula cannot be applied. If you wish to know which pair(s) of sequences has this problem, use the Distances| Pairwise option. All such pairs will be shown in the *Distance Matrix Dialog* with a red n/c (not computable).

## Tajima-Nei Distance Could Not Be Computed

For one or more pairs of sequences, the Tajima-Nei correction could not be applied, which usually occurs if the argument in the log term of the formula becomes too close to zero. If you wish to know which pair(s) of sequences has this problem, use the Distances|Pairwise option. All such pairs will be shown in the *Distance Matrix Dialog* with a red n/c (not computable).

### Tamura (1992) Distance Could Not Be Computed

For one or more pairs of sequences, the Tajima-Nei correction could not be applied. This usually occurs if the argument in the log term of the formula becomes too close to zero or if it is negative, or if the G+C-content is 0% or 100%. If you wish to know which pair(s) of sequences has this problem, use the Distances|Pairwise option. All such pairs will be shown in the *Distance Matrix Dialog* with a red n/c (not computable).

## Tamura-Nei Distance Could Not Be Computed

The Tamura-Nei distance formula contains many log terms. If some of their arguments approach zero too closely or become negative, the Tamura-Nei model correction cannot be applied. If you wish to know which pair(s) of sequences has this problem, use the Distances| Pairwise option. All such pairs will be shown in the *Distance Matrix Dialog* with a red n/c (not computable).

## **Unexpected Error**

While carrying out the requested task, an unexpected error has occurred in *MEGA*. Please contact the authors and report this software bug as soon as possible. We will try to solve the problem at the earliest possible time.

## **User Stopped Computation**

You have aborted the current process by pressing the *Stop process* button on the progress indicator.

## Glossary

### **ABI File Format**

The ABI File Format is a binary file that is produced by ABI sequencer software. This data file, referred to as a "trace file" is viewable in MEGA's Trace File Editor, which is part of the Alignment Explorer.

## Alignment Gaps

Phylogenetic analysis on two or more DNA or amino acid sequences requires that the sequences be aligned so that the substitutions can be accurately enumerated. During alignment, gaps must be introduced in sequences that have undergone deletions or insertions. These gaps are known as alignment gaps or indels.

### Alignment session

When working in MEGA's Alignment Explorer you can choose to save the current state of all data and settings in the alignment explorer to a file so you can archive your work, or save it to resume editing in the future. An alignment session is a binary file format that is saved with the .MAS file extension.

## Bifurcating Tree

A bifurcating tree is one in which each ancestral lineage gives rise to exactly two descendent lineages. A tree with only bifurcating nodes is called a bifurcating tree.

### Branch

A branch is a line connecting either two internal nodes to each other or an external node to an internal node in a phylogenetic tree. The length of a branch denotes the genetic distance (e.g., number of substitutions per unit time) between the two taxa it connects.

## Branch-and-Bound algorithm

The branch-and-bound algorithm is used to find all the MP trees. It guarantees to find all the MP trees without conducting an exhaustive search. *MEGA* also employs the Max-mini branch-and-bound search, which is described in detail in Kumar et al. (1993) and Nei and Kumar (2000, page 123).

## Close-Neighbor-Interchange (CNI)

In any method, examining all possible topologies is very time consuming. This algorithm reduces the time spent searching by first producing a temporary tree, (e.g., an NJ tree when an ME tree is being sought), and then examining all of the topologies that are different from this temporary tree by a topological distance of  $d_{\tau}$  = 2 and 4. If this is repeated many times, and all the topologies previously examined are avoided, one can usually obtain the tree being sought.

For the MP method, the CNI search can start with a tree generated by the random addition of sequences. This process can be repeated multiple times to find the MP tree.

See Nei & Kumar (2000) for details.

### ClustalW

ClustalW is a general purpose multiple sequence alignment program for DNA or proteins. You can learn more about ClustalW by visiting its website (<a href="http://www.ebi.ac.uk/clustalw/">http://www.ebi.ac.uk/clustalw/</a>).

# Codon

A codon is triplet of nucleotides that codes for a specific amino acid.

#### Codon Usage

There are 64  $(4^3)$  possible codons that code for 20 amino acids (and stop signals) so one amino acid may be encoded by several codons (e.g., serine is encoded by six codons in nuclear genes). It is therefore interesting to know the codon usage for each amino acid. In *MEGA*, the numbers of the 64 codons used in a gene can be computed either for one specific sequence or for all examined sequences. In addition to the codon frequencies, *MEGA* also writes the Sharp et al. (1986) relative synonymous codon usage (RSCU) statistic (see Nei and Kumar 2000, page 11).

## **Complete-Deletion Option**

In the complete-deletion option, sites containing missing data or alignment gaps are removed before the analysis begins. This is in contrast to the pairwise-deletion option in which sites are removed during the analysis as the need arises (e.g., pairwise distance computation).

### **Composition Distance**

Composition distance is a measure of the difference in nucleotide (or amino acid) composition for a given pair of sequences. It is one half the sum of squared difference in counts of bases (or residues). MEGA 4 computes and presents the Composition Distance per site, which is given by the total composition distance between two sequences divided by the number of positions compared, excluding gaps and missing data.

#### Compress/Uncompress

This command changes the cursor to the 'Compress/Uncompress' icon. If you click on an interior branch, *MEGA* will prompt you to give a name to the group that will be formed. It then will compress all the lineages defined by this branch into a solid elongated triangle whose thickness is proportional to the number of taxa condensed. Clicking on the branch again will uncompress it.

The cursor may be reverted to the arrow by clicking on the arrow icon on the left hand side of the Tree Explorer.

### **Condensed Tree**

When interior branches in a phylogenetic tree do not have statistically significant lengths, choosing this command condenses the tree into a topology in which each branch with less than the desired statistical significance is collapsed.

### Consensus Tree

The MP method produces many equally parsimonious trees. Choosing this command produces a composite tree that is a consensus among all such trees, for example, either as a strict consensus, in which all conflicting branching patterns among the trees are resolved by making those nodes multifurcating or as a Majority-Rule consensus, in which conflicting branching patterns are resolved by selecting the pattern seen in more than 50% of the trees.

(Details are given in Nei and Kumar [2000], page 130).

### **Constant Site**

A site containing the same nucleotide or amino acid in all sequences is referred to as a constant site. *MEGA* identifies a site as a constant site only if at least two sequences contain unambiguous nucleotides or amino acids.

### Degeneracy

<u>0-fold degenerate sites</u> are those at which all changes are nonsynonymous.

<u>2-fold degenerate sites</u> are those at which one out of three changes is synonymous. (All sites at which two out of three changes are synonymous also are included in this category.)

<u>4-fold degenerate sites</u> are those at which all changes are synonymous.

## **Disparity Index**

Disparity Index measures the observed difference in substitution patterns for a pair of sequences. It works by comparing the nucleotide (or amino acid) frequencies in given pair of sequences and using the number of observed differences between sequences. MEGA 4 computes and presents the Disparity Index per site, which is given by the total disparity index between two sequences divided by the number of positions compared, excluding gaps and missing data. It is more powerful than a chi-square test of the equality of base frequencies between sequences.

#### Domains

A domain is a continuous block of sites in a sequence alignment. A domain can be free-standing or assigned to genes and protein-coding (e.g., exons) or non-coding (e.g., introns). Domains can be defined in the input data, and can be defined and edited in the Setup Genes Domains dialog.

## Exon

A protein-coding gene typically consists of multiple coding regions, known as exons, interspersed with non-coding DNA (introns)

#### **Extant Taxa**

The taxa whose sequences, other genetic information or morphological characters, etc. are being used for a phylogenetic analysis are known as extant taxa, irrespective of whether the individuals or species to which the sequences and other information belong are extant or extinct.

## Flip

This command changes the cursor to the 'Flip' icon. Then, if you click on an interior branch, *MEGA* reverses the order of the lineages defined by this branch.

The cursor will revert to the arrow if you click on the arrow icon on the left hand side of the Tree Explorer.

## Format command

A format command in a data file begins with! Format and contains at least the data type included in the file.

## Gamma parameter

According to the gamma distribution, the substitution rate often varies from site to site within a sequence. The shape of this distribution is determined by a value known as the gamma parameter, which is also known as the shape parameter.

#### Gene

A gene is a collection of domains. The domains included in a gene need not be consecutive or of the same type. Genes and domains can be defined in the input data, and can be defined and edited in the Setup Genes and Domains dialog. Genes can be selected or unselected from an analysis. When a gene is unselected, all its domains are automatically unselected. However, a gene can be selected, with some of its domains unselected.

#### Groups of taxa

A group of taxa is a set of one or more taxa. Members of a group can be specified in the input data file, and created and edited in the Setup Taxa and Groups dialog.

Groups of taxa often are constructed based on their evolutionary relatedness. For example, sequences may be grouped based on the geographic origin of the source individual, or sequences from a multi-gene family may be arranged into groups consisting of orthologous sequences.

#### Indels

Phylogenetic analysis on two or more DNA or amino acid sequences requires that the sequences be aligned so that the substitutions can be accurately enumerated. During the alignment, gaps must be introduced in sequences that have undergone deletions or insertions. These gaps are known as alignment gaps, or indels.

## Independent Sites

In a sequence alignment, all sites that have not been assigned to any gene or domain are classified as independent.

## Intron

Introns are the non-coding segments of DNA in a gene that are interspersed among the exons.

## Labeled Sites

Sites in a sequence alignment can be categorized and labeled with user-defined symbols. Each category is represented by a letter or a number. Each site can be assigned to only one category, although any combination of categories can be selected for analysis.

Labeled sites work independently of and in addition to genes and domains, thus allowing complex subsets of sites to be defined easily.

#### **Maximum Composite Likelihood**

In general, a composite likelihood is defined as a sum of log-likelihoods for related estimates. In MEGA4, the maximum composite likelihood is used for describing the sum of log-likelihoods for all pairwise distances in a distance matrix (Tamura et al. 2004) estimated by using the Tamura-Nei (1993) model (see related Tamura-Nei distance). Further information is in the Maximum Composite Likelihood Method.

## Max-mini branch-and-bound search

This is an algorithm for searching for the MP tree using the branch-and bound search method. See Nei & Kumar (2000) for details.

## **Maximum Parsimony Principle**

For any given topology, the sum of the minimum possible substitutions over all sites is known as the tree length for that topology. The topology with the minimum tree length is known as the Maximum Parsimony tree.

## Mid-point rooting

In the mid-point rooting method, the root of an unrooted tree is placed at the mid-point of the longest distance between two taxa in a tree.

#### Min-mini algorithm

This is a heuristic search algorithm for finding the MP tree, and is somewhat similar to the branch-and bound search method. However, in this algorithm, many trees that are unlikely to have a small local tree length are eliminated from the computation of their *L* values. Thus while the algorithm speeds up the search for the MP tree, as compared to the branch-and-bound search, the final tree or trees may not be the true MP tree(s). The user can specify a search factor to control the extensiveness of the search and *MEGA* adds the user specified search factor to the current local upper bound. Of course, the larger the search factor, the slower the search, since many more trees will be examined.

(See also Nei & Kumar (2000), pages 122, 125)

## Monophyletic

A cluster of taxa that shared a common ancestor comparatively recently in the evolutionary history of a phylogenetic tree is monophyletic. The term reflects the close relationship of the taxa with each other.

## mRNA

Protein-coding genes are first *transcribed* into messenger RNAs (mRNA), which are, in turn, *translated* into amino acid sequences to make proteins.

#### NCBI

An acronym that stands for "National Center for Biotechnology Information". NCBI is a federally funded resource for molecular biology information. NCBI creates databases, conducts research in computational biology, develops software and tools for analyzing genome data, and disseminates biomedical information. You can find out more about NCBI by visiting the NCBI website (<a href="http://www.ncbi.nlm.nih.gov">http://www.ncbi.nlm.nih.gov</a>).

#### **Newick Format**

NEWICK is a simple format used to write out trees in a text file. While this is a hard-to-read format for humans, it is very useful for exchanging trees between different types of software. An example of the contents of a NEWICK format tree file is given below (note that semi-colon is needed to end the tree). Further information on this format can be found at Joe Felsenstein's website.

```
((raccoon, bear),((sea_lion,seal),((monkey,cat), weasel)),dog);
The above tree with branch lengths will look as follows:
((raccoon:19.19959,bear:6.80041):0.84600,((sea_lion:11.99700,seal:12.00300):7.52973,((monkey:100.85930,cat:47.14069):20.59201,weasel:18.87953):2.09460):3.87382,dog:25.46154);
If you wish to specify bootstrap values then they could appear before the branch lengths (e.g., in .DND files produced by CLUSTAL) or after the branch lengths (e.g., in .PHB files produced by CLUSTAL). In these cases, the format might look like:
((raccoon:19.19959,bear:6.80041)50:0.84600,((sea_lion:11.99700,seal:12.00300)100:7.52973,((monkey:100.85930,cat:47.14069)80:20.59201,weasel:18.87953)75:2.09460)50:3.87382,dog:25.46154);
or
((raccoon:19.19959,bear:6.80041):0.84600[50],((sea_lion:11.99700,seal:12.00300):7.52973[100],((monkey:100.85930,cat:47.14069):20.59201[80],weasel:18.87953):2.09460[75]):3.87382[50],dog:25.46154);
```

#### Node

A node in a phylogenetic tree represents a taxon, the *external* or *terminal nodes* represent the extant taxa and the *internal nodes* represent the ancestral taxa.

#### Nonsynonymous change

A nucleotide change is nonsynonymous if it changes the amino acid encoded by the original codon. A nucleotide site in which one or more changes are nonsynonymous is referred to as a nonsynonymous site. If only one of three possible nucleotide changes at that site is nonsynonymous, then the site is 1/3 nonsynonymous. If two of three nucleotide changes are nonsynonymous, then the site is 2/3 nonsynonymous. And, if all three possible nucleotide changes are nonsynonymous, then the site is completely nonsynonymous.

## **Nucleotide Pair Frequencies**

When two nucleotide sequences are compared, the frequencies of 10 or 16 different types of nucleotide pairs can be computed. In *MEGA*, these frequencies are presented in a text file.

#### **OLS** branch length estimates

The ordinary least squares estimate of a branch length (b) is given by

$$b = \sum_{i < j} w_{ij} d_{ij},$$

where  $d_{ij}$  is the pairwise distance between sequences i and j. The coefficients  $w_{ij}$ 's depend on whether the branch under consideration is internal or external.

Coefficients w<sub>ii</sub>'s for an internal branch

Coefficients 
$$w_{ij}$$
's for an internal branch
$$\begin{cases}
-1/(2m_{_{d}}m_{_{B}}), & \text{if } i \text{ belongs to cluster A and } j \text{ to cluster B} \\
(m_{_{B}}m_{_{C}}+m_{_{d}}m_{_{D}})/[(m_{_{d}}+m_{_{B}})(m_{_{C}}+m_{_{D}})(2m_{_{d}}m_{_{C}})], & \text{if } i \text{ belongs to cluster A and } j \text{ to cluster C} \\
(m_{_{d}}m_{_{C}}+m_{_{B}}m_{_{D}})/[(m_{_{d}}+m_{_{B}})(m_{_{C}}+m_{_{D}})(2m_{_{d}}m_{_{D}})], & \text{if } i \text{ belongs to cluster A and } j \text{ to cluster D} \\
(m_{_{d}}m_{_{C}}+m_{_{B}}m_{_{D}})/[(m_{_{d}}+m_{_{B}})(m_{_{C}}+m_{_{D}})(2m_{_{B}}m_{_{C}})], & \text{if } i \text{ belongs to cluster B and } j \text{ to cluster D} \\
(m_{_{B}}m_{_{C}}+m_{_{d}}m_{_{D}})/[(m_{_{d}}+m_{_{B}})(m_{_{C}}+m_{_{D}})(2m_{_{B}}m_{_{D}})], & \text{if } i \text{ belongs to cluster B and } j \text{ to cluster D} \\
(0, & \text{if } i \text{ belongs to cluster C and } j \text{ to cluster D} \\
0, & \text{if } i \text{ belongs to cluster C and } j \text{ to cluster D}
\end{cases}$$

where  $m_{_{B}}m_{_{D}}m_{_{D}}$  and  $m_{_{C}}$  are the numbers of sequences in clusters A. B. C. and D.

where,  $m_A$ ,  $m_B$ ,  $m_C$  and  $m_C$  are the numbers of sequences in clusters A, B, C, and D, respectively.

Coefficients wii's for an external branch

$$w_{_{n}} = \begin{cases} 1/(2m_{_{d}}), & \text{if } i \text{ is the only member of cluster C and } j \text{ belongs to cluster A} \\ 1/(2m_{_{B}}), & \text{if } i \text{ is the only member of cluster C and } j \text{ belongs to cluster B} \\ -1/(2m_{_{d}}m_{_{B}}), & \text{if } i \text{ belongs to cluster A and } j \text{ to cluster B} \\ 0, & \text{if both } i \text{ and } j \text{ belong to the same cluster} \end{cases}$$

where,  $m_A$  and  $m_B$  are the numbers of sequences in clusters A and B.

## Orthologous Genes

Two genes are said to be orthologous if they are the result of a speciation event.

## Out-group

An out-group is a sequence (or set of sequences) that is known to be a sister taxa to all other sequences in the dataset.

## Pairwise-deletion option

In the pairwise-deletion option, sites containing missing data or alignment gaps are removed from the analysis as the need arises (e.g., pairwise distance computation). This is in contrast to the complete-deletion option in which all such sites are removed prior to the analysis.

## Parsimony-informative site

A site is parsimony-informative if it contains at least two types of nucleotides (or amino acids), and at least two of them occur with a minimum frequency of two.

## Polypeptide

A polypeptide is a chain of many amino acids.

#### Positive selection

At the DNA sequence level, positive selection refers to selection in favor of nonsynonymous substitutions. In this case, the evolutionary distance based on nonsynonymous substitutions is expected to be greater than synonymous substitutions.

## Protein parsimony

A Maximum Parsimony analysis on protein sequences is known as protein parsimony.

## Purifying selection

Purifying selection refers to selection against nonsynonymous substitutions at the DNA level. In this case, the evolutionary distance based on synonymous substitutions is expected to be greater than the distance based on nonsynonymous substitutions.

## Purines

The nucleotides adenine (A) and guanine (G) are known as purines.

## Pyrimidines

The nucleotides cytosine (C) and thymine (T) are known as pyrimidines.

#### Random addition trees

This refers to the generation of random initial trees for a heuristic search to find MP trees. In this case, a tree is generated by randomly selecting a sequence and adding it to the growing tree on a randomly-selected branch.

#### RSCU

Many amino acids are coded by more than one codon; thus multiple codons for a given amino acid are synonymous. However, many genes display a non-random usage of synonymous codons for specific amino acids. A measure of the extent of this non-randomness is given by the Relative Synonymous Codon Usage (RSCU) (Sharp et al. 1986).

The RSCU for a particular codon (i) is given by

$$RSCU_i = X_i / \sum X_i / n$$

where  $X_i$  is the number of times the i<sup>th</sup> codon has been used for a given amino acid, and n is the number of synonymous codons for that amino acid.

# Singleton Sites

A singleton site contains at least two types of nucleotides (or amino acids) with, at most, one occurring multiple times. *MEGA* identifies a site as a singleton site if at least three sequences contain unambiguous nucleotides or amino acids.

#### Site Label

The individual sites in nucleotide or amino acid data can be labeled to construct non-contiguous sets of sites. The Setup Genes and Domains dialog can be used to assign or edit site labels, in addition to specifying them in the input data files. This is shown in the following example of three-sequences in which the sites in the Third Gene are labeled with a '+' mark. An underscore marks an absence of any labels.

!Gene=FirstGene Domain=Exon1 Property=Coding;

#Human\_{Mammal} ATGGTTTCTAGTCAGGTCACCATGATAGGTCTCAAT
#Mouse\_{Mammal} ATGGTTTCTAGTCAGGTCACCATGATAGGTCCCAAT
#Chicken {Aves} ATGGTTTCTAGTCAGCTCACCATGATAGGTCTCAAT

!Gene=SecondGene Domain=AnIntron Property=Noncoding;

!Gene=ThirdGene Domain=Exon2 Property=Coding;

#Human ATCTGCTCTCGAGTACTGATACAAATGACTTCTGCGTACAACTGA
#Mouse ATCTGATCTCGTGTGCTGGTACGAATGATTTCTGCGTTCAACTGA
#Chicken ATCTGCTCTCGAGTACTGCTACCAATGACTTCTGCGTACAACTGA
!Label +++\_\_-+++-a-+++-L-+++-k-+++123+++-\_-+++-;

Each site can be associated with only one label. A label can be a letter or a number.

For analyses that require codons, *MEGA* includes only those codons in which all three positions are given the same label. This site labeling system facilitates the analysis of specific sites, as often is required for comparing sequences of regulatory elements, intron-splice sites, and antigen recognition sites in the genes of applications such as the Major Histocompatibility Complex.

#### Staden

The Staden file format is used to store data from DNA sequencing instruments. Each file contains the data for a single reading and includes the called sequence as well as additional data obtained from the reading. This file format was first described in

Dear, S and Staden, R. "A Standard file format for data from DNA sequencing instruments", DNA Sequence 3, 107-110, (1992)

MEGA is able to display the contents of a Staden-formatted trace file using MEGA's Trace File Editor, which is part of the Alignment Explorer.

### Statements in input files

All statements in *MEGA* files start with an exclamation mark (!) and end with a semicolon (;). They are useful in specifying various attributes of the data and the data file. There are three common statements for all types of data: Title, Format, and Description. There also are other statements that can be used in *MEGA* files, depending on the type of data being analyzed.

### Swap

This command changes the cursor to the 'Flip' icon. Then, you click on an interior branch, *MEGA* swaps the two subtrees defined by this branch. If each of the subtrees is an individual taxon, then Swap is the same as Flip.

The cursor will revert to the arrow if you click on the arrow icon on the left-hand side of the Tree Explorer.

### Synonymous change

A nucleotide change is synonymous if it does not cause the codon to code for a different amino acid. A nucleotide site in which one or more changes is synonymous is referred to as a synonymous site. If only one of three possible nucleotide changes at that site is synonymous, then the site is 1/3 synonymous. If two of three nucleotide changes are synonymous, then the site is 2/3 synonymous and 1/3 nonsynonymous. And, if all three possible nucleotide changes are synonymous, then the site is completely synonymous.

### Taxa

A taxon is the individual unit whose evolutionary relationship is being investigated. Depending on the study, "taxa" may refer to species, populations, individuals, or sequences within an individual.

# Topological distance

The topological distance quantifies the extent of topological differences between two given trees. For unrooted, bifurcating trees, this distance is twice the number of interior branches at which the taxa are partitioned differently.

# Topology

The branching pattern of a tree is its topology.

# Transition

A transition occurs when a purine is substituted by a purine, or a pyrimidine by a pyrimidine.

# **Transition Matrix**

A transition matrix specifies the probability of every possible substitution among the nucleotides or amino acids.

#### Transition/Transversion Ratio (R)

This is the ratio of the number of transitions to the number of transversions for a pair of sequences. *R* becomes 0.5 when there is no bias towards either transitional or transversional substitution because, when the two kinds of substitution are equally probable, there are twice as many possible transversions as transitions. *MEGA* allows you to conduct an analysis of your data with a specified value of R.

Note that R should not be confused with the ratio of the transition and transversion rates ( $k = \alpha/\beta$ ).

### Translation

Translation is the process whereby each codon in the mRNA is translated into a particular amino acid, according to the genetic code specific to the species and its DNA, and added to the growing polypeptide chain.

# Transversion

A change from a purine to a pyrimidine, or vice versa, is a transversion.

# Unrooted tree

An unrooted tree is one in which no assumption is made regarding the ancestor of all the taxa in the tree.

### Variable site

A variable site contains at least two types of nucleotides or amino acids. Some variable sites can be singleton or parsimony-informative. A site that is not variable is referred to as a constant site.

### References

#### Comeron 1995

Comeron JM (**1995**) A method for estimating the numbers of synonymous and nonsynonymous substitutions per site. *Journal of Molecular Evolution* **41**:1152-1159.

# Dopazo 1994

Dopazo J (**1994**) Estimating errors and confidence intervals for branch lengths in phylogenetic trees by a bootstrap approach. *Journal of Molecular Evolution* **38**:300-304.

### Dayhoff 1978

Dayhoff MO (1978) Survey of new data and computer methods of analysis. In Dayhoff MO, ed., *Atlas of Protein Sequence and Structure*, vol. **5**, supp. 3, pp. 29, National Biomedical Research Foundation, Silver Springs, Maryland.

# Dayhoff 1979

Schwarz R & Dayhoff M (1979) Matrices for detecting distant relationships. In Dayhoff M, editor, *Atlas of protein sequences*, pages 353 - 58. National Biomedical Research Foundation.

# **DeBry 1992**

DeBry RW (**1992**) The consistency of several phylogeny-inference methods under varying evolutionary rates. *Molecular Biology and Evolution* **9**:537-551.

# Eck and Dayhoff 1966

Eck RV & Dayhoff MO (**1966**) *Atlas of Protein Sequence and Structure*. National Biomedical Research Foundation, Silver Springs, Maryland.

### **Efron 1982**

Efron B (1982) *The Jackknife, the Bootstrap and Other Resampling Plans*. CBMS-NSF Regional Conference Series in Applied Mathematics, Monograph 38, SIAM, Philadelphia.

# Estabrook et al. 1975

Estabrook GF, Johnson CS & McMorris FR (1975) An idealized concept of the true cladistic character. *Mathematical Biosciences* 23:263-272.

# Felsenstein 1978

Felsenstein J (1978) Cases in which parsimony or compatibility methods will be positively misleading. Systematic Zoology 27:401-410.

# Felsenstein 1985

Felsenstein J (1985) Confidence limits on phylogenies: An approach using the bootstrap. *Evolution* 39:783-791.

# Felsenstein 1986

Felsenstein J (1986) Distance Methods: Reply to Farris. Cladistics 2:130-143.

# Felsenstein 1988

Felsenstein J (1988) Phylogenies from molecular sequences: Inference and reliability. *Annual Review of Genetics* 22:521-565.

# Felsenstein 1993

Felsenstein J (1993) Phylogeny Inference Package (PHYLIP). Version 3.5. University of Washington, Seattle.

# Felsenstein and Kishino 1993

Felsenstein J & Kishino H (1993) Is there something wrong with the bootstrap on phylogenies? A reply to Hillis and Bull. Systematic Biology 42:193-200.

# Fitch 1971

Fitch WM (1971) Towards defining the course of evolution: Minimum change for a specific tree topology. Systematic Zoology 20:406-416.

# Fitch and Margoliash 1967

Fitch WM & Margoliash E (1967) Construction of phylogenetic trees. Science 155:279 284.

### Goldman 1993

Goldman N (1993) Statistical tests of models of DNA substitution. Journal of Molecular Evolution 36:182-198.

### Gu and Zhang 1997

Gu X & Zhang J (**1997**) A simple method for estimating the parameter of substitution rate variation among sites. *Molecular Biology and Evolution* **15**:1106-1113.

### Hedges et al. 1992

Hedges SB, Kumar S, Tamura K, & Stoneking M (1992). Human origins and analysis of mitochondrial DNA sequences. *Science* 255:737-739.

### Hendy and Penny 1982

Hendy MD & Penny (D) (1982) Branch and bound algorithms to determine minimal evolutionary trees. *Mathematical Biosciences* 59:277-290.

### Hendy and Penny 1989

Hendy M D & Penny D (1989) A framework for the quantitative study of evolutionary trees. *Systematic Zoology* 38:297-309.

### Hillis and Bull 1993

Hillis DM & Bull JJ (1993) An empirical test of bootstrapping as a method for assessing confidence in phylogenetic analysis. *Systematic Biology* 42:182-192.

### Hillis et al. 1996

Hillis DM, Moritz C & Mable BK (1996) *Molecular Systematics*. 2 edition. Sunderland, MA: Sinauer Associates, Inc.

### Jones et al. 1992

Jones DT, Taylor WR & Thornton JM (1992) The rapid generation of mutation data matrices from protein sequences. *Computer Applications in the Biosciences* 8: 275-282.

### **Jukes and Cantor 1969**

Jukes TH & Cantor CR (**1969**) Evolution of protein molecules. In Munro HN, editor, *Mammalian Protein Metabolism*, pp. 21-132, Academic Press, New York.

### Kimura 1980

Kimura M (1980) A simple method for estimating evolutionary rate of base substitutions through comparative studies of nucleotide sequences. *Journal of Molecular Evolution* 16:111-120.

#### Kishino and Hasegawa 1989

Kishino H & Hasegawa M (**1989**) Evaluation of the maximum likelihood estimate of the evolutionary tree topologies from DNA sequence data, and the branching order in Hominoidea. *Journal of Molecular Evolution* **29**:170-179.

### Kumar et al. 1993

Kumar S, Tamura K & Nei M (1993) MEGA: Molecular Evolutionary Genetics Analysis. Pennsylvania State University, University Park, PA.

### Kumar and Gadagkar 2001

Kumar S & Gadagkar SR (**2001**) Disparity Index: A simple statistic to measure and test the homogeneity of substitution patterns between molecular sequences. *Genetics* **158**:1321-1327.

### Lake 1987

Lake JA (1987) A rate-independent technique for analysis of nucleic acid sequences: Evolutionary parsimony. Molecular Biology and Evolution 4:167-191.

#### Li 1993

Li W-H (1993) Unbiased estimation of the rates of synonymous and nonsynonymous substitution. *Journal of Molecular Evolution* 36:96-99.

### Li 1997

Li W-H (1997) Molecular Evolution. Sunderland, MA: Sinauer Associates.

#### Li et al. 1985

Li W-H, Wu C-I & Luo C-C (1985) A new method for estimating synonymous and nonsynonymous rates of nucleotide substitution considering the relative likelihood of nucleotide and codon changes. *Molecular Biology and Evolution* 2:150-174.

### Maddison and Maddison 1992

Maddison WP & Maddison DR (**1992**) MacClade: Analysis of phylogeny and character evolution. Version 3. Sinauer Associates, Sunderland, Massachusetts.

#### Nei 1986

Nei M (1986) Stochastic errors in DNA evolution and molecular phylogeny. In Gershowitz H, Rucknagel DL, & Tashian RE, editors, *Evolutionary Perspectives and the New Genetics*. pp. 133-147. Alan R. Liss, New York.

### Nei and Gojobori 1986

Nei M & Gojobori T (**1986**) Simple methods for estimating the numbers of synonymous and nonsynonymous nucleotide substitutions. *Molecular Biology and Evolution* **3**:418-426.

### Nei and Jin 1989

Nei M & Jin L (1989) Variances of the average numbers of nucleotide substitutions within and between populations. *Molecular Biology and Evolution* **6**:290-300.

### Nei and Kumar 2000

Nei M & Kumar S (2000) Molecular Evolution and Phylogenetics. Oxford University Press, New York.

### Nei et al. 1976

Nei M, Chakraborty R & Fuerst PA (1976) Infinite allele model with varying mutation rate. *Proceedings of National Academy of Sciences (USA)* 73:4164-4168.

### Nei et al. 1985

Nei M, Stephens JC & Saitou N (1985) Methods for computing the standard errors of branching points in an evolutionary tree and their application to molecular data from humans and apes. *Molecular Biology and Evolution* 2:66-85.

#### Nei et al. 1998

Nei M, Kumar S & Takahashi (**1998**) The optimization principle in phylogenetic analysis tends to give incorrect topologies when the number of nucleotides or amino acids used is small. *Proceedings of National Academy of Sciences (USA)* **95**:12390-12397

### Page and Holmes 1998

Page RDM & Holmes EC (**1998**) *Molecular Evolution: A Phylogenetic Approach*. Blackwell Science, Oxford, U.K.

### Pamilo and Bianchi 1993

Pamilo P& Bianchi NO (**1993**) Evolution of the Zfx and Zfy, genes: Rates and interdependence between the genes. *Molecular Biology and Evolution* **10**:271-281.

### Pamilo and Nei 1988

Pamilo P & Nei M (1988) Relationships between gene trees and species trees. *Molecular Biology and Evolution* **5**:568-583.

### Penny and Hendy 1985

Penny D & Hendy MD (1985) The use of tree comparison metrics. Systematic Zoology 34:75-82.

### Press et al. 1993

Press WH, Flannery BP, Teukolsky SA & Vetterling WT (1989) Numerical Recipes in Pascal: The Art of Scientific Computing. Cambridge University Press, New York.

#### Purdom et al. 2000

Purdom PW, Bradford PG, Tamura K & Kumar S (**2000**) Single column discrepancy and dynamic max-mini optimizations for quickly finding the most parsimonious evolutionary trees. *Bioinformatics* **16**:140-151.

### Rzhetsky and Nei 1992

Rzhetsky A & Nei M (**1992**) A simple method for estimating and testing minimum evolution trees. *Molecular Biology and Evolution* **9**:945-967.

### Rzhetsky and Nei 1993

Rzhetsky A & Nei M (**1993**) Theoretical foundation of the minimum-evolution method of phylogenetic inference. *Molecular Biology and Evolution* **10**:1073-1095.

### Saitou and Nei 1987

Saitou N & Nei M (1987) The neighbor-joining method: A new method for reconstructing phylogenetic trees. *Molecular Biology and Evolution* **4**:406-425.

#### Sankoff and Cedergren 1983

Sankoff D & Cedergren RJ (**1983**) Simultaneous comparison of three or more sequences related by a tree. In Sankoff D & Kruskal JB, editors., *Time Warps, String Edits, and Macromolecules: The Theory and Practice of Sequence Comparison*, pp. 253-263. Addison-Wesley, Reading, Massachusetts.

### Sharp et al. 1986

Sharp PM, Tuohy TMF & Mosurski KR (1986) Codon usage in yeast: Cluster analysis clearly differentiates highly and lowly expressed genes. *Nucleic Acids Research* 14:5125-5143.

### Sneath and Sokal 1973

Sneath PHA & Sokal RR (1973) Numerical Taxonomy. Freeman, San Francisco.

### Sourdis and Krimbas 1987

Sourdis J & Krimbas C (1987) Accuracy of phylogenetic trees estimated from DNA sequence data. *Molecular Biology and Evolution* **4**:159-166.

### Sourdis and Nei 1988

Sourdis J & Nei M (1988) Relative efficiencies of the maximum parsimony and distance-matrix methods in obtaining the correct phylogenetic tree. *Molecular Biology and Evolution* **5**:298-311.

### Studier and Keppler 1988

Studier JA & Keppler KL (**1988**) A note on the neighbor-joining algorithm of Saitou and Nei. *Molecular Biology and Evolution* **5**:729-731.

### Swofford 1993

Swofford DL (**1993**) Phylogenetic Analysis Using Parsimony (PAUP), Version 3.1.1. University of Illinois, Champaign.

### Swofford 1998

Swofford DL (1998) PAUP\*: Phylogenetic Analysis Using Parsimony (and Other Methods) Sunderland, MA: Sinauer Associates.

#### Swofford et al. 1996

Swofford DL, Olsen GJ, Waddell PJ & Hillis DM (1996). Phylogenetic Inference. In Hiillis DM, Moritz D, and Mable BK, editors, *Molecular Systematics*, pp. 407-514. Sinauer Associates, Sunderland, Massachusetts.

### Tajima 1983

Tajima F (1983) Evolutionary relationship of DNA sequences in finite populations. *Genetics* 105:437-460.

### Tajima 1989

Tajima F (1989) Statistical methods to test for nucleotide mutation hypothesis by DNA polymorphism. *Genetics* 123:585-595.

### Tajima 1993

Tajima F (1993) Simple methods for testing molecular clock hypothesis. *Genetics* 135:599-607.

### Tajima and Nei 1982

Tajima F & Nei M (1982) Biases of the estimates of DNA divergence obtained by the restriction enzyme technique. *Journal of Molecular Evolution* 18:823-833.

### Tajima and Nei 1984

Tajima F & Nei M (1984) Estimation of evolutionary distance between nucleotide sequences. *Molecular Biology and Evolution* 1:269-285.

#### Takahashi and Nei 2000

Takahashi K & Nei M (**2000**) Efficiencies of fast algorithms of phylogenetic inference under the criteria of maximum parsimony, minimum evolution, and maximum likelihood when a large number of sequences are used. *Molecular Biology and Evolution* **17**:1251-1258.

### Takezaki et al. 1995

Takezaki N, Rzhetsky A & Nei M (**2004**) Phylogenetic test of the molecular clock and linearized trees. *Molecular Biology and Evolution* **12**:823-833.

#### Tamura 1992

Tamura K (**1992**) Estimation of the number of nucleotide substitutions when there are strong transition-transversion and G + C-content biases. *Molecular Biology and Evolution* **9**:678-687.

### Tamura 1994

Tamura K (1994) Model selection in the estimation of the number of nucleotide substitutions. *Molecular Biology* and Evolution 11:154-157.

### Tamura and Kumar 2002

Tamura K & S Kumar (**2002**) Evolutionary distance estimation under heterogeneous substitution pattern among lineages *Molecular Biology and Evolution* **19**:1727-1736.

#### Tamura and Nei 1993

Tamura K & Nei M (1993) Estimation of the number of nucleotide substitutions in the control region of mitochondrial DNA in humans and chimpanzees. *Molecular Biology and Evolution* 10:512-526.

### Tanaka and Nei 1989

Tanaka T & Nei M (1989) Positive Darwinian selection observed at the variable-region genes of immunoglobulins. *Molecular Biology and Evolution* **6**:447-459.

#### Tateno et al. 1982

Tateno Y, Nei M & Tajima F (**1982**) Accuracy of estimated phylogenetic trees from molecular data. I. Distantly related species. *Journal of Molecular Evolution* **18**:387-404.

#### Tateno et al. 1994

Tateno Y, Takezaki N & Nei M (**1994**) Relative efficiencies of the maximum likelihood, neighbor-joining, and maximum parsimony methods when substitution rate varies with site. *Molecular Biology and Evolution* **11**:261-277.

### Yang 1999

Yang Z (**1999**) PAML: Phylogenetic analysis by maximum likelihood, Version 2.0. University College London, London.

### Zhang and Gu 1998

Zhang J & Gu X (1998) Correlation between the substitution rate and rate variation among sites in protein evolution. *Genetics* 149:1615-1625.

### Zhang et al. 1997

Zhang J, Kumar S & Nei M (1997) Small-sample tests of episodic adaptive evolution: a case study of primate lysozymes. *Molecular Biology and Evolution* 14:1335-1338.

#### Zhang et al. 1998

Zhang J, Rosenberg HF & Nei M (1998). Positive Darwinian selection after gene duplication in primate ribonuclease genes. *Proceedings of the National Academy of Sciences (USA)* 95:3708-3713.

### Zuckerkandl and Pauling 1965

Zuckerkandl E & Pauling L (**1965**) Evolutionary divergence and convergence in proteins, pp. 97-166 in *Evolving Genes and Proteins*, edited by V. Bryson and H.J. Vogel. Academic Press, New York.

#### Tamura et al. 2007

Tamura K, Dudley J, Nei M & Kumar S (**2007**) MEGA4: Molecular Evolutionary Genetics Analysis (MEGA) software version 4.0. *Molecular Biology and Evolution* **24**:1596-1599.

Glossary

Т

tree editor:

| Index                                                  |                                                                               |
|--------------------------------------------------------|-------------------------------------------------------------------------------|
| A                                                      | Compute standard error                                                        |
| ABI File Format407                                     | Bootstrap method239, 252                                                      |
| About BLAST61                                          | Computing Statistical Quantities for                                          |
| About CLUSTALW58                                       | Nucleotide Sequences                                                          |
| About dialog374                                        | Computing the Gamma Parameter (a).198, 223                                    |
| Acknowledgements4                                      | Constructing Trees and Selecting OTUs                                         |
| Adding/Modifying Genetic Code Tables 114               | from Nucleotide Sequences32                                                   |
| Aligning coding sequences via protein sequences58, 320 | Constructing Trees from Distance Data45 Convert To MEGA Format Main File Menu |
| Alignment Builder54, 316                               | 92                                                                            |
| Alignment Explorer/CLUSTAL369 Alignment Menu368        | Creating Multiple Sequence Alignments 27, 55, 317                             |
| Alignment Menu in Alignment Explorer65, 323            | Cutoff Values Tab308                                                          |
| Alignment session409                                   | Data   Select Preferences349, 351, 352                                        |
| Analysis Preferences dialog180                         | Data   Setup/Select Genes126, 179, 274                                        |
| Blank Names Are Not Permitted381                       | Data   Translate/Untranslate123, 271                                          |
| Bugs                                                   | Data File Parsing Error382                                                    |
| Reporting24                                            | Data menu120, 268, 344                                                        |
| С                                                      | Data Menu in Alignment Explorer68, 326                                        |
| Change Font.Display136, 284                            | Dataset389, 397, 398                                                          |
| Close Data341                                          | Dayhoff 1979485                                                               |
| CLUSTAL90                                              | Dayhoff and JTT distances Gamma rates                                         |
| ClustalW414                                            | 224                                                                           |
| CLUSTALW Options DNA59                                 | Dayhoff distance484, 487                                                      |
| CLUSTALW Options Protein60                             | Dayhoff Distance Could Not Be Computed                                        |
| Codon335, 336, 380                                     |                                                                               |
| Codon                                                  | Dayhoff Model223                                                              |
| inclusion/exclusion236, 239, 242, 246,                 | Disclaimer                                                                    |
| 257, 259                                               | Disparity Index424                                                            |
| Color Cells131, 279                                    | Display   Restore Input Order129, 277                                         |
| Common Features72                                      | Display   Show                                                                |
| Common Sites396                                        | Display   Show Group Names135, 283                                            |
| Composition Distance418                                | Display   Sort Sequences137, 285                                              |
| Compute Between Groups Means359 Compute Menu316        | Display Menu in Alignment Explorer66, 324                                     |
| 0                                                      | Display Newick Trees from File90, 363                                         |

Compute Pairwise.....354

Display Newick Trees from File.....90, 363

Distance Correction Failed......393

| Distance Data Subset Selection181                                | Gamma distance225                                                 |
|------------------------------------------------------------------|-------------------------------------------------------------------|
| Distance Display Precision262                                    | Gene Names Must Be Unique388                                      |
| Distance Matrix Dialog400, 404                                   | General Comments on Statistical Tests 248                         |
| Distance Model Options238                                        | Group Name138, 286                                                |
| Distances   Choose Model353                                      | Groups85, 89, 125, 139, 158, 264, 273,                            |
| Distances   Compute Overall Mean355                              | 287, 346, 356, 358                                                |
| Distances Menu352                                                | Gu and Zhang 1997499                                              |
| Divergence Time306, 315                                          | Н                                                                 |
| Divergence Time Dialog Box309                                    | Help Index373                                                     |
| DNA128, 183, 276                                                 | Help menu6, 372                                                   |
| Do BLAST Search62                                                | Highlight   Parsim-Info Sites145, 293                             |
| Domains152, 300                                                  | Highlight 0-fold Degenerate Sites. 146, 294                       |
| Domains Cannot Overlap384                                        | Highlight 2-fold Degenerate Sites. 147, 295                       |
| E                                                                | Highlight 4-fold Degenerate Sites. 148, 296                       |
| Edit   Copy174                                                   | Highlight Conserved Sites142, 290                                 |
| Edit   Undo176                                                   | Highlight Menu141, 289                                            |
| Edit menu47, 159                                                 | Highlight Singleton Sites144, 292                                 |
| Edit Menu in Alignment Explorer67, 325                           | Highlight Variable Sites143, 291                                  |
| EMF305                                                           | Highlighted Sites154, 302                                         |
| Equal Input Correction Failed385                                 | Hillis et al. 1996504                                             |
| Equal Input Model221                                             | How can I ignore the current update                               |
| Equal Input Model Gamma199                                       | available messag in MEGA s main                                   |
| Equal Input Model Gamma rates and                                | window331                                                         |
| Heterogeneous Patterns213                                        | How do I prevent the MEGA Update  Available message showing up330 |
| Equal Input Model Heterogeneous                                  | I                                                                 |
| Patterns225                                                      | Include Codon Positions348                                        |
| Estimating Evolutionary Distances from                           | Include Sites Option255                                           |
| Nucleotide Sequences                                             | Incorrect Command Used390                                         |
| Export Data127, 275, 339                                         | Insertions/deletions244, 254                                      |
| Export/Print Distances266 Exporting Sequence Data dialog122, 270 | Introduction to Walk Through MEGA25                               |
| F                                                                | Intron83, 377                                                     |
| Feature List11                                                   | Intron Property82                                                 |
| File Menu344                                                     | J                                                                 |
|                                                                  | Jones et al. 1992505                                              |
| Fisher's Exact Test                                              | Jukes-Cantor226, 228, 392                                         |
| Selection368                                                     | K                                                                 |
| Formats86                                                        | Kumar@megasoftware.net1                                           |
| G                                                                | L                                                                 |
| Gamma200, 387                                                    | Leaf taxa303                                                      |
|                                                                  |                                                                   |

| Li 1993512                                                             | quit                                          | 159       |
|------------------------------------------------------------------------|-----------------------------------------------|-----------|
| Li 1997513                                                             | OTUs                                          | 239, 366  |
| LogDet Distance Could Not Be Computed                                  | Р                                             |           |
| 394                                                                    | P-distance                                    | 220       |
| M                                                                      | Page and Holmes 1998                          | 523       |
| Managing Taxa With Groups41                                            | Pairwise-Deletion                             | 252       |
| Max-mini branch-and-bound search440                                    | Pattern Menu                                  | 186       |
| Maximum Composite Likelihood198, 439                                   | Phenylalanine                                 | 79        |
| Maximum Composite Likelihood Gamma Rates and Heterogeneous Patterns219 | Phylogenetic 359, 444, 497, 503, 536, 553     | 530, 535  |
| Maximum Composite Likelihood                                           | Phylogeny   Any                               | 302       |
| Heterogeneous Patterns213                                              | Phylogeny   Bootstrap Test                    |           |
| Maximum Composite_Likelihood Gamma208                                  | Phylogeny   Display Saved Tree<br>Session.Use | 362       |
| Mean Diversity                                                         | Phylogeny   Neighbor-Joining                  | 250       |
| Interpopulational Diversity357                                         | Poisson Correction distance                   |           |
| MEGA Software Development Team5                                        | Poisson Correction Failed                     | 401       |
| Minimum Evolution241, 364                                              | Polypeptide                                   | 456       |
| Missing                                                                | Preface                                       | 3         |
| data395                                                                | Print                                         | 342       |
| Data                                                                   | Printer Setup                                 | 304, 343  |
| MP248, 249, 365, 413                                                   | Protein parsimony                             | 458       |
| N AAA                                                                  | Purdom et al. 2000                            | 528       |
| NCBI                                                                   | Q                                             |           |
| Nei et al. 1998                                                        | Query Databanks                               | 370       |
| Neighbor-Joining363                                                    | Quit Data Viewer                              | 128, 276  |
| Newick Format447                                                       | R                                             |           |
| Notations Used25                                                       | Reopen Data                                   | 340       |
| NTaxa                                                                  | RNA                                           | 345       |
| Nucleotide Pair Frequencies 150, 184, 298, 450                         | RSCU                                          | 416       |
| Nucleotide-by-nucleotide186                                            | Rules7                                        | 6, 77, 78 |
| Number                                                                 | S                                             |           |
| Number                                                                 | Search Menu in Alignment Explore              | er69, 327 |
| 0-fold230, 232, 234                                                    | Select Genetic Code Table117, 350             | 124, 272  |
| O C branch length estimates 451                                        | Sequence Data Explorer                        | 148, 296  |
| OLS branch length estimates451 Open Data337                            | Sequencer Menu in Alignment Exp<br>328        | olorer.70 |
| Open Saved Alignment Session50                                         | Show                                          |           |
| Options dialog                                                         | statistics/frequency                          |           |
|                                                                        |                                               |           |

| Show Sequence Names134, 282                                            | Tamura-Nei distance Gamma rates and                            |  |
|------------------------------------------------------------------------|----------------------------------------------------------------|--|
| Show Web Browser371                                                    | Heterogeneous patterns215                                      |  |
| Sites333                                                               | Tamura-Nei distance Heterogeneous Patterns211                  |  |
| Sort Sequences By Sequence Name141, 289                                | Taxa                                                           |  |
| Special Symbols78                                                      | categorize156                                                  |  |
| SQRT255, 367                                                           | following83, 87                                                |  |
| Staden467                                                              | name265                                                        |  |
| Statistical Attributes115                                              | Taxa Names75                                                   |  |
| Statistics332                                                          | Taxa/Group Organizer140, 288                                   |  |
| Statistics   Codon Usage151, 185, 299                                  | Taxon157, 312                                                  |  |
| Statistics   Nucleotide Composition149, 297                            | Removing375 Taxon Name tab314                                  |  |
| Statistics   Use All Selected Sites. 153, 301                          | Test of Positive Selection40                                   |  |
| Status Bar118, 154, 266                                                | Tests   Interior Branch Test249, 361                           |  |
| Subtree Drawing Options (in Tree Explorer)307                          | Tests of the Reliability of a Tree Obtained36                  |  |
| Swofford 1998539                                                       | Text Editor161, 162, 168, 169, 170, 172,                       |  |
| Swofford et al. 1996540                                                | 177, 178, 179                                                  |  |
| Т                                                                      | Title72                                                        |  |
| Tajima191, 252, 260, 363, 366                                          | Toolbars in Alignment Explorer62, 321                          |  |
| Tajima 1989542                                                         | Topological distance472                                        |  |
| Tajima and Nei 1982544                                                 | Trace Data File Viewer/Editor49                                |  |
| Tajima Nei distance Gamma rates203 Tajima Nei Distance Gamma Rates and | Transition/transversion.182, 188, 189, 192, 194, 196, 201, 204 |  |
| Heterogeneous patterns214                                              | Transitions + Transversions190                                 |  |
| Tajima Nei Distance Heterogeneous                                      | Tree                                                           |  |
| patterns208                                                            | Bifurcating410                                                 |  |
| Tajima-Nei Distance Could Not Be                                       | Tree Data89                                                    |  |
| Computed402                                                            | Tree Explorer311                                               |  |
| Takahashi and Nei 2000546                                              | U                                                              |  |
| Takezaki et al. 1995547                                                | Unexpected Error405                                            |  |
| Tamura403                                                              | Unique ASCII391                                                |  |
| Tamura 3 parameter Gamma rates and                                     | Updates23                                                      |  |
| Heterogeneous patterns217                                              | Use Identical Symbol133, 281                                   |  |
| Tamura 3 parameter Heterogeneous patterns209                           | User Stopped Computation406                                    |  |
| Tamura 3-parameter Gamma206                                            | Using MEGA in the classroom22                                  |  |
| Tamura and Kumar 2002550                                               | V                                                              |  |
| Tamura et al. 2007560                                                  | View118                                                        |  |
|                                                                        | View menu310, 337                                              |  |
|                                                                        |                                                                |  |

| View/Edit Sequencer Files372          | Writing                      | 73  |
|---------------------------------------|------------------------------|-----|
| W                                     | Υ                            |     |
| Web Explorer Tab Alignment Explorer50 | Yang 1997                    | 555 |
| Web Menu in Alignment Explorer71, 329 | Yeast mitochondrial          | 112 |
| What s New in Version 3.09            | Z                            |     |
| Windows7, 9                           | Z-statistic                  | 334 |
| Windows Clipboard173, 175             | Zhang and Gu 1998            | 556 |
| Words74                               | ZIP file                     | 8   |
| Working With Genes and Domains38      | Zuckerkandl and Pauling 1965 | 559 |